# TDHS Childcare Modernization Project

# Adult and Child Care Provider Portal and Mobile App User Guide

Publication Date: October 30, 2023

# **Table of Contents**

| 1 | Pro | ovide  | r Portal Account Creation and Registration                               | 1   |
|---|-----|--------|--------------------------------------------------------------------------|-----|
|   | 1.1 | Reg    | istering for a Provider Portal Account                                   | 1   |
|   | 1.2 | Req    | uesting Site Access                                                      | 4   |
| 2 | Lo  | gging  | in and Navigating the Provider Portal                                    | 6   |
|   | 2.1 | Syst   | em Login                                                                 | 6   |
|   | 2.2 | Syst   | em Navigation                                                            | 7   |
| 3 | Pro | ovisio | nal Application Process                                                  | .13 |
|   | 3.1 | Initi  | al Inquiry for Provisional Licensure Steps for Child Care Providers      | 13  |
|   | 3.2 | Initi  | al Inquiry for Provisional Licensure for Adult Care Providers            | 22  |
|   | 3.3 | Арр    | lying for a Provisional License                                          | 30  |
|   | 3.4 | Upc    | lating Owner, Location, Agency Type, or Regulating Authority Information | 44  |
| 4 | Pro | ovide  | r Site Dashboard Structure                                               | .46 |
|   | 4.1 | Ask    | Questions Dashboard Section                                              | 48  |
|   | 4.2 | Enr    | ollment and Attendance Management Dashboard Section                      | 48  |
|   | 4.3 | Invo   | pice and Payment Dashboard Section                                       | 50  |
|   | 4.4 | Mar    | nage Profile Dashboard Section                                           | 51  |
| 5 | Ma  | anage  | Profile Actions                                                          | 53  |
|   | 5.1 | Арр    | ointment Notifications                                                   | 53  |
|   | 5.1 | .1     | Confirming Appointment                                                   | 54  |
|   | 5.1 | .2     | Rescheduling an Appointment                                              | 54  |
|   | 5.2 | Viol   | ation Management                                                         | 55  |
|   | 5.3 | Add    | ressing Corrective Action Plans                                          | 58  |
|   | 5.3 | 3.1    | Resubmitting a Corrective Action Plan                                    | 61  |
|   | 5.4 | Leg    | al Enforcement Process                                                   | 62  |
|   | 5.4 |        | Uploading Parent Roster Forms                                            |     |
|   | 5.4 |        | Appealing a Legal Enforcement                                            |     |
|   | 5.5 |        | -Reporting Incidents and Injuries                                        |     |
|   | 5.6 | -      | ality Rating Score Card Overview                                         |     |
|   | 5.7 |        | npleting Your Annual Report                                              |     |
|   | 5.7 | 7.1    | Provider Information                                                     | 78  |

|    | 5.7.2  | Main Contact Information                  | 78  |
|----|--------|-------------------------------------------|-----|
|    | 5.7.3  | Business Organization                     | 79  |
|    | 5.7.1  | Director & Primary Educator               | 82  |
|    | 5.7.2  | Director & On-Site Manager (ADS Only)     | 86  |
|    | 5.7.3  | Programs & Services                       | 88  |
|    | 5.7.4  | Provider Fees                             | 91  |
|    | 5.7.5  | Care Level / Rates                        | 92  |
|    | 5.7.6  | Meals                                     | 93  |
|    | 5.7.7  | Transportation Provided                   | 94  |
|    | 5.7.8  | Rate Policies                             | 95  |
|    | 5.7.9  | Classrooms / Ages                         | 96  |
|    | 5.7.10 | Age of Youngest / Oldest Adult (ADS Only) | 98  |
|    | 5.7.11 | Accreditations                            | 98  |
|    | 5.7.12 | Curricula (Child Care Only)               | 100 |
|    | 5.7.13 | Environment Aspects                       | 101 |
|    | 5.7.14 | Hours of Operation                        | 102 |
|    | 5.7.15 | Household Information                     | 104 |
|    | 5.7.16 | Insurance                                 | 105 |
|    | 5.7.17 | Fee Information (ADS Only)                | 106 |
|    | 5.7.18 | Staff Information                         | 106 |
|    | 5.7.19 | Supporting Documentation                  | 109 |
|    | 5.7.20 | Declaration and E-Signature               | 110 |
|    | 5.7.21 | Submission                                | 110 |
|    | 5.7.22 | Revision Required                         | 111 |
| 5. | 8 Sub  | mitting a Change Report                   | 113 |
|    | 5.8.1  | Provider Information                      | 117 |
|    | 5.8.2  | Main Contact Information                  | 118 |
|    | 5.8.3  | Business Organization                     | 119 |
|    | 5.8.4  | Director & Primary Educator               | 122 |
|    | 5.8.5  | Director & On-Site Manager (ADS Only)     | 126 |
|    | 5.8.6  | Programs & Services                       | 128 |
|    | 5.8.7  | Provider Fees                             | 133 |
|    | 5.8.8  | Care Level / Rates                        | 135 |
|    |        |                                           |     |

|   | 5.8. | .9    | Meals                                                              | 136 |
|---|------|-------|--------------------------------------------------------------------|-----|
|   | 5.8. | 10    | Rate Policies                                                      | 137 |
|   | 5.8. | .11   | Classrooms / Ages                                                  | 137 |
|   | 5.8. | 12    | Age of Youngest / Oldest Adult (ADS Only)                          | 139 |
|   | 5.8. | 13    | Accreditations                                                     | 139 |
|   | 5.8. | .14   | Curricula (Child Care Only)                                        | 141 |
|   | 5.8. | 15    | Environment Aspects                                                | 142 |
|   | 5.8. | 16    | Hours of Operation                                                 | 143 |
|   | 5.8. | 17    | Household Information                                              | 145 |
|   | 5.8. | 18    | Insurance                                                          | 148 |
|   | 5.8. | .19   | Staff Information                                                  | 150 |
|   | 5.8. | .20   | Supporting Documentation                                           | 152 |
|   | 5.8. | .21   | Declaration and E-Signature                                        | 153 |
|   | 5.8. | .22   | Submission                                                         | 153 |
|   | 5.8. | .23   | Revision Required                                                  | 154 |
|   | 5.9  | Not   | ices                                                               | 155 |
|   | 5.10 | Req   | uired Training                                                     |     |
|   | 5.11 | Orie  | entations                                                          |     |
|   | 5.12 | Use   | r Administration                                                   |     |
|   | 5.13 | QRI   | S Appeals                                                          |     |
|   | 5.14 | Visit | Addendums                                                          | 170 |
| 6 | Ma   | nagiı | ng Enrollments for Child Care Providers                            | 172 |
|   | 6.1  | Acc   | essing the Enrollment Summary Page                                 | 172 |
|   | 6.2  | Add   | a Private Pay Child                                                | 174 |
|   | 6.3  | Add   | l/Remove an Authorized Parent/Guardian/Individual                  |     |
|   | 6.4  | Edit  | ing a Child's Enrollment Information                               |     |
|   | 6.4. | .1    | Private Pay Children                                               | 182 |
|   | 6.4. | 2     | Children in the Certificate Program                                | 184 |
|   | 6.5  | Teri  | minating a Child's Enrollment                                      |     |
|   | 6.5. | 1     | Private Pay Children                                               | 186 |
|   | 6.5. | 2     | Children in the Certificate Program                                | 186 |
|   | 6.6  | Chil  | dren Transitioning Between the Certificate Program and Private Pay |     |

| 6.6     | .1 Private Pay Children Transitioning to Certificate Program                 | 187 |
|---------|------------------------------------------------------------------------------|-----|
| 6.6     | 2 Children in Certificate Program Transitioning to Private Pay               | 188 |
| 7 Ent   | tering Time and Attendance Data for Child Care Providers                     | 189 |
| 7.1     | Accessing the Attendance Summary Screen                                      |     |
| 7.2     | Importing Attendance                                                         |     |
| 7.3     | Adding Attendance Manually                                                   |     |
| 7.3     | 1 Adding a Single Attendance Record                                          | 196 |
| 7.4     | Updating Attendance                                                          |     |
| 8 Va    | cancy Information                                                            |     |
| 8.1     | Updating Vacancy Information                                                 |     |
| 9 Est   | imating Payments for Child Care Providers                                    | 200 |
| 9.1     | Using the Payment Calculator                                                 | 200 |
| 10 Sul  | omitting Electronic Attendance Verifications (EAVs) for Child Care Providers | 203 |
| 10.1    | Accessing the EAV Summary Screen                                             |     |
| 10.2    | Reviewing and Updating EAVs                                                  | 205 |
| 10.3    | Submitting EAVs                                                              | 207 |
| 10.4    | Tracking EAVs                                                                |     |
| 11 Tra  | acking Payments for Child Care Providers                                     | 211 |
| 11.1    | Accessing the Payment Summary Screen                                         |     |
| 11.2    | Downloading an Annual Provider Payment Report                                |     |
| 12 Filt | ering and Sorting Enrollment, Attendance, EAV, and Payment Data              | 215 |
| 12.1    | Setting a Filter                                                             |     |
| 12.2    | Clearing a Filter                                                            |     |
| 12.3    | Saving a Filter                                                              | 220 |
| 12.4    | Loading a Saved Filter                                                       | 221 |
| 12.5    | Sorting                                                                      | 222 |
| 11.     | 5.1 Simple Sort                                                              | 222 |
| 11.     | 5.2 Advanced Sort                                                            | 223 |
| 13 Chi  | ild Care Provider Companion App Overview                                     | 224 |
| 13.1    | Application Login                                                            |     |
| 13.2    | Application Navigation and Kiosk Mode                                        | 227 |
| 13.3    | Check-In/Out Using a QR Code                                                 |     |

| 13.4   | Check-In/Out Using a PIN Code                | 231   |
|--------|----------------------------------------------|-------|
| 13.5   | Entering Past Attendance                     | 233   |
| 13.6   | Application Support                          | 237   |
| 14 Chi | ld Care Customer Mobile App Overview         | . 238 |
| 14.1   | Application Login                            | 238   |
| 14.2   | Child Profile/Options                        | 241   |
| 14.3   | Check-In/Out Using a QR Code                 | 244   |
| 14.4   | Setting/Updating/Using a PIN Code            | 246   |
| 14.5   | Application Support                          | 247   |
| 15 App | pendix                                       | . 248 |
| 15.1   | Provider Portal Buttons and Icons Repository | 248   |
| 15.2   | Provider Portal Terminology Details          | 249   |

## **User Guide Objectives**

The following User Guide is intended to explain to Providers how to conduct critical processes in the Provider Portal. These processes include how to manage their licensure compliance activities, such as the annual reports and monitoring observation visits, as well as the Child Care Certificate Program needs for those participating Providers.

Throughout this guide, actions that will need to be done in the Provider Portal are explained step-by-step. Screenshots of the system are placed throughout to help users visualize how to utilize the Provider Portal. Explanations of data fields explain what information needs to be entered in the respective field when completing certain tasks.

While the Provider Portal features a wide variety of tools to help Providers, this User Guide's top-line objectives are to explain to users how to do the following processes:

- Log in to the Provider Portal, access the Portal's dashboard, and navigate the Portal
- Manage enrollments
- Enter time and attendance data
- Submit electronic attendance verifications (EAVs)
- Track payments
- Utilize the Provider companion application
- Help customers utilize the customer mobile application

## Icons Used Throughout the User Guide

The following icons are used throughout the User Guide. Refer to the table below to understand what each icon means.

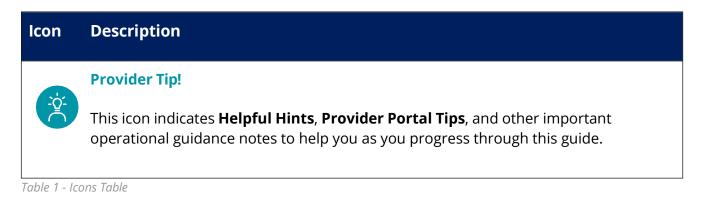

### 1 Provider Portal Account Creation and Registration

#### Lessons included in this Topic:

Registering for a Provider Portal Account Requesting Site Access

#### 1.1 Registering for a Provider Portal Account

To register for a Provider Portal Account:

- Open your internet browser and enter the web address for the Provider Portal Website. The web address for the Provider Portal is <u>https://tdhs.service-now.com/tncc</u>
- 2. Shown below is the main login/landing page for the Provider Portal. To begin the account registration process, select the **Click Here To Register** button.

| TN experiment of<br>Human Services                                                                                                    |                                                                  |
|----------------------------------------------------------------------------------------------------|------------------------------------------------------------------|
| Welcome to Tennessee<br>Provider Portal                                                                                                    | LOG IN                                                           |
|                                                                                                    | Username / Email Password                                        |
| And I wanted when we wanted                                                                                                    | Forgot Password?                                                 |
|                                                                                                    | CLICK HERE TO REGISTER                                           |
| Learn More About Learn More About<br>Child Care Adult Care                                                                                                    | Commonly Asked Preview Pre-Licensing<br>Ouestions Checklist      |
| Browse the Child Care     Browse the Adult Care       provider knowledge base for     provider knowledge base for       articles, frequently asked     articles, frequently asked       questions, and resources.     questions, and resources. | Find answers to commonly<br>asked questions about Child<br>Care. |
| MORE INFORMATION MORE INFORMATION                                                                                                    | GO TO FAQ'S GO TO CHECKUST                                       |
| TN gov Services TN gov Directory Transparent TN Title VI Analytics Policy                                                                                                    | About Tennessee Web Policies Accessibility Help & Contact Survey |

- 3. Enter all required information into the **Personal Information** fields. You must enter your:
  - First Name
  - Last Name
  - **Email Address** (*This will be the email address used to create a new account*)
  - Phone Number
  - Password
    - When creating a password to use for the Provider Portal, it must meet the following requirements:
      - 8-32 characters in length
      - Include at least one upper case letter
      - Include at least one lower case letter
      - Include one number
      - Include at least one of the following special characters (!\$#&@-^\*\_-+=><)</li>
  - **Confirm Password** (Reenter the password you entered above)

| Fields marked with(*) are mandatory and must be fille                                                                                                    | d out before submitting.                                                                                   |
|----------------------------------------------------------------------------------------------------|----------------------------------------------------------------------------------------------------|
| We understand that you may not currently hav                                                                                                    | ve all of the information requested on this screen. As<br>ation you do have. As you continue the licensure |
| Personal Information                                                                                                    |                                                                                                    |
| First Name*                                                                                                    |                                                                                                    |
|                                                                                                    |                                                                                                    |
| Last Name*                                                                                                    |                                                                                                    |
| Email Address*                                                                                                    |                                                                                                    |
|                                                                                                    |                                                                                                    |
| OEmail is mandatory.                                                                                                    |                                                                                                    |
| OEmail is mandatory.<br>Phone Number*                                                                                                    |                                                                                                    |
|                                                                                                    |                                                                                                    |
| Phone Number*                                                                                                    |                                                                                                    |
| Phone Number* Password*                                                                                                    |                                                                                                    |
| Phone Number* Password*                                                                                                    |                                                                                                    |
| Phone Number* Password* Password Guidelines: Must be between 8-32 characters in length Must include at least one upper case letter (A-2)                                                                  |                                                                                                    |
| Phone Number* Password* Password Guidelines: Must be between 8-32 characters in length Must include at least one upper case letter (A-2) Must include at least one lower case letter (a-2)                |                                                                                                    |
| Phone Number*  Password*  Must include at least one upper case letter (A-2) Must include at least one upper case letter (A-2) Must include at least one number(0-9) Must include at least one number(0-9) |                                                                                                    |
| Phone Number* Password* Password Guidelines: Must be between 8-32 characters in length Must include at least one upper case letter (A-2) Must include at least one lower case letter (a-2)                | *_++><)                                                                                                    |

- 4. Enter all required information into the **Address** fields. You must enter your:
  - Street Address (with an optional second line listed below)
  - City
  - State
  - Zip Code
- 5. Enter all required information into the Agency Information fields. You must enter your:
  - Agency Name
  - Agency County
- 6. Once all of the above information has been entered, you can select the appropriate response from the 'Are you currently one of the following?' dropdown. **Please answer this question as accurately as possible.**

#### **Provider Tip!**

"New" Providers reference those individuals looking to become TN Care Providers, whether as Adult Day Services Providers, Child Care Services, etc. Indicating "Yes" for this question should only occur if you do not already belong to an existing agency.

| If you do not have an agency location, please enter your mailing address. |                                             |
|---------------------------------------------------------------------------|---------------------------------------------|
| Street Address*                                                           |                                             |
|                                                                           |                                             |
| Street Address 2                                                          |                                             |
|                                                                           |                                             |
| City*                                                                     |                                             |
|                                                                           |                                             |
| State*                                                                    |                                             |
|                                                                           | *                                           |
| Zip*                                                                      |                                             |
| rih.                                                                      |                                             |
| L                                                                         |                                             |
| Agency Information                                                        |                                             |
| Agency Name*                                                              |                                             |
| Agency County *                                                           |                                             |
|                                                                           | ~                                           |
|                                                                           |                                             |
| Additional Details                                                        |                                             |
|                                                                           |                                             |
| Additional Details Are you currently one of the following?*  -None-       | •                                           |
| Are you currently one of the following?*                                  | rvice electronically.<br>ddress at which we |

- 7. Select the checkbox to consent to receive TDHS communications.
- 8. Select the box next to the **I'm Not A Robot** button and follow the embedded instructions.
- 9. Lastly, select **Submit**. You have now registered for a Provider Portal account.

#### 1.2 Requesting Site Access

To manage a Provider within the Provider Portal, you need to have your site access approved by your facility's Primary TDHS Contact.

Note: If you are your facility's primary contact, you should have received an email directly from TDHS with instructions on how to set up your account for the first time. Upon creating your account, your Regulatory Individual will receive a request to approve your site access.

If you are your facility's primary contact and you did not receive an email from TDHS with account setup instructions, please complete the entire process defined in this User Guide, including the site access steps, so that your designated Regulatory Individual can grant you access.

To request site access:

- 1. Log in to the Provider Portal.
- 2. Once in the Provider Portal, select the **Request Site Access** button on the main page.

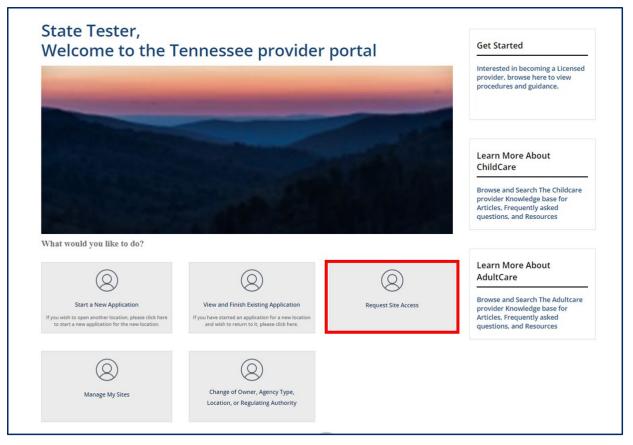

3. Enter your facility's FEIN (*Federal Employer Identification Number*) and FEIN Extension. When entering your FEIN Extension, omit the two leading zeroes, if applicable. Your facility's Primary Contact should be able to provide this to you. Once entered, click **SUBMIT**.

| SITE ACCESS REQUEST   | SUBMIT                                 |
|-----------------------|----------------------------------------|
| * FEIN FEIN Extension | Required information<br>FEIN Extension |
|                       |                                        |

Your facility's Primary Contact will now be able to approve your site access request via their Provider Portal. Once approved, you will be able to manage your Provider site within your Provider Portal account.

## 2 Logging in and Navigating the Provider Portal

#### 2.1 System Login

Use the following steps to log into the Provider Portal:

Open your internet browser (Chrome or Microsoft Edge). Enter the following link into the address bar.

C ☆ â tdhs.service-now.com/tncc

#### Click Enter.

Once entered, you are directed to the Provider Portal home screen where you can log in.

Enter your **Username** and **Password**. Click **Login**.

Now you are on the home screen.

| Welcome to Tennessee<br>Provider Portal | LOG IN  State.Testers  Forgot Password?  LOG IN |  |
|-----------------------------------------|-------------------------------------------------|--|
|                                         | CLICK HERE TO REGISTER                          |  |

#### 2.2 System Navigation

Now that you have successfully logged into the Provider Portal system, you are directed to the TDHS Home screen.

Locate and identify the **Main Navigation Bar**. From here, you will see several links displayed to the right of the screen.

Click **Home**. This will bring you back to the Provider Portal Home screen from anywhere in the Portal.

Click **FAQ's** (Frequently Asked Questions) to be directed to a list of typically asked questions that other users have also requested assistance with.

| FAQs<br>+ FAQ   | <u>Contact Information</u><br>Email: CCPaymentAss |                                               |
|-----------------|---------------------------------------------------|-----------------------------------------------|
| + FAQ           | Phone: 615-253-4979 (                             | ist.DHS@tn.gov<br>or 1-833-740-1440 toll-free |
|                 |                                                   |                                               |
| + Pre-Licensure |                                                   |                                               |

Click **Announcements** to view all Statewide notifications communicated to you from TDHS.

Clicking the plus **sign (+)** in each row displays the following announcement date ranges:

**Today** (Displays same-day announcements). **Upcoming** (Displays upcoming announcements). **Previous** (Displays previously communicated announcements).

|               | Home | FAQ's | Announcements 🧿 |
|---------------|------|-------|-----------------|
| Announcements |      |       |                 |
| + Today       |      |       |                 |
| + Upcoming    |      |       |                 |
| + Previous    |      |       |                 |
|               |      |       |                 |
|               |      |       |                 |

Click **Alerts** to view a list of all notifications communicated from TDHS directly to you.

The **Date** column shows the date that the Alert was issued. The **Alert** column displays the notification received. The **Link to Alert** column navigates you to the screen that needs attention.

|            |                                        | Home FAQ's Announcement |
|------------|----------------------------------------|-------------------------|
| lerts      |                                        |                         |
| Date       | Alert                                  | Link to Alert           |
| 11/17/2021 | Child has been absent for over 20 days | Link                    |
| 11/16/2021 | Child has been absent for over 20 days | Link                    |
| 11/13/2021 | Child has been absent for over 20 days | Link                    |
| 11/12/2021 | Child has been absent for over 20 days | Link                    |
| 11/08/2021 | EAV Submission deadline approaching    | Link                    |
| 10/18/2021 | EAV Submission deadline approaching    | Link                    |

Click **Tours** for a walkthrough of the Provider Portal.

# Note: Tours will appear only when the administrator creates them on specific screens.

Click the **Profile** Icon. This button is represented by the circle with the Provider Initials icon next to the Facility's name. Here, you can update your profile or logout of the portal. When clicked, the system displays the following sub-modules: **Profile** and **Logout**.

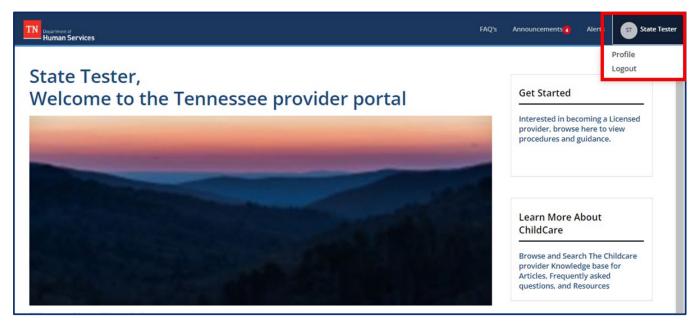

The **Profile** icon allows you to make updates to your user profile. For instance, you can update your security questions by selecting the **Profile** option, or simply select **Logout** to exit the Provider Portal.

| Department of Hor<br>Human Services | ome FAQ's | Announcements | Alerts | Tours             | Т5 |
|-------------------------------------|-----------|---------------|--------|-------------------|----|
| Settings                            |           |               |        | Profile<br>Logout |    |
| Settings                            |           |               |        |                   | _  |
| Email and Password                  |           |               | Edit   |                   |    |
| Email Address                       |           |               |        |                   |    |
| Timothy.Smith@provideremail.com     |           |               |        |                   |    |
| Password                            |           |               |        |                   |    |
|                                     |           |               |        |                   | _  |

Click **Home** to return to the Provider Portal Home screen.

**Informational Tiles** are located on the right side of the home screen, below the **Main Navigation Bar**. Each **Tile** has a header, a bold underline, and a brief **Tile** description that will offer useful information for utilizing that **Information Tile**.

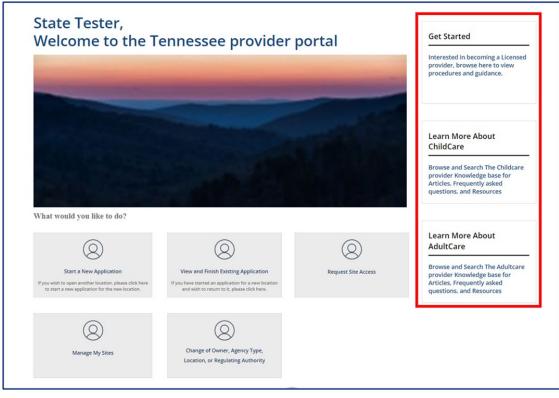

Hover the cursor over the blue <u>hyperlinked</u> text under Learn More About Childcare. The link for the information tile will appear next to your cursor. Click the blue hyperlinked text to open the corresponding information tile. The link will automatically bring you to the *TDHS Types of Regulated Child Care page*.

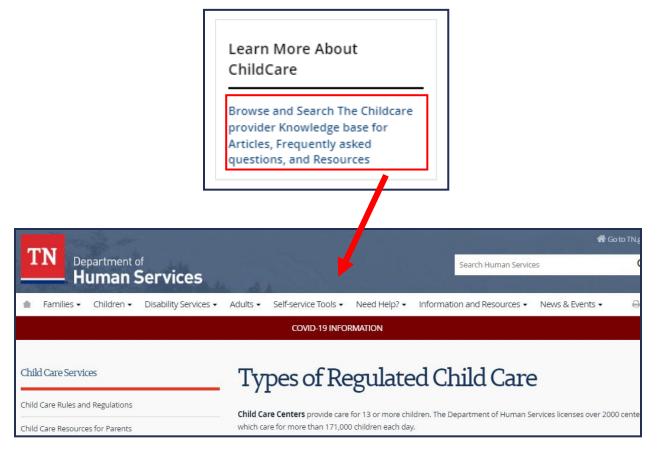

#### **Action Tiles**

**Action Tiles** are located throughout the Provider Portal and contain a *Tile Icon* and *Tile Title*. Some Tiles also contain additional information below the Tile's Title. To navigate to a Tile's intended location, click the Tile's hyperlink words (tile only or title and description).

For example, by clicking the Start a New Application Action Tile the licensure application process is initiated and you may begin the application process.

|               | 0                                                                                                    |        |
|---------------|----------------------------------------------------------------------------------------------------|--------|
|               | Start a New Application<br>If you wish to open another location, planse click here<br>to start a new application for the new location. |        |
| Inquiry       |                                                                                                    |        |
| None          | oposed facility                                                                                                    | *      |
| *Proposed Pro | ovider Type                                                                                                    |        |
| None          |                                                                                                    | ~      |
|               | CANCEL                                                                                                    | SUBMIT |

### 3 Provisional Application Process

#### 3.1 Initial Inquiry for Provisional Licensure Steps for Child Care Providers

To begin the process of obtaining Provisional licensure in the Provider Portal, you need to complete an initial inquiry for Provisional licensure. After completing this initial inquiry and associated activities, you will be able to start the application process. To begin this process, follow the steps below.

#### **Start a New Application**

Click Start a New Application.

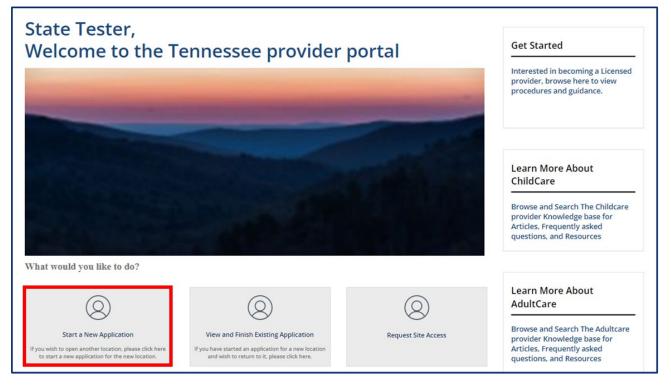

Once Start a New Application is clicked, a pop-up window displays prompting you to select the following:

#### • County of proposed Child Care Facility

#### • **Proposed Provider Type**

The following are Provider Types: Licensed Child Care & Licensed Adult Care

# Note: County of proposed Child Care\Adult Care Facility and Proposed Provider Type are required fields to complete the search.

Click **Submit** to initiate the application process.

| TN Department ef<br>Human Services | Inquiry                               | EAQ's Announcements Alerts ST State Tes                                                                       |
|------------------------------------|---------------------------------------|----------------------------------------------------------------------------------------------------|
| State Tester,<br>Welcome to the Te | •County of proposed facility     None | Get Started<br>Interested in becoming a Licensed<br>provider, browse here to view<br>procedures and guidance. |
|                                    | CANCEL SUBMIT                         | procedures and guidance.                                                                                      |

#### **Pre-Application Activities**

You will be navigated to the **Pre-Application Activities** screen. To the right of the screen, you can see a list of Activities that must be completed before starting your application

| <b>&lt;</b> BACK TO HOME                                             |
|----------------------------------------------------------------------|
| ACTIVITIES                                                           |
| 1. Read Licensure<br>Rules<br>Not Started                            |
| 2. Register for TNPAL<br>Account<br>Not Started                      |
| 3. Register for an<br>Orientation Session<br>Not Started             |
| 4. Obtain FEIN<br>Not Started                                        |
| 5. Local Codes,<br>Zoning, and Planning<br>Validation<br>Not Started |
| Start Application<br>Pre-Application Tasks -<br>State Tester         |

#### Click Next.

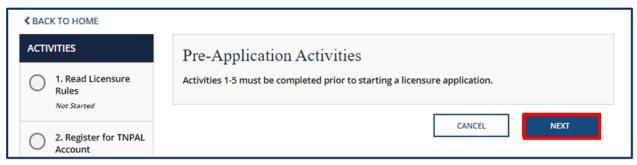

Now that you have reviewed the required activities needed for licensure, you must read and acknowledge the Child Care Rules and Regulations.

Click the **Child Care Rules and Regulations** blue hyperlink to read the Child Care Licensing program rules. Review the rules carefully, then check the box acknowledging that you have read the Child Care License Rules.

#### Click Next.

| CTIVITIES                                                | 0%                                                                                                    |
|----------------------------------------------------------|----------------------------------------------------------------------------------------------------|
| 1. Read Licensure<br>Rules<br>In Progress                | Read Licensure Rules<br>Click the link below to read and acknowledge the Child Care Rules and Regulations provided. |
| 2. Register for TNPAL<br>Account<br>Not Started          | Child Care Rules and Regulations                                                                                    |
| 3. Register for an<br>Orientation Session<br>Not Started |                                                                                                    |
| 4. Obtain FEIN                                           | NEXT                                                                                                    |

#### **Register for TNPAL Account**

Now that you have acknowledged the program rules, you must **Register for TNPAL Account**.

Click the blue hyperlink to create a TNPAL Account and record all completed trainings throughout the licensure process. Enter your TNPAL ID Number.

#### Click **Next**.

Note: Adult Care Providers do not have to register for a TNPAL Account.

| <b>&lt;</b> BACK TO HOME                                 |                                                                                                    |
|----------------------------------------------------------|----------------------------------------------------------------------------------------------------|
| ACTIVITIES                                               | 15%                                                                                                    |
| Completed                                                | Register for TNPAL Account<br>As a licensed provider, you will need a TNPAL account. Please click the link below to create your                                                                  |
| 2. Register for TNPAL     Account     In Progress        | account to ensure all trainings are recorded accurately throughout the licensure process. Tennessee Professional Archive of Learning (TNPAL) I have completed my TNPAL registration and my TNPAL |
| 3. Register for an<br>Orientation Session<br>Not Started | ID number is:           Save & Exit         BACK         NEXT                                                                                                    |

Page 16 of 242

#### **Register for an Orientation Session**

Now, that you have created a TNPAL Account, you must **Register for Orientation**.

Click Schedule Orientation.

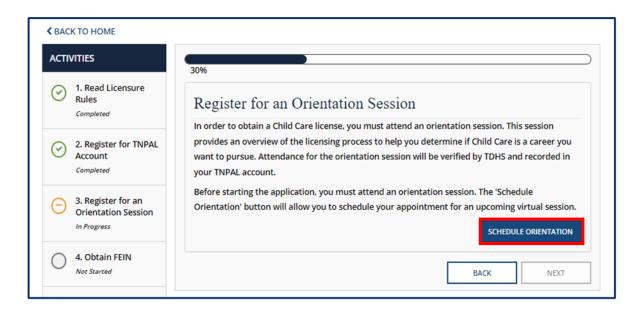

To schedule orientation for you and other staff members, you must first **Sign Up for Orientation**.

Verify and update the data pertaining to your current role, then select the date/time for your desired virtual orientation.

Click **Add** to add another attendee.

| Please select an orientation class to attend from the list below. Attendee shot<br>to your email after you have attended the orientation. If you need assistance<br>Counsel, Department of Human Services. James K. Polk Building, 14th Floor, 50 | due to a | a disability, you may              | contact the Civil Rights Compliance Officer, Office of |    |
|----------------------------------------------------------------------------------------------------|----------|------------------------------------|--------------------------------------------------------|----|
| * First Name                                                                                                    |          | * Last Name                        |                                                        |    |
| State                                                                                                    |          | Tester                             |                                                        |    |
| Email                                                                                                    |          | • Prospective Role                 | 2                                                      |    |
| state.tester@gmail.com                                                                                                    |          | None                               |                                                        |    |
| Orientation Session Type                                                                                                    |          | <ul> <li>Type of Agency</li> </ul> |                                                        |    |
| Virtual                                                                                                    | Ψ.       | None                               |                                                        |    |
| Proposed County of Agency Location                                                                                                    |          | • Select an Orient                 | ation Session Date/Time                                |    |
|                                                                                                    | <b>~</b> |                                    |                                                        |    |
| Additional Attendees           ADD         REMOVE ALL           Actions         First Name         Last Name         Prospective Role                                                                                                    |          | Type of Agency                     | Proposed County of Agency Location                     | Em |
|                                                                                                    |          | Type of Agency<br>to display       | Proposed County of Agency Location                     | En |

Click Submit.

٣

¥

-

SUBMIT

#### **Attend Orientation**

Confirm that the information for attending the orientation is accurate:

Verify the data on the screen is correct, then click **Save.** 

| pointment.                                                             | session. Use the buttons provided to manage your                          |
|------------------------------------------------------------------------|---------------------------------------------------------------------------|
| Additional information will be sent to your email after you have att   | tended the orientation.                                                   |
| If you need assistance due to a Disability, please contact the Civil R | tights Compliance Office, Office of General Council, DHS at 615-313-4731. |
| Attendee should be either the owner, director, primary educator or     | on-site manager.                                                          |
|                                                                        |                                                                           |
| Orientation                                                            |                                                                           |
| Attendee                                                               | * Opened                                                                  |
| Ψ.                                                                     | 10-04-2022 10:06:16                                                       |
| *Email                                                                 | * Orientation Date & Time                                                 |
| state.tester@gmail.com                                                 | 09-30-2022 09:00 - 12:00 *                                                |
| *Status                                                                | Attended Orientation?                                                     |
| Scheduled +                                                            | Scheduled *                                                               |
| ADD REMOVE ALL Actions First Name Last Name Prospective Ro             | le Type of Agency Proposed County of Agency Location                      |
| N                                                                      | lo data to display                                                        |
|                                                                        | Þ                                                                         |
| 4                                                                      |                                                                           |
| 4                                                                      |                                                                           |
| •                                                                      |                                                                           |
| Orientation Address                                                    |                                                                           |
| Orientation Address<br>Orientation                                     |                                                                           |
|                                                                        |                                                                           |
| Orientation                                                            | )                                                                         |

#### Small Business Training

To proceed with the application, you must complete the **Small Business Training**:

Check the box to confirm your training has been documented in TNPAL.

Click Next.

*Note*: Adult Care Providers will not have this step.

| <b>&lt;</b> BACK TO HOME                        |                                                                                                  |      |
|-------------------------------------------------|--------------------------------------------------------------------------------------------------|------|
| ACTIVITIES                                      | 30%                                                                                              |      |
| Ompleted                                        | 3. Small Business Training                                                                       |      |
| C 2. Register for TNPAL<br>Account<br>Completed | You will need to complete the Small Business Training. My training has been documented in TNPAL. |      |
| 3. Attend Orientation     Completed             | Save & Exit                                                                                      | BACK |

#### **Licensure Rules and Regulations Training**

Verify that you have completed the Licensure Rules and Regulations Training:

Check the box to confirm your Licensure Rules and Regulations Training has been documented in TNPAL.

Click **Next**.

*Note*: Adult Care Providers will not have this step.

| < BACK TO HOME                                  |                                                                                                    |      |
|-------------------------------------------------|----------------------------------------------------------------------------------------------------|------|
| ACTIVITIES                                      | 30%                                                                                                    |      |
| Ompleted                                        | 4. Licensure Rules and Regulations Training                                                                       |      |
| C 2. Register for TNPAL<br>Account<br>Completed | You will need to complete the Licensure Rules and Regulations Training. My training has been documented in TNPAL. |      |
| O 3. Attend Orientation                         | Save & Exit                                                                                                    | BACK |
| A Obtain EFIN                                   |                                                                                                    |      |

#### **Other Training**

Confirm that you have completed all **Other Training** required for licensure.

Check the box to confirm you have uploaded your training certificate in TNPAL.

Click Next.

*Note*: Adult Care Providers will not have this step.

| < BACK TO HOME                                  |                                                                                                    |
|-------------------------------------------------|----------------------------------------------------------------------------------------------------|
| ACTIVITIES                                      | 30%                                                                                                    |
| O 1. Read Licensure Rules                       | 5. Other Training                                                                                                    |
| 2. Register for TNPAL     Account     Completed | Complete other trainings as instructed by your Program Specialist. Upload training certificate in TNPAL, if applicable.<br>My training has been documented in TNPAL. |
| S. Attend Orientation<br>Completed              | Save & Exit BACK NEXT                                                                                                    |

#### **Obtain FEIN**

Verify that the IRS has already assigned you with a **FEIN** number.

Enter your **FEIN** number in the box.

#### Click Next.

**Note**: If you do not have a FEIN Number, contact the IRS by phone or apply online at <u>www.irs.gov</u>.

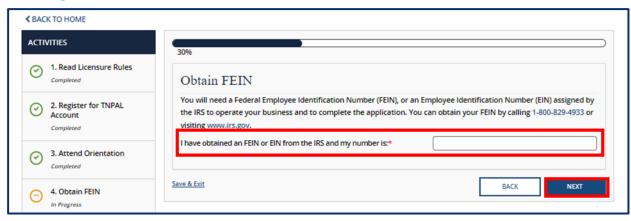

#### Local Codes, Zoning, and Planning Validation

Verify that you have acquired all necessary permits.

Check the box confirming your location meets local codes and zoning regulations.

#### Click Next.

| < BACK TO HOME                            |                                                                                                    |
|-------------------------------------------|----------------------------------------------------------------------------------------------------|
| ACTIVITIES                                | 90%                                                                                                    |
| O 1. Read Licensure Rules                 | Local Codes, Zoning, and Planning Validation                                                                        |
| <ul> <li>2. Register for TNPAL</li> </ul> | I have received confirmation that my location meets local codes and zoning regulations to be a child care facility. |
| Completed                                 | If you have questions, please reach out to your program specialist or ChildCarePrelicensure.DHS@tn.gov              |
| S. Attend Orientation                     | Save & Exit BACK NEXT                                                                                               |

After completing all required initial inquiry activities, your initial inquiry will be reviewed by TDHS. Once this review is completed, you will be able to start a new application.

#### 3.2 Initial Inquiry for Provisional Licensure for Adult Care Providers

To begin the process of obtaining a Provisional license in the Provider Portal, you need to complete an initial inquiry for a Provisional license. After completing this initial inquiry and associated activities, you will be able to start the application process. To begin this process, follow the steps below.

#### **Start a New Application**

#### Click Start a New Application.

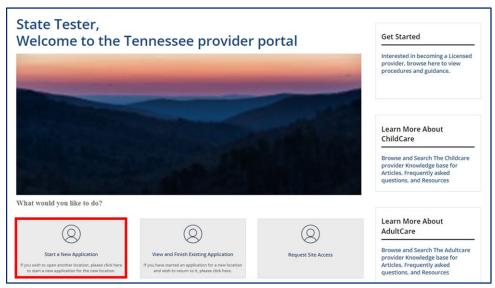

Once Start a New Application is clicked, a pop-up window displays prompting you to select the following:

#### • County of proposed Adult Care Facility

#### • **Proposed Provider Type**

The following are Provider Types: Licensed Child Care & Licensed Adult Care

# Note: County of proposed Child Care\Adult Care Facility and Proposed Provider Type are required fields to complete the search.

Click **Submit** to initiate the application process.

| TN Department of<br>Human Services                                                                                                    | Inquiry                                                                          | SAQ's Announcements Alerts State                                                  | : Test |
|----------------------------------------------------------------------------------------------------|----------------------------------------------------------------------------------|-----------------------------------------------------------------------------------|--------|
| State Tester,<br>Welcome to the Te                                                                                                    | County of proposed facility     None      Proposed Provider Type     None      V | Get Started<br>Interested in becoming a Licensed<br>provider, browse here to view |        |
| and the second division of the second division of the second divisio | CANCEL SUBMIT                                                                    | procedures and guidance.                                                          |        |

#### **Pre-Application Activities**

You will be navigated to the **Pre-Application Activities** screen. To the right of the screen, you can see a list of Activities that must be completed before starting your application

| ΑCTI | VITIES                                                            |
|------|-------------------------------------------------------------------|
| 0    | 1. Read Licensure Rules Not Started                               |
| 0    | 2. Register for an Orientation<br>Session<br>Not Started          |
| 0    | 3. Obtain FEIN<br>Not Started                                     |
| 0    | 4. Local Codes, Zoning, and<br>Planning Validation<br>Not Started |
| 0    | Start Application<br>Pre-Application Tasks - State Tester         |

#### Click Next.

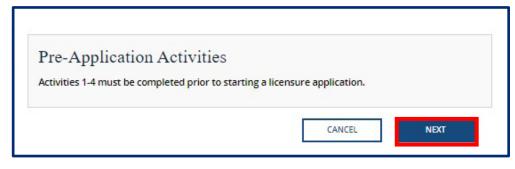

Now that you have reviewed the required activities needed for licensure, you must read and acknowledge the Adult Care Rules and Regulations.

Click the **Adult Care Rules and Regulations** blue hyperlink to read the Adult Care Licensing program rules. Review the rules carefully, then check the box acknowledging that you have read the Child Care License Rules.

Click **Next**.

| CTIVITIES                                                | 0%                                                                                                    |
|----------------------------------------------------------|----------------------------------------------------------------------------------------------------|
| 1. Read Licensure<br>Rules<br>In Progress                | Read Licensure Rules<br>Click the link below to read and acknowledge the Adult Care Rules and Regulations provided. |
| 2. Register for an<br>Orientation Session<br>Not Started | Adult Care Rules and Regulations                                                                                    |
| 3. Obtain FEIN<br>Not Started                            |                                                                                                    |
| 4. Local Codes,<br>Zoning, and Planning<br>Validation    | NEXT                                                                                                    |

#### Register for an Orientation Session

Now, that you have read the Adult Care Rules and Regulations, you must **Register for Orientation**.

#### Click Schedule Orientation.

| CTIVITIES                                                                           | 15%                                                                                                    |
|-------------------------------------------------------------------------------------|----------------------------------------------------------------------------------------------------|
| 1. Read Licensure<br>Rules<br>Completed                                             | Register for an Orientation Session                                                                                                    |
| <ul> <li>2. Register for an<br/>Orientation Session</li> <li>In Progress</li> </ul> | In order to obtain a Adult Care license, you must attend an orientation session. This session<br>provides an overview of the licensing process to help you determine if Adult Care is a career you<br>want to pursue. Attendance for the orientation session will be verified by TDHS .<br>Before starting the application, you must attend an orientation session. The 'Schedule |
| 3. Obtain FEIN<br>Not Started                                                       | Orientation' button will allow you to schedule your appointment for an upcoming virtual session SCHEDULE ORIENTATION                                                                                                    |
| 4. Local Codes,<br>Zoning, and Planning<br>Validation                               | BACK NEXT                                                                                                    |

To schedule orientation for you and other staff members, you must first **Sign Up for Orientation**.

Verify and update the data pertaining to your current role, then select the date/time for your desired virtual orientation.

Click **Add** to add another attendee.

| etermine if child<br>lease select an o<br>o your email afto | d or adult care is a c<br>prientation class to<br>er you have attende | career you want to<br>attend from the lise<br>ad the orientation. | pursue. Prior to the orie<br>it below. Attendee shoul<br>If you need assistance d | ntatio<br>d be ei<br>lue to a | n session you are a<br>ither the owner, dir<br>a disability, you ma | n provides an overview of the licensing process ar<br>lso encouraged to read the licensing rules found l<br>rector, or a primary caregiver. Additional informat<br>y contact the Civil Rights Compliance Officer, Offic<br>, TN 37243 (Phone: 615-313-4731). | here.<br>tion will be sent |
|-------------------------------------------------------------|-----------------------------------------------------------------------|-------------------------------------------------------------------|-----------------------------------------------------------------------------------|-------------------------------|---------------------------------------------------------------------|----------------------------------------------------------------------------------------------------|----------------------------|
| First Name                                                  |                                                                       |                                                                   |                                                                                   |                               | * Last Name                                                         |                                                                                                    |                            |
| State                                                       |                                                                       |                                                                   |                                                                                   |                               | Tester                                                              |                                                                                                    |                            |
| Email                                                       |                                                                       |                                                                   |                                                                                   |                               | Prospective Ro                                                      | le                                                                                                    |                            |
| state.tester@gm                                             | ail.com                                                               |                                                                   |                                                                                   |                               | None                                                                |                                                                                                    | Ŧ                          |
| rientation Sessi                                            | on Type                                                               |                                                                   |                                                                                   |                               | • Type of Agency                                                    | /                                                                                                    |                            |
| Virtual                                                     |                                                                       |                                                                   |                                                                                   | Ψ.                            | None                                                                |                                                                                                    |                            |
| Proposed Coun                                               | ty of Agency Location                                                 | on                                                                |                                                                                   |                               | Select an Orier                                                     | ntation Session Date/Time                                                                                                    |                            |
| -                                                           |                                                                       |                                                                   |                                                                                   | *                             |                                                                     |                                                                                                    |                            |
| dditional Atten                                             | lees                                                                  |                                                                   |                                                                                   |                               | (                                                                   |                                                                                                    |                            |
| ADD                                                         | REMOVE                                                                | ALL                                                               |                                                                                   |                               |                                                                     |                                                                                                    |                            |
| Actions                                                     | First Name                                                            | Last Name                                                         | Prospective Role                                                                  |                               | Type of Agency                                                      | Proposed County of Agency Location                                                                                                    | Email                      |
|                                                             |                                                                       |                                                                   | N                                                                                 | lo data                       | to display                                                          |                                                                                                    |                            |
|                                                             |                                                                       |                                                                   |                                                                                   |                               |                                                                     |                                                                                                    |                            |
| leeting Link                                                |                                                                       |                                                                   |                                                                                   | _                             |                                                                     |                                                                                                    |                            |
|                                                             |                                                                       |                                                                   |                                                                                   |                               |                                                                     |                                                                                                    |                            |

Click Submit.

#### **Attend Orientation**

Confirm that the information for attending the orientation is accurate:

Verify the data on the screen is correct, then click **Save.** 

| dditional information will be sent to your email a   | fter you have attend   | led the orientation.             |                                         |              |
|------------------------------------------------------|------------------------|----------------------------------|-----------------------------------------|--------------|
| f you need assistance due to a Disability, please co | ontact the Civil Right | s Compliance Office              | e, Office of General Council, DHS at 61 | 15-313-4731. |
| Attendee should be either the owner, director,prin   | hary educator or on-   | site manager.                    |                                         |              |
| Orientation                                          |                        |                                  |                                         |              |
| Attendee                                             |                        | *Opened                          |                                         |              |
|                                                      | - v -                  | 10-04-2022 1                     | 0:06:16                                 |              |
| Email                                                |                        | * Orientation                    | Date & Time                             |              |
| state.tester@gmail.com                               |                        | 09-30-2022 09:00 - 12:00 *       |                                         |              |
| Status                                               |                        | Attended Ori                     | entation?                               |              |
| Scheduled                                            | * -                    | Scheduled                        |                                         | ٣            |
| ADD REMOVE ALL Actions First Name Last Name          | Prospective Role       | Type of Agency<br>ata to display | Proposed County of Agency Loca          | ition        |
| 4                                                    |                        |                                  |                                         | •            |
|                                                      |                        |                                  |                                         |              |
|                                                      |                        |                                  |                                         |              |
|                                                      |                        |                                  |                                         |              |
|                                                      |                        |                                  |                                         |              |
| Drientation Address                                  |                        |                                  |                                         |              |
| Drientation Address<br>Drientation<br>Weeting URL    |                        |                                  |                                         |              |

#### **Obtain FEIN**

Verify that the IRS has already assigned you with a **FEIN** number.

Enter your **FEIN** number in the box.

Click Next.

*Note*: *If you do not have a FEIN Number, contact the IRS by phone or apply online at* <u>*www.irs.gov.*</u>

| ACTIVITIES                                                                  | 90%                                                                                                    |                                        |
|-----------------------------------------------------------------------------|----------------------------------------------------------------------------------------------------|----------------------------------------|
| O 1. Read Licensure<br>Rules<br>Completed                                   | Obtain FEIN                                                                                                    |                                        |
| 2. Attend Orientation                                                       | You will need a Federal Employee Identification Number (<br>Number (EIN) assigned by the IRS to operate your busines<br>can obtain your FEIN by calling 1-800-829-4933 or visiting | s and to complete the application. You |
| 3. Obtain FEIN                                                              | I have obtained an FEIN or EIN from the IRS and my<br>* number is:                                                                                                    |                                        |
| <ul> <li>4. Local Codes,<br/>Zoning, and Planning<br/>Validation</li> </ul> | Save & Exit                                                                                                    | BACK NEXT                              |

## Local Codes, Zoning, and Planning Validation

Verify that you have acquired all necessary permits.

Check the box confirming your location meets local codes and zoning regulations.

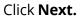

| ACTIVITIES                                                                  | 90%                      |                                                                        |                   |
|-----------------------------------------------------------------------------|--------------------------|------------------------------------------------------------------------|-------------------|
| O 1. Read Licensure<br>Rules<br>Completed                                   | Local Codes, Zoning, and | d Planning Validation<br>19 location meets local codes and zoning reg  | ulations to be an |
| 2. Attend Orientation<br>Completed                                          | Adult Care facility.     | ase reach out to your program specialist o<br>ePrelicensure.DHS@tn.gov | r                 |
| 3. Obtain FEIN<br>Completed                                                 | Save & Exit              | васк                                                                   | NEXT              |
| <ul> <li>4. Local Codes,<br/>Zoning, and Planning<br/>Validation</li> </ul> |                          |                                                                        |                   |

After completing all required initial inquiry activities, your initial inquiry will be reviewed by TDHS. Once this review is completed, you will be able to start a new application.

# 3.3 Applying for a Provisional License

To begin the process of applying for a Provisional license:

From the Home screen, Click **View Existing Application**.

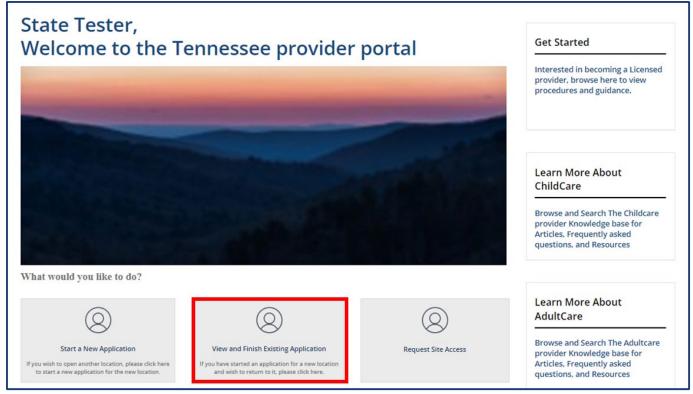

On the Your Pre-Application Summary screen, locate your unique application number.

Click the **Start Application** <u>hyperlink</u> for your specific application in the **Action** column. This will only become available once your initial inquiry has been submitted. The most recent pre-application is highlighted in green.

| There are task |                        | l prior to submittin |                       |             | for orientation will be updated<br>apply to become a Licensed |
|----------------|------------------------|----------------------|-----------------------|-------------|---------------------------------------------------------------|
| Number         | Selected Provider Type | Provider County      | Regulatory Individual | Status      | Action                                                        |
| CS0005374      | Child Care             | Davidson             | Wendy Pasch           | Submitted   | View / Start Application                                      |
| CS0005373      | Adult Care             | Campbell             | Rachel Pogue          | Submitted   | View / Continue Application                                   |
| CS0005372      | Child Care             | Davidson             | Wendy Pasch           | In Progress | <u>Continue</u>                                               |

Click **NEXT** to acknowledge you have read the application's instructions.

| < BACK TO HOME                                   |                                                                                                    |
|--------------------------------------------------|----------------------------------------------------------------------------------------------------|
| APPLICATION                                      | Instructions                                                                                                    |
| O 1. Provider Information<br>Not Started         | This application must be completed in full. You can save the application and exit at any point, without losing your work. Each section must be completed before the application can be submitted. |
| 2. Business Organization<br>Not Started          | CANCEL                                                                                                    |
| 3. Director & Primary<br>Educator<br>Not Started |                                                                                                    |

To the left of the screen, you will see a column titled **Application**, followed by *your* 

application number. This column gives you a list view of each screen you need to complete in order to successfully complete your application. Please note, depending on your Provider Type, you will have different requirements.

| APPL | CATION - APP0001261                              |
|------|--------------------------------------------------|
| 0    | 1. Provider Information<br>Not Started           |
| 0    | 2. Business Organization<br>Not Started          |
| 0    | 3. Director & Primary<br>Educator<br>Not Started |
| 0    | 4. Household Information<br>Not Started          |
| 0    | 5. Programs & Services<br>Not Started            |
| 0    | 6. Insurance<br>Not Started                      |
| 0    | 7. Meals<br>Not Started                          |
| 0    | 8. Staff Information<br>Not Started              |
| 0    | 9. Fee Information<br>Not Started                |
| 0    | 10. Supporting<br>Documentation<br>Not Started   |
| 0    | 11. Declaration & E-signature<br>Not Started     |

## **Child Care**

# **Adult Day Services**

| APPL | ICATION - APP0001249                                        |
|------|-------------------------------------------------------------|
| 0    | 1. Provider Information<br>Not Started                      |
| 0    | 2.Business Organization<br>Not Started                      |
| 0    | 3. Director & On-Site<br>Manager Information<br>Not Started |
| 0    | 4. Household Information Not Started                        |
| 0    | 5. Programs & Services<br>Not Started                       |
| 0    | 6. Insurance<br>Not Started                                 |
| 0    | 7. Meals<br>Not Started                                     |
| 0    | 8. Staff Information Not Started                            |
| 0    | 9. Fee Information Not Started                              |
| 0    | 10. Supporting<br>Documentation<br>Not Started              |
| 0    | 11. Declaration & E-Signature<br>Not Started                |

Each screen requires you to provide different types of information. You are able to move forward once all mandatory information is filled out on that screen. At the bottom of each section, use the checkbox to confirm all information applicable to your application has been provided for that section.

| All information applicable to this application has been provided for this section. |  |
|------------------------------------------------------------------------------------|--|
|------------------------------------------------------------------------------------|--|

Upon checking the box and proceeding to the next section, the status of the tab you just finished will change to 'Completed.' You will not be able to submit your Application until the checkbox in every section is checked.

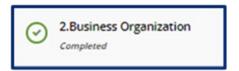

Fill in all the required information in the application. As you finish each step, complete the Checkbox and click Save & Next.

| Household Information                                                              |      |             |
|------------------------------------------------------------------------------------|------|-------------|
| Does the Agency operate in an occupied residence of the applicant?                 |      |             |
| No                                                                                 |      | *           |
| All information applicable to this application has been provided for this section. |      |             |
| Save & Exit                                                                        | BACK | SAVE & NEXT |
|                                                                                    |      |             |

The **Progress Bar** at the top of each screen shows you the percentage of the application you've completed.

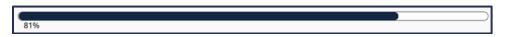

After reading the application instructions and clicking **Next**, you begin the application process for licensure.

First, you need to enter **Provider Information**.

Click **Save & Next** once all Provider demographics have been entered.

| Disclosure of Previous Operations                                    |               |                                     |   |
|----------------------------------------------------------------------|---------------|-------------------------------------|---|
| Has DHS ever found you operating an unlicens                         | ed operation? |                                     |   |
| None                                                                 |               |                                     | * |
| Provider Contact                                                     |               |                                     |   |
| * Main Contact First Name                                            |               | * Main Contact Phone Number         |   |
|                                                                      |               |                                     |   |
| • Main Contact Last Name                                             |               | Main Contact Alternate Phone Number |   |
|                                                                      |               |                                     |   |
| Main Contact Email Address                                           |               | Main Contact Fax                    |   |
|                                                                      |               |                                     |   |
| <ul> <li>Please select all roles that your information ap</li> </ul> | plies to      |                                     |   |
|                                                                      |               |                                     |   |
| Name of Agency                                                       |               | * Provider Email Address            |   |
|                                                                      |               |                                     |   |
| * Proposed Open Date                                                 |               | * Phone Number                      |   |
| 02-14-2023                                                           | <b>=</b>      |                                     |   |
| * Provider Type                                                      |               | Alternate Phone Number              |   |
| Child Care                                                           | Ψ.            |                                     |   |
| * Child Care Type                                                    |               | Fax                                 |   |
| Child Care Center                                                    |               |                                     |   |
| • FEIN                                                               |               |                                     |   |
| FEIN                                                                 |               |                                     |   |
| L                                                                    |               |                                     |   |
|                                                                      |               |                                     |   |
| Provider Mailing Address                                             |               |                                     |   |
| Same as Provider Physical Address                                    |               |                                     |   |
| * Street Address                                                     |               | * State                             |   |
|                                                                      |               |                                     | - |
| Street Address 2                                                     |               | *ZIP                                |   |
|                                                                      |               |                                     |   |
| * City                                                               |               |                                     |   |
|                                                                      |               |                                     |   |
|                                                                      |               |                                     |   |

Once the Provider's information has been entered, you are navigated to the **Business Organization Details** screen. Here, you need to enter all detailed information about your business.

| Business Organization                                |                                     |            |
|------------------------------------------------------|-------------------------------------|------------|
| For changes in your legal organization, please conta |                                     |            |
| Full Legal Name and d/b/a Name of Business           | Franchise (SOS Filing Required)     |            |
|                                                      | None                                | Y          |
| Legal Organization                                   | SOS or Business License Issuance/Re | newal Date |
| None                                                 | * MM-DD-YYYY                        | =          |
| FEIN                                                 | * Do you have a Board of Directors? |            |
|                                                      | None                                | *          |
| Contact First Name                                   | *ZIP                                |            |
| Contact Last Name                                    | * Phone Number                      |            |
|                                                      |                                     |            |
| Street Address - Line 1                              | Alternate Phone Number              |            |
| Street Address - Line 2                              | Fax                                 |            |
|                                                      |                                     |            |
| City                                                 |                                     |            |
|                                                      |                                     |            |

Here, you can add the following information:

List of Owners (Name and personal information for all Owners for this business) List of Owner Experience (All experience held by each Owner)

| ADD I              | NEW           |            |                                                |                   |                     |                   |
|--------------------|---------------|------------|------------------------------------------------|-------------------|---------------------|-------------------|
| Action             | Owner Ty      | vpe Indivi | idual/Business Name                            | Email Address     | Phone number        | Alternate Phone N |
| •                  |               |            |                                                |                   |                     |                   |
|                    |               |            | ed without adding exp                          | perience details. |                     |                   |
| is not ap<br>ADD I | plicable, ple | ease proce | ed without adding exp<br>Contact Person's Fir: |                   | ct Person's Last N  | ame Email Address |
| is not ap<br>ADD I | plicable, ple | ease proce |                                                |                   | ict Person's Last N | ame Email Addres  |

To designate a role for the facility, you must complete the **Director & Primary Educator Information** screen. Here, you can list all your experience working with young children and provide contact information for three non-relative references.

| Click Save & Next after co | mpleting all | required fields. |
|----------------------------|--------------|------------------|
|----------------------------|--------------|------------------|

| Director & Primary Edu                                                                       |                                                                                                    | ition                                                           |                                                          |                                                                                              |                        |          |        |        |   |
|----------------------------------------------------------------------------------------------|----------------------------------------------------------------------------------------------------|-----------------------------------------------------------------|----------------------------------------------------------|----------------------------------------------------------------------------------------------|------------------------|----------|--------|--------|---|
| Select the applicable role for f                                                             | acility                                                                                                  |                                                                 | 1                                                        |                                                                                              |                        |          |        |        |   |
| None                                                                                         |                                                                                                    | *                                                               | ļ                                                        |                                                                                              |                        |          |        |        |   |
| First Name of Director or Pri                                                                | mary Educator                                                                                            |                                                                 | 1                                                        |                                                                                              |                        |          |        |        |   |
| Danny                                                                                        |                                                                                                    |                                                                 | J                                                        |                                                                                              |                        |          |        |        |   |
| Last Name of Director or Pri                                                                 | mary Educator                                                                                            |                                                                 | 1                                                        |                                                                                              |                        |          |        |        |   |
| Daniella                                                                                     |                                                                                                    |                                                                 | ļ                                                        |                                                                                              |                        |          |        |        |   |
| Education                                                                                    |                                                                                                    |                                                                 |                                                          |                                                                                              |                        |          |        |        |   |
| Highest Level of Education                                                                   |                                                                                                    |                                                                 | Counti                                                   |                                                                                              |                        |          |        |        |   |
| Associates                                                                                   |                                                                                                    | *                                                               | Unite                                                    | d States                                                                                     |                        |          |        |        | * |
| Name of School                                                                               |                                                                                                    |                                                                 | State                                                    |                                                                                              |                        |          |        |        |   |
| test                                                                                         |                                                                                                    |                                                                 | TN                                                       |                                                                                              |                        |          |        | ×      | Ŧ |
| Street Address                                                                               |                                                                                                    |                                                                 | ZIP                                                      |                                                                                              |                        |          |        |        |   |
| test                                                                                         |                                                                                                    |                                                                 | 3792                                                     |                                                                                              |                        |          |        |        |   |
| treet Address 2                                                                              |                                                                                                    |                                                                 | Specia                                                   | lized Education                                                                              | n related to           | Child Ca | are    |        |   |
| Circ.                                                                                        |                                                                                                    |                                                                 |                                                          |                                                                                              |                        |          |        |        |   |
| City                                                                                         |                                                                                                    |                                                                 | 1                                                        |                                                                                              |                        |          |        |        |   |
| Knoxville                                                                                    |                                                                                                    |                                                                 | ļ                                                        |                                                                                              |                        |          |        |        |   |
| Attach a copy of your resum                                                                  | e to the Supporting                                                                                      | g Documen                                                       | ts section (                                             | if available).                                                                               | cent exp               | eriend   | e fir: | st)    |   |
| Attach a copy of your resum                                                                  | e to the Supporting                                                                                      | g Documen                                                       | ts section (                                             | if available).                                                                               | cent exp               | eriend   | e fir: | st)    |   |
| Attach a copy of your resum<br>f this is not applicable, pleas<br>ADD NEW                    | e to the Supporting                                                                                      | g Documen<br>t adding ex                                        | ts section (<br>perience de                              | if available).<br>etails.                                                                    | -                      |          |        |        |   |
| Attach a copy of your resum<br>f this is not applicable, pleas<br>ADD NEW                    | e to the Supporting<br>se proceed without                                                                | g Documen<br>t adding ex                                        | ts section (<br>perience de                              | if available).<br>etails.                                                                    | -                      |          |        |        |   |
| Attach a copy of your resum<br>f this is not applicable, pleas<br>ADD NEW                    | e to the Supporting<br>se proceed without                                                                | g Documen<br>t adding ex                                        | ts section (<br>perience de                              | if available).<br>etails.                                                                    | -                      |          |        |        |   |
| Attach a copy of your resum<br>f this is not applicable, pleas<br>ADD NEW<br>Action Employer | e to the Supporting<br>se proceed without<br>Contact Person Fir                                          | g Documen<br>adding ex                                          | ts section (<br>perience de                              | if available).<br>etails.<br>rson Last Nam                                                   | ne Email               | Stree    | t Addr | ess St | 5 |
| Attach a copy of your resum<br>f this is not applicable, pleas<br>ADD NEW<br>Action Employer | e to the Supporting<br>se proceed without<br>Contact Person Fir                                          | g Documen<br>adding ex                                          | ts section (<br>perience de                              | if available).<br>etails.<br>rson Last Nam                                                   | ne Email               | Stree    | t Addr | ess St | 5 |
| Attach a copy of your resum<br>f this is not applicable, pleas<br>ADD NEW<br>Action Employer | e to the Supporting<br>se proceed without<br>Contact Person Fir                                          | g Documen<br>t adding ex<br>st Name                             | ts section (<br>perience de<br>Contact Pe                | if available).<br>etails.<br>erson Last Nam                                                  | ne Email<br>and daytir | Stree    | t Addr | ess St | 5 |
| Attach a copy of your resum<br>f this is not applicable, pleas<br>ADD NEW<br>Action Employer | e to the Supporting<br>se proceed without<br>Contact Person Fir<br>are non-relatives al                  | g Documen<br>t adding ex<br>st Name                             | ts section (<br>perience de<br>Contact Pe                | if available).<br>etails.<br>erson Last Nam                                                  | ne Email<br>and daytin | Stree    | t Addr | ess St | 5 |
| ADD NEW                                                                                      | e to the Supporting<br>se proceed without<br>Contact Person Fir<br>are non-relatives al                  | g Documen<br>t adding ex<br>st Name                             | ts section (<br>perience de<br>Contact Pe                | if available).<br>etails.<br>rson Last Narr<br>ete addresses :<br>Street Address             | ne Email<br>and daytin | Stree    | t Addr | ess St | 5 |
| Action Employer                                                                              | e to the Supporting<br>se proceed without<br>Contact Person Fir<br>are non-relatives al<br>Last Name Ema | g Documen<br>adding ex<br>st Name<br>long with th<br>ail Street | ts section (<br>perience de<br>Contact Pe<br>heir comple | if available).<br>etails.<br>rson Last Nam<br>ete addresses :<br>Street Addres:<br>No Record | ne Email<br>and daytin | Stree    | t Addr | ess St | 5 |

The **Household Information** screen allows you to specify where your business is housed.

| Household Information                                                              |      |             |
|------------------------------------------------------------------------------------|------|-------------|
| Does the Agency operate in an occupied residence of the applicant?                 |      |             |
| None                                                                               |      | *           |
| All information applicable to this application has been provided for this section. |      |             |
| Save & Exit                                                                        | BACK | SAVE & NEXT |
|                                                                                    |      |             |

To specify which **Programs and Services** your business offers, you need to provide detailed information about all programs, services, and provisions you have.

| i von anna                                                                                  | Services                                                                                                    |                                         |                    |               |             |          |
|---------------------------------------------------------------------------------------------|----------------------------------------------------------------------------------------------------|-----------------------------------------|--------------------|---------------|-------------|----------|
| Do you have adr                                                                             | mission requirements and enro                                                                                           | ollment procedure                       | es?                |               |             |          |
| None                                                                                        |                                                                                                    |                                         |                    |               |             | *        |
| Do you have a p                                                                             | rovision to seek emergency me                                                                                           | edical care for the                     | ose enrolled?      |               |             |          |
| None                                                                                        |                                                                                                    |                                         |                    |               |             | *        |
| Do you contract                                                                             | with a 3rd party to provide any                                                                                         | y programs & ser                        | vices?             |               |             |          |
| None                                                                                        |                                                                                                    |                                         |                    |               |             | ٣        |
| Is the facility wh                                                                          | eel chair accessible?                                                                                                   |                                         |                    |               |             |          |
| None                                                                                        |                                                                                                    |                                         |                    |               |             | *        |
| Does your agen                                                                              | cy provide transportation?                                                                                              |                                         |                    |               |             |          |
| None                                                                                        |                                                                                                    |                                         |                    |               |             | *        |
| Do you provide tr                                                                           | ansportation for other activitie                                                                                        | es? (select all that                    | apply)             |               |             |          |
| Rule Citation 124                                                                           |                                                                                                    | 3                                       |                    |               |             |          |
| Rule Citation 1240                                                                          | 0-04-0105 (9) (h)                                                                                                    | sed on race, colo                       |                    |               |             | stration |
| Rule Citation 1240                                                                          | 0-04-0105 (9) (h)<br>4-21-904<br>law prohibit discrimination ba<br>ertificate program, the child ar<br>Services Offered | sed on race, colo                       |                    |               |             | stration |
| Rule Citation 1244 Title VI-T.C.A Federal and state of the child care of Programs & S ADD N | 0-04-0105 (9) (h)<br>4-21-904<br>law prohibit discrimination ba<br>ertificate program, the child ar<br>Services Offered | sed on race, colo<br>nd adult care food | d program or summe | er food servi | ce program. | stration |

Click **Add New** To add your insurance information.

When **Add New** is clicked, you will be able to add detailed information about your insurance Provider.

Click Save (CTRL + S) to save the record when your insurance information has been entered

| Name of Company                  | Expiration Date |
|----------------------------------|-----------------|
| Policy Number                    | MM-DD-YYYY      |
| Insurance Type ( Select all that | apply)          |
|                                  |                 |
|                                  | SAVE (CTRL + S) |
|                                  |                 |

Once you have saved the information, the record will be present on the screen. Below the **Action** column, you will be able to do the following:

- **Edit** the record by clicking on the Pencil Icon
- **Delete** the record by clicking on the X icon

Click **Save & Next** to save the insurance information and to proceed with the application.

The **Meals** section specifies how meals will be provided in your facility. Here, you will specify the following:

- How food is provided in your facility
- The meals your facility will serve
- Specify if your facility is participating in the child and Adult Care Food Program

| Meals                                                                              |      |             |   |
|------------------------------------------------------------------------------------|------|-------------|---|
| Meals                                                                              |      |             |   |
| *Which of these options describes how meals are provided in your facility?         |      |             |   |
| Prepare and serve meal                                                             |      |             | * |
| Meals Served (select all that apply)                                               |      |             |   |
| Are you currently participating in the Child and Adult Care Food Program?          |      |             |   |
| None                                                                               |      |             | * |
| All information applicable to this application has been provided for this section. |      |             |   |
| Save & Exit                                                                        | BACK | SAVE & NEXT |   |

You must provide details about each staff member that will be present in the facility. To add information about your Staff members, proceed with updating the **Staff Information** screen.

| Stafi | f Infor   | mation             |                  |           |             |                           |                       |                 |
|-------|-----------|--------------------|------------------|-----------|-------------|---------------------------|-----------------------|-----------------|
|       | ff Record |                    | tions for all st | aff membe | ers who v   | vill be part of the facil | ity.                  |                 |
|       | ADD       | NEW                |                  |           |             |                           |                       |                 |
|       | Action    | First Name         | Last Name        | Position  | Other       | Does not have SSN         | Last 4 digits of SSN  | Date of B       |
|       |           |                    |                  |           |             |                           | No Reco               | rds Found       |
|       | 4         |                    |                  |           |             |                           |                       | Þ               |
| Pleas |           |                    |                  |           | Docume      | ntation section by sel    | ecting the appropriat | e document type |
|       |           | n applicable to th |                  |           | vided for t | his section.              |                       |                 |
| Sav   | ve & Exit |                    |                  |           |             |                           | BACK S                | AVE & NEXT      |

Update your Staff Information using the **Staff Records and Qualifications** pop-up window.

| • First Name                                                        | * Date of Birth                            |
|---------------------------------------------------------------------|--------------------------------------------|
|                                                                     | MM-DD-YYYY                                 |
| Last Name                                                           | Work Start Date                            |
|                                                                     | MM-DD-YYYY                                 |
| Position                                                            | Work Termination Date                      |
| None                                                                | * MM-DD-YYYY                               |
| <ul> <li>Does not have SSN</li> <li>Last 4 digits of SSN</li> </ul> | Date of Staff Orientation                  |
|                                                                     | MM-DD-YYYY                                 |
|                                                                     | TNPALID                                    |
|                                                                     |                                            |
|                                                                     |                                            |
|                                                                     | SAVE(CTRL + 5)                             |
|                                                                     |                                            |
|                                                                     | st Name Last 4 digits of SSN Date of Birth |

To submit your application, TDHS requires all Providers to make an application fee payment. Select the checkbox indicating that you understand and comply with the application fee payment. Enter all required fields pertaining to the payment method.

| Application Fee Payment                                                                                                    |                                         |
|----------------------------------------------------------------------------------------------------|-----------------------------------------|
| I am applying for a child care licensure to operate the following type of ag<br>cashier's check or money order payable to the Treasurer, State of Tennes<br>using the link below. |                                         |
| Use business physical address on cashier's check or money orders ( no P.O.Bo<br>& Adult Care Licensing, Attn: Pre-Licensure Unit 393 Maple Street #200 Gallati                    | , , , , , , , , , , , , , , , , , , , , |
| • Select Agency Capacity                                                                                                    |                                         |
| None                                                                                                    |                                         |
| Select Fee Type                                                                                                    |                                         |
| None                                                                                                    |                                         |
| Amount                                                                                                    |                                         |
| • Has Payment been Submitted?                                                                                                    |                                         |
| None                                                                                                    |                                         |
| Check Number, Money Order, or Business Check Number                                                                                                    | · · · · · · · · · · · · · · · · · · ·   |
| Receipt Number. Please enter your receipt number if you paid online.                                                                                                    |                                         |
| By checking this box I agree to allow a TDHS employee to update my rece<br>received. If you do not agree, please contact your Regulatory Individual for                           |                                         |
| To pay your application fee using credit/debit card, click here                                                                                                    |                                         |
| All information applicable to this application has been provided for this section.                                                                                                |                                         |

To ensure proper processing of your application, you need to add Supporting Documents to your application. Please note, depending on your Provider Type, the Supporting Documentation tab will differ.

Click **ADD DOCUMENT** to upload a document that is stored on your local hard drive. *Note: You must specify the type of document that is being uploaded.* 

Click **Save & Next** to save the application and proceed to the next screen.

Child Care

Adult Day Services

| Supporting Documentation                                                                                                    | Supporting Documentation                                                                                                    |
|----------------------------------------------------------------------------------------------------|----------------------------------------------------------------------------------------------------|
| Please refer to the checklist of documents below and upload the documents that are applicable for your application Please upload the following documents:      1. Budget      2. Busines License      3. Copy of Lase Agreement      4. Emergency Preparedness Plan      5. Really Ploor Plan and Pictures      6. Permission from Facility 5 Owner (if the facility is a rental)      7. Socreany of State (SO) Filing      8. Staffing Patterns (Suff Schedule)      9. Transportation Fun      10. Transportation Fun      11. Use and Occupancy Permit                                                                                       | Please refer to the checklist of documents below and upload the documents that are applicable for your application<br>Please upload the following documents:<br>1. Balance Sheet / Proposed Budget<br>2. Busines Agreement (if applicable)<br>3. Copy of Lease Agreement (if applicable)<br>4. Emergency Preparements Flam<br>5. Facility Floor Flam and Prictures<br>6. Permission from Tachify's Schedule)<br>8. Saffing Patterns (Start Schedule)<br>9. Transmittal Automization Form<br>10. Use and Occupancy Premit<br>Program Description to include: All services and types of care to be offered, hours of operation, description of food<br>services |
| The following documents are needed for the director/primary educator:<br>1. Physical Exam (within 10 days of employment). Download the physical exam form here.<br>The following Insurance documents are needed:<br>If you hold multiple insurance types on one policy, you may use the "Other" Document Type to upload insurance documents. Label your<br>document type "Insurance Policies".<br>1. Automobile Lability Insurance (II Transportation is provided)<br>2. Automobile Lability Insurance<br>1. Bactomobile Lability Insurance<br>1. Bactomobile Lability Insurance (II Transportation is provided)<br>2. Really Lability Insurance | 1. Program Description 1. Program Description The following documents are needed for the director/on-site manager: 1. Copy of Diploma 2. CPR/First Aid Training 3. Disclosure Form 4. Emergency Contact Information 4. Emergency Contact Information 5. Employment History 6. Job Description 7. Training Documents                                                                                                    |
| 4. Facility Medical Insurance     If you would like to make changes to an uploaded document, please delete the document from the list below and re-upload.     Select Document Type     None     ADD DOCUMENT                                                                                                    | The following Insurance documents are needed:<br>If you hold multiple insurance types on one policy, you may use the "Other" Document Type to upload insurance documents. Label your<br>document type "Insurance" Folicies".<br>1. Automobile Lability Insurance (If Transportation is provided)<br>2. Automobile Medical Insurance (If Transportation is provided)<br>3. Facility Lability Insurance<br>4. Facility Medical Insurance                                                                                                    |
| All information applicable to this application has been provided for this section.                                                                                                    | <ul> <li>* rearry wearch insurance</li> <li>If you would like to make changes to an uploaded document, please delete the document from the list below and re-upload.</li> </ul>                                                                                                    |
| Save & Exit                                                                                                    | Select Document Type None  ADD DOCUMENT                                                                                                    |
|                                                                                                    | All information applicable to this application has been provided for this section.                                                                                                    |
|                                                                                                    | BACK NEXT                                                                                                    |

*Note: This is the only screen within the application process that allows you to add supporting documentation.* 

After all required information has been entered and your supporting documents have been loaded, complete your application. Completing your application occurs on the **Declaration and E-signature** screen.

Select each checkbox to acknowledge the listed items.

Select the **By clicking Save below**, **I hereby:** check box to acknowledge the listed information.

Select your **Role** from the dropdown menu.

The **Submission Date** will be automatically populated with the current date

### Enter Your Name.

Click **Submit**. You have now submitted your application for Provisional Licensure.

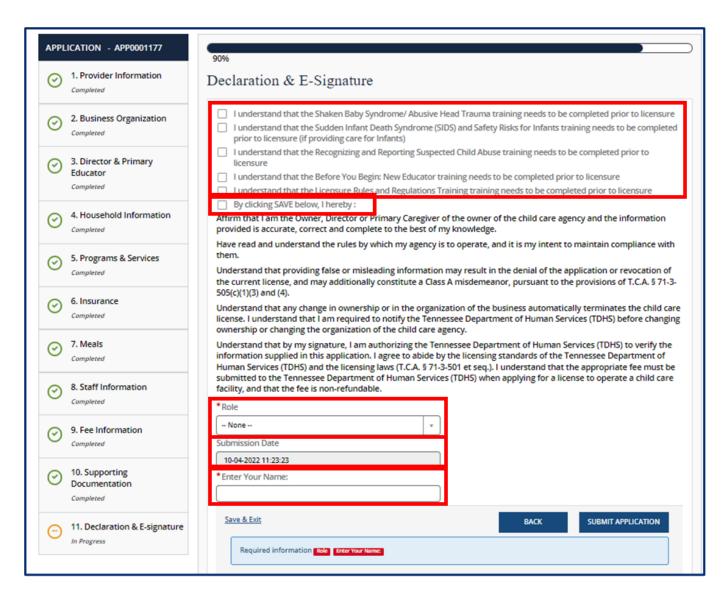

# 3.4 Updating Owner, Location, Agency Type, or Regulating Authority Information

Existing Provider agencies can use the Provider Portal to request updates to their licensing information. Changes in ownership, agency type, or regulating authorities can be completed using the **Change of Owner, Agency Type, Location or Regulating Authority** tile.

Click the **Change of Owner, Agency Type, Location or Regulating Authority** tile on the Provider Portal homepage to begin a change.

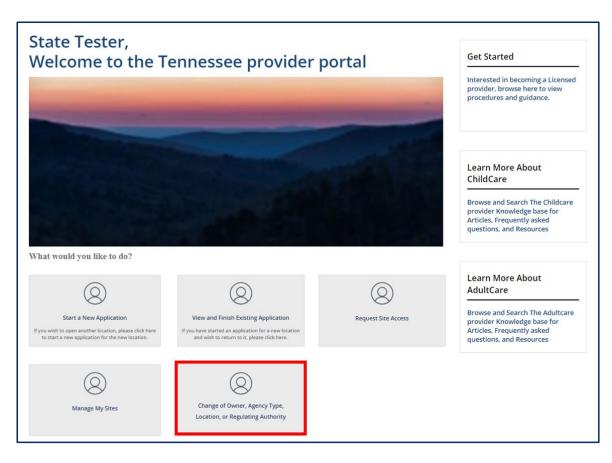

Click the **Start New** button.

| ment of<br>nan Services                    |                                        | FAQ's                       | Announcement       | ts 🚺 Alerts 🗊            |
|--------------------------------------------|----------------------------------------|-----------------------------|--------------------|--------------------------|
| Back to Home                               |                                        |                             |                    |                          |
| • Welcome State                            | e Tester                               |                             |                    |                          |
| YOUR CHANGE OF OWNER                       | , AGENCY TYPE, LOCATION, OR REGULATIN  | NG AUTHORITY SUMMAR         | Y                  | Start New                |
|                                            |                                        |                             |                    |                          |
| Created                                    | Type of Change                         | Provider Type               | County             | Application              |
| Created 10-18-2022 10:39:34                | Type of Change<br>Physical Location    | Provider Type<br>Child Care | County             | Application              |
|                                            |                                        |                             |                    |                          |
| 10-18-2022 10:39:34                        | Physical Location                      | Child Care                  | Bradley            | APP0001195               |
| 10-18-2022 10:39:34<br>10-18-2022 10:35:27 | Physical Location<br>Physical Location | Child Care<br>Child Care    | Bradley<br>Bradley | APP0001195<br>APP0001194 |

Complete the required questions on the screen. You may contact your Licensing Consultant for more information on your eligibility/licensing status after completing this step.

Note: New questions may appear based on your previous answers. Make sure to enter all information thoroughly and accurately.

When you are ready to begin an application, Click **Start Application**.

| Oppartment at<br>- Human Services                                   |                                                    | FAQ's | Announcements 4 | Alerts ST State Te |
|---------------------------------------------------------------------|----------------------------------------------------|-------|-----------------|--------------------|
| Pre-Application Questionnaire                                       |                                                    |       |                 |                    |
| In order to associate you with the correct application, please      | answer the following questions.                    |       |                 |                    |
| Pre-Application Questionnaire                                       |                                                    |       |                 |                    |
| *What type of agency are you applying for?                          |                                                    |       |                 |                    |
| None                                                                | *                                                  |       |                 |                    |
| * What type of change will occur? (Select all that apply)           |                                                    |       |                 |                    |
|                                                                     |                                                    |       |                 |                    |
| L<br>What is the FEIN of the current agency?                        |                                                    |       |                 |                    |
|                                                                     |                                                    |       |                 |                    |
| FEIN Extension                                                      |                                                    |       |                 |                    |
|                                                                     |                                                    |       |                 |                    |
|                                                                     |                                                    |       |                 |                    |
|                                                                     |                                                    |       | Back To Home    | Start Application  |
|                                                                     |                                                    |       |                 |                    |
| Required information What type of agency are you applying for? What | type of change will occur? (Select all that apply) |       |                 |                    |
|                                                                     |                                                    |       |                 |                    |
|                                                                     |                                                    |       |                 |                    |

See **Section 3.2 Applying for Provisional Licensure** for additional guidance on completing your application.

# 4 Provider Site Dashboard Structure

A Provider's Provider Site Dashboard structure will depend on the type of agency that Provider is: Adult Day Services, Child Care, Exempt, etc.

For the Child Care Providers, the **Enrollment and Attendance Management** dashboard section contains all action tiles involving child care enrollment records management. The **Ask Questions** dashboard section contains an action tile for contacting TDHS for assistance regarding Certificate Enrollment questions.

Those Providers Participating in the Child Care Certificate Program will use the **Invoice and Payment** dashboard section, which contains all action tiles associated to EAV management.

However, every Provider will have access to and thoroughly utilize the **Manage Profile** dashboard section. This section holds each action tile to help a Provider maintain their licensure compliance, as well as share information with their Regulatory Individual, and the TDHS systems, in a more streamline process.

Review the sub-topics below for further dashboard section details.

| BIG MAMAS HOUSE INFI                                                     | NITE HEART CHILDCARE                                  |                                                        |                                                                         |
|--------------------------------------------------------------------------|-------------------------------------------------------|--------------------------------------------------------|-------------------------------------------------------------------------|
| Address : 3000 HAWKINS LANE, HUNTINGDON<br>Davidson, 38344, +17313582818 | I, TN, Co.                                            |                                                        |                                                                         |
| Contact Number : 7313582818                                              |                                                       | Email ID :                                             |                                                                         |
| Enrollment and Attenda                                                   | nce Management                                        |                                                        |                                                                         |
|                                                                          | e •                                                   |                                                        |                                                                         |
|                                                                          |                                                       | •                                                      |                                                                         |
| Child Enrollments                                                        | Attendance Management                                 | Authorized Parents/Guardians                           |                                                                         |
| Manage and view enrollments at your<br>Provider Site                     | Currently Checked In : 0<br>Manage attendance records | View and Manage Authorized<br>Parents/Guardians        |                                                                         |
| Invoice and Payment                                                      |                                                       |                                                        |                                                                         |
|                                                                          | 9                                                     |                                                        |                                                                         |
| EAVS                                                                     | Review Payments                                       |                                                        |                                                                         |
| Submit and manage DNVs                                                   | Manage attendance involce                             |                                                        |                                                                         |
| Manage Profile                                                           | User Administration<br>View and Manage Dures          | Legal Enforcement<br>View and Manage Legal Enforcement | Quality Rating Score Card<br>View and Manage Quality Rating Sco<br>Card |
| 0                                                                        |                                                       |                                                        |                                                                         |
| incidents and injuries                                                   | Corrective Actions                                    | Change Report                                          | Annual Report                                                           |
| View and Manage Incident And Injury                                      | View and Manage Corrective Actions                    | View and Manage Change Report                          | View and Manage Annual Report                                           |
| •                                                                        |                                                       |                                                        |                                                                         |
| Natices                                                                  | Violations                                            | Required Trainings                                     | Orientations                                                            |
| View and Manage Notices                                                  | violations View and Manage Violations                 | Nequired Trainings                                     | View and Manage Orientations                                            |
|                                                                          |                                                       |                                                        |                                                                         |
|                                                                          |                                                       |                                                        |                                                                         |
| Visit Addendum<br>View and Manage Addendums                              | Q85 Appeals<br>View and Manage Appeals                |                                                        |                                                                         |
|                                                                          |                                                       |                                                        |                                                                         |

# 4.1 Ask Questions Dashboard Section

For Child Care Providers participating in the Certificate program, this is the first section available in the provider Dashboard. This section allows Providers to ask **Certificate Questions.** 

## What can this Action Tile do?

**Certificate Questions:** This action tile allows Providers to submit questions to TDHS staff regarding certificate enrollment, and payment records.

### 4.2 Enrollment and Attendance Management Dashboard Section

This section helps Providers to manage their **Child Enrollments**, **Attendance Information**, **Authorized Parents/Guardians**, and **Vacancy Information**.

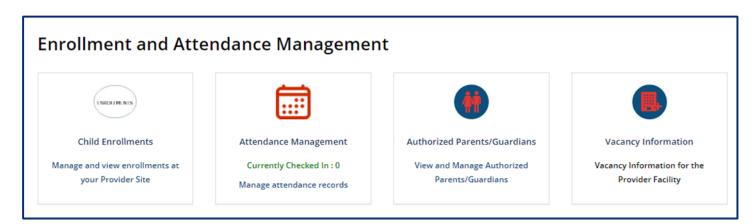

### What can these action tiles do?

- **Child Enrollments:** This action tile is where Child Enrollment information is stored and where Private Pay Children's enrollment records can be added.
- Attendance Management: This action tile is where attendance can be

added or imported.

- **Authorized Parents/Guardians:** This action tile is the location for adding a child's authorized individual information.
- **Vacancy Information:** This action tile is where vacancies at the facility can be updated to display on the consumer facing search website, "Find Child Care".

For further details on using this action tile, refer to <u>Topic 6 Managing Enrollments for Child</u> <u>Care Providers</u>.

# 4.3 Invoice and Payment Dashboard Section

This section provides information to use the **Payment Calculator** to estimate Child Care Certificate Payments, on how to submit and manage **Electronic Attendance Verifications** (EAVs) and manage attendance invoices within the **Review Payments** Provider Portal. Additionally, the **Electronic Attendance Verifications (EAVs)** and **Review Payments** only applies to Providers participating in the Certificate Program.

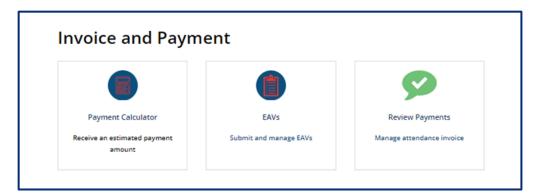

### What can these action tiles do?

- **Payment Calculator:** Provide estimated amounts for Child Care Certificate payments. All providers can use this tool regardless of their status in the Child Care Certificate program.
- **EAVs:** Provide information on how to manage electronic attendance verifications within the Provider Portal.
- **Review Payments:** This provides the EAV payment summary which includes:
  - Payment ID
  - Payment Sent Date
  - Payment Deposited Date
  - o Payment Status
  - o Payment Amount
  - EAV Pay Periods and
  - Link to Remittance Notice

For further details on using this action tile, refer to <u>Topic 8: Submitting EAVs for Child Care</u> <u>Providers</u> and <u>Topic 9 Tracking Payments for Child Care Providers</u>.

# 4.4 Manage Profile Dashboard Section

This section describes how Providers manage **Appointments**, **Corrective Actions**, **Legal Enforcement**, **Quality Rating Score Card**, **Incidents and Injuries**, **Violations**, **Change Report**, **Annual Report**, **Notices**, **Trainings**, **Orientations**, **Visit Addendums** and **Appeals**.

|                                                                | <u> </u>                                                 | 0                                                      |                                                                           |
|----------------------------------------------------------------|----------------------------------------------------------|--------------------------------------------------------|---------------------------------------------------------------------------|
| Appointments View and Manage Appointments                      | User Administration<br>View and Manage Users             | Legal Enforcement<br>View and Manage Legal Enforcement | Quality Rating Score Card<br>View and Manage Quality Rating Score<br>Card |
| Incidents and Injuries<br>View and Manage Incident. And Injury | Corrective Actions<br>View and Manage Corrective Actions | Change Report<br>View and Manage Change Report         | Annual Report                                                             |
| Notices<br>View and Manage Notices                             | Violations<br>View and Manage Violations                 | Required Trainings<br>View and Manage Trainings        | Crientations<br>View and Manage Orientations                              |
| Visit Addendum<br>View and Manage Addendums                    | QRIS Appeals<br>View and Manage Appeals                  |                                                        |                                                                           |

# What can these action tiles do?

- **Appointments:** This will allow the provider to review and confirm appointments scheduler with their regulatory individual.
- **User Administration**: This will allow the provider to grant Provider Site Access Requests.
- **Legal Enforcement:** This will allow the provider to view legal documentation that has been filed by their Regulatory Individual and Legal staff.
- **Quality Rating Score Card:** This will allow the provider access quality rating score reports.
- **Incidents and Injuries:** This will allow the provider to report an Incident or Injury that occurred at the provider site.
- **Corrective Actions:** This will allow the provider to review and acknowledge Corrective Actions Plans.
- **Change Report:** This will allow the provider to view and update documentation required by the state.
- **Annual Report:** This will allow the provider to edit and submit their Annual Licensing Report to their regulatory individual.
- **Notices:** This will allow the Provider to view documentation of notices.
- Violations: Contains the documentation gathered and reported by the Regulatory Individual

for violations against the agency.

- **Required Training:** This will allow the provider to view previous training sessions completed and register for additional required trainings as needed.
- **Orientations:** This will allow the provider to view previous orientation sessions attended and register for additional orientation sessions as needed.
- **Visit Addendums:** This will allow the provider to view and acknowledge addendums added to a visit record.
- **QRIS Appeal:** This will allow the provider to view the status of QRIS appeals that have been submitted for review.

For further details in utilizing this action tile, reference <u>Topic 5: Manage Profile Actions</u>.

# 5 Manage Profile Actions

5.1 Appointment Notifications

## **Appointment Action Tile**

From the **Manage Profile Section** of your **Provider Site Dashboard**, select the **Appointments** action tile.

| Appointments                        | Legal Enforcement                 | Corrective Actions                 | Quality Rating Score Card                    |
|-------------------------------------|-----------------------------------|------------------------------------|----------------------------------------------|
| View and Manage Appointments        | View and Manage Legal Enforcement | View and Manage Corrective Actions | View and Manage Quality Rating Score<br>Card |
| 0                                   |                                   |                                    |                                              |
| Incidents and Injuries              | Violations                        | Change Report                      | Annual Report                                |
| View and Manage Incident And Injury | View and Manage Violations        | View and Manage Change Report      | View and Manage Annual Report                |
|                                     |                                   |                                    |                                              |
| Notices                             | Required Trainings                | Orientations                       |                                              |
| View and Manage Notices             | View and Manage Trainings         | View and Manage Orientations       |                                              |
|                                     |                                   |                                    |                                              |
|                                     |                                   |                                    |                                              |
| Visit Addendum                      | QRIS Appeals                      |                                    |                                              |
| View and Manage Addendums           | View and Manage Appeals           |                                    |                                              |
|                                     |                                   | Appointment                        | 5                                            |

Doing so will navigate you to the **Appointments** summary screen.

| PPOINTMENT  | S                |                     |                     |                 |        |
|-------------|------------------|---------------------|---------------------|-----------------|--------|
|             |                  |                     |                     |                 |        |
| Number      | Monitoring Visit | Start time          | End time            | Status          | Action |
| TACT0001527 | MNV0001921       | 02-24-2022 11:05:01 | 02-22-2022 11:05:06 | Canceled        | View   |
| TACT0001686 | MNV0002075       | 03-14-2022 08:33:53 | 03-14-2022 09:34:38 | Visit Confirmed | View   |

## 5.1.1 Confirming Appointment

If your Regulatory Individual schedules an announced Monitoring Observation Visit, you must confirm the visit from the portal. To review a proposed **Appointment**, open the Appointments summary screen and click the **Confirm Visit/View** hyperlink from the **Action** column.

| POINTMENTS  |                  |                     |                     |                 | _                    |
|-------------|------------------|---------------------|---------------------|-----------------|----------------------|
| Number      | Monitoring Visit | Start time          | End time            | Status          | Action               |
| TACT0001527 | MNV0001921       | 02-24-2022 11:05:01 | 02-22-2022 11:05:06 | Canceled        | View                 |
| TACT0001711 | MNV0002108       | 03-16-2022 08:00:00 |                     | Open            | Confirm Visit / View |
| TACT0001686 | MNV0002075       | 03-14-2022 08:33:53 | 03-14-2022 09:34:38 | Visit Confirmed | View                 |

The Appointment Information Screen will appear. From this screen, you will see the appointment **Number**, system generated **Monitoring Visit** record, who the Regulatory Individual **Assigned To** this visit, as well as the visit's proposed **Start time** and **End time**.

| Appointment      |     |                     |          |
|------------------|-----|---------------------|----------|
| Number           |     | *Start time         |          |
| TACT0001712      |     | 03-16-2022 10:00:00 | =        |
| Monitoring Visit |     | End time            |          |
| MNV0002108       | Ψ.  |                     | <b>=</b> |
| Assigned To      |     | MV                  |          |
| Kali McNeal      | × × | MNV0002108          | ¥        |

To confirm the appointment, click **Confirm Visit**.

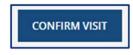

### 5.1.2 Rescheduling an Appointment

If an appointment needs to be rescheduled, Providers must contact their regulatory individuals. The Regulatory Individual updates the appointment details to reflect the agreed upon appointment date and time. Once the appointment date and time have been updated, follow the steps described above the confirm the rescheduled appointment

## 5.2 Violation Management

#### Violations Action Tile

From the **Manage Profile Section** of your **Provider Site Dashboard**, select the **Violations** action tile to navigate to the Violations screen. Here, you will be able to view violations cited for your facility.

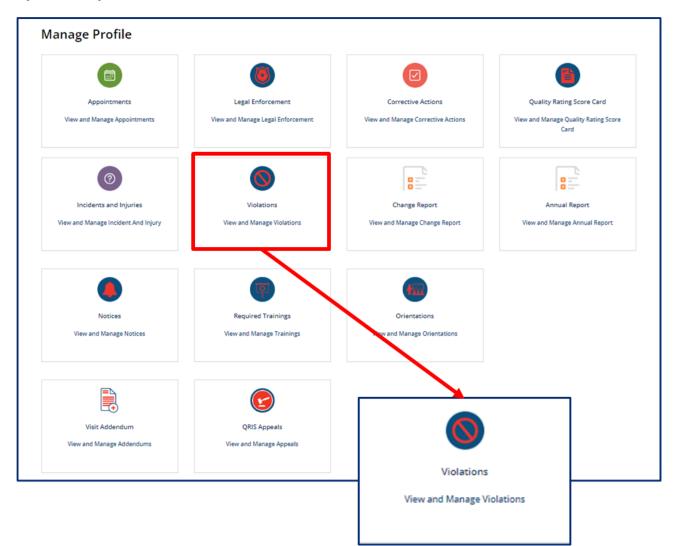

Violations logged by your Regulatory Individual, which most commonly occur during Monitoring Observation Visits. The Violation summary screen will display:

| IOLATIONS    |                  |                                  |                   |
|--------------|------------------|----------------------------------|-------------------|
| Violation ID | Monitoring Visit | Rule description                 | Compliance Status |
| VI00001473   | MNV0002108       | Educator to child ratio not met. | Non-Compliant     |

- Violation Number: Unique identifier assigned to each violation record
- **Monitoring Visit**: Field to capture the associated Monitoring Observation Visit record if the violation was created due to a visit observation
- **Rule Description**: Detail description of the rule in violation
- **Compliance Status**: Status of violation record.

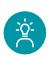

### **Provider Tip!**

If the violation record has been successfully remedied, this status will reflect as *Compliant*. If the violation record is opened and/or still requires action, this status will reflect *Non-Compliant*.

If the violation is determined to have been created in error, as in it does not apply to the facility, the status will reflect *Not Applicable*. All statuses are determined and set by the Regulatory Individual.

Click the *Violation Number* hyperlink from the **Violation** summary screen to review the Violation details.

| VIOLATIONS   |                  |                                  |                   |
|--------------|------------------|----------------------------------|-------------------|
| Violation ID | Monitoring Visit | Rule description                 | Compliance Status |
| VIO0001473   | MNV0002108       | Educator to child ratio not met. | Non-Compliant     |
|              |                  |                                  |                   |

From the **Violation Information** screen, you will find the violation's details based on the documented findings from the Regulatory Individual.

- Number
- Applicable rule
- Section
- Rule
- Chapter
- Compliance Status
- Complaints and Incidents
- Monitoring Visit
- Provider
- Provider ID
- Rating Assessment
- CAP Required
- Rule Description
- Narrative

| Violation                                             |    |                                   |   |
|-------------------------------------------------------|----|-----------------------------------|---|
| Number                                                |    | *Compliance Status                |   |
| VIQ20000095                                           |    | Non-Compliant                     |   |
| Applicable Checklist                                  |    | Date violation has been corrected |   |
| - None -                                              | Ψ. | MM-DD-YYYY                        |   |
| ection                                                |    | Complaints and Incidents          |   |
|                                                       | *  | PC51000178                        | × |
| ndicator                                              |    | * Monitoring Visit                |   |
|                                                       | •  | MNV20000587                       |   |
| Rules                                                 |    | Visit date                        |   |
| × 1240-04-0104:Procedures for Obtaining a License     |    | 09-02-2022                        |   |
| ate Correction needed by                              |    | Associated visits                 |   |
| 09-16-2022                                            |    |                                   |   |
|                                                       |    | Provider                          |   |
|                                                       |    | ABC BABIES                        |   |
|                                                       |    | Provider ID                       |   |
|                                                       |    | 100634                            |   |
|                                                       |    | Quality/Compliance Indicator      |   |
|                                                       |    |                                   |   |
|                                                       |    | *CAP required                     |   |
|                                                       |    | Corrective Action Plan            |   |
| Violation description                                 |    | ·                                 |   |
| 1240-04-0104:Procedures for Obtaining a License       |    |                                   |   |
| Violation Observation                                 |    |                                   |   |
| did not background check staff or provide information |    |                                   |   |

If a violation requires a Corrective Action Plan, this plan will be made available in the Provider Portal. To learn about Corrective Action Plans, reference section <u>5.3 Addressing</u> <u>Corrective Action Plans</u>.

## 5.3 Addressing Corrective Action Plans

#### **Corrective Actions Action Tile**

From the **Manage Profile Section** of your **Provider Site Dashboard**, select the **Corrective Actions** action tile to navigate to the **Corrective Action Plans** summary screen.

| Appointments                        | Legal Enforcement                               | Corrective Actions                           | Quality Rating Score Card                    |
|-------------------------------------|-------------------------------------------------|----------------------------------------------|----------------------------------------------|
| View and Manage Appointments        | View and Manage Legal Enforcement               | View and Manage Corrective Actions           | View and Manage Quality Rating Score<br>Card |
| 0                                   | 0                                               | 82                                           |                                              |
| Incidents and Injuries              | Violations                                      | Change Report                                | Annual Report                                |
| View and Manage Incident And Injury | View and Manage Violations                      | View and Manage Charge Report                | View and Manage Annual Report                |
| Notices<br>View and Manage Notices  | Required Trainings<br>View and Manage Trainings | Orientations<br>View and Manage Orientations |                                              |
| Visit Addendum                      | QRIS Appeals                                    |                                              |                                              |
| View and Manage Addendums           | View and Manage Appeals                         | Corrective Ac                                | tions                                        |
|                                     |                                                 | View and Manage Corr                         | active Actions                               |

Here, you will be able to view a summary of the Corrective Action Plans (CAP) created for your facility. You may view violation details by using the **Violations** action tile, as referenced in <u>Section 5.2</u>.

| Corrective Action Plans |                        |                       |          |
|-------------------------|------------------------|-----------------------|----------|
| Number                  | Task type              | Violation description | Priority |
| CAP0001179              | Corrective Action Plan |                       | 4 - Low  |

Page 58 of 242

From the CAP summary screen, click on the CAP Number hyperlink to view more details and update the plan as required.

| Corrective Action |                        |                       |          |
|-------------------|------------------------|-----------------------|----------|
| Number            | Task type              | Violation description | Priority |
| CAP0001179        | Corrective Action Plan |                       | 4 - Low  |

A **Corrective Action Plan (CAP)** requires you to explain how you intend to correct your cited violation, which is then reviewed by the Regulatory Individual for adequacy. Begin by reading the **Declarations** at the top of the report, then enter all mandatory\* information. When ready, click the **Submit Info** button to submit the CAP for review.

The Corrective Action Plan (CAP) details screen displays the following fields:

- CAP Number
- CAP Due Date
- Documents Required
- Violation Description
- Narrative
- State
- Corrective Actions Questions Section
- Notes Section
- Activity Stream
- Attachments
- Submit Info
- Print Form
- Save (CTRL + S)
- Print

| I             |                                                                                                    |   |
|---------------|----------------------------------------------------------------------------------------------------|---|
|               | ≡ CAP0001179                                                                                                    |   |
|               | Corrective Action Plan                                                                                                    |   |
|               | Declarations                                                                                                    |   |
|               | Your agency was cited for the violations listed in the CAP. Use the CAP to explain how you intend to correct the violations. Make sure that your plan fully addresses the underlyin<br>resulted in the violation(s). For example, if you dismiss an employee because they failed to perform their duties, it may not be a long-term solution to the problem if inadequate<br>the reason for the employee's failures. Fill in your plan of correction for each citation listed and submit for evaluation by program evaluator. |   |
|               | Number * CAP Due Date                                                                                                    |   |
| II be respons | CAP0001179 03-22-2022                                                                                                    | = |
| r3:           | Documents Required                                                                                                    |   |
|               | - None *                                                                                                    |   |
|               | *Volation description                                                                                                    |   |
|               |                                                                                                    |   |
| - <b>*</b> -  |                                                                                                    |   |
|               | * Narrative                                                                                                    |   |
| list          | Violation occured.                                                                                                    |   |
|               |                                                                                                    |   |
|               | *State                                                                                                    |   |
|               | Awaiting Info                                                                                                    | ٣ |
| ur messa      | Corrective Actions                                                                                                    |   |
|               | Q1                                                                                                    |   |
|               | What is the action taken ?                                                                                                    |   |
|               | Answer 1 :                                                                                                    |   |
|               |                                                                                                    |   |
|               |                                                                                                    |   |
|               |                                                                                                    |   |
|               | Start                                                                                                    |   |
|               |                                                                                                    |   |
|               |                                                                                                    |   |
|               |                                                                                                    |   |
| nts           |                                                                                                    |   |
|               | Document Type                                                                                                    |   |
|               |                                                                                                    |   |
|               |                                                                                                    |   |
| Links         |                                                                                                    |   |
| Jpdate Set    |                                                                                                    |   |
| Update Set    |                                                                                                    |   |
| Update Set    |                                                                                                    |   |

The **Attachments** section of the Corrective Action Plan allows you to upload documentation that demonstrates your actions taken to address the violation. Select a **Document Type** from the drop-down menu. Then, click the **Add Document** to upload the document.

| ttachments    |   |
|---------------|---|
| Document Type | ~ |
| -<br>Ø        |   |
|               |   |

You must submit your **Corrective Action Plan** after entering in all required CAP information. In addition to submitting your CAP information for review, you are able to save your progress without submitting the information entered thus far. Simply click **Save** (CRTL+S) button to save the report. Plus, you are able to click the **Print** button in order to print the **Corrective Action Plan**.

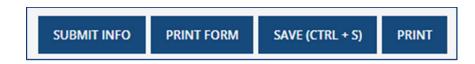

# 5.3.1 Resubmitting a Corrective Action Plan

If the Corrective Action Plan submitted does not address the root cause of a violation, your Regulatory Individual will return the Corrective Action Plan to you in the system.

Simply edit the Corrective Action Plan as requested and resubmit the form to your Regulatory Individual by clicking the **Submit Info** button again.

# 5.4 Legal Enforcement Process

## **Legal Enforcement Action Tile**

From the **Manage Profile Section** of your **Provider Site Dashboard**, select the **Legal Enforcement** action tile to navigate to the legal enforcements screen. Here, you will be able to view legal enforcements cited for your facility.

|                                     | ۸                                               |                                              |                                              |
|-------------------------------------|-------------------------------------------------|----------------------------------------------|----------------------------------------------|
| Appointments                        | Legal Enforcement                               | Corrective Actions                           | Quality Rating Score Card                    |
| View and Manage Appointments        | View and Manage Legal Enforcement               | View and Manage Corrective Actions           | View and Manage Quality Rating Score<br>Card |
| 0                                   |                                                 |                                              |                                              |
| Incidents and Injuries              | Violations                                      | Change Report                                | Annual Report                                |
| View and Manage Incident And Injury | View and Manage Violations                      | View and Manage Change Report                | View and Manage Annual Report                |
| Notices<br>View and Manage Notices  | Required Trainings<br>View and Manage Trainings | Crimitations<br>View and Manage Orientations |                                              |
| Visit Addendum                      | QRIS Appeals                                    |                                              | )                                            |
| View and Manage Addendums           | View and Manage Appeals                         | Legal Enforce                                | ement                                        |

Legal enforcements created for your facility will appear on the Legal Enforcement screen

| LEGAL ENFORCEMENT |                        |                      |        |  |
|-------------------|------------------------|----------------------|--------|--|
| LET ID            | Legal Enforcement Type | Licensing Consultant | Action |  |
| LET20000248       | Restricted License     | Mary Smith           | Appeal |  |

### 5.4.1 Uploading Parent Roster Forms

Legal Enforcement notices contain the parent roster, also known as a parent signature sheet. You are required to collect signatures from parents/guardians as verification that they acknowledge the actions taken towards the facility.

|                                                                                                    | Department of Human Se<br>mature Sheet | rvices                       |                                           |
|----------------------------------------------------------------------------------------------------|----------------------------------------|------------------------------|-------------------------------------------|
| Agency Name:                                                                                                    |                                        |                              |                                           |
| the following actions:<br>Formal notices of critic<br>licensing violation(s)<br>Child Care Agency Bo<br>of Review decisions | □ <sub>order</sub>                     | nforcement Direction Notice  | read documents related to<br>of Probation |
| Parent/Guardian<br>Signature                                                                                                | Name of Child/Children                 | Parent/Guardian<br>Signature | Name of Child/Children                    |
| 1.                                                                                                    |                                        | 21.                          |                                           |
| 2.                                                                                                    |                                        | 22.                          |                                           |
| 3.                                                                                                    |                                        | 23.                          |                                           |
| 4.                                                                                                    |                                        | 24.                          |                                           |
| 5.                                                                                                    |                                        | 25.                          |                                           |
| 6.                                                                                                    |                                        | 26                           |                                           |
| 7.                                                                                                    |                                        | 27.                          |                                           |
| 8.                                                                                                    |                                        | 28.                          |                                           |
| 9.                                                                                                    |                                        | 29.                          |                                           |
| 10.                                                                                                    |                                        | 30.                          |                                           |
| 11.                                                                                                    |                                        | 31.                          |                                           |
| 12.                                                                                                    |                                        | 32.                          |                                           |
| 13.                                                                                                    |                                        | 33.                          |                                           |
| 14.                                                                                                    |                                        | 34.                          |                                           |
| 15.                                                                                                    |                                        | 35.                          |                                           |
| 16.                                                                                                    |                                        | 36.                          |                                           |
| 17.                                                                                                    |                                        | 37.                          |                                           |

You may upload the completed form using the Provider Portal. Click the **Notices** tile to begin.

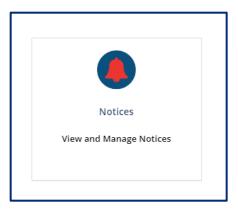

Click **Upload Parent Roster** for the appropriate LET notice.

| Notice Number | Provider                          | Notice Template                             | Created                | Action         | Parent Roster           |
|---------------|-----------------------------------|---------------------------------------------|------------------------|----------------|-------------------------|
| NOT0024250    | Today's Future Child Care<br>Home | TNCC Notice LET Hearing Notice              | 09-28-2023 09:38<br>AM | Link to<br>Box |                         |
| NOT0024249    | Today's Future Child Care<br>Home | TNCC Notice LET Civil Penalty Child<br>Care | 09-27-2023 02:38<br>PM | Link to<br>Box | Upload Parent<br>Roster |
| NOT0024239    | Today's Future Child Care<br>Home | TNCC Notice LET Hearing Notice              | 09-26-2023 03:04<br>PM | Link to<br>Box |                         |
| NOT0024238    | Today's Future Child Care<br>Home | TNCC Notice LET Hearing Notice              | 09-26-2023 02:20<br>PM | Link to<br>Box |                         |
| NOT0024234    | Today's Future Child Care<br>Home | TNCC Notice LET Hearing Notice              | 09-26-2023 12:57<br>PM | Link to<br>Box |                         |

Click **Add Document** and select the document from your files. Click **Submit** to upload the document.

| ■ NOT0024249                             |                     |
|------------------------------------------|---------------------|
| Notices                                  |                     |
| Notice Number                            |                     |
| NOT0024249                               |                     |
| *Notice Template                         |                     |
| TNCC Notice LET Civil Penalty Child Care |                     |
| Attachments                              |                     |
|                                          | ADD DOCUMENT SUBMIT |

Your Regulatory Individual will now have access to your completed parent roster form. You do not need to email the form if you have submitted through the Provider Portal.

# 5.4.2 Appealing a Legal Enforcement

Legal Enforcement Tracking records allow for you to submit an appeal.

If you wish to appeal, click the **Appeal** button to begin an LET appeal.

| LEGAL ENFOR                    | CEMENT                 |                      |        |
|--------------------------------|------------------------|----------------------|--------|
| LET ID                         | Legal Enforcement Type | Licensing Consultant | Action |
| LET20000248 Restricted License |                        | Mary Smith           | Appeal |
|                                |                        |                      |        |

Complete the **Appeal Legal Action Form**. Click **Submit** when you are ready to submit the appeal.

| * Agency Name<br>Children's Learning | Center      |      |      |   |
|--------------------------------------|-------------|------|------|---|
| Licensee                             | center      |      |      |   |
|                                      |             |      |      |   |
| Owner Name                           |             |      |      |   |
|                                      |             |      |      |   |
| Agency Street Address                |             | <br> | <br> |   |
| Agency City                          |             | <br> | <br> |   |
|                                      |             |      |      |   |
| Agency County                        |             |      |      |   |
|                                      |             |      |      | v |
| Agency State                         |             |      |      |   |
|                                      |             |      |      | Ŧ |
| * Agency Zip                         |             |      |      |   |
| Attorney Name for Agen               | cy (if any) |      |      |   |
|                                      |             |      |      |   |
| * What are you appealin              | g and why?  |      |      |   |
|                                      |             |      |      |   |
|                                      |             |      | <br> |   |

# 5.5 Self-Reporting Incidents and Injuries

To access the **Incidents and Injuries** screen, go to your Provider site dashboard. There, select the **Incidents and Injuries** button, located within the **Manage Profile** section.

| Appointments<br>View and Manage Appointments                  | Legal Enforcement<br>View and Manage Legal Enforcement | Corrective Actions View and Manage Corrective Actions | Quality Rating Score Card<br>View and Manage Quality Rating Score<br>Card |
|---------------------------------------------------------------|--------------------------------------------------------|-------------------------------------------------------|---------------------------------------------------------------------------|
| 0                                                             | 0                                                      |                                                       |                                                                           |
| Incidents and Injuries<br>View and Manage Incident And Injury | Violations View and Manage Violations                  | Change Report<br>View and Manage Change Report        | Annual Report View and Manage Annual Report                               |
| Notices<br>View and Manage Notices                            | Required Trainings                                     | Orientations<br>View and Manage Orientations          |                                                                           |
| Visit Addendum<br>View and Manage Addendums                   | QRIS Appeals<br>View and Manage Appeals                | (2)<br>Incidents and                                  | Injuries                                                                  |
|                                                               |                                                        | View and Manage Incid                                 | last And Joiner                                                           |

## Creating an Incident/Injury

Once you have selected the **Incidents and Injuries** button from your Provider site dashboard, select the **Create Incident/Injury** button to self-report an incident or injury.

| YOUR CASE SUMMARY |        |              | CREATE INCIDENT/INJURY |
|-------------------|--------|--------------|------------------------|
| Case number       | Status | Assigned to  | Task type              |
| PCS0001232        | Open   | MARGO MATHIS | Provider Case          |
|                   |        |              |                        |

You will then see a form appear, titled **Report an Incident/Injury**. Follow the step below to complete the form.

#### **Disclaimer Section**

 Review the Report an Incident/Injury disclaimer message: "Child care and adult day services providers are required to submit a completed Incident/Injury Report to the Tennessee Department of Human Services (TDHS) the same day for any incident or injury involving a child or adult in the provider's care (including on and off-site activities) where treatment by a medical professional was necessary. If a medical professional determines that no injury occurred, or that treatment was unnecessary, then completion of this form is not required. First aid provided by agency staff is not medical treatment requiring completion of this form."

## Please note, once you submit this form, you will not be able to make modifications. You will need to call your regulatory individual to make any other changes.

| REPORT AN INCIDENT/INJURY                                                                                                    |
|----------------------------------------------------------------------------------------------------|
| Child care and adult day services providers are required to submit a completed incident/injury Report to the Tennessee Department of Human Services (TDH5) the same day for any incident<br>or injury involving a child or adult in the provider's care (including on and off-site activities) where treatment by a medical professional was necessary. If a medical professional determines<br>that no injury occurred, or that treatment was unnecessary, then completion of this form is not required. First aid provided by agency staff is not medical treatment requiring completion of<br>this form. |
| Once you submit, you will not be able to make modifications. You will need to call your regulatory individual to make any other changes.                                                                                                    |

### **Case Information Section**

2. The **Provider** reporting this case will auto-populate in the Provider field but can be changed to another user accessed facility by using the field's drop-down menu.

| So   | wuthern Stars x | Ŧ | ] | Incident/Injury | ٣ | ] |
|------|-----------------|---|---|-----------------|---|---|
| * Pr | ovider          |   |   | *Case Type      |   |   |

#### **Provider Information Section**

3. The **Provider Information** section filled out, based on your profile information.

| Provider Name                     |     | Street Address       |   |
|-----------------------------------|-----|----------------------|---|
| Southern Stars                    | × * | 910 Wedgewood Avenue |   |
| Provider ID                       |     | Street Address 2     |   |
| 105734                            |     |                      |   |
| Provider Type                     |     | City                 |   |
| Child Care                        |     | Nashville            |   |
| Regulatory Agency                 |     | County               |   |
| DHS Child Care                    |     | Davidson             | v |
| Phone Number                      |     | State                |   |
| (615) 509-9423                    |     | TN                   | v |
| Email Address                     |     | S<br>Zip Code        |   |
| southernstarsmontessori@gmail.com |     | 37203                |   |

## **Incident Report Section**

Fill out the **Incident Report.** In this report, you must provide basic information on the incident, such as when/where it occurred, when the parent/guardian/family was notified, and your response. Please note, entry requirements on this section will vary based on Provider Type.

Once you have completed the form, click **Submit.** 

#### Child Care:

| Date/Time of Incident/Injury                                                                                                    |         | *Where did the incident occur?                                                              |                                      |
|----------------------------------------------------------------------------------------------------|---------|---------------------------------------------------------------------------------------------|--------------------------------------|
| MM-DD-YYYY HH.mm                                                                                                    | <b></b> | None                                                                                        | *                                    |
| Date/Time Parent/Guardian/Family notified                                                                                                    |         | * Did the Incident/Injury occur off-site or on-                                             | site?                                |
| MM-DD-YYYY HH.mm                                                                                                    | <b></b> | None                                                                                        | v                                    |
| Care Level (select all that apply)                                                                                                    |         | * Action Taken (select all that apply)                                                      |                                      |
| Describe your agencies immediate response to the incident/inj<br>Do NOT include details that identify either an adult participant<br>party/caregiver.) |         | • Type of Incident (select all that apply)                                                  |                                      |
| party caregorery                                                                                                    |         | Describe the incident/injury and how it occ<br>involved in the incident/injury. (Important: | Do NOT include details that identify |
|                                                                                                    |         | either an adult participant/responsible par                                                 | ty/caregiver.)                       |

## Adult Day Services:

| * Date/Time of Incident/Injury                                                                                                    |   | * Where did the incident occur?                                                                                                    |     |
|----------------------------------------------------------------------------------------------------|---|----------------------------------------------------------------------------------------------------|-----|
| MM-DD-YYYY HH.mm                                                                                                    | = | None                                                                                                    | *   |
| Date/Time Parent/Guardian/Family notified                                                                                                    |   | * Did the Incident/Injury occur off-site or on-site?                                                                                                    | _   |
| MM-DD-YYYY HH.mm                                                                                                    | = | None                                                                                                    | *   |
| If family was not notified, please explain why below                                                                                                    |   | * Action Taken (select all that apply)                                                                                                    |     |
| * Care Level (select all that apply)                                                                                                    |   | • Type of Incident (select all that apply)                                                                                                    |     |
| Adults  Describe your agencies immediate response to the incident/injury. (Import  Do NOT include details that identify either an adult participant/responsible party/caregiver.) |   | Describe the incident/injury and how it occurred, including any equipment<br>• involved in the incident/injury. (Important: Do NOT include details that identi<br>either an adult participant/responsible party/caregiver.) | ify |
| First and Last Name of Person Entering the Report                                                                                                    |   |                                                                                                    |     |

Click the **Add** button to provide details for the **Child / Participant Involved**.

| Provide details for all o | Provide details for all children / participants involved in the incident below |                                     |             |  |  |  |  |
|---------------------------|--------------------------------------------------------------------------------|-------------------------------------|-------------|--|--|--|--|
| Child / Participiant Inv  | Child / Participiant Involved                                                  |                                     |             |  |  |  |  |
| ADD                       | REMOVE ALL                                                                     |                                     |             |  |  |  |  |
| Actions                   | Gender                                                                         | Age of Child / Participant Involved | Unit of Age |  |  |  |  |
|                           | No data to display                                                             |                                     |             |  |  |  |  |
|                           |                                                                                |                                     |             |  |  |  |  |

Complete the pop-up window detailing each participant's gender, age, and unit of age. Once complete, select **Add**.

| Add Row                              | ×          |
|--------------------------------------|------------|
| * Gender                             |            |
| None                                 | *          |
| *Age of Child / Participant Involved |            |
| None                                 | *          |
| • Unit of Age                        |            |
| None                                 | *          |
|                                      |            |
|                                      | CANCEL ADD |

Once you have completed the form, select **Submit.** Once you submit the report, you will not be able to make modifications. You will need to call your regulatory individual to make any other changes.

Once you have submitted an **Incident/Injury**, you will see it listed in the **Your Case Summary** screen. This section has a list of submitted reports. To view a case, click the **Case Number** hyperlink from the summary table.

| YOUR CASE SUMMARY |        |              | CREATE INCIDENT/INJURY |
|-------------------|--------|--------------|------------------------|
| Case number       | Status | Assigned to  | Task type              |
| PC50001232        | Open   | MARGO MATHIS | Provider Case          |

# 5.6 Quality Rating Score Card Overview

From the **Manage Profile Section** of your **Provider Site Dashboard**, select the **Quality Rating Score Card** action tile to navigate to the QRIS Score screen. Here, you will be able to view your facility's annual score.

|                                                               | ٦                                                      |                                                          |                                                                           |
|---------------------------------------------------------------|--------------------------------------------------------|----------------------------------------------------------|---------------------------------------------------------------------------|
| Appointments<br>View and Manage Appointments                  | Legal Enforcement<br>View and Manage Legal Enforcement | Corrective Actions<br>View and Manage Corrective Actions | Quality Rating Score Card<br>View and Manage Quality Rating Score<br>Card |
| Incidents and Injuries<br>View and Manage Incident And Injury | Violations<br>View and Manage Violations               | Change Report<br>View and Manage Change Report           | Annual Report<br>View ind Manage Annual Report                            |
| Notices<br>View and Manage Notices                            | Required Trainings<br>View and Manage Trainings        | Orientations<br>View and Manage Orientations             |                                                                           |
| Visit Addendum<br>View and Manage Addendums                   | QRIS Appeals<br>View and Manage Appeals                | Quality Rating St                                        | core Card                                                                 |

Your cumulative score logged by your Regulatory Individual during the year's QRIS Monitoring Visits will be listed in the circle at the top of the **QRIS Score** screen.

The effective dates for your quality rating will be listed on the **QRIS Score**.

Your **QRIS Score** displays your quality rating score categories, including:

- Annual Quality Rating
- Teacher Child Interactions
- Health & Safety
- Critical Items
- Supervision Practices/Facilities/ Equipment
- Record Keeping
- Healthy Weight Practices / Disease Prevention
- Organizational Structure / Qualifications

| Provider: Pro                      | ject Reflect, Inc. |                  |            |
|------------------------------------|--------------------|------------------|------------|
| Effective Date: 10/0               | 01/2022            | Expiration Date: | 09/30/2023 |
| Annual Quality Rating              |                    | 94 / 100         |            |
| Teacher Child Interactions         |                    | 95 / 100         |            |
| Health & Safety                    |                    | 93 / 100         |            |
| Critical Items                     |                    | 30 / 33          |            |
| Supervision Practices/Facilities/I | quipment           | 27 / 27          |            |
| Record Keeping                     |                    | 0/0              |            |
| Healthy Weight Practices/Diseas    | e Prevention       | 54 / 54          |            |
| Organizational Structure/Qualifi   | cations            | 23 / 27          |            |

Click the **Click Here to Print** to print your QRIS Score Card.

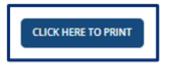

#### Appealing the QRIS Score

Click the **Appeal QRIS Score** at the bottom of the page to submit an appeal regarding your cumulative QRIS score.

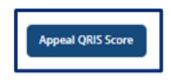

On the **QRIS Appeal** window, add the **Main Contact for the Appeal**. Use the text boxes to list information you wish to dispute and reasons why you believe the information presented in your score card is incorrect. If you would like to add supporting documentation to this appeal, use the **Supporting Documents** table to do so. When all information has been entered, click **Submit**. This will submit the appeal to be reviewed.

| QRIS Appeal                                                                                              |                                                                                                    |
|----------------------------------------------------------------------------------------------------|----------------------------------------------------------------------------------------------------|
| Appeal Number                                                                                            | Appeal Date                                                                                           |
| APL0000003                                                                                               | 03/27/2023                                                                                            |
| Provider Name                                                                                            |                                                                                                    |
| Project Reflect, Inc.                                                                                    | *                                                                                                    |
| Provider ID                                                                                              |                                                                                                    |
| 100274                                                                                                   |                                                                                                    |
|                                                                                                    | . Include visit date(s) and specific indicator(s). If you need to provide more detail, please use the |
| Please list the specific information about the score you wish to dispute<br>'Add Documentation'' button. | . Include visit date(s) and specific indicator(s). If you need to provide more detail, please use the |

# 5.7 Completing Your Annual Report

To complete your annual report, begin by accessing your Provider Portal **Dashboard** and selecting the **Annual Report** button under the **Manage Profile** section.

|                                              | 0                                                      |                                                       |                                                                           |
|----------------------------------------------|--------------------------------------------------------|-------------------------------------------------------|---------------------------------------------------------------------------|
| Appointments<br>View and Manage Appointments | Legal Enforcement<br>View and Manage Legal Enforcement | Corrective Actions View and Manage Corrective Actions | Quality Rating Score Card<br>View and Manage Quality Rating Score<br>Card |
| ()<br>Incidents and Injuries                 | Violations                                             | Change Report                                         | Annual Report                                                             |
| View and Manage Incident And Injury          | View and Manage Violations                             | View and Manage Change Report                         | View and Manage Annual Report                                             |
| Notices<br>View and Manage Notices           | Required Trainings<br>View and Manage Trainings        | Orientations<br>View and Manage Orientations          |                                                                           |
| Visit Addendum<br>View and Manage Addendums  | QRIS Appeals<br>View and Manage Appeals                |                                                       |                                                                           |
|                                              |                                                        | Annual Rep                                            | port                                                                      |

You will then be taken to Your Annual Report Summary. Here, you will see your Annual Report ID, Annual Report Type, Regulatory Individual, Provider, and Annual Report Status.

To begin your annual report, select the **Start Annual Report** button.

| ← BACK TO HOME                                      |                     |
|-----------------------------------------------------|---------------------|
| YOUR ANNUAL REPORT SUMMARY                          | START ANNUAL REPORT |
| You may now start or view any prior annual reports. |                     |
|                                                     |                     |
|                                                     |                     |

To complete or review your annual report, select the **View** button in the **Action** column.

| ← BACK TO HOME           |                              |                       |                       |                      |          |
|--------------------------|------------------------------|-----------------------|-----------------------|----------------------|----------|
| YOUR ANNUAL REP          | PORT SUMMARY                 |                       |                       |                      |          |
| You may now start or vie | ew any prior annual reports. |                       |                       |                      |          |
| Annual Report ID         | Annual Report Type           | Regulatory Individual | Provider              | Annual Report Status | Action   |
| AR0001030                | Child Care                   |                       | Nature Valley Academy | Draft                | Continue |
| < > Rows 1 - 1           | l of 1                       |                       |                       |                      |          |

Upon opening an annual report, you will see a list of all the steps you must take to submit the report and the status of each step. Please note, depending on your Provider Type, you will have different categories available.

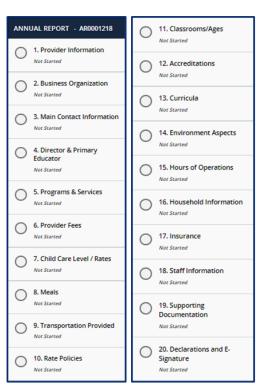

## **Child Care**

### **Adult Day Services**

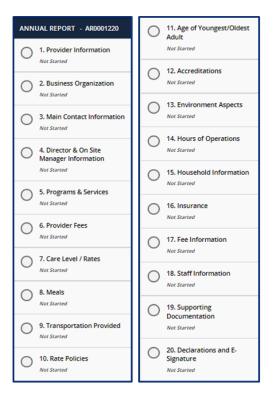

To complete your annual report, complete all the listed steps. You do not need to complete all sections in one sitting. As long as you save each section as you move along, you may log out of the portal and return to your annual report as you left it.

All sections in the Annual Report will be pre-filled with the most recent information from your Application, last Annual Report, or Change Report. As you progress through each section, confirm the information is correct or update it accordingly. At the bottom of each section, use the checkbox to confirm all information entered in that section is accurate. You will not be able to proceed to the next section until the checkbox for the previous section is completed.

| I confirm all information entered in this section is accurate for the submission of this An | nual Report |             |
|---------------------------------------------------------------------------------------------|-------------|-------------|
| Save & Exit                                                                                 | ВАСК        | SAVE & NEXT |

Upon checking the box and proceeding to the next section, the status of the tab you just finished will change to 'Completed.' You will not be able to submit your Annual Report until the checkbox in every section is checked.

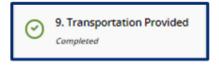

## 5.7.1 Provider Information

You can update the contact information for your site on this screen. There are grey fields listed on the Provider Information screen. These fields include:

- Name of Agency
- Provider Physical Address
- FEIN
- Child Care Type

These items cannot be modified on an annual report. To change this information, you will need to complete a new licensing application. Confirm the information entered in the **Provider Email Address** and **Phone Number** fields is correct and update as needed.

Once you complete filling out this section, use the checkbox to confirm all information entered in this section is accurate. Click the **Save & Next** button to proceed to the next section.

#### 5.7.2 Main Contact Information

In this section, please add the main contact information for the agency.

If this contact information applies to any of the following roles, use the field to select all that are applicable. By selecting additional roles, the information entered on this screen will automatically be filled in on the corresponding personnel tabs.

- Director and Primary Educator (Child Care)
- Director and On-Site Manager (ADS)
- Board Member
- Business Contact
- Owner

## 5.7.3 Business Organization

In this section, please add the Legal Name and contact information for your agency, as well as Board of Directors Information.

| Business Organization                                 |                                                     |          |
|-------------------------------------------------------|-----------------------------------------------------|----------|
| Business Organization                                 |                                                     |          |
| For changes in your legal organization, please contac | t your Regulatory Individual.                       |          |
| Full Legal Name and d/b/a Name of Business            | <ul> <li>Franchise (SOS Filing Required)</li> </ul> |          |
|                                                       | None                                                |          |
| Legal Organization                                    | SOS or Business License Issuance/Renew              | al Date  |
| None                                                  | * MM-DD-YYYY                                        | <b>=</b> |
|                                                       | * Do you have a Board of Directors?                 |          |
|                                                       | None                                                |          |
| Contact First Name                                    | * Zip                                               |          |
|                                                       |                                                     |          |
| Contact Last Name                                     | Phone Number                                        |          |
|                                                       |                                                     |          |
| *Street Address - Line 1                              | Alternate Phone Number                              |          |
|                                                       |                                                     |          |
| Street Address - Line 2                               | Fax                                                 |          |
|                                                       |                                                     |          |
| * City                                                |                                                     |          |
|                                                       |                                                     |          |
| * State                                               |                                                     |          |
|                                                       | <b>•</b>                                            |          |

Use the **pencil** button to edit the associated information for current and former owners.

| t of Owr | ners<br>current and for | rmer owners              |               |              |                      |
|----------|-------------------------|--------------------------|---------------|--------------|----------------------|
| Action   | Owner Type              | Individual/Business Name | Email Address | Phone number | Alternate Phone Numb |
|          | Individual              | Business Owner           |               |              |                      |
| •        |                         |                          |               |              | Þ                    |

Within the **Owners** pop-up window, edit the Owner's contact information as needed. Once complete, select **Save (CTRL + S).** 

| Owner Type                            |                        |
|---------------------------------------|------------------------|
| Individual +                          |                        |
| Please provide all known information. |                        |
| * Individual/Business Name            | Alternate Phone Number |
| Karen Kramer                          |                        |
| * Email Address                       | Fax                    |
| educator@xyz.com                      |                        |
| * Phone number                        |                        |
| (615) 000-0000                        |                        |
|                                       |                        |

Use the **Add New** button to list all Owners' Experience. If this is not applicable, please proceed without adding experience details.

|        |       | perience | eed without adding experience | e details.                 |               |    |
|--------|-------|----------|-------------------------------|----------------------------|---------------|----|
| ADD    | NEW   |          |                               |                            |               |    |
| Action | Owner | Employer | Contact Person's First Name   | Contact Person's Last Name | Email Address | St |
|        |       |          |                               |                            |               | _  |
| 4      |       |          |                               |                            |               | •  |

Fill out the **Owner Experience** pop-up window. Once complete, select **Save (CTRL + S).** 

| * Employer                            | Phone Number               |         |
|---------------------------------------|----------------------------|---------|
| Employer                              | Phone Number               |         |
|                                       |                            |         |
|                                       |                            |         |
| Contact Person's First Name           | Alternate Phone Number     |         |
| ]                                     |                            |         |
| Contact Person's Last Name            | Fax                        |         |
|                                       |                            |         |
| Email Address                         | * Date Worked From         | =       |
|                                       |                            |         |
| Street Address                        | Date Worked To             |         |
|                                       | MM-DD-YYYY                 |         |
| treet Address 2                       | Current Employer           |         |
|                                       |                            |         |
| City                                  |                            |         |
| State                                 |                            |         |
| -                                     |                            |         |
| · · ·                                 |                            |         |
|                                       |                            |         |
|                                       | SAVE (CT                   | RL + S) |
| Required information Owner Employer O | antast Basean's First Mama |         |

If you answered **Yes** to **Do you have a board of directors?**, Click **Add New** to list Board Members.

| rd Members              |                         |                                                |                                                                      |                                                                                                    |
|-------------------------|-------------------------|------------------------------------------------|----------------------------------------------------------------------|----------------------------------------------------------------------------------------------------|
| one of the board member | s as Chairman of the B  | oard.                                          |                                                                      |                                                                                                    |
| NEW                     |                         |                                                |                                                                      |                                                                                                    |
| Chairman of the Board   | Board Member Type       | Individual/Business Name                       | Email Address                                                        | Phone I                                                                                                    |
|                         |                         | No Records Found                               |                                                                      |                                                                                                    |
|                         |                         |                                                |                                                                      | Þ                                                                                                    |
|                         |                         |                                                |                                                                      |                                                                                                    |
|                         | one of the board member | one of the board members as Chairman of the Bo | NEW Chairman of the Board Board Member Type Individual/Business Name | one of the board members as Chairman of the Board.           NEW           Chairman of the Board         Board Member Type         Individual/Business Name         Email Address |

Fill out the **Board Members** pop-up window. If the Board Member you are adding is Chairman of the Board, use the checkbox at the top of the window to signify this. Once complete, select **Save** (CTRL + S).

| *Board Member Type                    | *Phone Number                 |
|---------------------------------------|-------------------------------|
| Individual 👻                          |                               |
| *Individual's Name                    | Alternate Phone Number        |
| *Email Address                        | Fax                           |
|                                       | SAVE (CTRL + S)               |
| Required information Individual's Nar | ne Email Address Phone Number |

Once you complete filling out this section, use the checkbox to confirm all information entered in this section is accurate. Click the **Save & Next** button to proceed to the next section.

#### 5.7.1 Director & Primary Educator

In this section, you must provide information about the director and primary educator of your facility, as well as the experience this individual has in working with young children and references for this individual.

Begin by filling out the **Director & Primary Educator** and **Education** information sections.

| Director & Primary Educator                                            |   |                                             |   |   |
|------------------------------------------------------------------------|---|---------------------------------------------|---|---|
| Director & Primary Educator<br>Select the applicable role for Facility |   |                                             |   |   |
| Primary Educator                                                       | * |                                             |   |   |
| * First Name of Director or Primary Educator                           |   |                                             |   |   |
| Tammy                                                                  |   |                                             |   |   |
| * Last Name of Director or Primary Educator                            |   |                                             |   |   |
| Brown                                                                  |   |                                             |   |   |
| Education                                                              |   |                                             |   |   |
| Highest Level of Education                                             |   | Country                                     |   |   |
| None                                                                   | * | United States                               |   | * |
| *Name of School                                                        |   | State                                       |   |   |
| Happy Place                                                            |   | AA                                          | × | - |
| * Street Address                                                       |   | *Zip                                        |   |   |
| 123 hope st                                                            |   | 00000                                       |   |   |
| Street Address 2                                                       |   | Specialized Education related to Child Care |   |   |
|                                                                        |   |                                             |   |   |
| * City                                                                 |   |                                             |   |   |
| Faith                                                                  |   |                                             |   |   |

Then, add experience this individual has in working with young children. Select the **Add New** button to get started. If this is not applicable, proceed without adding experience details.

|        | of your resu | ume to the supporting docum<br>lease proceed without adding | -                        |       |  |
|--------|--------------|-------------------------------------------------------------|--------------------------|-------|--|
|        | NEW          |                                                             |                          |       |  |
| Action | Employer     | Contact Person First Name                                   | Contact Person Last Name | Email |  |

Complete the pop-up window that appears, detailing information on this individual's current or previous employer where they gained experience in working with young children. Once complete, select **Save (CTRL + S)**.

| Employer                                                                          | *Zip                                             |
|-----------------------------------------------------------------------------------|--------------------------------------------------|
|                                                                                   |                                                  |
| Contact Person First Name                                                         | *Work Phone                                      |
| Contact Person Last Name                                                          | Alternate Phone Number                           |
| Email                                                                             | Fax                                              |
| Street Address                                                                    | Other                                            |
| itreet Address 2                                                                  | Date Worked From                                 |
| City                                                                              | Date Worked To                                   |
| State                                                                             | Current Employer                                 |
| TN × *                                                                            | ]                                                |
|                                                                                   | SAVE (CTRL + S)                                  |
| Required information Employer Contact I<br>Street Address City Zip Work Phone Dat | Person First Name Contact Person Last Name Email |

Once all experience is added, proceed to the references section. You must submit at least 3 references who are non-relatives. Select the **Add New** button in the **References** section.

| ease list 3 ref | ference, who a | are non-relativ | ves alon | g with their comp | lete addresses and | daytir | ne telep | hone | number |
|-----------------|----------------|-----------------|----------|-------------------|--------------------|--------|----------|------|--------|
| ADD             | NEW            |                 |          |                   |                    |        |          |      |        |
| Action          | First Name     | Last Name       | Email    | Street Address    | Street Address 2   | City   | State    | Zip  | Phone  |
|                 |                |                 |          |                   | No Records Fo      | und    |          |      |        |
|                 |                |                 |          |                   |                    |        |          |      |        |

Fill out the **References** pop-up window. Once complete, select **Save (CTRL + S).** 

| * First Name                   | *State                                        |
|--------------------------------|-----------------------------------------------|
| Last Name                      | *Zip                                          |
| • Email                        | * Phone Number                                |
| Street Address                 | Alternate Phone Number                        |
| Street Address 2               | Fax                                           |
| • City                         |                                               |
|                                | SAVE (CTRL + 5)                               |
| Required information Brat Name | Last Name Email Street Address City State Zip |

## 5.7.2 Director & On-Site Manager (ADS Only)

In this section, you must provide information about the director and onsite manager of your facility, as well as the experience this individual has in working with adults and references for this individual.

|         | . f:11: |         | Diverter | 0 0 C     | Managan |                       |                      |             |
|---------|---------|---------|----------|-----------|---------|-----------------------|----------------------|-------------|
| Begin D | y ming  | out the | Director | & UN-Site | manager | ' and <b>Educatio</b> | <b>n</b> information | i sections. |

| Director & On-Site Manager Informa        | tion |                                             |   |
|-------------------------------------------|------|---------------------------------------------|---|
|                                           |      | Select the applicable role for Facility     |   |
|                                           |      | None                                        | * |
| First Name of Director or On-Site Manager |      |                                             |   |
| Last Name of Director or On-Site Manager  |      |                                             |   |
| Education                                 |      |                                             |   |
| Highest Level of Education                |      | Country                                     |   |
| None                                      | *    | United States                               | v |
| Name of School                            |      | State                                       |   |
|                                           |      |                                             |   |
| Street Address                            |      | Zip                                         |   |
|                                           |      |                                             |   |
| treet Address 2                           |      | Specialized Education Related to Adult Care |   |
|                                           |      |                                             |   |

Then, add the experience this individual has in working with adults. Select the **Add New** button to get started. If this is not applicable, proceed without adding experience details.

| Ехр                                                                          | erience | e in Worki | ng with Adults (List mo     | st recent experience fi  | rst)  |                |       |  |
|------------------------------------------------------------------------------|---------|------------|-----------------------------|--------------------------|-------|----------------|-------|--|
|                                                                              |         |            | ume to the supporting docum |                          |       |                |       |  |
| If this is not applicable, please proceed without adding experience details. |         |            |                             |                          |       |                |       |  |
|                                                                              | 400     | NEW        |                             |                          |       |                |       |  |
|                                                                              | ADD     | NEW        |                             |                          |       |                |       |  |
|                                                                              | Action  | Employer   | Contact Person First Name   | Contact Person Last Name | Email | Street Address | Stree |  |
|                                                                              |         |            |                             |                          |       |                |       |  |
|                                                                              |         |            |                             |                          |       |                |       |  |
|                                                                              | 4       |            |                             |                          |       |                | •     |  |
|                                                                              |         |            |                             |                          |       |                |       |  |

Complete the pop-up window that appears, detailing information on this individual's current or previous employer where they gained experience in working with adults. Once complete, select **Save (CTRL + S)**.

| * Employer                          | * Zip                                              |
|-------------------------------------|----------------------------------------------------|
| Contact Person First Name           | Work Phone                                         |
| Contact Person Last Name            | Alternate Phone Number                             |
| Email                               | Fax                                                |
| Street Address                      | Date Worked From                                   |
| Street Address 2                    | MM-DD-YYYY     Date Worked To                      |
| City                                | MM-DD-YYYY                                         |
| * State                             |                                                    |
| TN X                                | Υ.                                                 |
|                                     | SAVE (CTRL + S)                                    |
| Required information Employer Conta | ct Person First Name Contact Person Last Name City |

Once all experience is added, proceed to the references section. You must submit at least 3 references who are non-relatives. Select the **Add New** button in the **References** section.

| ADD    | NEW        |           |       |                |                  |      |       |     |          |
|--------|------------|-----------|-------|----------------|------------------|------|-------|-----|----------|
|        |            |           |       |                |                  |      |       |     |          |
| Action | First Name | Last Name | Email | Street Address | Street Address 2 | City | State | Zip | Phone Nu |
|        |            |           |       |                | No Records Fo    | und  |       |     |          |

Fill out the **References** pop-up window. Once complete, select **Save (CTRL + S).** 

| • First Name                    | *State                                |                 |
|---------------------------------|---------------------------------------|-----------------|
|                                 | TN                                    | × *             |
| Last Name                       | * Zip                                 |                 |
| • Email                         | Phone Number                          |                 |
| Street Address                  | Alternate Phone Numb                  | ber             |
| Street Address 2                | Fax                                   |                 |
| City                            |                                       |                 |
|                                 |                                       |                 |
|                                 |                                       | SAVE (CTRL + S) |
| Required information First Name | Last Name Email Street Address City Z |                 |

Once you complete filling out this section, use the checkbox to confirm all information entered in this section is accurate. Click the **Save & Next** button to proceed to the next section.

#### 5.7.3 Programs & Services

You can list any specialized programs or enhanced service your facility provides on this screen. To add a program or service, select the **Add New** button.

| Programs, Serv                                                                   | vices and Affiliation                                         | ons                 |                         |             |                      |     |
|----------------------------------------------------------------------------------|---------------------------------------------------------------|---------------------|-------------------------|-------------|----------------------|-----|
| Programs & Serv                                                                  | ices                                                          |                     |                         |             |                      |     |
|                                                                                  | y specialized program or en<br>nced service that is your prir |                     |                         |             | ity provides. Design | ate |
| ADD NEW                                                                          |                                                               |                     |                         |             |                      |     |
| Action                                                                           | Program / Service                                             | Other               | Description             | Fee         | Frequency            |     |
|                                                                                  |                                                               | No Records Fou      | ind                     |             |                      |     |
| Affiliations                                                                     |                                                               |                     |                         |             |                      |     |
| Select any of the follo<br>your choices do not co<br>Affiliations (select all th |                                                               | s that apply to yo  | ur agency. If you ch    | eck more th | nan one, ensure tha  | It  |
| Anniadoris (select an a                                                          | ас арруу                                                      |                     |                         |             |                      |     |
| I confirm all information                                                        | on entered in this section is accu                            | rate for the submis | sion of this Annual Rep | oort        |                      |     |
| Save & Exit                                                                      |                                                               |                     |                         | BACK        | SAVE & NEXT          |     |
|                                                                                  |                                                               |                     |                         |             |                      |     |

You can then select the applicable program or service from the **Program / Service** dropdown. Once you select one, add its corresponding **Fee, Description,** and **Frequency.** Then, click **Save (CTRL + S)**.

| Program & Services Program / Service |   | * Fee     | 0.00            |
|--------------------------------------|---|-----------|-----------------|
| None<br>Description                  | ¥ | Frequency | ····            |
|                                      | ) |           | SAVE (CTRL + S) |
| Required information Progr           |   |           | SAVE (CIRE + S) |

Continue to add programs and services as needed. Then, proceed to select any affiliations that apply to your agency using the **Affiliations** drop-down. Remove an affiliation by clicking the grey **X** next to the affiliation name. If you do not have any affiliations that apply to your agency, please proceed without completing this field.

## Affiliations

Select any of the following affiliation descriptions that apply to your agency. If you check more than one, ensure that your choices do not conflict.

Affiliations (select all that apply)

### 5.7.4 Provider Fees

In this section, you must add your Provider Fees. Indicate the amount, unit value (per minute, hour, day, week, year, etc.), whether that amount is for the family or the child, the date the fee starts, and the date the fee ends (if you are discontinuing a specific fee). Anniversary dates are only used for registration fees. If you charge registration annually, and all clients are charged on a specific day, enter that date in the anniversary date area. If registration is charged annually, but is charged according to the child's enrollment date, leave this field blank.

To add a fee, select the **Add New** button and fill out the table shown below. You must add each fee's:

| MM-DD-YYYY       |                                                |
|------------------|------------------------------------------------|
|                  |                                                |
| End Date         |                                                |
| MM-DD-YYYY       |                                                |
| Anniversary Date |                                                |
| MM-DD-YYYY       |                                                |
|                  |                                                |
| -                |                                                |
| _                |                                                |
| s                | AVE (CTRL + S)                                 |
|                  |                                                |
|                  | MM-DD-YYYY     Anniversary Date     MM-DD-YYYY |

- Fee Type
- Amount
- Unit Value (minute, hour, week, etc.)
- Start Date
- Child / Family (indicate whether this is per child, family, or adult in care)
- End Date
- Anniversary Date
- Fee Narrative

Then, click **Save (CTRL + S)**.

## 5.7.5 Care Level / Rates

In this section, add the various care levels of the children you enroll, along with the current number enrolled in each age group. If you offer a care level but have no children enrolled within it. enter "0".

The age ranges for each care level are as follows:

- Infants 6 weeks to 12 months
- Toddlers 13 months to 30 months •
- 2 Year Olds 24 months to 35 months
- 3 Year Olds 36 months to 47 months
- 4 Year Olds 48 months to 59 months
- 5 Year Olds 60 months to 72 months
- School-Agers Kindergarten to 12 years old

In this section, add the various care levels of the children you enroll, along with the current number enrolled in each age group. If you offer a care level but have no children enrolled within it. enter "0".

To add an age range, select the **Add New** button and fill out the pop-up window that appears. You must provide each Care/Age Level, Unit of Care, Enrollment (number of children enrolled in that care level), Rate, Start Date, End Date, and Frequency. Use the Vacancy field to indicate if you have vacancies at the selected Care/Age Level. Once complete, select Save (CTRL + S). Please note, depending on your Provider Type, the pop-up screen will vary.

# Child Care

| Child Care Level / Rates                    |                      | Care Level / Rates                           |              |
|---------------------------------------------|----------------------|----------------------------------------------|--------------|
| Care/Age Level                              | * Unit of Care       | * Care/Age Level                             | Unit of Care |
| None v                                      | None v               | Adults v                                     | None         |
| Number Currently Enrolled                   | *Rate                | *Rate                                        | • Start Date |
| Start Date                                  | \$ 0.00<br>Frequency | \$ 0.00                                      | MM-DD-YYYY   |
| MM-DD-YYYY                                  | - None v             | Frequency                                    | End Date     |
| ind Date                                    | Vacancy              | None v                                       | MM-DD-YYYY   |
| MM-DD-YYYY                                  | - None v             |                                              |              |
|                                             | SAVE (CTRL + S)      |                                              | SAVE (CTRL + |
| Required information Care/Age Level Start D | ate Unit of Care     | Required information Unit of Care Start Date | I            |

Once you complete filling out this section, use the checkbox to confirm all information entered in this section is accurate. Click the **Save & Next** button to proceed to the next section.

### **Adult Day Services**

#### 5.7.6 Meals

In this section, you must explain the meals you provide in your program. Fill out the section to report:

- How meals are provided in your facility
- The specific meals you serve
- If you are interested in participating in the Child and Adult Care Food Program

| Meals                           |                                         |                                       |                                  |                      |
|---------------------------------|-----------------------------------------|---------------------------------------|----------------------------------|----------------------|
| •Which of these options de      | scribes how meals are provi             | ided in your facility?                |                                  |                      |
| None                            |                                         |                                       |                                  |                      |
| Meals Served (select all the    | at apply)                               |                                       |                                  |                      |
| •Are you currently participa    | ating in the Child and Adult            | Care Food Program?                    |                                  |                      |
| None                            |                                         |                                       |                                  |                      |
| □ I confirm all information ent | ered in this section is accurate        | for the submission of this Ar         | nnual Report                     |                      |
| Save & Exit                     |                                         |                                       | BACK                             | SAVE & NEXT          |
| Required information            | which of these options describes how me | als are provided in your facility? Me | als Served (select all that appl | y) Are you currently |

## 5.7.7 Transportation Provided

In this section, you must note what transportation you provide. Begin by using the two dropdowns to select if you provide transportation from **home to facility** and/or from **facility to home**. If you provide transportation for other activities, select all options that apply to your agency.

If you provide transportation to and/or from school, please add details on what transportation you provide by clicking the **Add New** button.

| ransportatio            | n Provided                  |                               |                         |
|-------------------------|-----------------------------|-------------------------------|-------------------------|
| ransportation pr        | ovided from home to facilit | y                             |                         |
| None                    |                             |                               |                         |
| ransportation pr        | ovided from facility to hom | e                             |                         |
| - None                  |                             | ·                             |                         |
|                         |                             |                               |                         |
|                         | n To / From School          | ties? (select all that apply) |                         |
|                         |                             | From School to Facility       | From Facility to School |
| ransportatio<br>ADD NEW | n To / From School          |                               | From Facility to School |

Upon clicking the **Add New** button, please list the name of the school you are associated with and answer **Yes** or **No** on if you provide transportation **From Facility to School** and/or **From School to Facility.** Then, click **Save (CTRL + S)**.

#### 5.7.8 Rate Policies

In this section, select all rate policies that apply to your program. You can mark applicable **Discounts** and **Funding Sources** using their associated dropdowns.

| Dat   | e Policies Information                                                                                                    |   |
|-------|----------------------------------------------------------------------------------------------------|---|
|       |                                                                                                    |   |
|       | ct all rate policies that apply to your program. The first 16 represent funding sources for your program. The las<br>is represent discounts you routinely offer parents to reduce the cost of care (do not include payments from "D |   |
|       | nding Sources (select all that apply)                                                                                                    |   |
| • Dis | counts (select all that apply)                                                                                                    |   |
|       | onfirm all information entered in this section is accurate for the submission of this Annual Report                                                                                                    |   |
| Sat   | Ve & Exit                                                                                                    |   |
|       | Required information Funding Sources (select all that apply) Discounts (select all that apply)                                                                                                    | T |

## 5.7.9 Classrooms / Ages

In this section, please list the age of the youngest and oldest children you are willing to serve on a regular basis and list the unit of age for each *(weeks, months, or years)*. Additionally, provide the number of classrooms your agency has.

| Select the age of the youngest and of<br>Age of Youngest Child | oldest child you are willin | <ul> <li>Age of Oldest Child</li> </ul> |   |
|----------------------------------------------------------------|-----------------------------|-----------------------------------------|---|
| None                                                           |                             | None                                    | * |
| Unit of Age for Youngest Child                                 |                             | • Unit of Age for Oldest Child          |   |
| None                                                           | *                           | None                                    | × |
| How many classrooms do you have                                | ?                           |                                         |   |

Use the **Add New** button to provide details regarding the ages in each classroom.

|               | Age Groups<br>for all classrooms and | the ages for each.    |                             |                     |
|---------------|--------------------------------------|-----------------------|-----------------------------|---------------------|
| ADD<br>Action | NEW<br>Classroom Number              | Age of Youngest Child | Unit Age for Youngest Child | Age of Oldest Child |
| 4             |                                      |                       |                             |                     |

Fill out the Classroom Age Groups pop-up window. Once complete, select **Save (CTRL + S).** 

| None                                                 | *     |                                        |                 |
|------------------------------------------------------|-------|----------------------------------------|-----------------|
| Age of Youngest Child                                |       | • Age of Oldest Child                  |                 |
| None                                                 | *     | None                                   | *               |
| Unit Age for Youngest                                | Child | • Unit Age for Oldest Ch               | nild            |
| None                                                 | · ·   | None                                   | v               |
| Required information<br>Age of Oldest Child Unit Age |       | se of Youngest Child Unit Age for Your | GAVE (CTRL + S) |

#### 5.7.10 Age of Youngest / Oldest Adult (ADS Only)

In this section, please list the youngest and oldest adult your agency currently serves. Use the **Adult Minimum Age** and **Adult Maximum Age** fields to enter the respective ages.

| Age of Youngest/Oldest Adult                                          |                                  |
|-----------------------------------------------------------------------|----------------------------------|
| Adult Minimum Age                                                     | Adult Maximum Age                |
| I confirm all information entered in this section is accurate for the | submission of this Annual Report |
| Save & Exit                                                           | BACK SAVE & NEXT                 |

Once you complete filling out this section, use the checkbox to confirm all information entered in this section is accurate. Click the **Save & Next** button to proceed to the next section.

#### 5.7.11 Accreditations

In this section, use the **Add New button** to add accreditations that apply to your program.

| Accreditation                                         | 15             |                                          |                                           |
|-------------------------------------------------------|----------------|------------------------------------------|-------------------------------------------|
| Accreditations<br>Select all Accredita<br>separately. |                | r agency. If Accreditations have a diffe | erent Start Date or End Date, please list |
| ADD NEW                                               |                |                                          |                                           |
| Action                                                | Accreditations | Accreditation Start Date                 | Accreditation End Date                    |
|                                                       |                | No Records Found                         |                                           |
|                                                       |                |                                          |                                           |
| Save & Exit                                           |                | [                                        | BACK SAVE & NEXT                          |

Fill out the **Accreditations** pop-up window. Select the name and effective dates of your Accreditation. Once complete, select **Save (CTRL + S).** Please note, each accreditation should only be added once.

| Accreditations<br>* Accreditations       |                        |
|------------------------------------------|------------------------|
| None                                     | *                      |
| * Accreditation Start Date               | Accreditation End Date |
| MM-DD-YYYY                               | MM-DD-YYYY             |
|                                          | SAVE (CTRL + S)        |
| Required information Accreditations Accr | editation Start Date   |

Click the **Pencil** icon to edit an existing accreditation or the **X** icon to delete an existing accreditation.

| Accreditati                      | ons                                           |                                 |                                  |
|----------------------------------|-----------------------------------------------|---------------------------------|----------------------------------|
| Accreditatio                     |                                               |                                 |                                  |
| Select all Accree<br>separately. | ditations that apply to your agency. If Accre | editations have a different Sta | rt Date or End Date, please list |
| ADD N                            | EW                                            |                                 |                                  |
| Action                           | Accreditations                                | Accreditation Start Date        | Accreditation End Date           |
| ×                                | American Montessori Society (AMS) - QRIS      | 01-01-2023                      |                                  |
|                                  |                                               |                                 |                                  |
| Save & Exit                      |                                               | BA                              | CK SAVE & NEXT                   |
|                                  |                                               |                                 |                                  |

#### 5.7.12 Curricula (Child Care Only)

| ricula             |                          |                  |                       |                                 |
|--------------------|--------------------------|------------------|-----------------------|---------------------------------|
| all curricula yo   | u use and provide a      | an explanatio    | n.                    |                                 |
| ADD NEW            |                          |                  |                       |                                 |
| ADD NEW            |                          |                  |                       |                                 |
| Action             | Curriculum               | Other            | Narrative             | Expiration Date (if applicable) |
|                    |                          |                  | No Records Found      |                                 |
|                    |                          |                  |                       |                                 |
|                    |                          |                  |                       |                                 |
| onfirm all informa | ation entered in this se | ection is accura | te for the submissior | of this Annual Report           |
|                    |                          |                  |                       |                                 |
| /e & Exit          |                          |                  |                       | BACK SAVE & NEXT                |

In this section, add all curricula you use. To add a curricula, select the **Add New** button.

Fill out the **Curricula** pop-up window. Use the **Curriculum** drop-down to select the curriculum you use. You may select **Other** if the one you use is not listed. Optionally, add a narrative that explains this curriculum and when it expires. Once complete, select **Save (CTRL + S).** 

| Curriculum           | Narrative                       |
|----------------------|---------------------------------|
| None *               |                                 |
|                      | Expiration Date (if applicable) |
|                      | MM-DD-YYYY                      |
|                      |                                 |
|                      | SAVE (CTRL + S)                 |
| Required information |                                 |

#### 5.7.13 Environment Aspects

In this section, select the environment aspects that apply to your agency using the **Environment Aspects** drop-down. Examples include "No Pets" and "Wheelchair Accessible."

| Environment Aspects                                                     |                                 |
|-------------------------------------------------------------------------|---------------------------------|
| Select the following environment aspects that apply to your             | agency.                         |
| Environment Aspects (select all that apply)                             |                                 |
| I confirm all information entered in this section is accurate for the s | ubmission of this Annual Report |
| Save & Exit                                                             | BACK SAVE & NEXT                |
|                                                                         |                                 |

# 5.7.14 Hours of Operation

In this section, you must list the schedules you offer and your specific hours of operation. Begin by selecting the schedules that you offer on a regular basis using the **Schedules Offered** drop-down. Examples include "After School", "Full Time", and "School Year".

Then, select the **Add New** button to provide the specific times your facility is open.

| Hour   | s of O                   | perations                                                                         |                 |                   |               |                |                     |   |
|--------|--------------------------|-----------------------------------------------------------------------------------|-----------------|-------------------|---------------|----------------|---------------------|---|
|        |                          | lules that apply below for whether the select all that apply)                     | hich you offer  | care on a regul   | ar basis.     |                | ]                   |   |
| Indica | te your h<br>ist six hou | perations<br>ours of operation by enterin<br>urs a day) or more, enter "fu<br>NEW |                 |                   |               |                |                     | - |
|        | Action                   | Day (select all that apply)                                                       | Open from       | From AM/PM        | Open to       | To AM/PM       | Full Time / Part Ti |   |
|        |                          |                                                                                   |                 | No Rec            | cords Found   |                |                     |   |
|        | 4                        |                                                                                   |                 |                   |               |                | •                   |   |
|        | nfirm all inf            | formation entered in this section                                                 | is accurate for | the submission of | this Annual F | deport<br>BACK | SAVE & NEXT         |   |

You must provide:

- Each Day you are open
- The time you are open from
- The time you are open to
- If you are open Full Time or Part Time
- And any additional comments

Once complete, select **Save (CTRL + S).** 

| * Day (select all that apply) | Full Time / Part Time |
|-------------------------------|-----------------------|
|                               | None                  |
| • Open from                   | Schedule Comments     |
|                               |                       |
| From AM/PM                    |                       |
| None                          | *                     |
| • Open to                     |                       |
|                               |                       |
| • To AM/PM                    |                       |
| None                          | *                     |
| · ,                           |                       |
|                               | SAVE (CTRL + S)       |
|                               |                       |

#### 5.7.15 Household Information

In this section, you must answer "Yes" or "No" to the question regarding whether the agency operates in the residence of the reporter.

| Household Information                                                    |                                |
|--------------------------------------------------------------------------|--------------------------------|
| Does the Agency operate in an occupied residence of the applica          | ant?                           |
| None                                                                     | *                              |
| I confirm all information entered in this section is accurate for the su | bmission of this Annual Report |
| <u>Save &amp; Exit</u>                                                   | BACK SAVE & NEXT               |

If yes, you must then submit information on all other household members. Select the **Add New** button to enter this information.

|      | St out all hou | usehold me | mbers, inclu  | uding children            |                      |          |
|------|----------------|------------|---------------|---------------------------|----------------------|----------|
| Acti | n First Name   | Last Name  | Date of Birth | Relationship to Applicant | Last 4 digits of SSN | Does not |
|      |                |            |               | No Records Found          |                      |          |
| •    |                |            |               |                           |                      | •        |
|      |                |            |               |                           |                      |          |

Fill out the Household Members pop-up window. Once complete, select Save (CTRL + S).

| * First Name                                              | * Last 4 digits of SSN                            |
|-----------------------------------------------------------|---------------------------------------------------|
| Last Name                                                 | Does not have SSN                                 |
| Date of Birth                                             |                                                   |
| MM-DD-YYYY                                                | <b>=</b>                                          |
| <ul> <li>Relationship to Applicant</li> </ul>             |                                                   |
| None                                                      | Y                                                 |
|                                                           | SAVE (CTRL + S)                                   |
|                                                           |                                                   |
| Required information First Name I<br>Last 4 digits of SSN | Last Name Date of Birth Relationship to Applicant |

#### 5.7.16 Insurance

In this section, you must add details on the insurance you carry. Select the **Add New** button to enter this information.

| surance          |                           |                        |                                                |                 |
|------------------|---------------------------|------------------------|------------------------------------------------|-----------------|
| Please list      | all insurance deta        | iils                   |                                                |                 |
| ADD              | NEW                       |                        |                                                |                 |
| Action           | Name of Company           | Policy Number          | Insurance Type ( Select all that apply)        | Expiration Date |
|                  |                           | No                     | Records Found                                  |                 |
| I confirm all ir | formation entered in this | section is accurate fo | r the submission of this Annual Report<br>BACK | SAVE & NEXT     |

Fill out the **Insurance** pop-up window. Once complete, select **Save (CTRL + S)**.

| * Name of Company             | *Expiration Date                                               |
|-------------------------------|----------------------------------------------------------------|
|                               | MM-DD-YYYY                                                     |
| Policy Number                 |                                                                |
|                               |                                                                |
| Insurance Type (Select all t) | hat apply)                                                     |
|                               |                                                                |
|                               |                                                                |
|                               |                                                                |
|                               | SAVE (CTRL + S)                                                |
|                               |                                                                |
| Required information Name     | f Company Policy Number Insurance Type (Select all that apply) |

#### 5.7.17 Fee Information (ADS Only)

In this section, you must report the details of your Annual Fee. Begin by using the **Number of Participants** dropdown to select the number of participants your agency serves. Your selection will trigger the annual fee cost to appear in the **Annual Fee** field below. If you have already submitted , select **Yes** in the **Has Payment been Submitted?** field and complete the remaining fields with your payment information. If you have not yet submitted your payment, select **No**. Your Licensing Consultant can submit your payment information on your behalf.

| Annual Fee Payment                                                                                                    |                                         |
|----------------------------------------------------------------------------------------------------|-----------------------------------------|
| I am applying for an adult day services license to operate the following<br>application fee by cashier's check, money order, or business check pays<br>Day Services license), or through credit card using the link below. |                                         |
| Use business physical address on cashier's check or money orders (no P.O.E<br>Adult Care Licensing, Attn: Pre-Licensure Unit 393 Maple Street #200 Gallati                                                                 | , , , , , , , , , , , , , , , , , , , , |
| Number of Participants                                                                                                    |                                         |
| None                                                                                                    |                                         |
| Annual Fee                                                                                                    |                                         |
| *Has Payment been Submitted?                                                                                                    |                                         |
| None                                                                                                    |                                         |
|                                                                                                    |                                         |
| Receipt Number. Please enter your receipt number if you paid online.                                                                                                    |                                         |
| Receipt Number. Please enter your receipt number if you paid online. By checking this box I agree to allow a TDHS employee to update my re received. If you do not agree, please contact your Regulatory Individual        |                                         |
| <ul> <li>By checking this box I agree to allow a TDHS employee to update my re</li> </ul>                                                                                                    |                                         |

Once you complete filling out this section, use the checkboxes to allow a TDHS employee to update receipt information and to confirm all information entered in this section is accurate. Click the **Save & Next** button to proceed to the next section.

#### 5.7.18 Staff Information

In this section, you must provide details and qualifications on all staff at your facility. Begin adding **Staff Records** by clicking the **Add New** button.

| f Info    | rmation        |                |              |        |                         |                      |               |
|-----------|----------------|----------------|--------------|--------|-------------------------|----------------------|---------------|
| ff Reco   | rds            |                |              |        |                         |                      |               |
| se provic | le details and | qualifications | for all staf | fmembe | ers who will be part of | f the facility.      |               |
|           |                |                |              |        |                         |                      |               |
| ADD       | NEW            |                |              |        |                         |                      |               |
|           |                | Last Name      | Position     | Other  | Does not have SSN       | Last 4 digits of SSN | Date of Birth |
|           |                | Last Name      | Position     | Other  | Does not have SSN       | -                    | Date of Birth |

Fill out the **Staff Records and Qualifications** pop-up window. You must provide each staff member's:

- First Name
- Last Name
- Last 4 Digits of SSN (you may mark your staff member does not have an SSN)
- Date of Birth

Once complete, select **Save** (CTRL + S).

| First Name           | * Date of Birth           |
|----------------------|---------------------------|
|                      | MM-DD-YYYY                |
| Last Name            | Work Start Date           |
|                      | MM-DD-YYYY                |
| osition              | Work Termination Date     |
| None                 | * MM-DD-YYYY              |
| Does not have SSN    | Date of Staff Orientation |
| Last 4 digits of SSN | MM-DD-YYYY                |
|                      |                           |
|                      |                           |
|                      |                           |
|                      | SAVE (CTRL + S)           |
|                      | SAVE (CIRE + 3)           |

You may update existing staff information. Click the **Pencil** icon to edit a staff member's information or click the **X** icon to delete a staff member's information.

| ADD I  | NEW        |           |                        |       |                   |                      |   |
|--------|------------|-----------|------------------------|-------|-------------------|----------------------|---|
| Action | First Name | Last Name | Position               | Other | Does not have SSN | Last 4 digits of SSN | 1 |
|        | John       | Doe       | Caregiver/Direct Staff |       | false             | ******               |   |

Once complete, select **Save (CTRL + S).** 

After staff records have been updated, you will be prompted to upload your staffing pattern in the **Supporting Documentation** section.

| Staff Patterns<br>Please upload the staffing pattern in the Supporting Docume<br>in the dropdown. This is typically a staff schedule. | entation section by selecting the appropriate document type |
|----------------------------------------------------------------------------------------------------|-------------------------------------------------------------|
| Save & Exit                                                                                                    | BACK SAVE & NEXT                                            |

# 5.7.19 Supporting Documentation

In this section, you must upload supporting documentation for your report. The specific list of required documents is listed within the Provider Portal.

Use the dropdown below **Have any of the below documents changed since your last Annual or Change Report submission?** to signify whether or not your **Emergency Preparedness Plan**, **Floor Plan**, **Pictures**, or **Transportation Plan** have changed since your last Annual or Change Report submission. If they have not changed, the documents on file will be reused and you are not required to re-upload them. If any of the documents have changed, you will be required to re-upload the documents. Please note, depending on your Provider Type, the Supporting Documentation tab will differ.

Supporting Documentation Supporting Documents Please upload the following documents: 1. Budget 2. Business License 3. Emergency Preparedness Plan 4. Facility Floor Plan and Pictures 5. Secretary of State (SOS) Filing . Staffing Patterns (Staff Schedule) . Transportation Plan 8. Vehicle Inspection Check Sheet (if applicable) If you need access to the vehicle inspection check sheet (to be completed by mechanic), click here. The following Insurance documents are needed: If you hold multiple insurance types on one policy, you may use the "Other" Document Type to upload insi documents. Label your document type "Insurance Policies" 1. Automobile Liability Insurance (if Transportation is provided) 2. Automobile Medical Insurance (if Transportation is provided) 3. Facility Liability Insurance 4. Facility Medical Insurance If you would like to make changes to an uploaded document, please delete the document from the list below and \*Have any of the below documents changed since your last Annual or Change Report submission? Emergency Preparedness Plan Floor Plan Pictures Transportation Plan Yes se upload each document that has had a change since your last Annual Report or Change Report. For the documents v e been made, we will reuse the documents on file. have been made, we will reuse the docume Save & Exit BACK S/

# **Child Care**

**Adult Day Services** 

|       | Supporting Documents                                                                                                    |
|-------|----------------------------------------------------------------------------------------------------|
|       | Please upload the following documents:<br>1. Buinnes Sheet / Poposed Budget<br>2. Business License (I applicable)<br>3. Emergency / Proparedness Plan<br>4. Facility / Toor Plan and Pictures<br>5. Serverary of State (I SpJ Filling (II applicable)<br>6. Satting Patterns (Satt Schedule)<br>7. Which Inspection Check Sheet (II applicable)                                                                                           |
|       | If you need access to the vehicle inspection check sheet (to be completed by mechanic), click here.                                                                                                    |
|       | The following insurance documents are needed:<br>If you hold multiple insurance types on one policy, you may use the "Other" Document Type to upload insurance<br>documents. Label your document type "Insurance Policies",<br>1. Automobile Liability insurance (if Transportation is provided)<br>2. Automobile Medical Insurance (if Transportation is provided)<br>3. Facility Liability Insurance<br>4. Facility Liability Insurance |
|       | If you would like to make changes to an uploaded document, please delete the document from the list below and re-upload.                                                                                                    |
| L     | *Have any of the below documents changed since your last Annual or Change Report submission?<br>- Emergency Preparedness Plan<br>- Floor Plan<br>- Pictures<br>- Transportation Plan                                                                                                    |
|       | -None 🗸                                                                                                    |
| anges | I confirm all information entered in this section is accurate for the submission of this Annual Report                                                                                                    |
|       | Save & Exit                                                                                                    |

# Note: If you do not have a scanner or are facing other difficulties attaching your supporting documentation, please reach out to your Licensing Consultant for assistance.

To add a document, you must first select the **Document Type** and click the **Add Document** button. All uploaded documents will appear in a table at the bottom of the screen. To make changes to a document that you have uploaded, use the **Delete** button and re-upload the document as needed.

| Document Type                | Document Name       | S.No |   |
|------------------------------|---------------------|------|---|
| Staffing Patterns (Staff Sch | Staff schedule.docx | 1    | × |
| -                            |                     |      |   |
| •                            |                     |      | ( |
| ,                            |                     |      |   |

Once you complete filling out this section, use the checkbox to confirm all information entered in this section is accurate. Click the **Save & Next** button to proceed to the next section.

#### 5.7.20 Declaration and E-Signature

You must complete declarations and e-sign the report before you can submit it to your regulatory individual.

Use the checkbox to affirm your agreement to the statements below. Select your role at the facility with the **Role** dropdown menu. Type your name in the **Enter Your Name** field. The submission timestamp will auto-populate for you.

Click **Submit**. This will fully submit your Annual Report for TDHS review.

#### Child Care

#### **Adult Day Services**

| Declarations and E-Signature                                                                                                    | Declarations and E-Signature                                                                                                    |
|----------------------------------------------------------------------------------------------------|----------------------------------------------------------------------------------------------------|
| By dicking SAVE below. I hereby:     Marking SAVE below. I hereby:     Survey of the owner of the child care agency and the information provided is accurate, correct and complete to the best of my knowledge.     Have read and understand the rules by which my agency is to operate, and it is my intent to maintain compliance with them.     Understand that providing fails or mideading information may result in the denial of the application or provided is accurate, and may additionally constitute a Class A misdemeanor, pursuant to the provisions of T.C.A. § 71-3-505(c)(1)(3) and (4).     Understand that no required to notify the Tennessee Department of thuman Services (TDHS) before changing the organization of the child care agency.     Understand that by my signature, Tam anuthorizing the Tennessee Department of Human Services (TDHS) before changing the information supplied in this annual report. I agree to abide by the licensing standards of the Tennessee Department of Human Services (TDHS) and the licensing uses (TCA. § 71-3-501 et seq.).     Nore | By clicking SAVE below, I hereby:     Altm that I an the owner or the authorized representative of the owner of the adult day services agency and the information provided is accurate, correct and complete to the best of my knowledge.     Have read and understand the rules by which my agency is to operate, and it is my intent to maintain compliance with them.     Understand that providing false or misleading information may result in the denial of the application or revocation of the current license, and may additionally constitute a Class A mademeanor, pursuant to the provisions of T.C.A. 17.1-505(c)(11) and (d).     Understand that an required to notify the Tennessee Department of Human Services (TDHS) before changing ownership or changing the organisation of the adult day services agency.     Understand that by my signature, I am authorizing TDHS to verify the information supplied in this annual report. I agree to able by the the TDHS when renewing for a license to operate an adult day services facility, and is non-refundable.     Supporting Medicaid Registers - Agencies withing to serve Medicaid registers and Community Based Services (HEBS) Settings Rule requeriments can be fund on the DHS Adult Day Services website under Resources for Providers.     None = |

#### 5.7.21 Submission

Upon submission of your Annual Report, you will be taken to **Your Annual Report Summary**.

To submit additional documents to an Annual Report that is in a pending status, use the Submit Documents link. You will not have the ability to submit additional documents once your Annual Report is approved.

| BACK TO HOME         |                          |                       |                       |                      |         |                 |
|----------------------|--------------------------|-----------------------|-----------------------|----------------------|---------|-----------------|
|                      | EPORT SUMMARY            |                       |                       |                      |         |                 |
| You may now start or | view any prior annual re | ports.                |                       |                      |         |                 |
| Annual Report ID     | Annual Report Type       | Regulatory Individual | Provider              | Annual Report Status | _       | Action          |
| AR0001030            | Child Care               |                       | Nature Valley Academy | Pending              | View St | ubmit Documents |
| K > Rows             | 1 - 1 of 1               |                       |                       |                      |         |                 |
|                      |                          |                       |                       |                      |         |                 |
|                      |                          |                       |                       |                      |         |                 |

#### 5.7.22 Revision Required

If your Annual Report requires revision, you will see a notification on the **Manage My Sites** icon of the Provider Portal homepage.

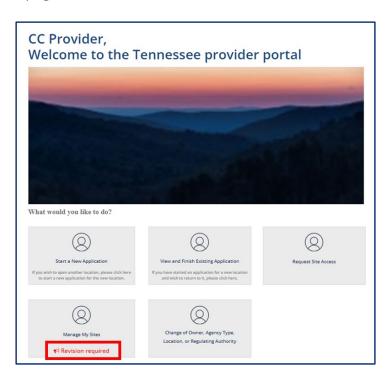

Clicking the **Revision Required** link will open a pop-up window which contains feedback from your Licensing Consultant regarding the specific reports and/or fields that require revision. Update your Annual Report based on this feedback prior to re-submitting the report for further consideration.

|                                                                                                    | × |
|----------------------------------------------------------------------------------------------------|---|
| Annual/Change Reports listed below require revision(s). Please update your Annual/Change<br>Report, as appropriate, based on the feedback provided below and resubmit your<br>Annual/Change Report for further consideration. |   |
| AR0001030 Nature Valley Academy                                                                                                    |   |
| 02/02/2023 04:40 PM State Tester Information required                                                                                                    |   |
| 06/08/2022 01:30 PM State Tester Staff Schedule missing                                                                                                    |   |
| 06/08/2022 01:29 PM State Tester Add Owner Information                                                                                                    |   |
| ОК                                                                                                    |   |

# 5.8 Submitting a Change Report

To submit a change report, begin by accessing your Provider Portal **Dashboard** and selecting the **Change Report** button under the **Manage Profile** section.

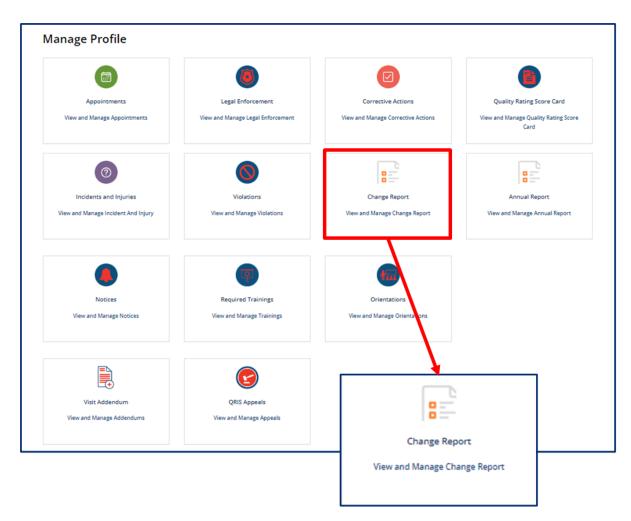

You will then be taken to **Your Change Report Summary**. Here, you will see the **Start Change Report** button. Select this button to begin a new change report.

| **Note: A new applicat<br>Provider Physical Addre |                    | are needed for the followin | g options: Provider Type, Child Care Type, L | egal Business Status, FEIN, | and       |
|---------------------------------------------------|--------------------|-----------------------------|----------------------------------------------|-----------------------------|-----------|
| YOUR CHANGE RE                                    | PORT SUMMARY       | orts.                       |                                              | START CHANG                 | ge report |
| Change Report ID                                  | Change Report Type | Regulatory Individual       | Provider                                     | Change Report Status        | Action    |
| CHA0001192                                        | Child Care         | RACHEL PETERS               | ABC BABIES                                   | Approved                    | View      |
| < > Rows 1 -                                      | 1 of 1             |                             |                                              |                             |           |

Upon selecting **Start Change Report**, you will see the instructions to start a new Change Report. The Change Report is not required to be completed in full. You can navigate to specific sections as needed. To proceed with starting a new Change Report, select **Next**.

| SACK TO HOME                            |                                                                                                    |
|-----------------------------------------|----------------------------------------------------------------------------------------------------|
| CHANGE REPORT - CHA0001204              | Instructions                                                                                                    |
| 1. Provider Information     Not Started | You are not required to complete this change report in full. This change report allows you to navigate to the section(s) where you wish to report a change. You can save the change report and exit at any point without losing your work. The change report can be submitted after you have reported your requested changes. |
| 2. Program & services                   |                                                                                                    |
| Not Started                             | CANCEL                                                                                                    |

If you have a change report in progress it will appear on **Your Change Report Summary**. You will see your **Annual Report ID**, **Annual Report Type**, **Regulatory Individual**, **Provider**, **and Annual Report Status**.

To complete or review your existing change report, select the **View/Continue** button in the **Action** column.

| UR CHANGE REPO          |                           |                       |            |                      |          |
|-------------------------|---------------------------|-----------------------|------------|----------------------|----------|
| i may now start or view | any prior Change reports. |                       |            |                      |          |
| Change Report ID        | Change Report Type        | Regulatory Individual | Provider   | Change Report Status | Action   |
| CHA0001118              | Child Care                | RACHEL PETERS         | ABC BABIES | Draft                | Continue |
| CHA0001102              | Child Care                | Train Test            | ABC BABIES | Approved             | View     |
| CHA0001012              | Child Care                | State Tester          | ABC BABIES | Draft                | Continue |
| CHA0001008              | Child Care                |                       | ABC BABIES | Approved             | View     |

Upon creating or opening a change report, you will see a list of the categories you can update before submitting the report and the status of each step. Please note, depending on your Provider Type, you will have different categories available.

You may click **Save & Next** at the end of each section to progress through the report in order, **Back** to return to the previous section or you may click on the category you wish to update to navigate directly to that section.

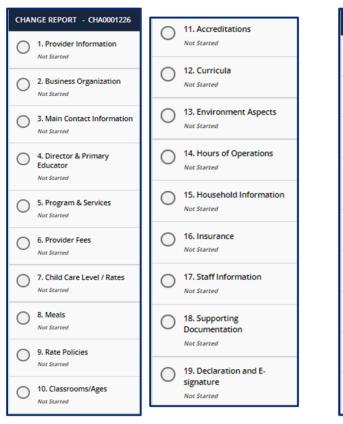

#### **Child Care**

#### **Adult Day Services**

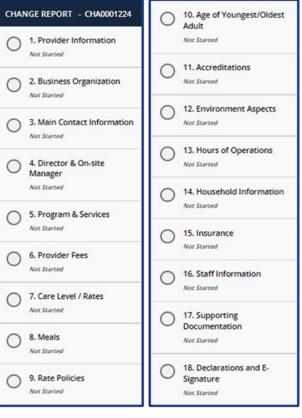

# 5.8.1 Provider Information

You can update contact information and the mailing address for your site on this screen. There are grey fields listed on the Provider Information screen. This includes:

- Name of Agency
- Provider Physical Address
- FEIN
- Child Care Type

These items cannot be modified on a change report. To change this information, you will need to complete a new licensing application. Refer to section <u>3.2 Applying for Provisional Licensure for more information</u>.

Confirm the information entered in the **Provider Email Address** and **Phone Number** fields is correct and update as needed.

# Please note: you cannot implement any changes made on this screen until you have received prior approval from your regulatory agency.

#### 5.8.2 Main Contact Information

In this section, you can update the main contact information of the facility director, chairman of the board, or the main person, Primary Contact, for the agency.

Once you complete filling out this section, click the **Save & Next** button to proceed to the next section.

| Main Contact Information                                                                                            |                                                                                                |
|----------------------------------------------------------------------------------------------------|------------------------------------------------------------------------------------------------|
| Please note that you can submit all changes in this chang<br>your regulatory agency, you may not implement the chan | e report. However, if your change requires prior approval by ge until the approval is granted. |
| Main Contact Information                                                                                            |                                                                                                |
| Main Contact = Name of the director, Chairman of the Bo                                                             | ard or the main person to contact.                                                             |
| * First Name                                                                                                    | * Phone Number                                                                                 |
|                                                                                                    |                                                                                                |
| *Last Name                                                                                                    | Alternate Phone Number                                                                         |
|                                                                                                    |                                                                                                |
| * Email Address                                                                                                    | Fax                                                                                            |
|                                                                                                    |                                                                                                |
| Save & Exit                                                                                                    | BACK SAVE & NEXT                                                                               |

Please note: you cannot implement any changes made on this screen until you have received prior approval from your regulatory agency.

# 5.8.3 Business Organization

In this section, please add the Legal Name and contact information for your agency, as well as Board of Directors Information.

| Business Organization                                    |                                     |             |
|----------------------------------------------------------|-------------------------------------|-------------|
| For changes in your legal organization, please contained |                                     |             |
| Full Legal Name and d/b/a Name of Business               | Franchise (SOS Filing Required)     |             |
|                                                          | None                                | *           |
| Legal Organization                                       | SOS or Business License Issuance/R  | enewal Date |
| None                                                     | * MM-DD-YYYY                        | ) <b></b>   |
| FEIN                                                     | • Do you have a Board of Directors? |             |
|                                                          | None                                |             |
| Contact First Name                                       | • Zip                               |             |
| Contact Last Name                                        | Phone Number                        |             |
| Street Address - Line 1                                  | Alternate Phone Number              |             |
| Street Address - Line 2                                  | Fax                                 |             |
| City                                                     |                                     |             |

Use the **pencil** button to edit the associated information for current and former owners.

| Action | Owner Type | Individual/Business Name | Email Address | Phone number | Alternate Phone Numb |
|--------|------------|--------------------------|---------------|--------------|----------------------|
|        | Individual | Business Owner           |               |              |                      |

Within the **Owners** pop-up window, edit the Owner's contact information as needed. Once complete, select **Save (CTRL + S).** 

| Owner Type                            |                        |
|---------------------------------------|------------------------|
| Individual +                          |                        |
| Please provide all known information. |                        |
| * Individual/Business Name            | Alternate Phone Number |
| Karen Kramer                          |                        |
| * Email Address                       | Fax                    |
| educator@xyz.com                      |                        |
| * Phone number                        |                        |
| (615) 000-0000                        |                        |
|                                       |                        |

Use the **Add New** button to list all Owners' Experience. If this is not applicable, please proceed without adding experience details.

|        |       | perience<br>, please proc | eed without adding experience | e details.                 |               |    |
|--------|-------|---------------------------|-------------------------------|----------------------------|---------------|----|
| ADD    | NEW   |                           |                               |                            |               |    |
| Action | Owner | Employer                  | Contact Person's First Name   | Contact Person's Last Name | Email Address | St |
|        |       |                           |                               |                            |               |    |
| 4      |       |                           |                               |                            |               | •  |

Fill out the **Owner Experience** pop-up window. Once complete, select **Save (CTRL + S).** 

| Owner                               | * ZIP                       |
|-------------------------------------|-----------------------------|
| *                                   |                             |
| Employer                            | * Phone Number              |
| Contact Person's First Name         | Alternate Phone Number      |
|                                     | Fax                         |
| Contact Person's Last Name          |                             |
| Email Address                       | Date Worked From            |
|                                     | MM-DD-YYYY                  |
| Street Address                      | * Date Worked To            |
|                                     | MM-DD-YYYY                  |
| Street Address 2                    | Current Employer            |
| City                                | )                           |
| State                               | )                           |
| Ŧ                                   |                             |
|                                     | SAVE (CTRL + S)             |
| Required information Owner Employer | Contact Person's First Name |

If you answered Yes to Do you have a board of directors?, Click Add New to list Board Members.

| 110 - 100- |                       |                   |                          |               |       |
|------------|-----------------------|-------------------|--------------------------|---------------|-------|
| ADD        | NEW                   |                   |                          |               |       |
| Action     | Chairman of the Board | Board Member Type | Individual/Business Name | Email Address | Phone |
|            |                       |                   | No Records Found         |               |       |

Fill out the **Board Members** pop-up window. If the Board Member you are adding is Chairman of the Board, use the checkbox at the top of the window to signify this. Once complete, select **Save** (CTRL + S).

| *Board Member Type                  | *Phone Number                    |
|-------------------------------------|----------------------------------|
| Individual * Individual's Name      | Alternate Phone Number           |
| Email Address                       | Fax                              |
|                                     | SAVE (CTRL + S)                  |
| Required information Individual's N | ame Empli Addrees (Bhone Normhes |

Once you complete this section, click the **Save & Next** button to proceed to the next section.

#### 5.8.4 Director & Primary Educator

In this section, you can update information about the director and primary educator of your facility, as well as the experience this individual has in working with young children and references for this individual.

Begin by filling out the **Director & Primary Educator** and **Education** information sections.

| Director & Primary Educate                                                              | r |                                          |                   |
|-----------------------------------------------------------------------------------------|---|------------------------------------------|-------------------|
| Please note that you can submit all change<br>your regulatory agency, you may not imple |   |                                          | prior approval by |
| Director & Primary Educator                                                             |   |                                          |                   |
| Select the applicable role for Facility                                                 |   |                                          |                   |
| None                                                                                    | Ŧ |                                          |                   |
| * First Name of Director or Primary Educator                                            |   |                                          |                   |
| * Last Name of Director or Primary Educator                                             |   |                                          |                   |
| Education                                                                               |   |                                          |                   |
| Highest Level of Education                                                              |   | Country                                  |                   |
| None                                                                                    | * | United States                            | ×                 |
| *Name of School                                                                         |   | State                                    |                   |
|                                                                                         |   |                                          | *                 |
| * Street Address                                                                        |   | Zip                                      |                   |
|                                                                                         |   |                                          |                   |
| Street Address 2                                                                        |   | Specialized Education related to Child C | Care              |
|                                                                                         |   |                                          |                   |
| * City                                                                                  |   |                                          |                   |
|                                                                                         |   |                                          |                   |

Then, add experience this individual has in working with young children. Select the **Add New** button to get started. If this is not applicable, proceed without adding experience details.

|               |          | ime to the supporting docum<br>ease proceed without adding |                          |       |   |
|---------------|----------|------------------------------------------------------------|--------------------------|-------|---|
|               |          |                                                            |                          |       |   |
| ADD           | NEW      |                                                            |                          |       |   |
| ADD<br>Action | Employer | Contact Person First Name                                  | Contact Person Last Name | Email | : |

Complete the pop-up window that appears, detailing information on this individual's current or previous employer where they gained experience in working with young children. Once complete, select **Save (CTRL + S)**.

| *Employer                                 | *Zip                   |
|-------------------------------------------|------------------------|
| Contact Person First Name                 | Work Phone             |
| Contact Person Last Name                  | Alternate Phone Number |
| Email                                     | Fax                    |
| Street Address                            | Date Worked From       |
| Street Address 2                          | MM-DD-YYYY             |
|                                           | MM-DD-YYYY             |
| City                                      | Current Employer       |
| *State                                    |                        |
| TN x +                                    |                        |
|                                           | SAVE (CTRL + S)        |
| Required information Employer Contact Per |                        |

Once all experience is added, proceed to the references section. You must submit at least 3 references who are non-relatives. Select the **Add New** button in the **References** section.

| ADD    | NEW        |           |       |                |                  |      |       |     |          |
|--------|------------|-----------|-------|----------------|------------------|------|-------|-----|----------|
|        |            |           |       |                |                  |      | -     | -   | -        |
| Action | First Name | Last Name | Email | Street Address | Street Address 2 | City | State | Zip | Phone Nu |
|        |            |           |       |                | No Records Fo    | und  |       |     |          |

Fill out the **References** pop-up window. Once complete, select **Save (CTRL + S)**.

| First Name                      | *State                                  |
|---------------------------------|-----------------------------------------|
|                                 | TN ×                                    |
| Last Name                       | • Zip                                   |
| Email                           | Phone Number                            |
| Street Address                  | Alternate Phone Number                  |
| Street Address 2                | Fax                                     |
| City                            |                                         |
|                                 |                                         |
|                                 | SAVE (CTRL + S)                         |
| Required information First Name | Last Name Email Street Address City Zip |

Once you complete this section, click the **Save & Next** button to proceed to the next section.

Please note: you cannot implement any changes made on this screen until you have received prior approval from your regulatory agency.

# 5.8.5 Director & On-Site Manager (ADS Only)

In this section, you can update information about the director and onsite manager of your facility, as well as the experience this individual has in working with adults and references for this individual.

Begin by filling out the **Director & On-Site Manager** and **Education** information sections.

| Please note that you can submit all char<br>your regulatory agency, you may not im | plement the change |                                  | quires prior approval by |
|------------------------------------------------------------------------------------|--------------------|----------------------------------|--------------------------|
| Director & On-Site Manager Inf<br>Select the applicable role for Facility          | ormation           |                                  |                          |
| None                                                                               |                    |                                  |                          |
| <ul> <li>First Name of Director or On-Site Manage</li> </ul>                       | jer                |                                  |                          |
| * Last Name of Director or On-Site Manag                                           | er                 |                                  |                          |
| Education                                                                          |                    |                                  |                          |
| Highest Level of Education                                                         |                    | Country                          |                          |
| None                                                                               | *                  | United States                    | *                        |
| *Name of School                                                                    |                    | State                            |                          |
|                                                                                    |                    |                                  | Ŧ                        |
| * Street Address                                                                   |                    | Zip                              | I                        |
|                                                                                    |                    |                                  |                          |
| Street Address 2                                                                   |                    | Specialized Education Related to | Adult Care               |
|                                                                                    |                    |                                  |                          |

Then, add the experience this individual has in working with adults. Select the **Add New** button to get started. If this is not applicable, proceed without adding experience details.

| Exp | perience     | e in Worki     | ng with Adults (List mo                                    | st recent experience fi  | rst)  |                |       |  |
|-----|--------------|----------------|------------------------------------------------------------|--------------------------|-------|----------------|-------|--|
|     |              |                | ume to the supporting docum<br>ease proceed without adding |                          |       |                |       |  |
|     | iis is not a | ipplicable, pl | ease proceed without adding                                | experience details.      |       |                |       |  |
|     | ADD          | NEW            |                                                            |                          |       |                |       |  |
|     |              |                |                                                            |                          |       |                |       |  |
|     | Action       | Employer       | Contact Person First Name                                  | Contact Person Last Name | Email | Street Address | Stree |  |
|     |              |                |                                                            |                          |       |                |       |  |
|     | 4            |                |                                                            |                          |       |                | Þ     |  |
|     |              |                |                                                            |                          |       |                | ,     |  |

Page 126 of 242

Complete the pop-up window that appears, detailing information on this individual's current or previous employer where they gained experience in working with adults. Once complete, select **Save (CTRL + S)**.

| *Employer                 | • Zip                  |
|---------------------------|------------------------|
| Contact Person First Name | Work Phone             |
| Contact Person Last Name  | Alternate Phone Number |
| Email                     | Fax                    |
| Street Address            | *Date Worked From      |
|                           | MM-DD-YYYY             |
| Street Address 2          | * Date Worked To       |
|                           | MM-DD-YYYY             |
| * City                    | Current Employer       |
| *State                    |                        |
| TN X -                    |                        |

Once all experience is added, proceed to the references section. You must submit at least 3 references who are non-relatives. Select the **Add New** button in the **References** section.

| eferences      | 5             |              |           |                    |                    |        |          |      |           |
|----------------|---------------|--------------|-----------|--------------------|--------------------|--------|----------|------|-----------|
| lease list 3 r | eference, who | are non-rela | tives alo | ong with their com | plete addresses an | d dayt | ime tele | phon | e numbers |
| ADD            | NEW           |              |           |                    |                    |        |          |      |           |
| Action         | First Name    | Last Name    | Email     | Street Address     | Street Address 2   | City   | State    | Zip  | Phone Nu  |
|                |               |              |           |                    | No Records Fo      | und    |          |      |           |
|                |               |              |           |                    |                    |        |          |      |           |
| 4              |               |              |           |                    |                    |        |          |      | •         |

Fill out the **References** pop-up window. Once complete, select **Save (CTRL + S).** 

| • First Name                    | *State                             |                 |
|---------------------------------|------------------------------------|-----------------|
|                                 | TN                                 | × *             |
| • Last Name                     | * Zip                              |                 |
| • Email                         | Phone Number                       |                 |
| • Street Address                | Alternate Phone N                  | umber           |
| Street Address 2                | Fax                                |                 |
| *City                           |                                    |                 |
|                                 |                                    |                 |
|                                 |                                    | SAVE (CTRL + S) |
| Required information First Name | Last Name Email Street Address Cit | 70 270          |

Once you complete filling out this section, use the checkbox to confirm all information entered in this section is accurate. Click the **Save & Next** button to proceed to the next section.

# Please note: you cannot implement any changes made on this screen until you have received prior approval from your regulatory agency.

#### 5.8.6 Programs & Services

Update any affiliations that apply to your agency using the **Affiliations** drop-down. Remove an affiliation by clicking the grey **X** next to the affiliation name.

Use the following three dropdown fields to signify whether your agency:

- Has admission requirements and enrollment procedures
- Has a provision to seek emergency medical care for those enrolled
- Is wheel chair accessible

|                                                                               | an submit all changes in this change report. However, if your change requires prior approval<br>y, you may not implement the change until the approval is granted. | by |
|-------------------------------------------------------------------------------|----------------------------------------------------------------------------------------------------|----|
| Affiliations                                                                  |                                                                                                    |    |
| Select any of the follo<br>your choices do not c                              | wing affiliation descriptions that apply to your agency. If you check more than one, ensure tha<br>onflict.                                                        | at |
| Affiliations                                                                  |                                                                                                    |    |
|                                                                               |                                                                                                    |    |
| Affiliations (select all t                                                    |                                                                                                    |    |
| Program and S                                                                 |                                                                                                    |    |
| Program and S                                                                 | ervices                                                                                                    | ,  |
| Program and S<br>Do you have admissi                                          | ervices                                                                                                    |    |
| Program and S<br>Do you have admissi                                          | ervices<br>on requirements and enrollment procedures?                                                                                                    | ,  |
| Program and S<br>Do you have admissi<br>None<br>Do you have a provisi<br>None | ervices<br>on requirements and enrollment procedures?                                                                                                    | ,  |

Add any updates to Transportation to your facility by updating the appropriate questions. Use the dropdown field to add any 3<sup>rd</sup> parties you contract with to provide programs & services.

Use the checkboxes to signify you have read and understand:

- Section 504 of the Rehabilitation Act of 1973
- Title VI- T.C.A. 4-21-904

| Do you provide transportation for other activities? (select all that apply)                                                                                                    |          |
|----------------------------------------------------------------------------------------------------|----------|
| Transportation provided from home to facility                                                                                                    |          |
| None                                                                                                    | *        |
| Transportation provided from facility to home                                                                                                    |          |
| None                                                                                                    | *        |
| have read and understand the following:                                                                                                    |          |
| Section 504 of the Rehabilitation Act of 1973                                                                                                    |          |
| Title VI- T.C.A. 4-21-904                                                                                                    |          |
| Federal and state law prohibit discrimination based on race, color, national origin, sex, disability or age in the admini<br>of the child care certificate program, the child and adult care food program or summer food service program. | stration |

If you provide transportation to and/or from school, add details on what transportation you provide

by clicking the **Add New** button or click the **Pencil** Icon to update information for your existing transportation. Click the **X** icon if you need to delete an entry.

| Transportation | n Provided                |                                |                                |  |
|----------------|---------------------------|--------------------------------|--------------------------------|--|
| ADD NEW        | -                         | From Cohool to Facility        | From Facility to School        |  |
| Action         | Name of School Day School | From School to Facility<br>Yes | From Facility to School<br>Yes |  |
|                |                           |                                |                                |  |

Upon clicking the **Add New** button, please list the name of the school you are associated with and answer **Yes** or **No** on if you provide transportation **From Facility to School** and/or **From School to Facility.** Then, click **Save (CTRL + S)**.

| Name of School                 |   | • From Facility to Sch | ool             |
|--------------------------------|---|------------------------|-----------------|
|                                |   | None                   | *               |
| From School to Facility        |   |                        |                 |
| None                           | * |                        |                 |
|                                |   |                        |                 |
|                                |   |                        | SAVE (CTRL + S) |
| Required information Name of S |   |                        |                 |

You can select the **Add New** button to add Vehicles Utilized or click the **Pencil** Icon to update information for your existing vehicle. Click the **X** icon if you need to delete an entry.

| ADD NEW |            |       |               |         |
|---------|------------|-------|---------------|---------|
| Action  | Make       | Model | License Plate | VIN     |
| / ×     | Volkswagen | Jetta | 123ABC        | 3213472 |

Upon clicking the **Add New** button, please list the **Make**, **Model**, **License Plate** number, and **VIN** number for the vehicle. Then, click **Save (CTRL + S)**.

| Make                    | *License Plate |               |
|-------------------------|----------------|---------------|
|                         |                |               |
| Model                   | VIN            |               |
|                         |                |               |
|                         |                |               |
|                         | SA             | VE (CTRL + S) |
| Required information Ma |                |               |

You can update specialized programs or enhanced services your facility provides on this screen. To add a program or service, select the **Add New** button or click the **Pencil** lcon to update information for your existing programs & services offered. Click the **X** icon if you need to delete an entry.

| ograms & Se | rvices Offered    |       |             |          |           |
|-------------|-------------------|-------|-------------|----------|-----------|
| ADD NEW     | Program / Service | Other | Description | Fee      | Frequency |
| ×           | Hearing Impaired  |       |             | \$100.00 | Monthly   |

You can then select the applicable program or service from the **Program / Service** drop-down. Once you select one, add its corresponding **Fee**, a **Description**, and its **Frequency**. Then, click **Save (CTRL + S)**.

| * Program / Service |   | *Fee      |                 |
|---------------------|---|-----------|-----------------|
| None                | * | s         | 0.00            |
| Description         |   | Frequency |                 |
|                     |   | None      | Ŧ               |
|                     |   |           |                 |
|                     |   | _         |                 |
|                     |   |           | SAVE (CTRL + S) |
|                     |   |           |                 |

Once you complete this section, click the **Save & Next** button to proceed to the next section.

Please note: you cannot implement any changes made on this screen until you have received prior approval from your regulatory agency.

#### 5.8.7 Provider Fees

In this section, you can update add your Provider Fees. Indicate the amount, unit value (per minute, hour, day, week, year, etc.), whether that amount is for the family or the child, the date the fee starts, and the date the fee ends (if you are discontinuing a specific fee). Anniversary dates are only used for registration fees. If you charge registration annually, and all clients are charged on a specific day, enter that date in the anniversary date area. If registration is charged annually, but is charged according to the child's enrollment date, leave this field blank.

To add a fee, select the **Add New** button and fill out the table shown below. You must add each fee's:

- Fee Type
- Amount
- Unit Value (minute, hour, week, etc.)
- Start Date
- Child / Family (indicate whether this is per child, family, or adult in care)
- End Date
- Anniversary Date

Then, click **Save (CTRL + S)**.

| • Fee Type       |      | Start Date                |              |
|------------------|------|---------------------------|--------------|
| None             | *    | MM-DD-YYYY                |              |
| * Amount         |      | End Date                  |              |
| s                | 0.00 | MM-DD-YYYY                | <b>=</b>     |
| • Unit Value     |      | Anniversary Date          |              |
| None             | ¥    | MM-DD-YYYY                | <b>=</b>     |
| • Child / Family |      |                           |              |
| None             | *    |                           |              |
|                  |      | _                         |              |
|                  |      | SAV                       | E (CTRL + S) |
|                  |      | Child / Family Start Date |              |

You can edit or delete existing provider fees on this screen. Click the **Pencil** icon to edit an existing fee or the **X** icon to delete an existing fee.

| Action | Fee Type         | Other | Amount   | Unit Value | Child / Family | Start Date | End Date  | Anniversa |
|--------|------------------|-------|----------|------------|----------------|------------|-----------|-----------|
|        |                  | ounci |          |            |                |            | chia bate |           |
| / ×    | Registration Fee |       | \$100.00 | Year       | Child          | 05-23-2022 |           |           |

Once you complete filling out this section, click the **Save & Next** button to proceed to the next section.

#### 5.8.8 Care Level / Rates

In this section, update the various care levels of the children you enroll, along with the current number enrolled in each age group. If you offer a care level but have no children enrolled within it, enter "0".

The age ranges for each care level are as follows:

- Infants 6 weeks to 12 months
- Toddlers 13 months to 30 months
- 2 Year Olds 24 months to 35 months
- 3 Year Olds 36 months to 47 months
- 4 Year Olds 48 months to 59 months
- 5 Year Olds 60 months to 72 months
- School-Agers Kindergarten to 12 years old

To add an age range, select the **Add New** button and fill out the pop-up window that appears. You must provide each **Care/Age Level**, **Unit of Care**, **Enrollment** (number of children enrolled in that care level), **Rate**, **Start Date**, **End Date**, and **Frequency**. Use the **Vacancy** field to indicate if you have vacancies at the selected Care/Age Level. Once complete, select **Save (CTRL + S).** Please note, depending on your Provider Type, the pop-up screen will vary.

| Child Care Level / Rates            |                         |                 | Care Level / Rates   |                         |                |               |
|-------------------------------------|-------------------------|-----------------|----------------------|-------------------------|----------------|---------------|
| Care/Age Level                      | * Unit of Care          |                 | * Care/Age Level     |                         | • Unit of Care |               |
| None                                | v None                  | *               | Adults               | Ψ.                      | None           | ,             |
| lumber Currently Enrolled           | *Rate                   |                 | *Rate                |                         | • Start Date   |               |
| Start Date                          | Frequency               | 0.00            | S                    | 0.00                    | MM-DD-YYYY     |               |
| MM-DD-YYYY                          | ■ None                  | *               | Frequency            |                         | End Date       |               |
| End Date                            | Vacancy                 |                 | None                 | *                       | MM-DD-YYYY     |               |
| MM-DD-YYYY                          | 🖬 🗌 None                | ¥               |                      |                         |                |               |
|                                     | 2                       | GAVE (CTRL + S) |                      |                         | SA             | VE (CTRL + S) |
| Required information Care/Age Level | Start Date Unit of Care |                 | Required information | init of Care Start Date |                |               |

# **Child Care**

# **Adult Day Services**

Click the **Pencil** icon to edit an existing care level/rate or the **X** icon to delete an existing care level/rate.

| Care Level / Rates Add the care levels ADD NEW |                |          |           |              |            |          |  |  |
|------------------------------------------------|----------------|----------|-----------|--------------|------------|----------|--|--|
| Action                                         | Care/Age Level | Rate     | Frequency | Unit of Care | Start Date | End Date |  |  |
| ×                                              | Adults         | \$100.00 | Weekly    | Part-time    | 02-13-2023 |          |  |  |
|                                                |                |          |           |              |            |          |  |  |

Once you complete filling out this section, click the **Save & Next** button to proceed to the next section.

#### 5.8.9 Meals

In this section, you can update information related to the meals you provide in your program. Fill out the section to update:

- How meals are provided in your facility
- The specific meals you serve
- If you are interested in participating in the Child and Adult Care Food Program

Once you complete filling out this section, click the **Save & Next** button to proceed to the next section.

| Ieals                                                           |                                |                |      |                      |
|-----------------------------------------------------------------|--------------------------------|----------------|------|----------------------|
| Please note that you can subm<br>your regulatory agency, you ma |                                |                |      | es prior approval by |
| Meals                                                           |                                |                |      |                      |
| * Which of these options describ                                | es how meals are provided in y | your facility? |      |                      |
| None                                                            |                                |                |      |                      |
| * Meals Served (select all that ap                              | ply)                           |                |      |                      |
| <ul> <li>Are you currently participating</li> </ul>             | in the Child and Adult Care Fo | od Program?    |      |                      |
| None                                                            |                                |                |      | Y                    |
| Save & Exit                                                     |                                |                | ВАСК | SAVE & NEXT          |

Please note: you cannot implement any changes made on this screen until you have received prior approval from your regulatory agency.

#### 5.8.10 Rate Policies

In this section, select all rate policies that apply to your program. You can mark applicable **Funding Sources** and **Discounts** using their associated dropdowns.

To remove a Funding Source or Discount, click the grey **X** icon beside the name of the item you wish to delete.

| Rate Policies         |                                                                                 |      |             |
|-----------------------|---------------------------------------------------------------------------------|------|-------------|
| Rate Policies In      | Iformation                                                                      |      |             |
|                       | ies that apply to your program. The f<br>scounts you routinely offer parents to | ~ /  |             |
| * Funding Sources (s  | select all that apply)                                                          |      |             |
| × IHS certificates    | × Parent fees/tuition                                                           |      |             |
| * Discounts (select a | all that apply)                                                                 |      |             |
| × Sliding Fee Scale   |                                                                                 |      |             |
| Save & Exit           |                                                                                 | BACK | SAVE & NEXT |

Once you complete filling out this section, click the **Save & Next** button to proceed to the next section.

## 5.8.11 Classrooms / Ages

In this section, you can update the age of the youngest and oldest children you are willing to serve on a regular basis and list the unit of age for each *(weeks, months, or years)*. Additionally, you can update the number of classrooms your agency has.

| Please note that you can submit all chan<br>/our regulatory agency, you may not imj |                       | eport. However, if your change requires p<br>until the approval is granted. | rior approval by |
|-------------------------------------------------------------------------------------|-----------------------|-----------------------------------------------------------------------------|------------------|
| Select the age of the youngest and oldes                                            | t child you are willi | ng to serve on a regular basis.                                             |                  |
| Age of Youngest Child                                                               |                       | *Age of Oldest Child                                                        |                  |
| None                                                                                | *                     | None                                                                        | ٣                |
| Unit of Age for Youngest Child                                                      |                       | * Unit of Age for Oldest Child                                              |                  |
| None                                                                                | <b>,</b>              | None                                                                        | *                |

Use the **Add New** button to provide details regarding the ages in each classroom.

| ADD    | NEW              |                       |                             |                     |
|--------|------------------|-----------------------|-----------------------------|---------------------|
| Action | Classroom Number | Age of Youngest Child | Unit Age for Youngest Child | Age of Oldest Child |
|        |                  |                       | No Records Found            |                     |

Fill out the Classroom Age Groups pop-up window. Once complete, select **Save (CTRL + S).** 

| None                                                | × ]   |                                        |                 |
|-----------------------------------------------------|-------|----------------------------------------|-----------------|
| Age of Youngest Child                               |       | * Age of Oldest Child                  |                 |
| None                                                | ¥     | None                                   | ¥               |
| Unit Age for Youngest                               | Child | • Unit Age for Oldest Ch               | hild            |
| None                                                | v     | None                                   | v               |
| Required information<br>Age of Oldest Child Unit Ag |       | ge of Youngest Child Unit Age for Your | SAVE (CTRL + S) |

Once you complete filling out this section, click the **Save & Next** button to proceed to the next section.

Please note: you cannot implement any changes made on this screen until you have received prior approval from your regulatory agency.

# 5.8.12 Age of Youngest / Oldest Adult (ADS Only)

In this section, update the youngest and oldest adult your agency currently serves. Use the Adult Minimum Age and Adult Maximum Age fields to enter the respective ages.

| Age of Youngest/Oldest Adult                                                                                |                                                                                                    |
|----------------------------------------------------------------------------------------------------|----------------------------------------------------------------------------------------------------|
| Please note that you can submit all changes in this cl<br>your regulatory agency, you may not implement the | hange report. However, if your change requires prior approval by change until the approval is granted. |
| Adult Minimum Age                                                                                           | Adult Maximum Age                                                                                      |
| Save & Exit                                                                                                 | BACK SAVE & NEXT                                                                                       |
|                                                                                                    |                                                                                                    |

Once you complete filling out this section, click the **Save & Next** button to proceed to the next section.

Please note: you cannot implement any changes made on this screen until you have received prior approval from your regulatory agency.

# 5.8.13 Accreditations

In this section, update or add any additional accreditations. To add an accreditation, select the **Add New** button.

| A | ccreditatior                                        | 15             |                                        |                                           |
|---|-----------------------------------------------------|----------------|----------------------------------------|-------------------------------------------|
| s | Accreditations<br>elect all Accredita<br>eparately. |                | agency. If Accreditations have a diffe | erent Start Date or End Date, please list |
|   | ADD NEW                                             |                |                                        |                                           |
|   | Action                                              | Accreditations | Accreditation Start Date               | Accreditation End Date                    |
|   |                                                     |                | No Records Found                       |                                           |
|   |                                                     |                |                                        |                                           |
|   | Save & Exit                                         |                | [                                      | BACK SAVE & NEXT                          |

Fill out the Accreditations pop-up window. Select the name of the Accreditation. Enter in the

accreditation's **Start Date** and **End Date**. Once complete, select **Save (CTRL + S).** Please note, each accreditation should only be added once.

| None                     |                        | *            |
|--------------------------|------------------------|--------------|
| Accreditation Start Date | Accreditation End Date |              |
| MM-DD-YYYY               | MM-DD-YYYY             | =            |
|                          | SAV                    | E (CTRL + S) |

# 5.8.14 Curricula (Child Care Only)

In this section, you may update the curricula you use. To add a curriculum, select the **Add New** button.

| Cur | ricula                      |                     |              |                  |                                 |
|-----|-----------------------------|---------------------|--------------|------------------|---------------------------------|
|     | rricula<br>all curricula yo | u use and provide a | n explanatio | on.              |                                 |
|     | ADD NEW                     |                     |              |                  |                                 |
|     | Action                      | Curriculum          | Other        | Narrative        | Expiration Date (if applicable) |
|     |                             |                     |              | No Records Found |                                 |
|     |                             |                     |              |                  |                                 |
| Sa  | ve & Exit                   |                     |              |                  | BACK SAVE & NEXT                |

Fill out the **Curricula** pop-up window. Use the **Curriculum** drop-down to select the curriculum you use. You may select **Other** if the one you use is not listed. Optionally, add a narrative that explains this curriculum and when it expires. Once complete, select **Save (CTRL + S).** 

| - None v | Narrative                       |
|----------|---------------------------------|
|          | Expiration Date (if applicable) |
|          | MM-DD-YYYY                      |
|          |                                 |
|          | SAVE (CTRL + S)                 |

## 5.8.15 Environment Aspects

In this section, update the environment aspects that apply to your agency using the **Environment Aspects** drop-down. Examples include "No Pets" and "Wheelchair Accessible".

| Environment Aspects                                                                                                    |                  |
|----------------------------------------------------------------------------------------------------|------------------|
| Select the following environment aspects that apply to your agency. Environment Aspects (select all that apply) Save & Exit | BACK SAVE & NEXT |

To remove an environment aspect, click the grey **X** icon beside the name of the item you wish to delete.

| Environment Aspects                                                                                                |                  |
|----------------------------------------------------------------------------------------------------|------------------|
| Select the following environment aspects that apply to your agency.<br>Environment Aspects (select all that apply) | ]                |
| Save & Exit                                                                                                    | BACK SAVE & NEXT |

# 5.8.16 Hours of Operation

In this section, you can update the schedules you offer and your specific hours of operation. Begin by selecting new schedules that you offer on a regular basis using the **Schedules Offered** drop-down. Examples include "After School", "Full Time", and "School Year".

Then, select the **Add New** button to provide the specific times your facility is open.

| our regulato          | hat you can submit all chang<br>ry agency, you may not imp     | lement the ch    | nange until the a | approval is |                           |                        |
|-----------------------|----------------------------------------------------------------|------------------|-------------------|-------------|---------------------------|------------------------|
|                       | edules that apply below for v<br>rered (select all that apply) | which you off    | er care on a reg  | ular basis. |                           |                        |
| nequies On            | ered (select all that apply)                                   |                  |                   |             |                           |                        |
|                       |                                                                |                  |                   |             |                           |                        |
| 11                    | hours of operation by enter                                    | ring your oper   | ning and closing  | times. If y | our program               | operates five days a w |
| gicate vour           |                                                                |                  |                   |             |                           |                        |
|                       |                                                                | full time". If v | our program op    | erates less | than five day             | vs a week, enter "part |
|                       | ours a day) or more, enter "                                   | full time". If y | our program op    | erates less | than five day             | ys a week, enter "part |
| t least six h         |                                                                | full time". If y | our program op    | erates less | than five day             | ys a week, enter "part |
| t least six h         |                                                                | full time". If y | our program op    | erates less | than five day             | ys a week, enter "part |
| t least six h<br>ne". | ours a day) or more, enter "                                   | full time". If y | our program op    | erates less | than five day             | ys a week, enter "part |
| t least six h<br>ne". |                                                                | full time". If y | our program op    | erates less | than five da              | ys a week, enter "part |
| t least six h<br>ne". | ours a day) or more, enter "                                   |                  |                   |             | than five day<br>To AM/PM |                        |
| t least six h<br>ne". | ours a day) or more, enter "                                   |                  | From AM/PM        | Open to     |                           |                        |
| t least six h<br>ne". | ours a day) or more, enter "                                   |                  | From AM/PM        |             |                           |                        |
| t least six h<br>ne". | ours a day) or more, enter "                                   |                  | From AM/PM        | Open to     |                           |                        |

You must provide:

- Each Day you are open
- The time you are open from
- The time you are open to
- If you are open Full Time or Part Time
- And any additional comments

Once complete, select **Save (CTRL + S).** 

| Day (select all that apply) | Full Time / Part Time                          |
|-----------------------------|------------------------------------------------|
|                             | None                                           |
| • Open from                 | Schedule Comments                              |
| From AM/PM                  |                                                |
| None                        | ¥                                              |
| Open to                     |                                                |
| To AM/PM                    |                                                |
| None                        | *                                              |
|                             | SAVE (CTRL + S)                                |
|                             | t apply) Open from From AM/PM Open to To AM/PM |

Once you complete filling out this section, click the **Save & Next** button to proceed to the next section.

Please note: you cannot implement any changes made on this screen until you have received prior approval from your regulatory agency.

# 5.8.17 Household Information

In this section, you can update your home daycare status. Answer "Yes" or "No" to the question regarding whether the agency operates in the residence of the reporter.

If your physical address changes with your home daycare status, you will need to complete a new licensing application. Refer to section <u>3.2 Applying for Provisional Licensure for</u> <u>more information</u>.

| Household Information                                                                                                    |   |
|----------------------------------------------------------------------------------------------------|---|
| Please note that you can submit all changes in this change report. I your regulatory agency, you may not implement the change until th |   |
| Does the Agency operate in an occupied residence of the applicant?                                                                     |   |
| None                                                                                                    | * |
| 1                                                                                                    | ٩ |
| – None –                                                                                                    |   |
| Yes                                                                                                    |   |
| No                                                                                                    |   |

If yes, you must then submit information on all other household members. Select the **Add New** button to enter this information.

Fill out the Household Members pop-up window. Once complete, select Save (CTRL + S).

| • First Name              | *Last 4 digits of SSN                                |     |
|---------------------------|------------------------------------------------------|-----|
| • Last Name               | Does not have SSN                                    |     |
| • Date of Birth           |                                                      |     |
| MM-DD-YYYY                |                                                      |     |
| Relationship to Applicant |                                                      |     |
| None                      | Ÿ                                                    |     |
|                           | SAVE (CTRL                                           | ⊧s) |
| Provided information      | me Last Name Date of Birth Relationship to Applicant |     |

To edit household members, click the **Pencil** icon. To remove a household member, click the **X** icon.

| ADD N  | IEW        |           |               |                           |                      |         |
|--------|------------|-----------|---------------|---------------------------|----------------------|---------|
| Action | First Name | Last Name | Date of Birth | Relationship to Applicant | Last 4 digits of SSN | Does no |
| / ×    | John       | Smith     | 01-11-1998    | Son                       | *******              | false   |
| 4      |            |           |               |                           |                      | •       |

Once you complete this section, click the **Save & Next** button to proceed to the next section.

Please note: you cannot implement any changes made on this screen until you have received prior approval from your regulatory agency.

## 5.8.18 Insurance

In this section, you can update details on the insurance you carry. Select the **Add New** button to enter a new insurance policy.

| Insu       | rance                |                    |               |                                         |                 |
|------------|----------------------|--------------------|---------------|-----------------------------------------|-----------------|
| Ple        | ase list a           | all insurance deta | ils           |                                         |                 |
|            | ADD                  | NEW                |               |                                         |                 |
|            | Action               | Name of Company    | Policy Number | Insurance Type ( Select all that apply) | Expiration Date |
|            |                      |                    | No            | Records Found                           |                 |
|            |                      |                    |               |                                         |                 |
| <u>5</u> a | <u>ve &amp; Exit</u> |                    |               | ВАСК                                    | SAVE & NEXT     |

Fill out the **Insurance** pop-up window. Once complete, select **Save (CTRL + S).** 

| * Name of Company                                                                                                    | * Expiration Date                                            |
|----------------------------------------------------------------------------------------------------|--------------------------------------------------------------|
|                                                                                                    | MM-DD-YYYY                                                   |
| Policy Number                                                                                                    |                                                              |
|                                                                                                    |                                                              |
| Insurance Type ( Select all the select all the s | nat apply)                                                   |
|                                                                                                    | inc risk.                                                    |
|                                                                                                    |                                                              |
|                                                                                                    |                                                              |
|                                                                                                    | SAVE (CTRL + S)                                              |
|                                                                                                    |                                                              |
|                                                                                                    | Company Policy Number Insurance Type (Select all that apply) |

To edit an insurance policy, click the **Pencil** icon. To remove an insurance policy, click the **X** icon.

| Please list a   | lease list all insurance details |               |                                         |                 |  |  |  |  |
|-----------------|----------------------------------|---------------|-----------------------------------------|-----------------|--|--|--|--|
| ADD N           | EW                               |               |                                         |                 |  |  |  |  |
| Action          | Name of Company                  | Policy Number | Insurance Type ( Select all that apply) | Expiration Date |  |  |  |  |
| ×               | Insurance!                       | 12345         | Vehicle Liability Insurance             | 11-30-2023      |  |  |  |  |
| <pre>// ×</pre> | insurance:                       | 12345         | venice cability insurance               | 11-50-2025      |  |  |  |  |

# 5.8.19 Staff Information

In this section, you must can update details and qualifications for all staff at your facility. Begin adding **Staff Records** by clicking the **Add New** button.

| taff Re | cor   | de            |                |              |        |                         |                      |               |
|---------|-------|---------------|----------------|--------------|--------|-------------------------|----------------------|---------------|
|         |       |               | qualifications | for all staf | fmembe | ers who will be part of | the facility         |               |
| ease pr | vide  | uetalis anu i | quanneacions   | TUT all Stal | rmembe | ers who will be part of | the facility.        |               |
|         |       |               |                |              |        |                         |                      |               |
|         | ADD N | IEW           |                |              |        |                         |                      |               |
|         |       | -1            |                |              |        |                         |                      |               |
| Act     | on    | First Name    | Last Name      | Position     | Other  | Does not have SSN       | Last 4 digits of SSN | Date of Birth |
|         |       |               |                |              |        |                         |                      |               |

Fill out the **Staff Records and Qualifications** pop-up window. You must provide each staff member's:

- First Name
- Last Name
- Last 4 Digits of SSN (you may mark if your staff member does not have an SSN)
- Date of Birth

|                                               | MM-DD-YYYY                |  |  |
|-----------------------------------------------|---------------------------|--|--|
| Last Name                                     | Work Start Date           |  |  |
|                                               | MM-DD-YYYY                |  |  |
| osition                                       | Work Termination Date     |  |  |
| None * Does not have SSN Last 4 digits of SSN | MM-DD-YYYY                |  |  |
|                                               | Date of Staff Orientation |  |  |
|                                               | MM-DD-YYYY                |  |  |
|                                               |                           |  |  |
|                                               |                           |  |  |
|                                               |                           |  |  |
|                                               |                           |  |  |
|                                               | SAVE (CTRL + S)           |  |  |

You may update existing staff information. Click the **Pencil** icon to edit a staff member's information.

| ADD N  | NEW        |           |                        |       |                   |                      |   |
|--------|------------|-----------|------------------------|-------|-------------------|----------------------|---|
| Action | First Name | Last Name | Position               | Other | Does not have SSN | Last 4 digits of SSN |   |
| 1      | John       | Doe       | Caregiver/Direct Staff |       | false             | *****                | 1 |

Once complete, select **Save (CTRL + S).** 

After staff records have been updated, you will be prompted to upload your staffing pattern in the **Supporting Documentation** section. Click the **Save & Next** button to proceed to the next section.

| Staff Patterns<br>Please upload the staffing pattern in the Supporting Docume<br>in the dropdown. This is typically a staff schedule. | entation section by selecting the appropriate document type |
|----------------------------------------------------------------------------------------------------|-------------------------------------------------------------|
| Save & Exit                                                                                                    | BACK SAVE & NEXT                                            |

# 5.8.20 Supporting Documentation

In this section, you must upload supporting documentation that relates to the changes made in your report. The specific list of documents is listed within the Provider Portal.

Use the dropdown below **Have any of the below documents changed since your last Annual or Change Report submission?** to signify whether or not your **Emergency Preparedness Plan**, **Floor Plan**, **Pictures**, or **Transportation Plan** have changed since your last Annual or Change Report submission. If they have not changed, the documents on file will be reused and you are not required to re-upload them. If any of the documents have changed, you will be required to re-upload the documents. Please note, depending on your Provider Type, the Supporting Documentation tab will differ.

Child Care

**Adult Day Services** 

| Supporting Documentation                                                                                                    | Supporting Documentation                                                                                                    |
|----------------------------------------------------------------------------------------------------|----------------------------------------------------------------------------------------------------|
| Supporting Documents           Please upload the following documents:           1. Budget           2. Business Liense           3. Emergency Preparedness Plan           4. Facility Floor Plan and Phictures           5. Secretary of States (SOS) Filing           6. Sating Patterns (Start Schedule)           7. Transportation Plan           8. Vehicle Inspection Check Sheet (If applicable)           If you need access to the vehicle inspection check sheet (to be completed by mechanic), click here.           The following Insurance documents are needed:           If you hold multiple insurance types on one policy, you may use the "Other" Document Type to upload insurance documents provided)           1. Automobile lability Insurance (If ransportation is provided)           2. Automobile lability Insurance (If ransportation is provided)           3. Facility Idelity Insurance           4. Facility Medical Insurance           4. Facility Medical Insurance           4. Facility Medical Insurance           4. Facility Medical Insurance           4. Facility Medical Insurance           4. Facility Medical Insurance           4. Facility Medical Insurance           4. Facility Medical Insurance           4. Facility Medical Insurance           4. Facility Medical Insurance           4. Facility Medical Insurance <t< td=""><td>Supporting Documents         Please upload the following documents:         1. Balance Sheet / Proposed Budget         2. Buriness Licens (I applicable)         3. Smergency Preparedness Plan         4. Facility Floor Pharedness Plan         5. Secretary of State (SOS) Filling (I applicable)         6. Sating Patermose Sheet (I'applicable)         7. Vehicle Inspection Check Sheet (I'applicable)         7. Vehicle Inspection Check Sheet (I'applicable)         7. Vehicle Inspection Check Sheet (I'applicable)         7. Vehicle Inspection Check Sheet (I'applicable)         7. Vehicle Inspection Check Sheet (I'applicable)         7. Vehicle Inspection Check Sheet (I'applicable)         7. Vehicle Inspection Check Sheet (I'applicable)         7. Vehicle Inspection Check Sheet (I'applicable)         7. Vehicle Inspection Check Sheet (I'applicable)         7. Automobile Vehicle Insurance (I'amportation is provided)         7. Automobile Vehicle Insurance (I'amsportation is provided)         8. Automobile Vehicle Insurance (I'amsportation is provided)         8. Facility Medical Insurance (I'amsportation is provided)         8. Facility Libbility Insurance         9. Facility Libbility Insurance         9. Tapicity Libbility Insurance         9. Tapicity Libbility Insurance         9. Tapicity Libbility Insurance         9.</td></t<> | Supporting Documents         Please upload the following documents:         1. Balance Sheet / Proposed Budget         2. Buriness Licens (I applicable)         3. Smergency Preparedness Plan         4. Facility Floor Pharedness Plan         5. Secretary of State (SOS) Filling (I applicable)         6. Sating Patermose Sheet (I'applicable)         7. Vehicle Inspection Check Sheet (I'applicable)         7. Vehicle Inspection Check Sheet (I'applicable)         7. Vehicle Inspection Check Sheet (I'applicable)         7. Vehicle Inspection Check Sheet (I'applicable)         7. Vehicle Inspection Check Sheet (I'applicable)         7. Vehicle Inspection Check Sheet (I'applicable)         7. Vehicle Inspection Check Sheet (I'applicable)         7. Vehicle Inspection Check Sheet (I'applicable)         7. Vehicle Inspection Check Sheet (I'applicable)         7. Automobile Vehicle Insurance (I'amportation is provided)         7. Automobile Vehicle Insurance (I'amsportation is provided)         8. Automobile Vehicle Insurance (I'amsportation is provided)         8. Facility Medical Insurance (I'amsportation is provided)         8. Facility Libbility Insurance         9. Facility Libbility Insurance         9. Tapicity Libbility Insurance         9. Tapicity Libbility Insurance         9. Tapicity Libbility Insurance         9. |
| - Emergency Preparedness Plan<br>- Floor Plan                                                                                                    | - Floor Plan<br>- Pictures                                                                                                    |
| - Pictures                                                                                                    | - Transportation Plan                                                                                                    |
| - Transportation Plan                                                                                                    | -None 🗸                                                                                                    |
| Yes         Please upload each document that has had a change since your last Annual Report or Change Report. For the documents which no changes have been made, we will reuse the documents on file.         Save & Exit       BACK                                                                                                    | I confirm all information entered in this section is accurate for the submission of this Annual Report Save & Exit BACK SAVE & NEXT                                                                                                    |

Once all documents have been added, you may press the **Save & Next** button.

# 5.8.21 Declaration and E-Signature

You must complete declarations and e-sign the report before you can submit to your regulatory individual.

Select your role at the facility with the **Role** dropdown menu. Type your name in the **Enter Your Name** field. The submission timestamp will auto-populate for you.

Click **Submit**. This will fully submit your Change Report for TDHS review.

| Role                      |   |  |
|---------------------------|---|--|
| Owner                     | * |  |
| Submission Date Timestamp |   |  |
| 02-13-2023 15.39          |   |  |
| Enter Your Name           |   |  |
| Jane Doe                  |   |  |

#### 5.8.22 Submission

Upon submission of your Change Report, you will be taken to **Your Change Report Summary**.

To submit additional documents to a Change Report that is in a pending status, use the Submit Documents link. You will not have the ability to submit additional documents when your Change Report is approved.

| UR CHANGE RE         | PORT SUMMARY              |                       |            |                      |                       |  |
|----------------------|---------------------------|-----------------------|------------|----------------------|-----------------------|--|
| u may now start or v | iew any prior Change repo | rts.                  |            |                      |                       |  |
|                      |                           |                       |            |                      |                       |  |
| Change Report ID     | Change Report Type        | Regulatory Individual | Provider   | Change Report Status | Action                |  |
| CHA0001192           | Child Care                | RACHEL PETERS         | ABC BABIES | Pending              | View Submit Documents |  |
| CHA0001190           | Child Care                | RACHEL PETERS         | ABC BABIES | Approved             | View                  |  |
| CHA0001118           | Child Care                | RACHEL PETERS         | ABC BABIES | Approved             | View                  |  |
| CHA0001102           | Child Care                | Train Test            | ABC BABIES | Approved             | View                  |  |
| CHA0001012           | Child Care                | State Tester          | ABC BABIES | Approved             | View                  |  |

## 5.8.23 Revision Required

If your Change Report requires revision, you will see a notification on the **Manage My Sites** icon of the Provider Portal homepage.

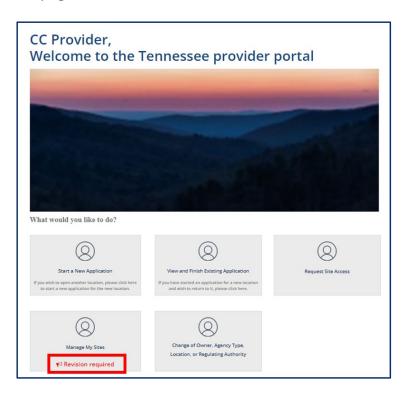

Clicking the **Revision Required** link will open a pop-up window which contains feedback from your Licensing Consultant regarding the specific reports and/or fields that require revision. Update your Change Report based on this feedback prior to re-submitting the report for further consideration.

| Annual/Change Reports listed below require revision(s). Please update your Annual/Change<br>Report, as appropriate, based on the feedback provided below and resubmit your<br>Annual/Change Report for further consideration. |  |
|----------------------------------------------------------------------------------------------------|--|
| CHA000124 ABC BABIES                                                                                                    |  |
| 02/02/2023 04:40 PM State Tester                                                                                                    |  |
| 06/08/2022 01:30 PM State Tester                                                                                                    |  |
| 06/08/2022 01:29 PM State Tester                                                                                                    |  |
|                                                                                                    |  |
| OK                                                                                                    |  |

# 5.9 Notices

## **Notices Action Tile**

When a Regulatory Individual generates a notice from their eLicensing Portal, these notices are then available for viewing within the Provider Portal for users with viewing rights to Notices. Below are the notices you will see within the Provider Portal, specified by provider type.

## - Notices within the Child Care Provider Portal

- **Annual QRIS Score Commissioner Letter** informs you of the completion of your QRIS Score and your right to review the results.
- **Child Care Restricted Letter** informs you of restrictions that are placed on your license or of changes that are made to an existing restriction.
- **Provisional License Certificate & Licensure Letter** informs you of the issuance of a provisional license and includes the actual copy of the license that you will print and post.
- **Continuous License Certificate & Licensure Letter** informs you of the issuance of a continuous license and includes the actual copy of the license that you will print and post.
- **Probation Notice Sign** notifies you of being put on probation due to violations of licensure rules.
- **Put on Notice Letter** serves as a formal notice that licensing violations were cited during a visit.
- QRIS Visit Notice outlines observation notes, visit findings, and a score according to the QRIS ratings.
- Voluntary Surrender and Revocation of Child Care Agency License and Closure of a Child Care Agency - outlines your voluntary surrender of the license issued by the

Tennessee Department of Human Services to operate a child care agency.

# - Notices within the Adult Day Services Provider Portal

- **Adult Restricted Letter** informs you of restrictions that are placed on your license or of changes that are made to an existing restriction.
- **Annual License Issuance Letter and License (ADS)** informs the adult day services agency that an annual license is being issued includes the actual copy of the license that you will print and post.
- **Temporary License Issuance Letter and License (ADS)** informs the adult day services agency that a temporary license is being issued includes the actual copy of the license that you will print and post.
- **Probation Notice Sign** notifies you of being put on probation due to violations of licensure rules.
- **Put on Notice Letter** serves as a formal notice that licensing violations were cited during a visit.

# - Notices for Exempt Providers

- Adult Application Approval Letter ADS Limited Respite informs you of the approval of your exemption request from adult day services licensure as a Limited Respite Care Services Program.
- **Annual Visit for Exempt Providers** displays information collected during an Annual Health and Safety check.
- **Visit for Exempt Providers-** displays information collected during visits to the facility for follow ups, technical assistance, and other reasons.
- **Exempt Application Approval Letter** informs you of the approval of your exemption request from agency licensure as a Casual Care, Educational, or Recreational program.
- **Exempt Application Denial Letter** informs you of the denial of your exemption request from agency licensure as an Adult Day Services Limited Respite, Casual Care, Educational, Parent's Day Out, Recreational, or Summer Camp program.

# - Notices for Authorized Providers

- **Annual Visit for Authorized Providers** displays information collected during an Annual Health and Safety check.
- **Visit for Authorized Providers-** displays information collected during visits to the facility for follow ups, technical assistance, and other reasons.

# - Notices for All Providers

- Legal Referral Form HS-3401 details the legal referral of an agency.
- **Safety Plan** informs you of the safety plan being implemented in response to a complaint and investigation involving the agency.
- **Visit Notice** displays information collected during a visit.

- Written Notice of Probation details the cited violations that placed your agency on probation.
- **Restriction Lifted-** informs you that a restriction previously placed on your license has been lifted.
- **Probation Lifted-** informs you that a probation previously cited for your agency has been lifted.
- **Safety Plan Lifted-** informs you that a safety plan previously cited for your agency has been lifted.

To view your Notices, begin by navigating to your Provider Portal **Dashboard**. From there, select the **Notices** action tile from the **Manage Profile** section.

|                                                                  |                                                             | ٢                                                         |                                                                           |
|------------------------------------------------------------------|-------------------------------------------------------------|-----------------------------------------------------------|---------------------------------------------------------------------------|
| Appointments<br>View and Manage Appointments                     | Corrective Actions<br>View and Manage Corrective<br>Actions | Legal Enforcement<br>View and Manage Legal<br>Enforcement | Quality Rating Score Card<br>View and Manage Quality Rating<br>Score Card |
| 0                                                                | 0                                                           |                                                           |                                                                           |
| Incidents and Injuries<br>View and Manage Incident And<br>Injury | Violations<br>View and Manage Violations                    | Change Report                                             | Annual Report<br>View and Manage Annual Report                            |
| ٩                                                                | ()                                                          |                                                           |                                                                           |
| Notices<br>View and Manage Notices                               | Required Training<br>View and Manage Trainings              | Orientations<br>View and Manage orientations              |                                                                           |
|                                                                  | Notices                                                     |                                                           |                                                                           |
|                                                                  | View and Manage N                                           | Concession in the second                                  |                                                                           |

The notices summary screen displays:

| Number<br>~ | Provider   | Notice Templates                                             | Created             | Action      |
|-------------|------------|--------------------------------------------------------------|---------------------|-------------|
| NOT0001224  | ABC BABIES | TNCC Notice License certificate - Child Care                 | 09-20-2022 13:42:41 | Link to Box |
| NOT0001220  | ABC BABIES | TNCC Notice License certificate - Child Care                 | 09-09-2022 09:42:56 | Link to Box |
| NOT0001168  | ABC BABIES | TNCC Notice MV QRIS Score Card - Teacher-Child Interactions  | 07-11-2022 11:51:56 | Link to Box |
| NOT0001118  | ABC BABIES | TNCC Notice Provider Right to Review Notice                  | 06-16-2022 08:21:03 | Link to Box |
| NOT0001055  | ABC BABIES | TNCC Notice MV QRIS Score Card - Health and Safety Practices | 06-03-2022 10:09:27 | Link to Box |

Page 157 of 242

- Notice Number: Unique identifier assigned to each notice
- **Provider**: Field to capture the associated Provider
- **Notice Templates**: Type of notice that has been submitted
- **Created**: Date and time the notice was created, with the most recent notice at the top
- Action: Link to the notice record

Click the *Link to Box* hyperlink from the **Notices** summary screen to review the Notice details.

| Number     | Provider   | Notice Templates                                             | Created             | Action                |
|------------|------------|--------------------------------------------------------------|---------------------|-----------------------|
| NOT0001224 | ABC BABIES | TNCC Notice License certificate - Child Care                 | 09-20-2022 13:42:41 | Link to Box           |
| NOT0001220 | ABC BABIES | TNCC Notice License certificate - Child Care                 | 09-09-2022 09:42:56 | Lin <mark>s</mark> ox |
| NOT0001168 | ABC BABIES | TNCC Notice MV QRIS Score Card - Teacher-Child Interactions  | 07-11-2022 11:51:56 | Lin Box               |
| NOT0001118 | ABC BABIES | TNCC Notice Provider Right to Review Notice                  | 06-16-2022 08:21:03 | Lin Jox               |
| NOT0001055 | ABC BABIES | TNCC Notice MV QRIS Score Card - Health and Safety Practices | 06-03-2022 10:09:27 | Link to Box           |

The notice will open in a new window. From this window, you are able to print the notice if desired, however, the notice remains available to you within the portal if you choose not to print.

#### Visit Notice for Child Care Provider

| Provider Name:           | January Child Care                           |        |               | FEIN:         | 00000000          |
|--------------------------|----------------------------------------------|--------|---------------|---------------|-------------------|
| Provider Address:        | 123 Month St, Nashville, Davidson, TN, 33456 |        |               | County:       | Davidson          |
| Licensing Consultant(s): |                                              |        |               | Type of Care: | Child Care Center |
| Licensing Time Frame:    | 12-01-2022                                   | thru:  | 02-01-2023    | Visit Date:   | 05-19-2023        |
| Visit Purpose:           | Complaint Investigation, T                   | echnic | al Assistance |               |                   |

| Classroom Ages<br>(and Name if applicable) | Ratio | Educator Name(s) Classroom Observation |                                   |
|--------------------------------------------|-------|----------------------------------------|-----------------------------------|
| Preschool                                  | 2:18  | Leslie Sue                             | playing outside on the playground |
| Toddlers                                   | 1:10  | Sally jenkins                          | circle time                       |

#### Areas Monitored

| ✓ | High Risk    | All high-risk areas                                  |
|---|--------------|------------------------------------------------------|
|   | 1240-04-0105 | Ownership, Organization and Administration           |
|   | 1240-04-0106 | Staff                                                |
|   | 1240-04-0108 | Record Keeping                                       |
|   | 1240-04-0109 | Incident Reporting                                   |
|   | 1240-04-0110 | Duty to Report Child Abuse and Neglect               |
|   | 1240-04-0112 | Health and Safety                                    |
|   | 1240-04-0113 | Food and Food Service                                |
|   | 1240-04-0114 | Equipment for Children                               |
|   | 1240-04-0115 | Program, Language, and Literacy Development          |
|   | 1240-04-0116 | Physical Facilities                                  |
|   | 1240-04-0118 | Emergency Preparedness                               |
|   | 1240-04-0120 | Specific Requirements for Family Child Care Centers  |
|   | 1240-04-0121 | Specific Requirements for Group Child Care Homes     |
| ✓ | 1240-04-0122 | Specific Requirements for Child Care Centers         |
|   | 1240-04-0123 | Specific Requirements for Drop-In Child Care Centers |
|   |              |                                                      |
|   |              |                                                      |
|   |              |                                                      |

# 5.10 Required Training

To access the **Your Required Training Summary** screen, go to your Provider site dashboard. There, select the **Required Training** button, located within the **Manage Profile** section.

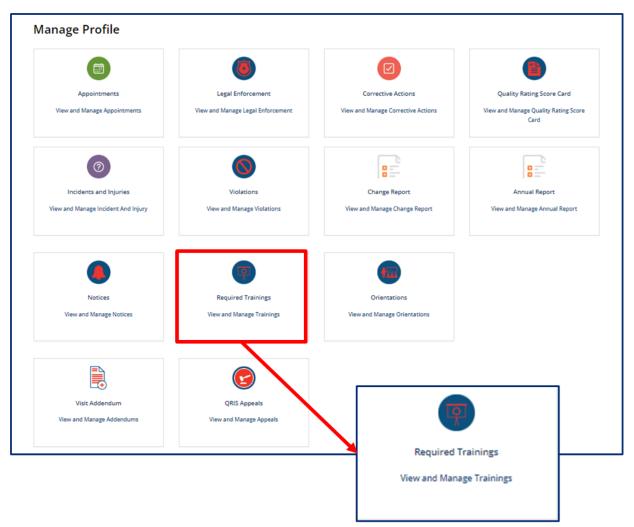

On the Your Required Training Summary screen, you will see a list of trainings that have been completed.

| Beastweet at<br>Human Services                                                                                            | FAQ's                        | Announcements    | Alerts ST  | State Tester |
|----------------------------------------------------------------------------------------------------|------------------------------|------------------|------------|--------------|
| ← BACK TO HOME                                                                                                    |                              |                  |            |              |
| YOUR REQUIRED TRAINING SUMMARY<br>In addition to these required trainings, other required trainings hours can be complete | l at TN Home - Pro Solutions | REGISTER FOR NEW | V TRAINING |              |
| No records in Orientation using that filter                                                                               |                              |                  |            |              |
|                                                                                                    |                              |                  |            |              |
|                                                                                                    |                              |                  |            |              |

To register for a new training, click the **Register for New Training** button.

|                                            | AQ's                                             | Announcements    | Alerts                                      | ST State Tester |
|--------------------------------------------|--------------------------------------------------|------------------|---------------------------------------------|-----------------|
|                                            |                                                  |                  |                                             |                 |
|                                            |                                                  |                  |                                             |                 |
| an be completed at TN Home - Pro Solutions |                                                  | REGISTER FOR NET | W TRAINING                                  |                 |
|                                            |                                                  |                  |                                             |                 |
|                                            |                                                  |                  |                                             |                 |
|                                            | r<br>can be completed at TN Home - Pro Solutions | FAQ'S            | can be completed at TN Home - Pro Solutions |                 |

Complete all mandatory fields. To add an additional attendee, click the **Add** button.

| In order to remain compliant with rules an                                                                                                    | d regulations, y                  | ou must comple                 | ete the required trainings .      |            |                                                                                                 |
|----------------------------------------------------------------------------------------------------|-----------------------------------|--------------------------------|-----------------------------------|------------|-------------------------------------------------------------------------------------------------|
| Please select an training session from the<br>attended the training session. If you need<br>Officer, Office of General Counsel, Departn<br>St., Nashville, TN 37243 (Phone: 615-313) | assistance due<br>tent of Human t | to a disability, y             | ou may contact the Civil Rights ( | Compliance | Required information<br>Propactors Role<br>Select on Tracing distortions<br>Blog-aired Training |
| * First Name                                                                                                    |                                   | * Last Name                    | 2                                 |            | 1                                                                                               |
| State                                                                                                    |                                   | Tester                         |                                   |            |                                                                                                 |
| * Email                                                                                                    |                                   | * Prospectiv                   | e Role                            |            |                                                                                                 |
| state.tester@gmail.com                                                                                                    |                                   | - None                         |                                   | - ¥ ]      |                                                                                                 |
| County                                                                                                    |                                   | *Training Ty                   | ype                               |            |                                                                                                 |
|                                                                                                    | *                                 | Virtual                        |                                   | *          |                                                                                                 |
| Child Care Type                                                                                                    |                                   | * Select an T                  | raning date/time                  |            |                                                                                                 |
| - None                                                                                                    | *                                 |                                |                                   | *          |                                                                                                 |
|                                                                                                    |                                   | * Required T                   | Fraining                          |            |                                                                                                 |
| Additional Attendees                                                                                                    |                                   | - None                         |                                   | *          |                                                                                                 |
| ADD REMOVE ALL<br>Actions First Name Last Name                                                                                                    |                                   | Type of Agency<br>a to display | County of Agency Location         | Email      |                                                                                                 |
|                                                                                                    |                                   |                                |                                   |            |                                                                                                 |

Complete all mandatory fields for the additional attendee, then click **Add**.

| Add Row                   |   |                | Þ          |
|---------------------------|---|----------------|------------|
| • First Name              | ] | • Last Name    |            |
| *Role                     |   | Type of Agency |            |
| None                      | * |                |            |
| County of Agency Location |   | *Email         |            |
|                           | Ŧ |                |            |
|                           |   |                | CANCEL ADD |
|                           |   |                | CARCEL     |

Click **Submit**. You will receive an email notification with additional directions regarding the training session.

| In order to remain compliant with rules and                                                                                                    | regulations, vo                                          | u must complet                       | te the required trainings .                                           |            |   |
|----------------------------------------------------------------------------------------------------|----------------------------------------------------------|--------------------------------------|-----------------------------------------------------------------------|------------|---|
| Please select an training session from the lis<br>attended the training session. If you need as<br>Officer, Office of General Counsel, Departme<br>5t., Nashville, TN 37243 (Phone: 615-313-4 | t below. Additions<br>sistance due to<br>ent of Human So | onal information<br>a disability, yo | n will be sent to your email after<br>ou may contact the Civil Rights | Compliance |   |
| * First Name                                                                                                    |                                                          | *Last Name                           |                                                                       |            |   |
| State                                                                                                    |                                                          | Tester                               |                                                                       |            |   |
| * Email                                                                                                    |                                                          | * Prospective                        | e Role                                                                |            |   |
| state.tester@gmail.com                                                                                                    | 8                                                        | - None - *                           |                                                                       | · ]        |   |
| County                                                                                                    |                                                          | *Training Ty                         | pe                                                                    |            |   |
|                                                                                                    | *                                                        | Virtual *                            |                                                                       | ,          |   |
| Child Care Type                                                                                                    |                                                          | *Select an Tr                        | raning date/time                                                      |            |   |
| - None -                                                                                                    |                                                          | · ·                                  |                                                                       | , ]        |   |
|                                                                                                    |                                                          | • Required Ti                        | raining                                                               |            |   |
| Additional Attendees                                                                                                    |                                                          | - None -                             |                                                                       |            | • |
| ADD REMOVE ALL                                                                                                    |                                                          |                                      |                                                                       |            |   |
| Actions First Name Last Name                                                                                                    | Role Ty                                                  | pe of Agency                         | County of Agency Location                                             | Email      |   |
|                                                                                                    | No data                                                  | to display                           |                                                                       |            |   |
| Meeting Link                                                                                                    |                                                          |                                      |                                                                       |            |   |

# 5.11 Orientations

To access the **Orientations** screen, go to your Provider site dashboard. There, select the **Orientations** button, located within the **Manage Profile** section.

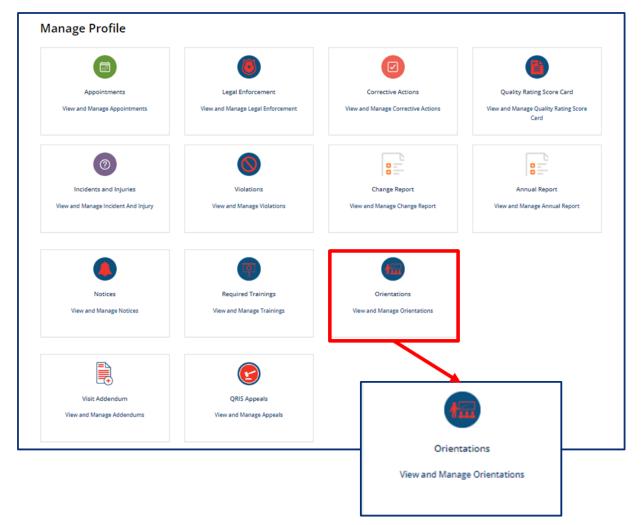

On **Your Orientation Summary** screen, you will see a summary of the orientation sessions you have attended.

| TN Besartment of<br>Human Se | rvices                                      | FAQ's Announcements          | Alerts | ST State Tester |
|------------------------------|---------------------------------------------|------------------------------|--------|-----------------|
|                              | - BACK TO HOME                              |                              |        | _               |
|                              | YOUR ORIENTATION SUMMARY                    | REGISTER FOR NEW ORIENTATION |        |                 |
|                              | No records in Orientation using that filter |                              |        |                 |
|                              |                                             |                              |        |                 |
|                              |                                             |                              |        |                 |

To register for an orientation session, click the **Register New Orientation** button. New Owners, Directors, or Primary Caregivers must attend a virtual orientation session.

| TN Bass frusted<br>Human Services           | FAQ's Announcements Alerts 57 State Tester |
|---------------------------------------------|--------------------------------------------|
| ← BACK TO HOME                              |                                            |
| YOUR ORIENTATION SUMMARY                    | REGISTER FOR NEW ORIENTATION               |
| No records in Orientation using that filter |                                            |
|                                             |                                            |
|                                             |                                            |

Complete all mandatory fields. To add an additional attendee, click the **Add** button.

| As an agency's new Owner, Director, or Primary<br>Please select an orientation session from the list b                                                                                                    |              |                  |                                    |          |   |                                                                            |
|----------------------------------------------------------------------------------------------------|--------------|------------------|------------------------------------|----------|---|----------------------------------------------------------------------------|
| Value of the orientation session from the last of<br>attended the orientation session. If you need assis<br>Officer, Office of General Counsel, Department of<br>Nashville, TN 37243 (Phone: 615-313-4731). | tance due to | a disability, yo | ou may contact the Civil Rights Co | mpliance |   | Required information<br>Progective Inde<br>Select an Orientation datactime |
| * First Name                                                                                                    |              | * Last Name      | 2                                  |          | 7 |                                                                            |
| State                                                                                                    |              | Tester           |                                    |          |   |                                                                            |
| * Email                                                                                                    |              | • Prospectiv     | re Role                            |          | _ |                                                                            |
| state.tester@gmail.com                                                                                                    |              | None             |                                    |          | • |                                                                            |
| Orientation Session Type                                                                                                    |              | Type of Age      | ncy                                |          | _ |                                                                            |
| Virtual                                                                                                    | Ψ.           | Child Care C     | Center                             |          | ÷ |                                                                            |
| County of Agency Location                                                                                                    |              | • Select an O    | Drientation date/time              |          |   |                                                                            |
|                                                                                                    | *            |                  |                                    |          | - |                                                                            |
| Additional Attendees                                                                                                    |              |                  |                                    |          |   |                                                                            |
| ADD REMOVE ALL                                                                                                    |              |                  |                                    |          |   |                                                                            |
| Actions First Name Last Name I                                                                                                    | Role Ty      | pe of Agency     | County of Agency Location          | Email    |   |                                                                            |
|                                                                                                    | No data      | to display       |                                    |          |   |                                                                            |
|                                                                                                    |              |                  |                                    |          |   |                                                                            |

Complete all mandatory fields for the additional attendee, then click **Add**.

| Add Row                   | ×              |
|---------------------------|----------------|
| * First Name              | •Last Name     |
| • Role                    | Type of Agency |
| None +                    |                |
| County of Agency Location | • Email        |
| · · ·                     |                |
|                           |                |
|                           | CANCEL         |

Click **Submit**. You will receive an email notification with additional directions regarding the orientation session.

| As an agency's new Owner, Director, or Primary Caregive                                                                                                    |                                              |                     |                                                                            |
|----------------------------------------------------------------------------------------------------|----------------------------------------------|---------------------|----------------------------------------------------------------------------|
| Please select an orientation session from the list below. Ad<br>attended the orientation session. If you need assistance do<br>Officer, Office of General Coursel, Department of Human S<br>Nashville, TN 37243 (Phone: 615-313-4731). | ue to a disability, you may contact the Civi | I Rights Compliance | Required information<br>Progenities link<br>Salars an Overstein Associates |
| First Name                                                                                                    | *Last Name                                   |                     |                                                                            |
| State                                                                                                    | Tester                                       |                     |                                                                            |
| Email                                                                                                    | Prospective Role                             |                     |                                                                            |
| state.tester@gmail.com                                                                                                    | None *                                       |                     | ,]                                                                         |
| Orientation Session Type                                                                                                    | Type of Agency                               |                     | _                                                                          |
| Virtual +                                                                                                    | Child Care Center +                          |                     | ,                                                                          |
| County of Agency Location                                                                                                    | *Select an Orientation date/time             |                     |                                                                            |
|                                                                                                    |                                              | *                   |                                                                            |
| Additional Attendees ADD REMOVE ALL                                                                                                    |                                              |                     |                                                                            |
| Actions First Name Last Name Role                                                                                                    | Type of Agency County of Agency I            | ocation Email       |                                                                            |
| No d                                                                                                    | lata to display                              |                     |                                                                            |
| Meeting Link                                                                                                    |                                              |                     |                                                                            |

# 5.12 User Administration

Granting Provider Site Access requests are managed from within your Provider Site Dashboard. Follow the steps below to grant site access to Provider Portal Users.

1. From your Provider Site Dashboard, select the User Administration action tile

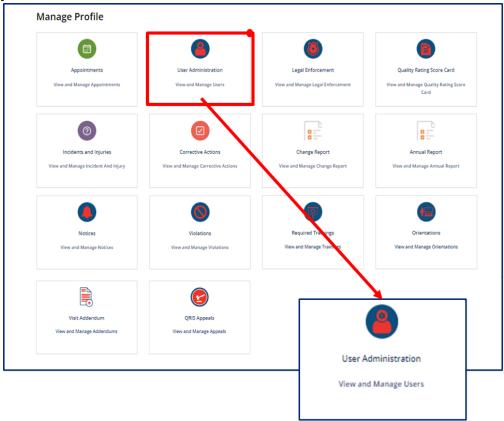

2. Click the **View** hyperlink next to the user record you would like to grant access for.

| PENDING A  | CCESS REQU  | JESTS                 |                            |           |                |      |
|------------|-------------|-----------------------|----------------------------|-----------|----------------|------|
| Number     | User        | User Email            | Provider                   | FEIN      | FEIN Extension |      |
| SAC0001036 | Taylor Dean | TRNProvider10@xyz.com | Flying With The Stars FCCH | 812173932 | 801            | View |

# 3. From the **Select Role** drop down menu, select which Provider Site Role this user should have.

| Site Access Requests  |                   |   |
|-----------------------|-------------------|---|
| User                  | * Street address  |   |
| Taylor Dean           | v 13 Maple Oak St |   |
| First name            | Street address 2  |   |
| Taylor                |                   |   |
| *Last name            | City              |   |
| Dean                  | Forrest Hill      |   |
| User Email            | Zip / Postal code |   |
| TRNProvider10@xyz.com | 37710             |   |
| Mobile phone          | Select Role       |   |
| (112) 233-4455        | None              | * |
| *Last 4-digits of SSN |                   | Q |
| 1313                  | None              |   |
|                       | Level 1           |   |
|                       | Level 2           |   |

4. Click Approve.

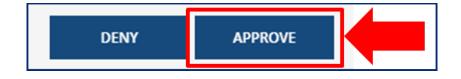

# 5.13 QRIS Appeals

| Appointments                                | Legal Enforcement                               | Corrective Actions                           | Quality Rating Score Card                   |
|---------------------------------------------|-------------------------------------------------|----------------------------------------------|---------------------------------------------|
| View and Manage Appointments                | View and Manage Legal Enforcement               | View and Manage Corrective Actions           | View and Manage Quality Rating Scor<br>Card |
| 0                                           | 0                                               |                                              |                                             |
| Incidents and Injuries                      | Violations                                      | Change Report                                | Annual Report                               |
| View and Manage Incident And Injury         | View and Manage Violations                      | View and Manage Change Report                | View and Manage Annual Report               |
| Notices<br>View and Manage Notices          | Required Trainings<br>View and Manage Trainings | Orientations<br>View and Manage Orientations |                                             |
|                                             | C                                               |                                              |                                             |
| Visit Addendum<br>View and Manage Addendums | QRIS Appeals<br>View and Manage Appeals         | (                                            |                                             |
|                                             |                                                 | QRIS                                         | Appeals                                     |
|                                             |                                                 | ) forward 1                                  | Manage Appeals                              |

Upon clicking the **QRIS Appeals** tile, you will see the **QRIS Appeals** summary screen. This screen lists all QRIS Appeals you have previously submitted. To view a previously submitted QRIS Appeal, click the QRIS **Appeal Number**.

| ← Back to Home |             |                   |
|----------------|-------------|-------------------|
| QRIS APPEALS   |             |                   |
| Appeal Number  | Appeal Date | Assigned to       |
| APL000005      | 03-28-2023  | Rhonda M Bartlett |
| APL000002      | 03-17-2023  | UAT Tester        |
| APL0000001     | 03-17-2023  | UAT Tester        |
|                |             |                   |

Clicking the **Appeal Number** will open the **QRIS Appeal** screen, where you can view the details pertaining to the appeal. The message feature at the bottom of the screen allows you to send a message to the licensing staff reviewing your appeal as needed.

| QRIS Appeal<br>Appeal Number                                                                                                    | # Annual Castro                                                                                 |
|----------------------------------------------------------------------------------------------------|-------------------------------------------------------------------------------------------------|
| Appeal Number                                                                                                    | *Appeal Status                                                                                  |
| Provider Name                                                                                                    | Appeal Initiated *                                                                              |
|                                                                                                    | Appeal Date                                                                                     |
| Project Reflect, Inc.                                                                                                    | * 03-28-2023                                                                                    |
| Provider ID                                                                                                    |                                                                                                 |
| 100274                                                                                                    |                                                                                                 |
| * Main Contact for the Appeal                                                                                                    |                                                                                                 |
| John Smith                                                                                                    |                                                                                                 |
| Please list the specific information about the score you<br>more detail, please use the "Add Documentation" but                                                                                                    | u wish to dispute. Include visit date(s) and specific indicator(s). If you need to provide ton. |
|                                                                                                    | rea(s) you identified above are incorrect. Attach additional supporting documents if            |
| needed.<br>Staff was following protocol for administration of medicat                                                                                                    |                                                                                                 |
| staff was following protocol for administration of medicat                                                                                                    | ion                                                                                             |
| staff was following protocol for administration of medicat                                                                                                    | State Tester<br>Otom some                                                                       |
| staff was following protocol for administration of medicat                                                                                                    | State Tester<br>O 8m ago                                                                        |
| needed.<br>Staff was following protocol for administration of medication of medication o | State Tester<br>Otom some                                                                       |

The Appeal Status will update automatically as your appeal is reviewed internally.

| *Appeal Status          |   |
|-------------------------|---|
| Pending Internal Review | v |

# 5.14 Visit Addendums

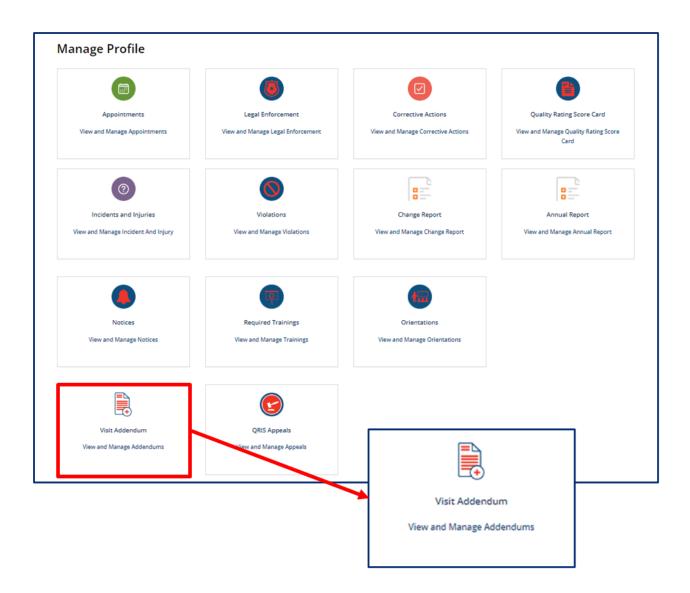

Upon clicking the **Visit Addendum** tile, you will be taken to **Your Visit Addendum Summary**. Addendums may be added to a previous visit record to update information.

To review and acknowledge an addendum added to a visit by your Licensing Consultant, select the **Addendum Number** in the table on the **Your Visit Addendum Summary** page.

| YOUR VISIT ADDENDUM SUMMARY |               |             |            |
|-----------------------------|---------------|-------------|------------|
| Addendum Number             | Addendum Date | Visit       | Visit date |
| VAD0001013                  | 03-28-2023    | MNV20000900 | 03-20-2023 |

Review the information in the **Visit Addendum**. To acknowledge the addendum, enter your name in the **Declaration and e-Signature** field, then click **Submit**. This will finalize the addendum

| Visit Addendum                                                                                                    |                                                      |
|----------------------------------------------------------------------------------------------------|------------------------------------------------------|
| Addendum Number                                                                                                    | Addendum Status                                      |
| VAD0001013                                                                                                    | Submitted to Provider +                              |
| Addendum Date                                                                                                    | Is this due to an Appeal?                            |
| 03-28-2023                                                                                                    | Yes                                                  |
| Visit                                                                                                    | * Appeal Number                                      |
| MNV20000900                                                                                                    | APL000005                                            |
| *Addendum Description                                                                                                    |                                                      |
|                                                                                                    | o 'Compliant' after reviewing Provider's appeal.     |
| Fields Changed<br>CI 1.9:First-aid and CPR : Met<br>Visit Score :94                                                                                                    | o 'Compliant' after reviewing Provider's appeal.     |
| Fields Changed<br>CI 1.9:First-aid and CPR : Met<br>Visit Score :94<br>* Date Provider was Contacted                                                                                                    | o 'Compliant' after reviewing Provider's appeal.     |
| Fields Changed<br>CI 1.9:First-aid and CPR : Met<br>Visit Score :94<br>* Date Provider was Contacted<br>03-28-2023                                                                                                    | o 'Compliant' after reviewing Provider's appeal.     |
| Fields Changed<br>CI 1.9:First-aid and CPR : Met<br>Visit Score :94<br>*Date Provider was Contacted<br>03-28-2023<br>Declaration and e-Signature                                                                         |                                                      |
| Fields Changed<br>CI 1.9:First-aid and CPR : Met<br>Visit Score :94<br>* Date Provider was Contacted<br>03-28-2023                                                                                                    |                                                      |
| Fields Changed<br>CI 1.9:First-aid and CPR : Met<br>Visit Score :94<br>* Date Provider was Contacted<br>03-28-2023<br>Declaration and e-Signature<br>By entering my name below, I am hereby attesting that I             |                                                      |
| Fields Changed<br>CI 1.9:First-aid and CPR : Met<br>Visit Score :94<br>* Date Provider was Contacted<br>03-28-2023<br>Declaration and e-Signature<br>By entering my name below, I am hereby attesting that I             | acknowledge to the changes made on the Visit record. |
| Fields Changed<br>CI 1.9:First-aid and CPR : Met<br>Visit Score :94<br>* Date Provider was Contacted<br>03-28-2023<br>Declaration and e-Signature<br>By entering my name below, I am hereby attesting that I i<br>* Name | acknowledge to the changes made on the Visit record. |

# 6 Managing Enrollments for Child Care Providers

# 6.1 Accessing the Enrollment Summary Page

To complete key enrollment tasks within the Provider Portal, you will first need to access the **Enrollment and Attendance Management** screen. To access the **Enrollment Summary**, go to the Provider Portal **Dashboard** and select the **Child Enrollments** box.

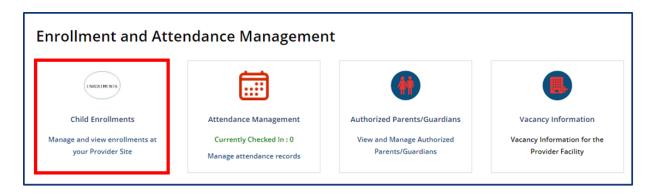

You will then be taken to the **Enrollment Summary** screen shown below.

| BACK TO HOME |     |                         |            |        |                        |                      |                       |                     |                   |          |                     |
|--------------|-----|-------------------------|------------|--------|------------------------|----------------------|-----------------------|---------------------|-------------------|----------|---------------------|
| ABC BABIES   | En  | collment Sun            | nmar       | y      |                        |                      |                       |                     |                   |          |                     |
| Enrollments  |     |                         |            |        |                        |                      |                       |                     |                   |          |                     |
| Attendance   | F   | All > Enrollment Status | = Enrolled |        |                        |                      |                       |                     |                   |          | Add Private Pay Ch  |
| EAV          |     | Child Name              | Age        | Gender | Eligibility Start Date | Eligibility End Date | Enrollment Start Date | Enrollment End Date | Enrollment Status | Schedule | Program             |
|              |     | ALLAR, KYNDALL          | 13 mos     | F      | 07-19-2021             |                      | 07-19-2021            |                     | Enrolled          | FT       | Certificate Program |
| Payments     | 1   | BURROUGHS, ARIYAH       | 4 yrs      | F      | 04-01-2021             |                      | 04-01-2021            |                     | Enrolled          | FT       | Certificate Program |
|              |     | CHISM, ROBYN            | 35 mos     | F      | 05-02-2022             |                      | 05-02-2022            |                     | Enrolled          | FT       | Certificate Program |
|              |     | Denver, Jane            | 3 yrs      | F      |                        |                      | 06-22-2022            | 05-31-2023          | Enrolled          | FT       | Private Pay         |
|              |     | DUPREE, KINSLEY         | 3 yrs      | F      | 07-19-2021             |                      | 07-01-2021            |                     | Enrolled          | FT       | Certificate Program |
|              |     | ELIG TEST, BABY         | 7 mos      | м      | 02-01-2022             |                      | 01-01-2022            |                     | Enrolled          | FT       | Certificate Program |
|              | 1.1 | LOWE, ZANDER            | 21 mos     | м      | 01-29-2021             |                      | 01-29-2021            |                     | Enrolled          | FT       | Certificate Program |

The **Enrollment Summary** screen displays key enrollment details of all the children at a Provider facility, including the child's:

- Name
- Age
- Gender (*M* is for Male, *F* is for Female, *U* is for Undefined)
- Eligibility Start Date (*Certificate Program Eligibility StartDate; for Private Pay Children, this field will be blank*)
- Eligibility End Date (*Certificate Program Eligibility End Date; for Private Pay Children, this field will be blank*)
- Enrollment Start Date
- Enrollment End Date
- Enrollment Status (if they are currently enrolled or if their enrollment was terminated)
- Schedule (*if they are Full-Time or Part-Time*)
- Program (if they are in the Certificate Program or Private Pay)

| -`(           | <u>'</u> |  |
|---------------|----------|--|
| $\mathcal{C}$ | ٦        |  |

## **Provider Tip!**

Children not in the Certificate Program, also known as **Private Pay** throughout this User Guide, will need to be added into the system manually. **Children participating in the Certificate Program will automatically be added into the Provider Portal** and listed on the enrollment page of the Provider's facility.

#### 6.2 Add a Private Pay Child

This section details how the enrollment information of Private Pay children can be manually added or edited in the Provider Portal.

To add a Private Pay Child to the system:

## 1. Select Add Private Pay Child from the Enrollment Summary screen.

| BACK TO HOME |    |                         |            |        |                        |                      |                       |                     |                   |          |                     |
|--------------|----|-------------------------|------------|--------|------------------------|----------------------|-----------------------|---------------------|-------------------|----------|---------------------|
| ABC BABIES   | En | rollment Sur            | nmar       | v      |                        |                      |                       |                     |                   |          |                     |
| Enrollments  |    |                         |            |        |                        |                      |                       |                     |                   |          |                     |
| Attendance   | 7  | All > Enrollment Status | = Enrolled |        |                        |                      |                       |                     |                   |          |                     |
| Attendance   |    |                         |            |        |                        |                      |                       |                     |                   |          | Add Private Pay Ch  |
| EAV          |    | Child Name              | Age        | Gender | Eligibility Start Date | Eligibility End Date | Enrollment Start Date | Enrollment End Date | Enrollment Status | Schedule | Program             |
|              |    | ALLAR, KYNDALL          | 13 mos     | F      | 07-19-2021             |                      | 07-19-2021            |                     | Enrolled          | FT       | Certificate Program |
| Payments     |    | BURROUGHS, ARIYAH       | 4 yrs      | F      | 04-01-2021             |                      | 04-01-2021            |                     | Enrolled          | FT       | Certificate Program |
|              |    | CHISM, ROBYN            | 35 mos     | F      | 05-02-2022             |                      | 05-02-2022            |                     | Enrolled          | FT       | Certificate Program |
|              |    | Denver, Jane            | 3 yrs      | F      |                        |                      | 06-22-2022            | 05-31-2023          | Enrolled          | FT       | Private Pay         |
|              |    | DUPREE, KINSLEY         | 3 yrs      | F      | 07-19-2021             |                      | 07-01-2021            |                     | Enrolled          | FT       | Certificate Program |
|              |    | ELIG TEST, BABY         | 7 mos      | м      | 02-01-2022             |                      | 01-01-2022            |                     | Enrolled          | FT       | Certificate Program |
|              | 1  | LOWE, ZANDER            | 21 mos     | м      | 01-29-2021             |                      | 01-29-2021            |                     | Enrolled          | FT       | Certificate Program |

- 2. Enter all the necessary information on the **Add Private-Pay Child** pop-up window shown below. Fields with an \* next to the description are mandatory. You must enter a child's:
- First Name
- Last Name
- Date of Birth
- Gender (there are drop-down options for Male, Female, and Undefined)
- Schedule (*if they are full time or part time*)
- At least one parent's first name, last name, and email address (*This will be used to begin the account creation process for a parent to be able to use the Customer Mobile App*)

Note: The first parent/guardian's information that is entered cannot be changed once added. If this parent/guardian needs to be removed in the future, the child's record will need to be terminated (see <u>Section 6.5.1</u>) and recreated. The second parent/guardian's information that is added will appear within the list of "Authorized Parent/Guardians" in <u>Section 6.3</u> and can be edited.

| TN Beastered at<br>Human Services |                    |                                 |                                 | ×    | FAQ's Annour      | cements 🌒 | Alerts 💿 State Tes    |
|-----------------------------------|--------------------|---------------------------------|---------------------------------|------|-------------------|-----------|-----------------------|
| < BACK TO HOME                    | Sec.               |                                 |                                 | _    |                   |           |                       |
| ABC BABIES                        | Enrollment         | ADD PRIVATE PAY CHILD           |                                 | - 11 |                   |           |                       |
| Enrollments                       |                    | * Child First Name              | * Child Last Name               | 1    |                   |           |                       |
| Attendance                        | T All > Enrollment | *Date of Birth                  | Age                             |      |                   |           | Add Private Pay Chile |
| C EAV                             | Child Name         | MM-DD-YYYY                      | * Schedule                      | Date | Enrollment Status | Schedule  | Program               |
|                                   | 1 ALLAR, KYNDA     | *Gender                         |                                 |      | Enrolled          | FT        | Certificate Program   |
| Payments                          | 1 BURROUGHS, AR    | * Enrollment Start Date         | Enrollment End Date             |      | Enrolled          | FT        | Certificate Program   |
|                                   | CHISM. ROBY        | 10-31-2022                      | MM-DD-YYYY                      |      | Enrolled          | п         | Certificate Program   |
|                                   | Denver, Jane       | Enrollment Status               | Certificate Program/Private Pay |      | Enrolled          | FT        | Private Pay           |
|                                   | 1 DUPREE, KINS     | Enrolled                        | Private Pay *                   |      | Enrolled          | FT        | Certificate Program   |
|                                   | ELIG TEST. BA      | Parent / Guardian 1 First Name  | Parent / Guardian 2 First Name  |      | Enrolled          | п         | Certificate Program   |
|                                   | 1 LOWE ZANDE       | * Parent / Guardian 1 Last Name | Parent / Guardian 2 Last Name   |      | Enrolled          | п         | Certificate Program   |
|                                   | C > Rows 1-        |                                 |                                 |      |                   |           |                       |
|                                   |                    | • Parent / Guardian 1 Email     | Parent / Guardian 2 Email       |      |                   |           |                       |
|                                   |                    |                                 |                                 |      |                   |           |                       |
|                                   |                    | 5-                              | CANCEL SAVE                     |      |                   |           |                       |
|                                   |                    |                                 |                                 |      |                   |           |                       |
|                                   |                    |                                 |                                 | _    |                   |           |                       |

Optionally, you can enter the following information in the fields on the **Add Private-Pay Child** pop-up window:

- Enrollment Start Date (the first day a child enters care)
- Enrollment End Date (The last day the child is scheduled to be enrolled in care. This date cannot be more than one year from the date this record is created. As such, we recommend choosing a standard date each year to use for all children that you expect to remain in care for more than one year.)
- A second parent's first name, last name, and email (this will be used to begin the account creation process for this parent to use the Customer Mobile App)

3. Once complete, click **SAVE** in the pop-up window. A Private Pay child has now been added and their information can be viewed in the **Enrollment Summary**.

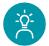

## **Provider Tip!**

Before saving any information added for a Private Pay child, review this information carefully, as only the **Enrollment End Date** can be edited in the future by a Provider once saved.

## 6.3 Add/Remove an Authorized Parent/Guardian/Individual

For an additional authorized parent, guardian, or individual to obtain access to the Customer Mobile Application, they will need to be listed as an authorized parent, guardian, or individual within the Provider Portal.

Children participating in the Certificate Program, whose enrollment details are entered by TDHS, will have designated authorized parents, guardians, or individuals added to the Provider Portal automatically. Children who are Private Pay will have authorized parents, guardians, or individuals designated when added to the system for the first time. If a parent's first name, last name, and email are entered when adding a child to the Provider Portal (*detailed in Section 6.2*), they will automatically be listed as authorized parents, guardians, or individuals.

If a child has an additional individual that needs to be designated as an authorized parent, guardian, or individual, the individual's information will need to be captured in the Provider Portal. This may be a second parent, a grandparent, a family friend, or another caretaker who will be dropping off or picking up the child from care. There is no limit to the number of authorized parents, guardians, or individuals that can be added per child. Once the authorized parent/guardian/individual's information has been entered into the Provider Portal, the parent will receive information on how to use the **Customer Mobile App** in their e-mail.

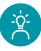

## **Provider Tip!**

Remember to review policy rules/requirements pertaining to Authorized Parents/Guardians/Individuals on the TDHS website.

To add an Authorized Parent, Guardian, or Individual:

1. To access the **Authorized Parents/Guardians**, go to the Provider Portal **Dashboard** and select the **Authorized Parents/Guardians** box.

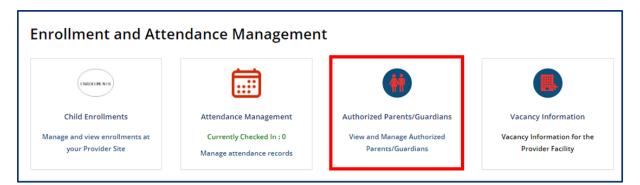

2. Select Add Authorized Parent/Guardian hyperlink.

| -BACK TO HOME              |            |           |            |          |                              |              |  |  |
|----------------------------|------------|-----------|------------|----------|------------------------------|--------------|--|--|
| Authorized Parents/Guardia | ns         |           |            |          |                              |              |  |  |
| Associated Child           | First Name | Last Name | Start Date | End Date | Add Authorized Par<br>Status | ent/Guardian |  |  |
| Adams, Jack                | Jessica    | Nix       | 12/07/2021 |          | Authorized                   | Edit         |  |  |
| Austin, Sally Sue          | Steven     | Austin    | 10/07/2021 |          | Authorized                   | Edit         |  |  |
| Barker, Allison            | Haley      | Barker    | 10/05/2021 |          | Authorized                   | Edit         |  |  |
| Bear, Barry                | Becsy      | Bear      | 09/28/2021 |          | Authorized                   | Edit         |  |  |
| Cole, Jim                  | Harry      | Cole      | 10/05/2021 |          | Authorized                   | Edit         |  |  |
| Giraffe, Genevive          | Hilda      | Hippo     | 09/28/2021 |          | Authorized                   | Edit         |  |  |
| Hell, Bonnie               | Jim        | Hall      | 09/18/2021 |          | Authorized                   | Edit         |  |  |
| Reed. John                 | Patrick    | Reed      | 10/05/2021 |          | Authorized                   | Edit         |  |  |
| Sadiq, Rafael              | Linda      | Sadiq     | 09/17/2021 |          | Authorized                   | Edit         |  |  |

3. Enter all the necessary information on the Authorized Parents/Guardians pop-up window.

Begin by clicking the drop-down arrow in the Associated Child field and select the child whom you wish to add an authorized parent, guardian, or individual for. Then, add the First Name, Last Name, and Email of the authorized parent, guardian, or individual. Then, click **Save**.

| ed P Authorized Parent/Guardian |   |               |                      |
|---------------------------------|---|---------------|----------------------|
| * Associated Child              |   | Enrollment ID | <u>'arent/Guardi</u> |
| Adams, Jack   13 mos   M        | * | *Email        | Edit                 |
| * First Name                    |   | Inix@aol.com  | Edit                 |
| *Last Name                      |   | Status        | Edit                 |
| Nix                             |   | Authorized *  | Edit                 |
| Start Date                      |   | End Date      |                      |
|                                 |   |               | Edit                 |
| Hal                             |   |               | Edit                 |
| Re                              |   | SAVE          | Edit                 |
| Sad                             |   | JANE          | Edit                 |

Note: The child's Enrollment ID field will automatically be filled into the table by the system. The Start Date and End Date fields will be updated automatically once the authorized parent, guardian, or individual's record is saved.

4. The authorized Parent, Guardian, or Individual will now be displayed in the **Authorized Parents/Guardians** table.

| Authorized Parents/Guardia | 25         |           |            |          |                     |             |
|----------------------------|------------|-----------|------------|----------|---------------------|-------------|
|                            | 13         |           |            | _        |                     |             |
|                            |            |           |            | 1        | Add Authorized Pare | ent/Guardia |
| Associated Child 🔺         | First Name | Last Name | Start Date | End Date | Status              |             |
| Adams, Jack                | Jessica    | Nix       | 12/07/2021 |          | Authorized          | Edit        |
| Additia, jack              |            |           |            |          |                     |             |
| Austin, Sally Sue          | Steven     | Austin    | 10/07/2021 |          | Authorized          | Edit        |

To remove an authorized parent, guardian, or individual:

1. In the **Authorized Parents/Guardians** screen, select the **Edit** icon of the authorized parent, guardian, or individual you wish to remove.

| Authorized Parents/Guardia | 15          |           |            |          | and Anthonio ad Door |            |
|----------------------------|-------------|-----------|------------|----------|----------------------|------------|
| Associated Child           | First Name  | Last Name | Start Date | End Date | Add Authorized Pare  | ent/Guardi |
| Associated Child A         | FILST NUMBE | Last Name | Start Date | End Date | Status               |            |
| Adams, Jack                | Jessica     | Nix       | 12/07/2021 |          | Authorized           | Edit       |
| Austin, Sally Sue          | Steven      | Austin    | 10/07/2021 |          | Authorized           | Edit       |
|                            |             |           |            |          |                      |            |

2. In the **Edit Authorized Parent/Guardian** window that appears, select the dropdown listed under **Status** and change the status from **Activated** to **Deactivated**. This individual will no longer be able to use their Mobile App to check in or check out the child listed. Then, click **Save**.

| Thild Name *Enrollmen       | nt ID |
|-----------------------------|-------|
|                             |       |
| Austin, Sally Sue EPP100002 | 202   |
| irst Name Last Name         |       |
| Steven                      |       |
| mail Status                 |       |
| staustin@xyz.com Authorized |       |
| tart Date                   | c     |
| 10/07/2021 Authorized       | 1     |
| Deactivate                  | d     |

## 6.4 Editing a Child's Enrollment Information

The **Enrollment Summary** screen displays most enrollment details for children at a Provider facility. Some additional information, as well as the ability to edit this information, is available by opening a child's enrollment details pop-up window. To access the pop-up window:

- 1. From the **Enrollment Summary** screen, locate the desired individual in the **Child Name** column.
  - **BACK TO HOME** TENNESSEE KIDS CARE- MEMPHIS **Enrollment Summary** Enrollments All > Enrollment Status = Enrolled Attendance Child Name Age Gender EAV 13 mos Adams, Jack M Payments 20 mos Austin, Sally Sue Barker, Allison 3 yrs F 29 mos М Bear, Barry 23 mos М Cole, Jim
- 2. Click that child's **Name**, which is highlighted in blue.

3. The pop-up window will then open.

| Child First Name               |    | Child Last Name                 |
|--------------------------------|----|---------------------------------|
|                                | ]  |                                 |
| Date of Birth                  |    | Age                             |
|                                | =  |                                 |
| • Gender                       |    | * Schedule                      |
| None                           | ×  | None                            |
| * Enrollment Start Date        |    | * Enrollment End Date           |
| 12/06/2021                     |    | =                               |
| Enrollment Status              |    | Certificate Program/Private Pay |
| Enrolled                       | Ψ. | Private Pay v                   |
| Parent / Guardian 1 First Name |    | Parent / Guardian 2 First Name  |
| Parent / Guardian 1 Last Name  |    | Parent / Guardian 2 Last Name   |
| • Parent / Guardian 1 Email    |    | Parent / Guardian 2 Email       |
|                                |    |                                 |

The information that is shown in the pop-up window, and the ability to edit this information, depends on if the child is a part of the Certificate Program or if they are Private Pay.

## 6.4.1 Private Pay Children

The **Child Enrollment Information** pop-up window for a private pay child will display similar information to children in the Certificate Program.

| Child Name                     | Enrollment ID                   |     |
|--------------------------------|---------------------------------|-----|
| Turner, Allison                | EPP10000122                     |     |
| Date of Birth                  | Gender                          |     |
| 08/05/2019                     | F                               |     |
| Age                            | Schedule                        |     |
| 25 mos                         | FT                              |     |
| Enrollment Start Date          | Enrollment End Date             |     |
| 08/29/2021                     | 11/19/2021                      | ] 1 |
| Enrollment Status              | Certificate Program/Private Pay |     |
| Enrolled                       | Private Pay                     |     |
| Parent / Guardian 1 First Name | Parent / Guardian 2 First Name  |     |
| Parent / Guardian 1 Last Name  | Parent / Guardian 2 Last Name   |     |
| Parent / Guardian 1 Email      | Parent / Guardian 2 Email       |     |

The following information will display when opening a Private Pay Child's information:

- Child Name
- Enrollment ID (a custom ID generated for each child in the Provider Portal)
- Date of Birth
- Gender (*M* is for Male, *F* is for *Female*, *U* is for Undefined)
- Age
- Schedule (*if they are Full-Time or Part-Time*)
- Enrollment Start Date
- Enrollment End Date

- Enrollment Status (*if they are currently enrolled or if their enrollment was terminated*)
- Certificate Program/Private Pay (*it will display Private Pay*)
- Parent / Guardian 1 First Name
- Parent / Guardian 1 Last Name
- Parent / Guardian 1 Email
- Parent / Guardian 2 First Name
- Parent / Guardian 2 Last Name
- Parent / Guardian 2 Email

In the pop-up window above, the only information that can be edited is the child's **Enrollment End Date**. This is shown through the white coloring of this data field. *As such, it is incredibly important that when adding a Private Pay Child to the Provider Portal (see Section 4.3), that information be entered accurately.* 

To close the **Child Enrollment Information** pop-up window for a private pay child, select **Close**.

#### 6.4.2 Children in the Certificate Program

ΤN

Department of Human Services

For children in the Certificate Program, all of the information available on the **Enrollment Summary** screen will be listed in the **Child Certificate Information** pop-up window, along with some additional information. None of this information can be edited by a Provider directly. Any changes to the child's information detailed on the pop-up window will need to be done by contacting the Tennessee Department of Human Services.

| Child Name             | Enrollment ID                   |
|------------------------|---------------------------------|
| Pickens, Austin        | 32100006                        |
| Date of Birth          | Gender                          |
| 09/05/2020             | м                               |
| Schedule               | Care Level                      |
| PT                     | Infant                          |
| Enrollment Status      | Enrolled Days                   |
| Enrolled               | 4                               |
| Enrollment Start Date  | Enrollment End Date             |
| 06/16/2021             | 06/17/2022                      |
| Eligibility Start Date | Eligibility End Date            |
| 06/16/2021             | 06/17/2022                      |
| Weekly Base Rate*      | Weekly Co-Pay                   |
| \$10.00                | \$10.00                         |
| Note                   | Certificate Program/Private Pay |
|                        | Certificate Program             |

Note: If you have questions about child care payment assistance, please contact the Child Care Payment Assistance Customer Service Line at 1-833-740-1440 or via email at <u>CCPaymentAssist.DHS@tn.gov</u>.

## The **Child Certificate Information** pop-up window displays the following fields:

• Child Name

TN

Department of

Human Services

- Enrollment ID (a custom ID generated for each child in the Provider Portal)
- Date of Birth
- Gender (*M* is for Male, *F* is for *Female*, *U* is for Undefined)
- Schedule (Full-time or Part-Time)
- Care Level (this denotes the age group of the child, if listed, such as infant, toddler, etc.)
- Enrollment Status (*if they are currently enrolled or if their enrollment was terminated*)

- Enrolled Days (number of days each week a child is scheduled to attend care)
- Enrollment Start Date
- Enrollment End Date
- Eligibility Start Date
- Eligibility End Date
- Weekly Base Rate
- Weekly Co-Pay
- Note (any inputted notes on the child)
- Certificate Program/Private Pay (*it will display Certificate Program*)

To close the **Child Enrollment Information** pop-up window for a private pay child, select **Close**.

#### 6.5 Terminating a Child's Enrollment

#### 6.5.1 Private Pay Children

Department of

**luman Services** 

If a Private Pay child is leaving your facility's care, you will need to take the following steps to terminate their enrollment:

- 1. Access the Enrollment Summary screen (steps are outlined in Section 6.1)
- 2. Click on the **Child Name** that corresponds to the child's old record. Their enrollment status should be listed as **Private Pay**.
- 3. The **Child Enrollment Information** pop-up window will open. Here, click the calendar icon next to their **Enrollment End Date**.

| TN Department at<br>Human Services                                                                                                    |                              |         | ·                              |                                 |                     |                   |          | Alerts Tours 🙆 Apple Exe |
|----------------------------------------------------------------------------------------------------|------------------------------|---------|--------------------------------|---------------------------------|---------------------|-------------------|----------|--------------------------|
| < BACK TO HOME                                                                                                    |                              |         | CHILD ENROLLMENT INFORMATI     | N                               |                     |                   |          |                          |
| TENNESSEE KIDS CARE- MEMPHIS                                                                                                    | Enrollment Sum               | nary    |                                |                                 |                     |                   |          |                          |
| Enrollments                                                                                                    |                              |         | Child Name                     | Enrollment ID                   |                     |                   |          |                          |
| CHOMPAND                                                                                                    |                              |         | Barker, Allison                | EPP10000197                     |                     |                   |          |                          |
| and the second second se | All > Enrollment Status = En | nrolled | Date of Birth                  | Gender                          |                     |                   |          |                          |
| Attendance                                                                                                    |                              |         | 07/13/2018                     | F                               |                     |                   |          | Add Private Pay Child    |
|                                                                                                    | Child Name                   |         | Age                            | Schedule                        | Enrollment End Date | Enrollment Status | Schedule |                          |
| EAV                                                                                                    | Child Name                   | Age     | 3 yrs                          | FT                              | Enrollment End Date |                   | Schedule | Program                  |
|                                                                                                    | Adams, Jack                  | 13 mos  | Enrollment Start Date          | Enrollment End Date             | 07/01/2022          | Enrolled          | PT       | Private Pay              |
| Payments                                                                                                    | Austin, Sally Sue            | 20 mos  | 10/05/2021                     | 07/01/2022                      | 03/25/2022          | Enrolled          | FT       | Private Pay              |
|                                                                                                    | Barker, Allison              | 3 yrs   | Enrollment Status              | Certificate Program/Private Pay | 07/01/2022          | Enrolled          | FI       | Private Pay              |
|                                                                                                    | Bear, Barry                  | 29 mos  | Enrolled                       | Private Pay                     | 06/30/2022          | Enrolled          | FT       | Private Pay              |
|                                                                                                    | Cole, Jim                    | 23 mos  | Parent / Guardian 1 First Name | Parent / Guardian 2 First Name  | 07/01/2022          | Enrolled          | FT       | Private Pay              |
|                                                                                                    |                              |         | Robert                         | Haley                           |                     |                   |          |                          |
|                                                                                                    | Coleman, lesse               | 3 yrs   | Parent / Guardian 1 Last Name  | Parent / Guardian 2 Last Name   | 07/01/2022          | Enrolled          | FT       | Private Pay              |
|                                                                                                    | Cox, Marie                   | 33 mos  | Barker                         | Barker                          | 07/01/2022          | Enrolled          | FT       | Private Pay              |
|                                                                                                    | Davis, Anna                  | 16 mos  | Parent / Guardian 1 Email      | Parent / Guardian 2 Email       | 07/01/2022          | Enrolled          | FT       | Private Pay              |
|                                                                                                    |                              |         | Robert.Barker@xyz.com          | Haley.Barker@xyz.com            |                     |                   |          |                          |
|                                                                                                    | Giraffe, Genevive            | 21 mos  |                                |                                 | 01/01/2022          | Enrolled          | FT       | Private Pay              |
|                                                                                                    | Gum, Sammy                   | 13 mos  |                                | SAVE CLOSE                      | 06/24/2022          | Enrolled          | FT       | Private Pay              |
|                                                                                                    | Hall, Bonnie                 | 10 mos  | -                              |                                 | 07/01/2022          | Enrolled          | PT       | Private Pay              |

- 4. Use the calendar pop-up window to select the child's last day attending care.
- 5. Then, click **Save.**

#### 6.5.2 Children in the Certificate Program

Children participating in the Certificate Program cannot be removed by a Provider directly. Instead, all changes to the information listed within the Provider Portal for children enrolled in the Certificate Program will be made by TDHS.

#### 6.6 Children Transitioning Between the Certificate Program and Private Pay

The processes listed below detail the steps a Provider must take if a child in their care will be seeing a change in their program status. This includes children in the Certificate Program who will be leaving the program and remaining enrolled at the same Provider paying for care privately, as well as children who are paying privately for care and will be entering Certificate Program and staying at the same Provider. In both of these circumstances, Providers will need to make key updates to the child's records.

#### 6.6.1 Private Pay Children Transitioning to Certificate Program

Department of

**Juman Services** 

For children transitioning from paying for care privately into the Certificate Program, TDHS will be creating a new enrollment record of the child in the Provider Portal. In this record, TDHS will fill in key enrollment information.

Once a Provider sees this updated child enrollment record on their **Enrollment Summary** screen, they should take the following steps:

- 1. Access the Enrollment Summary screen (steps are outlined in Section 61)
- 2. Click on the **Child Name** that corresponds to the child's old record. Their enrollment status should be listed as **Private Pay**.
- 3. The **Child Enrollment Information** pop-up window will open. Here, click the calendar icon next to their **Enrollment End Date**.

| BACK TO HOME                 |                              |        | CHILD ENROLLMENT INFORMATION   | ON                              |                     |                   |          |                      |
|------------------------------|------------------------------|--------|--------------------------------|---------------------------------|---------------------|-------------------|----------|----------------------|
| TENNESSEE KIDS CARE- MEMPHIS | Enrollment Summ              | narv   |                                |                                 |                     |                   |          |                      |
| Enrollments                  |                              | 2      | Child Name                     | Enrollment ID                   |                     |                   |          |                      |
| erronnents                   |                              |        | Barker, Allison                | EPP10000197                     |                     |                   |          |                      |
|                              | All > Enrollment Status = En | rolled | Date of Birth                  | Gender                          |                     |                   |          |                      |
| Attendance                   |                              |        | 07/13/2018                     | F                               |                     |                   |          | Add Private Pay Chil |
| -                            | Child Name                   | Age    | Age                            | Schedule                        | Enroliment End Date | Enrollment Status | Schedule | Program              |
| EAV                          |                              |        | 3 yrs                          | FT                              |                     |                   |          |                      |
|                              | Adams, Jack                  | 13 mos | Enrollment Start Date          | Enrollment End Date             | 07/01/2022          | Enrolled          | PT       | Private Pay          |
| Payments                     | Austin, Sally Sue            | 20 mos | 10/05/2021                     | 07/01/2022                      | 03/25/2022          | Enrolled          | FT       | Private Pay          |
|                              | Barker, Allison              | 3 yrs  | Enrollment Status              | Certificate Program/Private Pay | 07/01/2022          | Enrolled          | म        | Private Pay          |
|                              | Bear, Barry                  | 29 mos | Enrolled                       | Private Pay                     | 06/30/2022          | Enrolled          | FT       | Private Pay          |
|                              | Cole, lim                    | 23 mos | Parent / Guardian 1 First Name | Parent / Guardian 2 First Name  | 07/01/2022          | Enrolled          | FT       | Private Pay          |
|                              |                              | 3 yrs  | Robert                         | Haley                           | 07/01/2022          | Enrolled          | FT       | Private Pay          |
|                              | Coleman, lesse               |        | Parent / Guardian 1 Last Name  | Parent / Guardian 2 Last Name   |                     |                   |          |                      |
|                              | Cox, Marie                   | 33 mos | Barker                         | Barker                          | 07/01/2022          | Enrolled          | FT       | Private Pay          |
|                              | Davis, Anna                  | 16 mos | Parent / Guardian 1 Email      | Parent / Guardian 2 Email       | 07/01/2022          | Enrolled          | FT       | Private Pay          |
|                              | Graffe, Genevive             | 21 mos | Robert.Barken@xyz.com          | Haley.Barker@xyz.com            | 01/01/2022          | Enrolled          | FT       | Private Pay          |
|                              |                              |        |                                |                                 | 06/24/2022          | Enrolled          | FT       | Private Pay          |

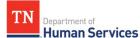

- 4. Use the calendar pop-up window to select the child's last day when they were paying for care privately. This date should be before the child's first day within the Certificate Program.
- 5. Then, click **Save.**

| urollment Sumr                     | nary     | CHILD ENROLLMENT INFORMATI     | ON                              |                   |                     |                   |        |
|------------------------------------|----------|--------------------------------|---------------------------------|-------------------|---------------------|-------------------|--------|
|                                    | 5        | Child Name                     | Enrollment ID                   |                   |                     |                   |        |
| All > Enrollment Status = Enrolled |          | Barker, Allison                | EPP10000197                     |                   |                     |                   |        |
|                                    |          | Date of Birth                  | Gender                          |                   |                     |                   |        |
|                                    |          | 07/13/2018                     | F                               |                   |                     |                   |        |
| Child Name                         | Age      | Age                            | Schedule                        |                   | Enrollment End Date | Enrollment Status | Schedu |
| Child Name                         |          | 3 yrs                          | FT                              |                   |                     |                   |        |
| Adams, Jack                        | 13 mos   | Enrollment Start Date          | Enrollment End Date             |                   | 07/01/2022          | Enrolled          | PT     |
| Austin, Sally Sue                  | 20 mos   | 10/05/2021                     | 07/01/2022                      | Ĭ                 | 03/25/2022          | Enrolled          | FT     |
| Barker, Allison                    | 3 yrs    | Enrollment Status              | Certificate Program/Private Pay | (                 | July 2022 👂         | Enrolled          | FT     |
| Bear, Barry                        | 29 mos   | Enrolled                       | Private Pay                     | Su Mo Tu          | i We Th Fr Sa       | Enrolled          | FT     |
| Cole, lim                          | 23 mos   | Parent / Guardian 1 First Name | Parent / Guardian 2 First Name  | 26 27 28          | 29 30 1 2           | Enrolled          | FT     |
|                                    | 75105510 | Robert                         | Haley                           | 3 4 5             | 6 7 8 9             |                   |        |
| Coleman, Jesse                     | 3 yrs    | Parent / Guardian 1 Last Name  | Parent / Guardian 2 Last Name   | 10 11 12          | 13 14 15 16         | Enrolled          | FT     |
| Cox, Marie                         | 33 mos   | Barker                         | Barker                          | 17 18 19          | 20 21 22 23         | Enrolled          | FT     |
| Davis, Anna                        | 16 mos   | Parent / Guardian 1 Email      | Parent / Guardian 2 Email       | 1 M 1 M 1 M 1 M 1 | 27 28 29 30         | Enrolled          | FT //  |
|                                    | 21 mos   | Robert.Barker@xyz.com          | Haley.Barker@xyz.com            | 31 1 2            |                     | Enrolled          | FT     |
| Giraffe, Genevive                  | 21 mos   |                                |                                 | 31 1 4            |                     | Enrolled          | FI     |
| Gum, Sammy                         | 13 mos   |                                | SAVE                            | CLOSE             | 06/24/2022          | Enrolled          | FT     |
| Hall, Bonnie                       | 10 mos   |                                | Ø.1                             | - 60 - Ca         | 07/01/2022          | Enrolled          | PT     |

6. Re-add any authorized parents, guardians, and individuals associated with the child and connect them to the new Certificate Program enrollment record *(follow the steps outlined in <u>Section 6.3</u>)*.

#### 6.6.2 Children in Certificate Program Transitioning to Private Pay

For children transitioning from the Certificate Program to paying for care privately, TDHS will directly update the child's previous record to mark that they are no longer enrolled in care as a part of the Certificate Program. The Provider will need to make a new record for the child as private pay.

Providers should take the following steps for children transitioning from the Certificate Program to Private Pay:

- 1. Add the child as private pay (follow the steps outlined in <u>Section 6.2</u>).
- 2. Re-add any authorized parents, guardians, and individuals associated with the child and connect them to the new private pay enrollment record (follow the steps outlined in <u>Section 6.3</u>).

# 7 Entering Time and Attendance Data for Child Care Providers

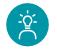

Department of

Human Services

TN

#### Provider Tip!

Remember to review policy rules/requirements pertaining to maintaining attendance records on the TDHS website.

#### 7.1 Accessing the Attendance Summary Screen

To enter and manage time and attendance data within the Provider Portal, you will first need to access the **Enrollment and Attendance Management** screen. To access the **Attendance Summary**, go to the Provider Portal **Dashboard** and select the **Attendance Management** box.

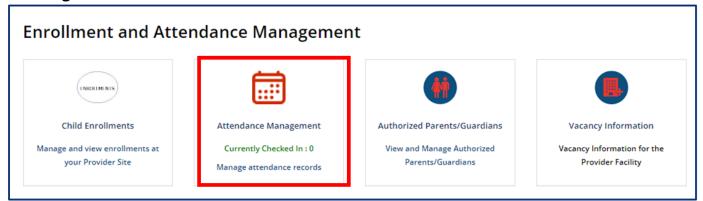

#### You will then be taken to the Attendance Summary screen shown below.

| TN<br>Human Services                                                                                                    |                                                                                                    |                                                                                                    |                        |                           |                           |                             | FAQ's                       | Announcements 🕘 🛛 🖌       | Nerts 5      | T State Test |
|----------------------------------------------------------------------------------------------------|----------------------------------------------------------------------------------------------------|----------------------------------------------------------------------------------------------------|------------------------|---------------------------|---------------------------|-----------------------------|-----------------------------|---------------------------|--------------|--------------|
| < BACK TO HOME                                                                                                    |                                                                                                    |                                                                                                    |                        |                           |                           |                             |                             |                           |              |              |
| ABC BABIES                                                                                                    | ABC BABIES         Attendance Summary           Enrollments         There are multiple ways time and attendance can be entered into the Provider Portal.           • Manual Entry: Click 'Add Attendance' to enter attendance details for each child. |                                                                                                    |                        |                           |                           |                             |                             |                           |              |              |
| Enrollments                                                                                                    |                                                                                                    |                                                                                                    |                        |                           |                           |                             |                             |                           |              |              |
| Attendance     Import Attendance: Using the Import Attendance feature, Providers can upload an Excel Spreadsheet with their attendance data that will be imported to the Provider Portal for EAV entry.     Download the ServiceNow template as an excel spreadsheet. |                                                                                                    |                                                                                                    |                        |                           |                           |                             |                             |                           |              |              |
| EAV                                                                                                    | 3. Upload the spreadsheet of                                                                                                    | 2. Input attendance details into the Excel spreadsheet.<br>3. Upload the spreadsheet on Provider Portal. |                        |                           |                           |                             |                             |                           |              |              |
| Payments                                                                                                    | Note: The template will be auto popul. Check-In Time (HH:MM AM Check-Out Time (HH:MM A                                                                                                    | //PM)                                                                                                    | ificate children       | enrollment details. Provi | ders will only need to fi | ill in the details in the f | ollowing fields before uplo | ading.                    |              |              |
|                                                                                                    | Mobile App: The mobile app can This method of attendance tracki                                                                                                    |                                                                                                    |                        |                           |                           |                             | ,                           | system, eliminating the n | eed for manu | al entry.    |
|                                                                                                    | Ş All                                                                                                    |                                                                                                    |                        |                           |                           |                             |                             | Import Attendance         | e Add Atte   | endance      |
|                                                                                                    | Child Name 🔺 Age                                                                                                    | Gender Che                                                                                               | ck-In Time             | Check-in Individual       | Check-In Method           | Check-Out Time              | Check-Out Individual        | Check-Out Method          | Schedule     |              |
|                                                                                                    | ALLAR, KYNDALL 13                                                                                                    |                                                                                                    | 19-30-2022<br>08:14:27 |                           | Provider Portal           | 09-30-2022<br>17:01:03      |                             | Provider Portal           | FT           | ď            |
|                                                                                                    | ALLAR, KYNDALL 13<br>mos                                                                                                    |                                                                                                    | 0-28-2022<br>08:02:29  |                           | Provider Portal           | 10-28-2022<br>13:02:45      |                             | Provider Portal           | FT           | ď            |

The Attendance Summary screen displays key attendance records of enrolled children, including a child's:

- Name •
- Age •

Department of

TN

- Gender (M is for Male, F is for *Female, U is for Undefined)*
- Check-In Time
- Check-In Individual •
- Check-In Method (QR Code, PIN Code, or Provider Portal if entered or uploaded by the Provider)

- **Check-Out Time** •
- **Check-Out Individual**
- Check-Out Method (QR Code, PIN • Code, or Provider Portal if entered or uploaded by the Provider)
- Schedule (if they are full-time or part-time)

#### 7.2 Importing Attendance

Department of

Human Services

If using the Customer Mobile Application and Provider Companion Application to record time and attendance data *(detailed in <u>Sections 11 and 12</u>)*, that data will automatically appear in the Provider Portal's Attendance Summary.

It is important to note that using the Customer Mobile and Provider Companion Applications to record time and attendance data is entirely optional. For those not using these applications, attendance records can be added to the Provider Portal by uploading data using the template or entering the records manually into the system.

If choosing to use an Excel spreadsheet to upload time and attendance data into the Provider Portal, complete the following steps:

1. On the **Attendance Summary** screen, select the **Import Attendance** hyperlink.

| TN Department of<br>Human Services |                                                                                                    |                                                                                                    |          |                        |                                                            |                 |                        | FAQ's                       | Announcements           | Alerts        | T State Te |  |
|------------------------------------|----------------------------------------------------------------------------------------------------|----------------------------------------------------------------------------------------------------|----------|------------------------|------------------------------------------------------------|-----------------|------------------------|-----------------------------|-------------------------|---------------|------------|--|
| < BACK TO HOME                     |                                                                                                    |                                                                                                    |          |                        |                                                            |                 |                        |                             |                         |               |            |  |
| ABC BABIES                         | Attendance                                                                                                    | Sun                                                                                                    | nmary    | 7                      |                                                            |                 |                        |                             |                         |               |            |  |
| Enrollments                        | There are multiple ways time and attendance can be entered into the Provider Portal.  Manual Entry: Click 'Add Attendance' to enter attendance details for each child.                                                                           |                                                                                                    |          |                        |                                                            |                 |                        |                             |                         |               |            |  |
| Attendance                         | Import Attendance: Us                                                                                                    | National ENTY: UNIX Add Attendance to enter attendance details for each child.     Import Attendance: Using the Import Attendance feature, Providers can upload an Excel Spreadsheet with their attendance data that will be imported to the Provider Portal for EAV entry.     Download the ServiceNov templates as an excel spreadsheet. |          |                        |                                                            |                 |                        |                             |                         |               |            |  |
| EAV                                | 2. Input attendance                                                                                                    | Lowing a the period way employees an excel spreadsheet.     Suppose the strendsheet on Provider Portal.                                                                                                    |          |                        |                                                            |                 |                        |                             |                         |               |            |  |
| Payments                           | Note: The template will be auto populated with the certificate children enrollment details. Providers will only need to fill in the details in the following fields before uploading.  Check-In Time (HH:MM AM/PM)  Check-Out Time (HH:MM AM/PM) |                                                                                                    |          |                        |                                                            |                 |                        |                             |                         |               |            |  |
|                                    |                                                                                                    |                                                                                                    |          | -                      | o check a child in/out. The<br>o consistently bring an ele |                 |                        | ically enters them into the | system, eliminating the | need for manu | ual entry. |  |
|                                    | Ş Ali                                                                                                    |                                                                                                    |          |                        |                                                            |                 | Import Attendar        | nce Add Atte                | endance                 |               |            |  |
|                                    | Child Name 🔺                                                                                                    | Age                                                                                                    | Gender C | Check-In Time          | Check-in Individual                                        | Check-In Method | Check-Out Time         | Check-Out Individual        | Check-Out Metho         | Schedule      |            |  |
|                                    | ALLAR, KYNDALL                                                                                                    | 13<br>mos                                                                                                    | F        | 09-30-2022<br>08:14:27 |                                                            | Provider Portal | 09-30-2022<br>17:01:03 |                             | Provider Portal         | FT            | ď          |  |
|                                    | ALLAR, KYNDALL                                                                                                    | 13<br>mos                                                                                                    | F        | 10-28-2022<br>08:02:29 |                                                            | Provider Portal | 10-28-2022<br>13:02:45 |                             | Provider Portal         | FT            | Ø          |  |

Department of

 If this is your first time importing attendance, use the Start with a new template box and select the appropriate week for which would like to submit attendance. Click Download. Doing so will download a template you can use to upload data into the Provider Portal. Save this template for future use.

| Note: The last six weeks are available to download as a te | mpla  | ite.          |
|------------------------------------------------------------|-------|---------------|
| TN Department of                                           | FAQ's | Announcements |

| writes       Automicenter()       Automicenter()       Automicenter( | <b>.</b>      |                   |                                                                                                    |                                                                                                    |        |
|----------------------------------------------------------------------------------------------------|---------------|-------------------|----------------------------------------------------------------------------------------------------|----------------------------------------------------------------------------------------------------|--------|
| Arvices  IMPORT ATTENDANCE  Please follow the instructions below to upload the attendance:  Select the appropriate week you would like to submit the attendance for: Select the appropriate week you would like to submit the attendance for: Sill in the columns Check-In Time (HH:MM AM/PM) and Check-Out Time (HH:MM AM/PM). Save the file Sinally, upload the file by clicking on 'Choose File' button below                                                                                                    | Alerts        |                   |                                                                                                    |                                                                                                    |        |
| Arvices  IMPORT ATTENDANCE  Please follow the instructions below to upload the attendance:  Select the appropriate week you would like to submit the attendance for  Select the appropriate week you would like to submit the attendance for  Select the appropriate week you would like to submit the attendance for  Select the appropriate week in the 'Download' button  Start with a new template Please select a week and click on the 'Download' button to download the template.  I1:13:2022 to 11:19:2022 Download  Download  Select in using the 'Choose File' button  Choose File No file chosen                                                                                                    | Announcements |                   |                                                                                                    |                                                                                                    | SUBMIT |
| IMPORT ATTENDANCE         Please follow the instructions below to upload the attendance:         1. Select the appropriate week you would like to submit the attendance for         2. Download the template by clicking the 'Download' button         3. File the columns Check-In Time (HH:MM AM/PM) and Check-Out Time (HH:MM AM/PM)         4. Save the file         5. Finally, upload the file by clicking on 'Choose File' button below         Continue with an existing file         Please select a week and click on the<br>'Download' button to download the template.         11-13-2022 to 11-19-2022       If you already have a file prepared, you can<br>select it using the 'Choose File' button.         Once you have chosen your file, click Submit<br>to load your attendance.       Once you have chosen you file, click Submit                                                                                                    | FAQS          |                   |                                                                                                    |                                                                                                    | CANCEL |
| IMPORT ATTENDANCE Please follow the instructions below to upload the at 1. Select the appropriate week you would like to 2. Download the template by clicking the 'Downl 3. Fill in the columns Check-In Time (HH:MM AM 4. Save the file 5. Finally, upload the file by clicking on 'Choose F Start with a new template Please select a week and click on the 'Download' button to download the template. 11-13-2022 to 11-19-2022                                                                                                    |               |                   | submit the attendance for<br>oad button<br>PM) and Check-Out Time (HH:MM AM/PM)                                                                                                    | If you already have a file prepared, you can<br>select it using the 'Choose File' button.<br>Once you have chosen your file, click Submit<br>to load your attendance. |        |
|                                                                                                    | rvices        | IMPORT ATTENDANCE | <ol> <li>Select the appropriate week you would like to s</li> <li>Download the template by clicking the 'Downloa'.</li> <li>Fill in the columns Check-In Time (HH:MM AM/F</li> <li>Save the file</li> </ol> | Please select a week and click on the<br>Download' button to download the template.                                                                                   |        |

3. An Excel file will open. The file will auto-populate the Enrollment ID, Child First Name, and Child Last Name columns. Enter the Check-In Time and Check-Out Time for each child.

Note: If your agency is closed or a child is absent, do not edit the Check-In Time and Check-Out Time for that day (leave 12:00AM in both columns). This information will automatically transfer to the EAV once the file is uploaded to the Provider Portal.

| _  |               |                                      |                 |                            |                            |                             |                              |   |
|----|---------------|--------------------------------------|-----------------|----------------------------|----------------------------|-----------------------------|------------------------------|---|
| 1  | A             | В                                    | C               | D                          | E                          | F                           | G                            |   |
| 1  |               |                                      |                 |                            | *REQUIRED*                 |                             | *REQUIRED*                   |   |
| 2  | Enrollment ID | <ul> <li>Child First Name</li> </ul> | Child Last Name | Check-In Date (MM/DD/YYYY) | Check-In Time(HH:MM AM/PM) | Check-Out Date (MM/DD/YYYY) | Check-Out Time (HH:MM AM/PM) | * |
| 3  | 251777        | 3 KYNDALL                            | ALLAR           | 11/13/202                  | 12:00 AM                   | 11/13/2022                  | 12:00 AM                     |   |
| 4  | 251777        | 3 KYNDALL                            | ALLAR           | 11/14/202                  | 12:00 AM                   | 11/14/2022                  | 12:00 AM                     |   |
| 5  | 251777        | 3 KYNDALL                            | ALLAR           | 11/15/202                  | 12:00 AM                   | 11/15/2022                  | 12:00 AM                     |   |
| 6  | 251777        | 3 KYNDALL                            | ALLAR           | 11/16/2023                 | 12:00 AM                   | 11/16/2022                  | 12:00 AM                     |   |
| 7  | 251777        | 3 KYNDALL                            | ALLAR           | 11/17/202                  | 12:00 AM                   | 11/17/2022                  | 12:00 AM                     | _ |
| 8  | 251777        | 3 KYNDALL                            | ALLAR           | 11/18/202                  | 12:00 AM                   | 11/18/2022                  | 12:00 AM                     |   |
| 9  | 251777        | 3 KYNDALL                            | ALLAR           | 11/19/202                  | 12:00 AM                   | 11/19/2022                  | 12:00 AM                     |   |
| 10 | 249011        | 2 ARIYAH                             | BURROUGHS       | 11/13/202                  | 12:00 AM                   | 11/13/2022                  | 12:00 AM                     |   |
| 11 | 249011        | 2 ARIYAH                             | BURROUGHS       | 11/14/202                  | 12:00 AM                   | 11/14/2022                  | 12:00 AM                     |   |
| 12 | 249011        | 2 ARIYAH                             | BURROUGHS       | 11/15/202                  | 12:00 AM                   | 11/15/2022                  | 12:00 AM                     |   |
| 13 | 249011        | 2 ARIYAH                             | BURROUGHS       | 11/16/202                  | 12:00 AM                   | 11/16/2022                  | 12:00 AM                     | _ |
| 14 | 249011        | 2 ARIYAH                             | BURROUGHS       | 11/17/202                  | 12:00 AM                   | 11/17/2022                  | 12:00 AM                     |   |
| 15 | 249011        | 2 ARIYAH                             | BURROUGHS       | 11/18/202                  | 12:00 AM                   | 11/18/2022                  | 12:00 AM                     |   |
| 16 | 249011        | 2 ARIYAH                             | BURROUGHS       | 11/19/202                  | 12:00 AM                   | 11/19/2022                  | 12:00 AM                     |   |
| 17 | 252575        | 4 ROBYN                              | CHISM           | 11/13/202                  | 12:00 AM                   | 11/13/2022                  | 12:00 AM                     |   |
| 18 | 252575        | 4 ROBYN                              | CHISM           | 11/14/202                  | 12:00 AM                   | 11/14/2022                  | 12:00 AM                     |   |
| 19 | 252575        | 4 ROBYN                              | CHISM           | 11/15/202                  | 12:00 AM                   | 11/15/2022                  | 12:00 AM                     |   |
| 20 | 252575        | 4 ROBYN                              | CHISM           | 11/16/202                  | 12:00 AM                   | 11/16/2022                  | 12:00 AM                     |   |
| 21 | 252575        | 4 ROBYN                              | CHISM           | 11/17/202                  | 12:00 AM                   | 11/17/2022                  | 12:00 AM                     | _ |
| 22 | 252575        | 4 ROBYN                              | CHISM           | 11/18/202                  | 12:00 AM                   | 11/18/2022                  | 12:00 AM                     |   |
| 23 | 252575        | 4 ROBYN                              | CHISM           | 11/19/202                  | 12:00 AM                   | 11/19/2022                  | 12:00 AM                     |   |

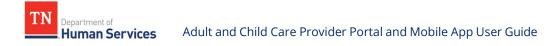

- 4. Save the file and return to the Provider Portal. Click the **Choose File** button. Another popup will appear to allow you to select the file you wish to upload.
- 5. Select the file and click **Open**.

|                                                                                                    | 's Announcements Alerts ST                                                                                                    |
|----------------------------------------------------------------------------------------------------|----------------------------------------------------------------------------------------------------|
| Human Services                                                                                                    | $\leftarrow \rightarrow \checkmark \uparrow$ $\blacksquare$ > This PC > Desktop $\checkmark$ $\circlearrowright$ $\checkmark$ Search Desktop |
| IMPORT ATTENDANCE                                                                                                    | Organize 👻 New folder 🔠 👻 🛄 📀                                                                                                    |
| Please follow the instructions below to upload the attendance:<br>1. Select the appropriate week you would like to submit the attendance for<br>2. Download the template by clicking the Townload button<br>3. Fill in the columns Check-in Time (HHMM AM/MM) and Check-Out Time (HHMM AM/PM)<br>4. Save the file<br>5. Finally, upload the file by clicking on 'Choose File' button below     | ★     Quick access       Desktop     ★       ↓     Downloads     ★       ↓     Documents     ★                                               |
| Start with a new template       Please select a week and click on the         'Download' button to download the template.       If you already have a file prepared, you can select it using the 'Choose File' button.         11-13-2022 to 11-19-2022       In the 'Choose File' button.         Download       Choose File' button.         Choose File' button.       Choose File' button. | <ul> <li>Pictures *</li> <li>Expedited Release 6</li> <li>Release 7.0</li> <li>Ribbon</li> <li>This PC</li> <li>Network</li> </ul>           |
| CAN                                                                                                    | SUBMIT SUBMIT SUBMIT Sile name: Submit Cancel Worksheet (*xl v<br>Gpen Cancel                                                                |

6. Click **Submit** to upload your file.

| TN Department of<br>Human Services | 5                                                                                                    |                                                                                                    | FAQ's  | Announcements | Alerts | sT |
|------------------------------------|----------------------------------------------------------------------------------------------------|----------------------------------------------------------------------------------------------------|--------|---------------|--------|----|
| IM                                 | IPORT ATTENDANCE                                                                                                    |                                                                                                    |        |               |        |    |
|                                    | se follow the instructions below to upload the att<br>1. Select the appropriate week you would like to :<br>2. Download the template by clicking the 'Downlo<br>3. Fill in the columns Check-In Time (HH:MM AM/I<br>4. Save the file<br>5. Finally, upload the file by clicking on 'Choose Fi | submit the attendance for<br>ad' button<br>M) and Check-Out Time (HH:MM AM/PM)                                                                                                    |        |               |        |    |
| ף<br>ז<br>(                        | Start with a new template<br>Vease select a week and click on the<br>Download' button to download the template.<br>11-13-2022 to 11-19-2022                                                                                                    | Continue with an existing file<br>If you already have a file prepared, you can<br>select it using the 'Choose File' button.<br>Once you have chosen your file, click Submit<br>to load your attendance.<br>Choose File Attendance2-11-13.xtsx |        |               |        |    |
|                                    |                                                                                                    |                                                                                                    | CANCEL | SUBMIT        |        |    |

7. If your upload was successful, you will receive message showing your attendance was successfully imported. Click **Finish**.

Note: You may receive a message in a blue banner stating rows have been skipped. These are the rows for which you did not edit the Check-In Time or Check-Out Time (e.g., closed days, absences).

| 1 | Department of<br>Human <u>Services</u> | Adult and Child Care Provider Portal and Mobile App                                          | ) User Guid | e             |        |   |
|---|----------------------------------------|----------------------------------------------------------------------------------------------|-------------|---------------|--------|---|
|   | TN Department of<br>Human Set          | vices                                                                                        | FAQ's       | Announcements | Alerts | s |
|   |                                        | IMPORT ATTENDANCE                                                                            |             |               |        |   |
|   |                                        | 12 rows contained default Check-In and Check-Out times and have been skipped.                |             |               |        |   |
|   |                                        |                                                                                              |             |               | ,      |   |
|   |                                        | ✓ Success!                                                                                   |             |               |        |   |
|   |                                        | Your attendance has been imported successfuly.<br>Click here to return to Attendance Summary |             |               |        |   |
|   |                                        |                                                                                              |             | FINISH        |        |   |
|   |                                        |                                                                                              |             |               |        |   |

8. If the Excel spreadsheet was not completed properly, you will see a list of messages noting errors that were in your attendance record and where they were in the file. You will need to go back into your Excel file and update any issues based on these errors. When you are ready to re-upload the file, use the **Click here to restart your submission** link.

| TN<br>Department of<br>Human S | ervices                                                                                                    |            |                                                          | FAQ's | Announcements 4 | Alerts | st |  |
|--------------------------------|----------------------------------------------------------------------------------------------------|------------|----------------------------------------------------------|-------|-----------------|--------|----|--|
| IMPO                           | ORT ATTEND.                                                                                                    | ANCE       |                                                          |       |                 |        |    |  |
| The table                      | Errors were found in your document<br>The table below shows a list of errors that were found in the submitted document. Please correct each error and resubmit the updated file. No attendance<br>records have been changed. |            |                                                          |       |                 |        |    |  |
| Click he                       | re to restart your su                                                                                                    | ubmission  |                                                          |       |                 |        |    |  |
| Row Nu                         | mber Enrollment ID                                                                                                    | Date       | Error description                                        |       |                 |        |    |  |
| 3                              | 2483783                                                                                                    | 10/30/2022 | Check-In date/time should be before Check-Out date/time. |       |                 |        |    |  |
| 5                              | 2483783                                                                                                    | 11/01/2022 | Check-In date/time should be before Check-Out date/time. |       |                 |        |    |  |
|                                |                                                                                                    |            |                                                          |       |                 |        |    |  |
|                                |                                                                                                    |            |                                                          |       | CANO            | EL     |    |  |
|                                |                                                                                                    |            |                                                          |       |                 |        |    |  |

## Potential error messages and their meanings are listed below.

TN

Department of Human Services

| Error Message                                                                                                    | Meaning                                                                                                    |  |  |  |  |
|----------------------------------------------------------------------------------------------------|----------------------------------------------------------------------------------------------------|--|--|--|--|
| 'Enrollment Id' is not available in the system or<br>inactive for 'Date.' Please remove this row from the<br>file and resubmit.                                                                     | The Enrollment ID entered does not match an<br>active enrollment for the current Provider. Confirm<br>that the child you are entering attendance for has<br>an active certificate for the dates you entered OR<br>that they have not started a new certificate that<br>contains a new enrollment ID. |  |  |  |  |
| For 'Enrollment ID' Check-In date/time should be before Check-Out date/time'                                                                                                    | The check-in time is before the check-out time.<br>Update the record in the Check-In Date and Check-<br>in Time columns to ensure it is a date and time that<br>occurs before the Check-out Date and Time.                                                                                           |  |  |  |  |
| The attendance period entered cannot be more<br>than 24 hours for 'enrollment ID'. Please correct<br>the attendance for this enrollment and resubmit<br>the file.                                   | The check-in and check-out period is more than 24<br>hours in duration. If a child attended for more than<br>24 consecutive hours, create a new attendance<br>record for the time exceeding 24 hours. Otherwise,<br>confirm the date and time was entered correctly.                                 |  |  |  |  |
| Check In/Out date must be within the Child's<br>Enrollment period for 'Enrollment Id'. Please<br>correct the attendance for this enrollment and<br>resubmit the file.                               | The Attended dates you are trying to enter are not<br>within the enrollment period. Confirm that the<br>child you are entering attendance for has an active<br>certificate for the dates you entered OR that they<br>have not started a new certificate that contains a<br>new enrollment ID.        |  |  |  |  |
| Attendance entered for 'enrollment ID' for 'Date'<br>overlaps with the attendance that already exists in<br>the system. Please correct the attendance for this<br>enrollment and resubmit the file. | The attendance entered for a particular day<br>overlaps with the attendance already entered in<br>the system (E.g., a child can attend the agency<br>before school and after school).                                                                                                    |  |  |  |  |
| Attendance cannot be a future date.                                                                                                    | The check-in date is in the future.                                                                                                    |  |  |  |  |
| 'Field' entered is empty for 'enrollment ID' for 'date'.<br>Please correct the attendance for this enrollment<br>and resubmit the file.                                                             | This message will appear if any field in the file is empty.                                                                                                    |  |  |  |  |
| 'Field' entered is invalid for 'enrollment ID' for<br>'date'. Please correct the attendance for this<br>enrollment and resubmit the file.                                                           | This message will appear when any data entered<br>into the sheet is invalid. Confirm that the<br>information entered in the spreadsheet matches<br>the format shown.                                                                                                    |  |  |  |  |

# 9. Once submitted, your imported attendance data will be added to your **Attendance Summary**.

#### 7.3 Adding Attendance Manually

Department of **Human Services** 

In addition to being able to upload attendance via an Excel spreadsheet, time and attendance data can be entered manually into the system. Records can be entered individually or in groups.

#### 7.3.1 Adding a Single Attendance Record

#### 1. Go to the Attendance Summary screen and select Add Attendance.

| TN Department of<br>Human Services |                                                                                                    | FAQ's            | Announcements 🕢              | Alerts       | State Test |
|------------------------------------|----------------------------------------------------------------------------------------------------|------------------|------------------------------|--------------|------------|
| < BACK TO HOME                     |                                                                                                    |                  |                              |              |            |
| ABC BABIES                         | Attendance Summary                                                                                                    |                  |                              |              |            |
| Enrollments                        | There are multiple ways time and attendance can be entered into the Provider Portal.  Manual Entry: Click 'Add Attendance' to enter attendance details for each child.                                                                                                    |                  |                              |              |            |
| Attendance                         | Manual Entry Click Add Antendance to enter attendance details for each child.     Import Attendance: Using the Import Attendance feature, Providers can upload an Excel Spreadsheet with their attendance data that will be imp     Download the ServiceNow template as an excel spreadsheet.                      | orted to the Pro | ovider Portal for EAV entry. |              |            |
| EAV                                | 2. Input attendance details into the Excel spreadsheet. 3. Upload the spreadsheet on Provider Portal                                                                                                    |                  |                              |              |            |
| Payments                           | Note: The template will be auto populated with the certificate children enrollment details. Providers will only need to fill in the details in the following t Check-In Time (HH:MM AM/PM) Check-Out Time (HH:MM AM/PM)                                                                                            | ields before upl | loading.                     |              |            |
|                                    | <ul> <li>Mobile App: The mobile app can be used for a parent/guardian to check a child in/out. The app tracks check-in/out details and automatically enter<br/>This method of attendance tracking requires parents/guardians to consistently bring an electronic device and know their electronic pins.</li> </ul> | ers them into th | e system, eliminating the r  | need for man | al entry.  |
|                                    | S All                                                                                                    |                  | Import Attendan              | ce Add Att   | endance    |
|                                    | Child Name Age Gender Check-In Time Check-In Individual Check-In Method Check-Out Time Check                                                                                                    | -Out Individua   | al Check-Out Method          | Schedule     |            |
|                                    | ! ALLAR, KYNDALL         13<br>mos         F         09-30-2022<br>08:14:27         Provider Portal         09-30-2022<br>17:01:03                                                                                                    |                  | Provider Portal              | FT           | ď          |
|                                    | ALLAR, KYNDALL 13 F 10-28-2022 Provider Portal 10-28-2022<br>mos F 08:02:29 Provider Portal 13:02:45                                                                                                    |                  | Provider Portal              | FT           | ď          |

#### 2. Fill out the Add Attendance pop-up window that appears.

| TN Bighternal<br>Human Services |                                                           |                                                                               |                                     | FAQ's Announcements Alerts State Tester                                         |
|---------------------------------|-----------------------------------------------------------|-------------------------------------------------------------------------------|-------------------------------------|---------------------------------------------------------------------------------|
| « BACK TO HOME                  |                                                           |                                                                               |                                     |                                                                                 |
| ABC BABIES                      | Attendanc                                                 | ADD ATTENDANCE                                                                |                                     |                                                                                 |
| Enroliments                     | There are multiple ways Manual Entry: Click               | T&A Attendance<br>* Child Name                                                |                                     |                                                                                 |
| Attendance                      | Import Attendance     1. Download th                      | · · · ·                                                                       |                                     | r EAV entry.                                                                    |
| CAV                             | 2. Input attend<br>3. Upload the s                        | Check-In Time     Check-Out     MM-DD-YYYY HH:::::::::::::::::::::::::::::::: | Time                                |                                                                                 |
| Payments                        | Note: The template will t<br>Check-In Tim<br>Check-Out Ti | Check-In Method Check-Out N - None -  -  - None -                             | rethod v                            |                                                                                 |
|                                 | Mobile App: The m requires parents/gu                     | Correction Reason Comments                                                    |                                     | inating the need for manual entry. This method of attendance tracking           |
|                                 | ₽ All                                                     |                                                                               | CANCEL SAVE                         |                                                                                 |
|                                 | Child Name                                                | Age Gender Check-In Time Check-in Individual                                  | Check-In Method Check-Out Time      | Import Attendance Add Attendance Check-Out Individual Check-Out Method Schedule |
|                                 | 1 ALLAR, KYND                                             |                                                                               | Provider Portal 09-30-2022 17:01:03 | Provider Portal FT                                                              |

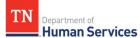

Please enter the following information into the pop-up window:

- Child Name (select from drop-down)
- Check-In Time (Select the calendar to select the date and then the time icon that will appear under it to select the time.)
- Check-Out Time (Select the calendar to select the date and then the time icon that will appear under it to select the time.)

|                    |   | Name FAO's Appaulatements | Alaste II | <  |      | Nov | ember | 2022  |   |
|--------------------|---|---------------------------|-----------|----|------|-----|-------|-------|---|
|                    |   |                           | ×         | Su | Mo   | Tu  | We    | Th    |   |
|                    |   |                           |           | 30 | 31   | 1   | 2     | 3     |   |
| DD ATTENDANCE      |   |                           |           | 6  | 7    | 8   | 9     | 10    |   |
|                    |   |                           |           | 13 | 14   | 15  | 16    | 17    |   |
| T&A Attendance     |   |                           |           | 20 | 21   | 22  | 23    | 24    |   |
| * Child Name       |   |                           |           | 27 | 28   | 29  | 30    | 1     |   |
|                    | * |                           | a         | 4  | 5    | 6   | 7     | 8     |   |
| * Check-In Time    |   | *Check-Out Time           |           |    | ٥    |     | - 0   | ANCEL |   |
| MM/DD/YYYY hh:mm A | = | MM/DD/YYYY hh:mm A        | =         |    |      |     |       |       |   |
| Check-In Method    |   | Check-Out Method          |           |    |      |     | =     |       | Î |
| - None             | ¥ | None                      | v         |    |      | _   | -     |       |   |
| Correction Reason  |   | Comments                  |           |    | ^    | ^   |       |       |   |
| - None             | * |                           |           |    |      |     | _     |       |   |
|                    |   |                           |           |    | )3 : | 33  |       |       |   |
|                    |   | CANCEL SAV                | E         |    |      |     |       |       | 1 |
|                    |   |                           |           |    |      |     |       |       |   |

- Check-In Method (This field will not be able to be selected. Once you save the information, it will automatically enter into the system that the Provider Portal was used to check in the child)
- Check-Out Method (This field will not be able to be selected. Once you save the information, it will automatically enter into the system that the Provider Portal was used to check out the child)
- Correction Reason (optionally use the drop-down to select any options that apply)
- Comments (optionally use this field to add any comments to the attendance record)
- 3. Once all information is entered, select **Save**.

## 7.4 Updating Attendance

ΤN

Once all attendance data is in the system, you can update or edit the data if necessary. To edit the attendance of a child:

1. Return to the **Attendance Summary** screen. Click the **Pencil/Paper Icon** for that specific child.

| TN<br>Human Services |                                                                                                    | FAQ's           | Announcements               | Alerts S      | State Test |
|----------------------|----------------------------------------------------------------------------------------------------|-----------------|-----------------------------|---------------|------------|
| < BACK TO HOME       |                                                                                                    |                 |                             |               |            |
| ABC BABIES           | Attendance Summary                                                                                                    |                 |                             |               |            |
| Enrollments          | There are multiple ways time and attendance can be entered into the Provider Portal.  Manual Entry: Click 'Add Attendance' to enter attendance details for each child.                                                                                                    |                 |                             |               |            |
| Attendance           | Import Attendance: Using the Import Attendance feature, Providers can upload an Excel Spreadsheet with their attendance data that will be import     1. Download the ServiceNow template as an excel spreadsheet.                                                                           | ted to the Prov | vider Portal for EAV entry. |               |            |
| EAV                  | 2. Input attendance details into the Excel spreadsheet.<br>3. Upload the spreadsheet on Provider Portal.                                                                                                    |                 |                             |               |            |
| Payments             | Note: The template will be auto populated with the certificate children enrollment details. Providers will only need to fill in the details in the following file Check-In Time (HH:MM AM/PM) Check-Out Time (HH:MM AM/PM)                                                                  | lds before uplo | oading.                     |               |            |
|                      | Mobile App: The mobile app can be used for a parent/guardian to check a child in/out. The app tracks check-in/out details and automatically enters This method of attendance tracking requires parents/guardians to consistently bring an electronic device and know their electronic pins. | them into the   | e system, eliminating the i | need for manu | al entry.  |
|                      | Ş All                                                                                                    |                 | Import Attendan             | ce Add Atte   | :ndance    |
|                      | Child Name Age Gender Check-In Time Check-In Individual Check-In Method Check-Out Time Check-O                                                                                                    | ut Individual   | Check-Out Method            | Schedule      |            |
|                      | I ALLAR, KYNDALL         13<br>mos         09-30-2022<br>08:14:27         Provider Portal         09-30-2022<br>17:01:03                                                                                                    |                 | Provider Portal             | FT            | ď          |
|                      | ALLAR, KYNDALL 13 F 10-28-2022 Provider Portal 10-28-2022<br>mos F 08:02:29 Provider Portal 13:02:45                                                                                                    |                 | Provider Portal             | FT            | ď          |

2. The **Edit Attendance** pop-up window will appear showing the attendance record.

| Department of<br>Human Services |                       |             |                   |              |                        |          |          |                     |                        | 540'-<br>X        | Announcements 3             | Alerts      | ST State Tes |
|---------------------------------|-----------------------|-------------|-------------------|--------------|------------------------|----------|----------|---------------------|------------------------|-------------------|-----------------------------|-------------|--------------|
| < BACK TO HOME                  |                       | EDIT A      | TTENI             | DANCE        |                        |          |          |                     |                        |                   |                             |             |              |
| ABC BABIES                      | Atte                  |             |                   |              |                        |          |          |                     |                        |                   |                             |             |              |
| Enrollments                     | There are r<br>• Manu |             | Attend            | lance        |                        |          |          |                     |                        |                   |                             |             |              |
| Attendance                      | • Impo<br>1           | Child       | Name<br>AR, KYNDA | iLL          |                        |          | v - }    |                     |                        |                   | vider Portal for EAV entry. |             |              |
|                                 | 2                     | * Che       | :k-In Tim         | e            |                        |          | *        | Check-Out Time      |                        |                   |                             |             |              |
| EAV                             | 3                     | 10-2        | 8-2022 08         | :02:29       |                        | :        | •        | 10-28-2022 13:02:45 |                        | =                 |                             |             |              |
|                                 | Note: The t           | Check       | -In Meth          | od           |                        |          | 0        | Check-Out Method    |                        |                   | oading.                     |             |              |
| Payments                        |                       | Prov        | der Porta         | 1            |                        |          | *        | Provider Portal     |                        | *                 |                             |             |              |
|                                 | • Mobi                | *Corr       | ection Re         | eason        |                        |          | -        | Comments            |                        |                   | e system, eliminating the i | need for ma | nual entry.  |
|                                 | This n                | Miss        | ed Check-l        | in by Parent | /Guardian              |          | •        |                     |                        |                   |                             |             |              |
|                                 |                       |             |                   |              |                        |          |          |                     |                        |                   |                             |             |              |
|                                 | Ş                     |             |                   |              |                        |          |          |                     | CANCEL                 | SAVE              |                             |             |              |
|                                 |                       |             |                   |              |                        |          |          |                     |                        |                   | Import Attendan             | ce Add A    | ttendance    |
|                                 | Chi                   | ld Name ㅅ   | Age               | Gender       | Check-In Time          | Check-in | Individu | al Check-In Method  | Check-Out Time         | Check-Out Individ | ual Check-Out Method        | Schedu      | le           |
|                                 | ALLA                  | AR, KYNDALL | 13<br>mos         | F            | 10-28-2022<br>08:02:29 |          |          | Provider Portal     | 10-28-2022<br>13:02:45 |                   | Provider Portal             | FT          | ď            |
|                                 | ALL                   | AR, KYNDALL | 13<br>mos         | F            | 10-12-2022<br>08:59:29 |          |          | Provider Portal     | 10-12-2022<br>16:59:49 |                   | Provider Portal             | FT          | ľ            |

Fields with a white background can be edited. These include the following fields:

- Check-In Time (select the calendar to select the date and then the time icon that will appear under it to select the time)
- Check-Out Time (select the calendar to select the date and then the time icon that will appear under it to select the time)
- Correction Reason (a reason <u>must</u> be selected from the drop-down)
- Comments (optionally use this field to add any comments to the attendance record
- 3. Edit the data as desired, then select **Save**.

Note: If a child was originally checked in or out using a Parent QR Code or Pin and the attendance data was later updated via the Provider Portal, the listed Check-In or Check-Out method will change to Provider Portal. The original Check-In or Check-Out method will no longer be visible within the system.

# 8 Vacancy Information

This section provides information on how to update vacancies for Child Care Providers. The Vacancy Information module allows Providers to update vacancy information that will display on the public facing consumer Provider search website, "<u>Find Child Care</u>". It is important that you complete these steps each time your facility has a new vacancy to ensure the information listed for your facility is accurate.

## 8.1 Updating Vacancy Information

To report a vacancy, begin by accessing your Provider Portal Dashboard and selecting the Vacancy Information button under the Enrollment and Attendance Management section.

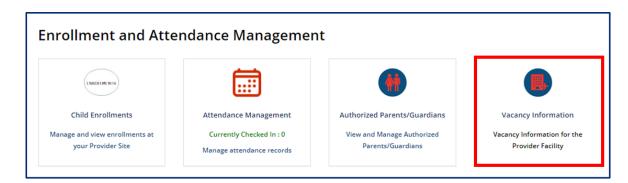

Enter the number of available slots for each age group at your facility. Click **Submit**.

| VACANCY INF                  | ORMATION                                                                   |                                                                                   |
|------------------------------|----------------------------------------------------------------------------|-----------------------------------------------------------------------------------|
|                              | bers are captured to inform parents<br>update only the numbers that relate | s of agency's availability in each age group.<br>es to openings in your facility. |
| Provider<br>Athena's Prepara | atory Academy 🔹                                                            |                                                                                   |
|                              |                                                                            |                                                                                   |
| Infant                       |                                                                            | Toddler                                                                           |
| Infant<br>0                  |                                                                            | Toddler 0                                                                         |
|                              |                                                                            |                                                                                   |
| 0                            |                                                                            | ٥                                                                                 |
| 0<br>Pre-school              |                                                                            | O           School Age(Elementary)                                                |

The information recorded on this page will be reported on the public facing consumer Provider search website, "<u>Find Child Care</u>" for parents and families seeking childcare.

# 9 Estimating Payments for Child Care Providers

## 9.1 Using the Payment Calculator

To estimate the amount received through the Child Care Certificate Program, begin by accessing your Provider Portal Dashboard and selecting the Payment Calculator tile under the Invoice and Payment section.

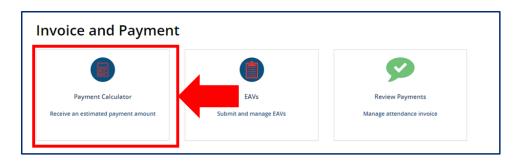

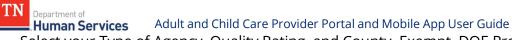

Select your Type of Agency, Quality Rating, and County. Exempt, DOE Providers, and licensed agencies without a rating should select N/A for Quality Rating.

| Payment Calculator - Estimate your Payment<br>This calculation tool is intended to generate payment estimates and may differ from actu                                                                                                    | al payments received.                                     |
|----------------------------------------------------------------------------------------------------|-----------------------------------------------------------|
| Type of Agency Quality Rating                                                                                                    | Certificate Approved Child Disability  Age Group of Child |
| *Enrollment Type  *County  *County  *County  *County  *County  *County  *County *County *Coun | Parent Co-Pay Amount                                      |
| Eligible for Non-Traditional Bonus (The majority of the child's care is offered between the hours of 6:00pm and 6:00am)                                                                                                    | CALCULATE ESTIMATED PAYMENT CANCEL                        |

The Payment Calculator displays the payment for one child enrollment at a time. Select the appropriate responses for the Enrollment Type, Eligible for Non-Traditional Bonus, Certificate Approved Child Disability and Age Group of Child.

| •Type of Agency                       |                                   | Certificate Approved Child Disability |  |
|---------------------------------------|-----------------------------------|---------------------------------------|--|
|                                       |                                   |                                       |  |
| Child Care Center                     | ~                                 | · · · · · · · · · · · · · · · · · · · |  |
| Quality Rating                        |                                   | ◆Age Group of Child                   |  |
| 2                                     | ~                                 | ✓                                     |  |
| *Enrollment Type                      |                                   | Parent Co-Pay Amount                  |  |
|                                       |                                   |                                       |  |
| L                                     | `                                 |                                       |  |
| County                                |                                   |                                       |  |
| Shelby                                | ~                                 |                                       |  |
| Eligible for Non-Traditional Bonus (T | e majority of the child's care is |                                       |  |
| offered between the hours of 6:00pn   |                                   |                                       |  |

Enter the Parent Co-pay Amount if available. You may skip this step if you do not know the Parent Co-Pay Amount.

| Type of Agency                                 |                            | Certificate Approved Child Disability |
|------------------------------------------------|----------------------------|---------------------------------------|
| Child Care Center                              | ~                          | No                                    |
| Quality Rating                                 |                            | •Age Group of Child                   |
| 2                                              | ~                          | Infant - 6 weeks to 13 months         |
| •Enrollment Type                               |                            | Parent Co-Pay Amount                  |
| Full Time - 20 or More hours                   | ~                          |                                       |
| •County                                        |                            |                                       |
| Shelby                                         | ~                          |                                       |
| Eligible for Non-Traditional Bonus (The majori | ity of the child's care is |                                       |
| offered between the hours of 6:00pm and 6:0    | 0am)                       |                                       |
| No                                             | ~                          |                                       |

TN Department of Adult and Child Care Provider Portal and Mobile App User Guide Select Calculate Estimated Payment.

| •Type of Agency                              |                             | Certificate Approved Child Disability |   |
|----------------------------------------------|-----------------------------|---------------------------------------|---|
| Child Care Center                            | ~                           | No                                    | ~ |
| Quality Rating                               |                             | •Age Group of Child                   |   |
| 2                                            | ~                           | Infant - 6 weeks to 13 months         | ~ |
| Enrollment Type                              |                             | Parent Co-Pay Amount                  |   |
| Full Time - 20 or More hours                 | ~                           |                                       |   |
| County                                       |                             |                                       |   |
| Shelby                                       | ~                           |                                       |   |
| Eligible for Non-Traditional Bonus (The majo | rity of the child's care is |                                       |   |
| offered between the hours of 6:00pm and 6:   | 00am)                       |                                       |   |

This calculation tool is intended to generate payment estimates and may differ from actual payments received.

Department of Human Services Adult and Child Care Provider Portal and Mobile App User Guide 10 Submitting Electronic Attendance Verifications (EAVs) for Child Care Providers

This section provides information on how to manage electronic attendance verifications, or EAVs, within the Provider Portal. This section only applies to Providers participating in the Certificate Program. Each week, these Providers must submit the attendance records of children participating in the Certificate Program. TDHS uses these records to calculate the payments for Providers.

## 10.1 Accessing the EAV Summary Screen

To submit EAVs within the Provider Portal, you will first need to access the **Invoice and Payment** screen. To access the **EAV Summary**, go to the Provider Portal **Dashboard** and select the **EAVs** box.

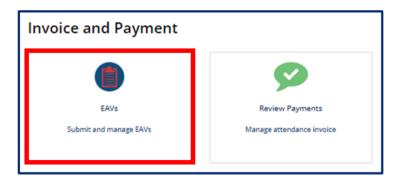

You will then be taken to the EAV Summary screen shown below.

|          |                         |                                | Home FAQ's A                                                             | Announcements (3) Alerts Tours (8) bless b |
|----------|-------------------------|--------------------------------|--------------------------------------------------------------------------|--------------------------------------------|
|          |                         |                                |                                                                          |                                            |
| EAV Summ | nary                    |                                |                                                                          |                                            |
| S All    |                         |                                |                                                                          |                                            |
|          | EAV                     | Status                         | Regular/Backdated                                                        |                                            |
|          | 16-10-2022 - 22-10-2022 | In Progress                    | Regular                                                                  | View Details                               |
| 1        | 06-05-2022 - 06-11-2022 | In Progress                    | Regular                                                                  | View Details                               |
|          |                         |                                |                                                                          | Rows 1 - 2 of 2 📀 🌖                        |
|          |                         | EAV<br>16-10-2022 - 22-10-2022 | EAV         Status           16-10-2022 - 22-10-2022         In Progress | EAV Summary                                |

The EAV Summary screen displays key EAV record data, including the following:

- Dates of the EAV
- Status of the EAV (Either In Progress, Submitted, or Returned for Revision)
- If the EAV is regular or backdated (EAVs will be listed as backdated if submitted late or

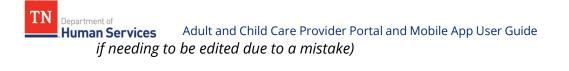

Page 204 of 242

#### 10.2 Reviewing and Updating EAVs

To review and edit the details of an EAV:

1. Select the **View Details** button next to the EAV you wish to review.

| TN Department of<br>Human Services       |        |                         |             | Home FAQ's Announcements | s Alerts Tours BB | bless bless |
|------------------------------------------|--------|-------------------------|-------------|--------------------------|-------------------|-------------|
| < BACK TO HOME                           |        |                         |             |                          |                   |             |
| MIDTOWN ELEMENTARY<br>WEE BEE 2 DAY CARE | EAV Su | ummary                  |             |                          |                   |             |
| Enrollments                              | TAII   |                         |             |                          |                   |             |
| Attendance                               |        | EAV                     | Status      | Regular/Backdated        |                   |             |
|                                          |        | 16-10-2022 - 22-10-2022 | In Progress | Regular                  | View Details      |             |
| EAV                                      |        | 06-05-2022 - 06-11-2022 | In Progress | Regular                  | View Details      |             |
| Payments                                 |        |                         |             |                          | Rows 1 - 2 of 2   | Ð           |
|                                          |        |                         |             |                          |                   |             |

# 2. Click the **Pencil/Paper Icon** under the **Edit Attendance** column if there are edits that need to be made to the attendance data in the system.

| TN Department of<br>Human Services       |                                                                           |               |                              |               |               | Home        | FAQ's Announ  | cements Alerts | Tours BB bless bl |
|------------------------------------------|---------------------------------------------------------------------------|---------------|------------------------------|---------------|---------------|-------------|---------------|----------------|-------------------|
| BACK TO HOME                             |                                                                           |               |                              |               |               |             |               |                |                   |
| MIDTOWN ELEMENTARY<br>WEE BEE 2 DAY CARE | EAV                                                                       |               |                              |               |               |             |               |                |                   |
| Enrollments                              |                                                                           |               |                              | 16-10-2       | 022 - 22-10-2 | 022         |               |                |                   |
| Attendance                               | EAV Details                                                               |               |                              |               |               |             |               |                |                   |
|                                          | Child Name 🧄                                                              | Enrollment ID | Total Hours                  | Enrolled Days | Attended Days | Absent Days | No Attendance | Reported By    | Edit Attendance   |
| EAV                                      | MEDAGLIA, BAPLEY                                                          | 2464730       | 10:01                        | 7             | 2             | 5           |               | bless bless    | ď                 |
| Payments                                 | MEDAGLIA, JAMONTA                                                         | 2464729       | 03:00                        | 7             | 1             | 6           |               | bless bless    | ď                 |
|                                          | SANJURJO, NE'RIAH                                                         | 2428526       | 03:00                        | 7             | 1             | 6           |               | bless bless    | ď                 |
|                                          | SLAYTON, KHAI                                                             | 2447675       | 03:00                        | 7             | 1             | 6           |               | bless bless    | ď                 |
|                                          | STEVENSON, BRICE                                                          | 2453208       | 00:00                        | 7             | 0             | 7           | 12            | bless bless    | Ľ                 |
|                                          | I certify that the information sub<br>Type the name of individual submitt |               | e and accurate.<br>Date 11/0 | 2/2022        |               |             |               | R              | SUBMIT            |

#### 3. The EAV Attendance Details pop-up window will appear.

| TN Department of<br>Human Services   |                                     | (                     |                 |              |                   | Home        | FAD's Announce<br>× | ments Alerts | Tours en bless bless |
|--------------------------------------|-------------------------------------|-----------------------|-----------------|--------------|-------------------|-------------|---------------------|--------------|----------------------|
| < BACK TO HOME<br>MIDTOWN ELEMENTARY | EAV                                 | EAV AT                | TENDANCE        | DETAILS      |                   |             |                     |              |                      |
| Enrollments                          |                                     | MEDAGLIA<br>294412344 |                 |              |                   |             |                     |              |                      |
| Attendance                           | EAV Details<br>Chik                 | Service Date          |                 | Absence Code | Correction Reason | Comments    | endance             | Reported By  | Edit Attendance      |
| EAV                                  | MEDA                                | 10/17/2022            | 00:00           | A            |                   |             | ) endance           | bless bless  | Edit Attendance      |
| Payments                             | MEDAG                               | 10/18/2022            | 03:00           |              |                   |             | ) a                 | bless bless  | ď                    |
|                                      | SANJU                               | 10/19/2022            | 00:00           | н            |                   |             |                     | bless bless  | Ľ                    |
|                                      | SLAY                                | 10/20/2022            | 00:00           | A            |                   |             |                     | bless bless  | ď                    |
|                                      | STEVE                               | 10/21/2022            | 00:00           | C            |                   |             | )                   | bless bless  | ď                    |
|                                      |                                     | 10/22/2022            | 00:00           | C            |                   |             |                     | Roy          | NS 1 - 5 of 5 🕞 🕤    |
|                                      | l certify that t<br>Type the name o |                       |                 | 20000000     |                   |             |                     | BACK         | SUBMIT               |
|                                      |                                     | Recalculate f         | rom attendance. | <u>data</u>  |                   | CANCEL SAVE |                     |              |                      |

In this pop-up window, you can do the following:

- Edit the total hours a child attended care
- Change their absence code
- Add a correction reason
- Add any comments

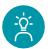

#### **Provider Tip!**

We highly recommend before reviewing and submitting the EAV, review attendance data through the attendance features detailed in <u>Section 7</u>. Any updates made in the **Attendance** tab will appear in the EAV.

4. Once done editing information, select **Save**.

#### 10.3 Submitting EAVs

To submit an EAV:

Department of Human Services

- 1. Go to the EAV Summary screen.
- 2. Then, select View Details next to the EAV you wish to submit.

| TN Department of<br>Human Services       |          |                         |             | Home FAQ's Announcem | ents <b>3</b> Alerts Tours | BB bless bless |
|------------------------------------------|----------|-------------------------|-------------|----------------------|----------------------------|----------------|
| <b>BACK TO HOME</b>                      |          |                         |             |                      |                            |                |
| MIDTOWN ELEMENTARY<br>WEE BEE 2 DAY CARE | EAV Summ | nary                    |             |                      |                            |                |
| Enrollments                              | Ş All    |                         |             |                      |                            |                |
| Attendance                               |          | EAV                     | Status      | Regular/Backdated    |                            |                |
|                                          |          | 16-10-2022 - 22-10-2022 | In Progress | Regular              | View Details               |                |
| EAV                                      | 1        | 06-05-2022 - 06-11-2022 | In Progress | Regular              | View Details               |                |
| Payments                                 |          |                         |             |                      | Rows 1 - 2 of 2            | 00             |
|                                          |          |                         |             |                      |                            |                |

3. The following screen will appear. Review the Time and Attendance data listed and edit if necessary.

| TN Department of<br>Human Services       |                                       |                                              |                              |               |                             | Hom         | e FAQ's Annour | ncements Alerts | Tours BB bless bles |
|------------------------------------------|---------------------------------------|----------------------------------------------|------------------------------|---------------|-----------------------------|-------------|----------------|-----------------|---------------------|
| BACK TO HOME                             |                                       |                                              |                              |               |                             |             |                |                 |                     |
| MIDTOWN ELEMENTARY<br>WEE BEE 2 DAY CARE | EAV                                   |                                              |                              |               |                             |             |                |                 |                     |
| Enrollments                              |                                       |                                              |                              | 16-10-2       | 022 - <mark>2</mark> 2-10-2 | 022         |                |                 |                     |
| Attendance                               | EAV Details                           |                                              |                              |               |                             |             |                |                 |                     |
|                                          | Child Name 🔥                          | Enrollment ID                                | Total Hours                  | Enrolled Days | Attended Days               | Absent Days | No Attendance  | Reported By     | Edit Attendance     |
| EAV                                      | MEDAGLIA, BAI'LEY                     | 2464730                                      | 10:01                        | 7             | 2                           | 5           |                | bless bless     | ď                   |
| Payments                                 | MEDAGLIA, JAMONTA                     | 2464729                                      | 03:00                        | 7             | 1                           | 6           |                | bless bless     | ď                   |
|                                          | SANJURJO, NE'RIAH                     | 2428526                                      | 03:00                        | 7             | 1                           | 6           |                | bless bless     | Ľ                   |
|                                          | SLAYTON, KHAI                         | 2447675                                      | 03:00                        | 7             | 1                           | 6           |                | bless bless     | Ľ                   |
|                                          | STEVENSON, BRICE                      | 2453208                                      | 00:00                        | 7             | 0                           | 7           |                | bless bless     | Ľ                   |
|                                          | I certify that the information subnit | nitted on this EAV is tru<br>ting this: test | e and accurate.<br>Date 11/0 | 2/2022        |                             |             |                | R               | ows1-5 of5<br>↔ →   |

- 4. Select the check box to certify the data is accurate.
- 5. Type your name and the date.
- 6. Click Submit.

#### 10.4 Tracking EAVs

**luman Services** 

Department of

To track an EAV, access the **EAV Summary** screen. On that screen, you will be able to see the status of all EAVs under the **Status** column. An EAV's status can be listed as one of the following:

- In Progress (not yet submitted to TDHS)
- Submitted (signed and submitted to TDHS)
- Returned for Revision (the EAV was submitted and reviewed by TDHS, but a mistake must be resolved before payment can be issued)

If an EAV is listed as **Returned for Revision**, the EAV has not been approved. To correct any issues with the EAV:

1. Select the View Details button for the EAV you wish to review and edit.

| TN<br>Human Services                     |         |                         |             | Home FAQ's A      | Announcements 3 Alerts Tours 📴 bless bless |
|------------------------------------------|---------|-------------------------|-------------|-------------------|--------------------------------------------|
| < BACK TO HOME                           |         |                         |             |                   |                                            |
| MIDTOWN ELEMENTARY<br>WEE BEE 2 DAY CARE | EAV Sum | imary                   |             |                   |                                            |
| Enrollments                              | 🕎 All   |                         |             |                   |                                            |
| Attendance                               |         | EAV                     | Status      | Regular/Backdated |                                            |
|                                          |         | 16-10-2022 - 22-10-2022 | In Progress | Regular           | View Details                               |
| EAV                                      | - E     | 06-05-2022 - 06-11-2022 | In Progress | Regular           | View Details                               |
| Payments                                 |         |                         |             |                   | Rows 1 - 2 of 2 🔶 🌖                        |
|                                          |         |                         |             |                   |                                            |

2. You will see a list of all records submitted in the EAV. Each row in the table includes the EAV information for a single child. To identify whether a correction is needed for a child, select the **Paper/Pencil Icon**.

| TN Department of<br>Human Services       |                                                                           |                                              |                              |               |               | Horr        | ne FAQ's Announ | cements 3 Alerts | Tours BB bless ble |
|------------------------------------------|---------------------------------------------------------------------------|----------------------------------------------|------------------------------|---------------|---------------|-------------|-----------------|------------------|--------------------|
| BACK TO HOME                             |                                                                           |                                              |                              |               |               |             |                 |                  |                    |
| MIDTOWN ELEMENTARY<br>WEE BEE 2 DAY CARE | EAV                                                                       |                                              |                              |               |               |             |                 |                  |                    |
| Enrollments                              |                                                                           |                                              |                              | 16-10-2       | 022 - 22-10-2 | 022         |                 |                  |                    |
| Attendance                               | EAV Details                                                               |                                              |                              |               |               |             |                 |                  |                    |
|                                          | Child Name                                                                | Enrollment ID                                | Total Hours                  | Enrolled Days | Attended Days | Absent Days | No Attendance   | Reported By      | Edit Attendance    |
| EAV                                      | MEDAGLIA, BAI'LEY                                                         | 2464730                                      | 10:01                        | 7             | 2             | 5           |                 | bless bless      | ď                  |
| Payments                                 | MEDAGLIA, JAMONTA                                                         | 2464729                                      | 03:00                        | 7             | 1             | 6           | 8               | bless bless      | Ľ                  |
| • • • • • • • • • • • • • • • • • • • •  | SANJURJO, NE'RIAH                                                         | 2428526                                      | 03:00                        | 7             | 1             | 6           | 0               | bless bless      | ď                  |
|                                          | SLAYTON, KHAI                                                             | 2447675                                      | 03:00                        | 7             | 1             | 6           | 0               | bless bless      | ď                  |
|                                          | STEVENSON, BRICE                                                          | 2453208                                      | 00:00                        | 7             | 0             | 7           | 12              | bless bless      | ď                  |
|                                          | I certify that the information subi<br>Type the name of individual submit | nitted on this EAV is tru<br>ting this: test | e and accurate.<br>Date 11/0 | 2/2022        |               |             |                 | R                | ows 1 - 5 of 5 🔶 🏵 |

Department of

Review the **Comments Box** of the EAV record. If the box is blank, this record did not have any issues flagged. If there is a comment within the box, there was an issue with the record. You will see the reason(s) why the EAV was returned for revision within the box.

## Note: Be sure to not erase the comment provided in this text box from TDHS. This way you have a record of the reason(s) an EAV was returned for revision.

- 3. Based upon the reason(s) an EAV was returned for revision, make changes to each child's record. There are two ways to make changes:
  - a. In the EAV Attendance Details pop-up window, change the total hours, absence code, or correction reason in their respective fields.

Note: The Absence Code 'C,' Closed, will auto-populate based on your agency's hours of operations. The Absence Code 'H,' Holiday, will auto-populate for State Holidays. The Absence Code 'A,' Absent, will auto-populate if 0 hours were entered for a child on that day.

- b. Or, you can make changes through the Attendance functions of the Provider Portal. To better understand these functions, reference the "Uploading/Updating Attendance Quick Reference Guide."
- 4. Once all updates for a child have been made, describe these changes in the **Comments Box**, under the explanation provided by TDHS for why the EAV was returned. Once done, click Save.

| TN Department of<br>Human Services                         |                                                                                                    |                                         |                        |              |                   |          | Home FAO' |             | Tours BB bless bless |
|------------------------------------------------------------|----------------------------------------------------------------------------------------------------|-----------------------------------------|------------------------|--------------|-------------------|----------|-----------|-------------|----------------------|
| < BACK TO HOME<br>MIDTOWN ELEMENTARY<br>WEE BEE 2 DAY CARE | EAV                                                                                                    |                                         | TENDANCE<br>A, JAMONTA | DETAILS      |                   |          |           |             |                      |
| Enrollments     Attendance                                 | EAV Details                                                                                                    | No Attend<br>Service Date<br>10/16/2022 |                        | Absence Code | Correction Reason | Comments | ]         |             |                      |
| EAV                                                        | Chile                                                                                                    | 10/17/2022                              | 00:00                  | A            |                   |          |           | Reported By | Edit Attendance      |
| Payments                                                   | MEDAG                                                                                                    |                                         | 03:00                  | н            |                   |          |           | bless bless | ď                    |
|                                                            | SLAY                                                                                                    | 10/20/2022                              | 00:00                  | A            |                   |          |           | bless bless | ď                    |
|                                                            | STEVE                                                                                                    | 10/21/2022                              | 00:00                  | C C          |                   |          |           |             | Ľ                    |
|                                                            | I certify that the Type the name of the name of the na |                                         | rom attendance         |              |                   | CANCEL   | SAVE      | Ri<br>BACK  | SUBMIT               |

- 5. Repeat Steps 2, 3, 4, and 5 for each EAV record within your submission. Every record with a comment in the **Comments Box** requires revision.
- 6. After you have checked each EAV and all changes are made, select the check box to certify the data is accurate.

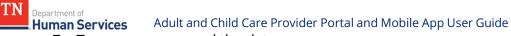

- 7. Type your name and the date.
- 8. Click Submit.

| TN<br>Department of<br>Human Services    |                                                                            |                                             |                              |               |               | Hon         | ne FAQ's Announ | cements Alerts | Tours BB bless bl         |
|------------------------------------------|----------------------------------------------------------------------------|---------------------------------------------|------------------------------|---------------|---------------|-------------|-----------------|----------------|---------------------------|
| BACK TO HOME                             |                                                                            |                                             |                              |               |               |             |                 |                |                           |
| MIDTOWN ELEMENTARY<br>WEE BEE 2 DAY CARE | EAV                                                                        |                                             |                              |               |               |             |                 |                |                           |
| Enrollments                              |                                                                            |                                             |                              | 16-10-2       | 022 - 22-10-2 | 022         |                 |                |                           |
| Attendance                               | EAV Details                                                                |                                             |                              |               |               |             |                 |                |                           |
| EAV                                      | Child Name 🧄                                                               | Enrollment ID                               | Total Hours                  | Enrolled Days | Attended Days | Absent Days | No Attendance   | Reported By    | Edit Attendance           |
| EAV EAV                                  | MEDAGLIA, BAI'LEY                                                          | 2464730                                     | 10:01                        | 7             | 2             | 5           |                 | bless bless    | ď                         |
| Payments                                 | MEDAGLIA, JAMONTA                                                          | 2464729                                     | 03:00                        | 7             | 1             | 6           |                 | bless bless    | ď                         |
|                                          | SANJURJO, NE'RIAH                                                          | 2428526                                     | 03:00                        | 7             | 1             | 6           | 0               | bless bless    | ď                         |
|                                          | SLAYTON, KHAI                                                              | 2447675                                     | 03:00                        | 7             | 1             | 6           | B               | bless bless    | ď                         |
|                                          | STEVENSON, BRICE                                                           | 2453208                                     | 00:00                        | 7             | 0             | 7           | 53              | bless bless    | Ľ                         |
|                                          | I certify that the information subi<br>Type the name of individual submitt | nitted on this EAV is tru<br>ing this: test | e and accurate.<br>Date 11/0 | 2/2022        |               |             |                 | Ro<br>BACK     | wvs1-5 of 5 ← →<br>SUBMIT |

## 11 Tracking Payments for Child Care Providers

## 11.1 Accessing the Payment Summary Screen

Department of

To review payment data within the Provider Portal, you will first need to access the **Invoice and Payment** screen. To access the **Review Payments** screen, go to the Provider Portal **Dashboard** and select the **Review Payments** box.

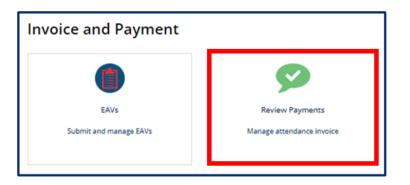

You will then be taken to the **Payment Summary** screen shown below.

| < BACK TO HOME               |                                             |                   |                        |                |                |                                                                       |                           |
|------------------------------|---------------------------------------------|-------------------|------------------------|----------------|----------------|-----------------------------------------------------------------------|---------------------------|
| TENNESSEE KIDS CARE- MEMPHIS | Payment Sumr                                | nary              |                        |                |                |                                                                       |                           |
| Enroliments                  |                                             | 0.0.50            |                        |                |                |                                                                       |                           |
| Attendues                    | All                                         |                   |                        |                |                |                                                                       |                           |
| Attendance                   | Payment ID                                  | Payment Sent Date | Payment Deposited Date | Payment Status | Payment Amount | EAV Pay Periods                                                       | Link to Remittance Notice |
| EAV                          | 1234556543                                  | 08/31/2021        | 08/31/2021             | Paid           | \$1,230.00     | 19758- (08-15-2021 - 08-21-2021)<br>618883- (07-25-2021 - 07-31-2021) | View                      |
| Payments                     |                                             |                   |                        |                |                |                                                                       | Rows 1 - 1 of 1           |
|                              | Related Links<br>Annual provider payment re | eport             |                        |                |                |                                                                       |                           |

The **Payment Summary** screen displays key payment details, including:

- Payment ID (a unique identifier assigned to each payment within the Provider Portal)
- Payment Sent Date
- Payment Deposited Date
- Payment Status (if the payment has been issued or paid yet; **Issued** represents that the payment has been approved and is being processed and **Paid** represents that the payment has been sent to the Provider)
- Payment Amount
- EAV Pay Periods (the specific EAVs this payment represents)

• Link to Remittance Notice

ΤN

Department of Human Services

To access a payment's remittance notice:

1. Select the **View** button for the payment under the **Link to Remittance Notice** tab. The file will open in your browser.

| yment Sumi | nary              |                        |                |                |                                                                       |                           |
|------------|-------------------|------------------------|----------------|----------------|-----------------------------------------------------------------------|---------------------------|
| Ţ All      |                   |                        |                |                |                                                                       |                           |
| Payment ID | Payment Sent Date | Payment Deposited Date | Payment Status | Payment Amount | EAV Pay Periods                                                       | Link to Remittance Notice |
| 1234556543 | 08/31/2021        | 08/31/2021             | Paid           | \$1,230.00     | 19758- (08-15-2021 - 08-21-2021)<br>618883- (07-25-2021 - 07-31-2021) | View                      |
|            |                   |                        |                |                |                                                                       | Rows1-1 of 1              |

2. The remittance notice will open in your browser. A sample remittance notice is shown below.

| For Care at Site:<br>Excellence Acaden<br>XXXXX5123 426         | ny 3                          |                                              |                  | And And And And And And And And And And | Vendor Agency:<br>Learning edge<br>V-36022-1 |                  |           |                 |         |                 |
|-----------------------------------------------------------------|-------------------------------|----------------------------------------------|------------------|-----------------------------------------|----------------------------------------------|------------------|-----------|-----------------|---------|-----------------|
| Child<br>SSN                                                    | Service<br>Period             | Comments/Activity                            | Provider<br>Rate | Care Level                              | Days<br>Paid                                 | Gross<br>Payment | Less Fees | Diff Bonus<br>* | Reg Fee | Gross<br>Amount |
| Three, Test,<br>A 3 <sup>1</sup> XXX-<br>XX-3278, FF            | 08/01/2021<br>-<br>08/07/2021 |                                              | \$95.00          | PRE                                     | 7 FT Days                                    | \$114.00         | \$10.00   | \$15.60         | \$0.00  | \$119.60        |
| Six, Test, A<br>3 <sup>1</sup> XXX-<br>XX-3278, FF              | 08/01/2021<br>08/07/2021      |                                              | \$95.00          | PRE                                     | 7 FT Days                                    | \$114.00         | \$10.00   | \$15.60         | \$0.00  | \$119.60        |
| Three, Test,<br>A 0 <sup>1</sup> XXX-<br>XX-4532, FF            | -                             |                                              | \$128.00         | INT                                     | 7 FT Days                                    | \$153.60         | \$10.00   | \$21.55         | \$0.00  | \$165.15        |
| Payment<br>Period Total                                         |                               |                                              |                  | 2 Children                              | 21 Days                                      | \$381.60         | \$30.00   | \$52.75         | \$0.00  | \$404.35        |
| 1. Provider is in D<br>2. Child is on 3rd<br>3. Child is approv |                               | onus                                         |                  | •                                       |                                              |                  |           |                 |         |                 |
|                                                                 |                               | yment Amount:                                | \$404.35         |                                         |                                              |                  |           |                 |         |                 |
|                                                                 |                               | nents for Underpayments:<br>or Overpayments: | \$0.00<br>\$0.00 |                                         |                                              |                  |           |                 |         |                 |
|                                                                 | Addition of                   | Manual Payments:                             | \$0.00           |                                         |                                              |                  |           |                 |         |                 |
|                                                                 | Total Provi                   | der Payment:                                 | \$404.35         |                                         |                                              |                  |           |                 |         |                 |
|                                                                 | Sent to Edis                  | on On: 08                                    | 8/19/2021        |                                         |                                              |                  |           |                 |         |                 |

## 11.2 Downloading an Annual Provider Payment Report

At the end of each calendar year, TDHS publishes an Annual Provider Payment Report with all payments made within that year. To access the report:

1. Click the Annual Provider Payment Report link on the bottom of the screen.

|                                             |                   |                        |                |                | Home                                                                  | FAQ's | Announcements <mark>o</mark> | Alerts   | Tours        | Apple Exec |
|---------------------------------------------|-------------------|------------------------|----------------|----------------|-----------------------------------------------------------------------|-------|------------------------------|----------|--------------|------------|
|                                             |                   |                        |                |                |                                                                       |       |                              |          |              |            |
| Payment Sumr                                | nary              |                        |                |                |                                                                       |       |                              |          |              |            |
| T All                                       |                   |                        |                |                |                                                                       |       |                              |          |              |            |
| Payment ID                                  | Payment Sent Date | Payment Deposited Date | Payment Status | Payment Amount | EAV Pay Periods                                                       |       | Link to                      | Remittan | ce Notice    |            |
| 1234556543                                  | 08/31/2021        | 08/31/2021             | Paid           | \$1,230.00     | 19758- (08-15-2021 - 08-21-2021)<br>618883- (07-25-2021 - 07-31-2021) |       |                              | View     |              |            |
|                                             |                   |                        |                |                |                                                                       |       |                              | Rows     | : 1 - 1 of 1 | GÐ         |
| Related Links<br>Annual provider payment re | eport             |                        |                |                |                                                                       |       |                              |          |              |            |
|                                             |                   |                        |                |                |                                                                       |       |                              |          |              |            |

2. The following screen will open. Select the **Link** of the report you wish to access.

| ANNUAL PROVIDER PAYMENT REPORT |              |  |  |  |  |  |  |  |  |
|--------------------------------|--------------|--|--|--|--|--|--|--|--|
| Year                           | Link         |  |  |  |  |  |  |  |  |
| 2021                           | 841493700681 |  |  |  |  |  |  |  |  |
|                                |              |  |  |  |  |  |  |  |  |

TN

Department of Human Services

3. The file will open in your browser. You can see a sample annual provider payment report below.

|                    |                  |                 |            |            | Annual          | Summar    | y Repor                  | t          |                                       |                               |                     |                    |         |
|--------------------|------------------|-----------------|------------|------------|-----------------|-----------|--------------------------|------------|---------------------------------------|-------------------------------|---------------------|--------------------|---------|
| Excellence Academy |                  |                 |            |            |                 |           |                          | Run Date:  | 01/01/2022                            |                               |                     |                    |         |
|                    | •                |                 |            |            |                 |           |                          |            |                                       |                               |                     |                    |         |
| 685345347-426      |                  |                 |            |            |                 |           |                          | From:      | 01/01/2021                            | To:                           | 12/31/2021          |                    |         |
| Gross Payment:     | \$ 6             | 19.06           |            |            |                 |           |                          |            |                                       |                               |                     |                    |         |
| Manual Payment:    | 25               |                 |            |            |                 |           |                          |            |                                       |                               |                     |                    |         |
| Under Payemnt:     | -                |                 |            |            |                 |           |                          |            |                                       |                               |                     |                    |         |
| Over Payment:      | -                |                 |            |            |                 |           |                          |            |                                       |                               |                     |                    |         |
| Total Payment:     | \$ 6             | 19.06           |            |            |                 |           |                          |            |                                       |                               |                     |                    |         |
|                    |                  |                 |            |            |                 |           |                          |            |                                       |                               |                     |                    |         |
| Name               | Enrollment<br>ID | Payment<br>Type | Date From  | Date To    | Payment<br>Date | Base Rate | Star<br>Quality<br>Bonus | Family fee | Non-<br>Traditio<br>nal Care<br>Bonus | Child Care<br>Desert<br>Bonus | Registration<br>Fee | Net Payment<br>Amt | P.O. ID |
| Potter, Harry      | 200000651        | EAV             | 06/16/2021 | 06/19/2021 | 06/28/2021      | \$ 25.92  | \$ 4.32                  | \$ 3.60    | \$ 3.34                               | 140                           | 2                   | \$ 25.66           | CC214   |
| Total              |                  |                 |            |            |                 | \$ 25.92  | \$ 4.32                  | \$ 3.60    | \$ 3.34                               |                               | -                   | \$ 25.66           |         |
|                    |                  |                 |            |            |                 |           |                          |            | _                                     |                               |                     |                    |         |
| Name               | Enrollment<br>ID | Payment<br>Type | Date From  | Date To    | Payment<br>Date | Base Rate | Star<br>Quality<br>Bonus | Family fee | Non-<br>Traditio<br>nal Care<br>Bonus | Child Care<br>Desert<br>Bonus | Registration<br>Fee | Net Payment<br>Amt | P.O. ID |
|                    | 200008251        | EAV             | 03/28/2021 | 04/03/2021 | 07/21/2021      | \$ 108.00 | \$ 18.00                 | \$ 22.00   | \$ 12.90                              | 17.0                          |                     | \$ 98.90           | CC714   |
| Eleven, Test       | 200008251        | EAV             | 06/06/2021 | 06/12/2021 | 07/21/2021      | \$ 108.00 | \$ 18.00                 | \$ 22.00   | \$ 12.90                              | 843                           | u .                 | \$ 98.90           | CC714   |
| Total              |                  |                 |            |            |                 | \$ 216.00 | \$ 36.00                 | \$ 44.00   | \$ 25.80                              | 100                           | ÷                   | \$ 197.80          |         |
|                    |                  |                 |            |            |                 |           |                          |            |                                       |                               |                     |                    |         |
| Name               | Enrollment<br>ID | Payment<br>Type | Date From  | Date To    | Payment<br>Date | Base Rate | Star<br>Quality<br>Bonus | Family fee | Non-<br>Traditio<br>nal Care<br>Bonus | Child Care<br>Desert<br>Bonus | Registration<br>Fee | Net Payment<br>Amt | P.O. ID |
|                    | 200008151        | EAV             | 03/28/2021 | 04/03/2021 | 07/21/2021      | \$ 108.00 | \$ 18.00                 | \$ 22.00   | \$ 12.90                              | 1.00                          | a                   | \$ 98.90           | CC714   |
| Eleven, Test       |                  |                 |            |            |                 |           |                          |            |                                       |                               |                     |                    |         |

## 12 Filtering and Sorting Enrollment, Attendance, EAV, and Payment Data

### 12.1 Setting a Filter

Filters can be placed on data displayed on the **Enrollment Summary, Attendance Summary, EAV Summary, and Payment Summary** screens. In the examples shown below, a filter was created on the **Enrollment Summary** screen.

To set a filter:

Department of

**Juman Services** 

- 1. Go to any of the screens listed above (instructions on how to access these pages can be found in <u>Sections 6.1, 7.1, 8.1, and 9.1</u>, respectively)
- 2. On a given page, click the filter icon  $\overline{\gamma}$

| Er | nrollment       | : Sur     | nmar       | У                      |                      |                       |                     |                   |          |                             |
|----|-----------------|-----------|------------|------------------------|----------------------|-----------------------|---------------------|-------------------|----------|-----------------------------|
| 5  | All > Enrollmer | nt Status | = Enrolled |                        |                      |                       |                     |                   | A        | <u>dd Private Pay Child</u> |
|    | Child Name      | Age       | Gender     | Eligibility Start Date | Eligibility End Date | Enrollment Start Date | Enrollment End Date | Enrollment Status | Schedule | Program                     |
| T. | NUNN, BRINLEY   | 33 mos    | F          | 05-01-2021             |                      | 05-01-2021            |                     | Enrolled          | FT       | Certificate Program         |
|    | < > Rows 1 -    | - 1 of 1  |            |                        |                      |                       |                     |                   |          |                             |

3. The following filter options menu will appear.

| Enrollmen                                                          | t Sui      | nmai         | ry                     |                      |                       |                     |                   |          |                      |
|--------------------------------------------------------------------|------------|--------------|------------------------|----------------------|-----------------------|---------------------|-------------------|----------|----------------------|
| All > Enrollme                                                     | ent Status | s = Enrollec | I                      |                      |                       |                     |                   |          |                      |
| Load Filter Save F                                                 | Filter A   | dd Sort      |                        |                      |                       | Clear               | All RUN           |          | ×                    |
| All of these conditions m<br>Enrollment Stat<br>or<br>New Criteria |            |              | ▼ is                   | <b>~</b> )(          | Enrolled              | • 0                 | OR                | )        |                      |
|                                                                    |            |              |                        |                      |                       |                     |                   | A        | dd Private Pay Child |
| Child Name                                                         | Age        | Gender       | Eligibility Start Date | Eligibility End Date | Enrollment Start Date | Enrollment End Date | Enrollment Status | Schedule | Program              |
| ! NUNN, BRINLEY                                                    | 33 mos     | F            | 05-01-2021             |                      | 05-01-2021            |                     | Enrolled          | FT       | Certificate Program  |
| 4                                                                  | 4 - 54     |              |                        |                      |                       |                     |                   |          | •                    |

4. Begin by selecting the field you wish to filter by from the left-most drop-down listing. Select a field to filter by.

This represents the criteria that must be met by your filter.

In the example shown below, Enrollment Status is selected as the field to be filtered by.

| All > Enrollment Status = Enr                        |       |        |                        |                      |                       |                     |                   |          |                 |
|------------------------------------------------------|-------|--------|------------------------|----------------------|-----------------------|---------------------|-------------------|----------|-----------------|
|                                                      |       |        |                        |                      |                       |                     | Clear All RUN     |          |                 |
| of these conditions must be met<br>Enrollment Status |       |        | ▼ is                   |                      | Enrolled              |                     | ✓ ○ OR            | AND      |                 |
| <u>.</u>                                             |       |        |                        |                      |                       |                     |                   |          |                 |
| Age                                                  |       |        |                        |                      |                       |                     |                   |          | Add Private Pay |
| Child Name<br>Eligibility End Date                   | Age   | Gender | Eligibility Start Date | Eligibility End Date | Enrollment Start Date | Enrollment End Date | Enrollment Status | Schedule | Program         |
| Eligibility Start Date                               | 3 mos | м      |                        |                      | 09/17/2021            | 07/01/2022          | Enrolled          | PT       | Private Pay     |
| Enrollment End Date<br>Enrollment Start Date         | 0 mos | F      |                        |                      | 10/07/2021            | 03/25/2022          | Enrolled          | FT       | Private Pay     |
| Enrollment Status                                    | 3 yrs | F      |                        |                      | 10/05/2021            | 07/01/2022          | Enrolled          | FT       | Private Pay     |
| Gender                                               | 9 mos | м      |                        |                      | 09/28/2021            | 06/30/2022          | Enrolled          | FT       | Private Pay     |
| Program                                              | 3 mos | м      |                        |                      | 10/05/2021            | 07/01/2022          | Enrolled          | FT       | Private Pay     |
| Schedule                                             | 3 yrs | м      |                        |                      | 09/17/2021            | 07/01/2022          | Enrolled          | FT       | Private Pay     |
|                                                      |       |        |                        |                      |                       |                     |                   |          |                 |

5. Select a condition.

Department of

Human Services

Select a condition from the middle drop-down list to apply to the filtered field.

This field will change depending on the type of field you select to filter by. If you select a quantitative field, such as *Enrollment Start Date*, you will see options such as "before" or "after". If you select a qualitative field, you will see options such as "is" or "is not".

In the example below, the condition **Is** was selected. This will mean that the field, which is **Enrollment Status** in this example, must exactly equal the parameter *(explained below)* for data to be included in the filter.

| Sector All > Enrollment St      | atus = Enroll | ed     |                                |                       |                     |                   |          |                       |
|---------------------------------|---------------|--------|--------------------------------|-----------------------|---------------------|-------------------|----------|-----------------------|
| Load Filter Save Filter         | Add Sort      |        |                                |                       |                     | Clear All RUN     |          | ×                     |
| All of these conditions must be | met           |        |                                |                       |                     |                   |          |                       |
| Enrollment Status               |               |        | is                             | ✓ None                | ✓ ○                 | OR AN             | D        |                       |
| or                              |               |        | is                             |                       |                     |                   |          |                       |
| New Criteria                    |               |        | is not                         |                       |                     |                   |          |                       |
|                                 |               |        | is one of                      |                       |                     |                   |          | Add Private Pay Child |
| Child Name                      | Age           | Gender | is not one of<br>E<br>contains | Enrollment Start Date | Enrollment End Date | Enrollment Status | Schedule | Program               |
| Adams, Jack                     | 11 mos        | м      | starts with                    | 09/17/2021            | 07/01/2022          | Enrolled          | PT       | Private Pay           |
| Coleman, Jesse                  | 3 yrs         | м      | ends with                      | 09/17/2021            | 07/01/2022          | Enrolled          | FT       | Private Pay           |
| <u>Cox, Marie</u>               | 31 mos        | F      | does not contain               | 09/17/2021            | 07/01/2022          | Enrolled          | FT       | Private Pay           |
| Davis, Anna                     | 13 mos        | F      | is anything                    | 09/17/2021            | 07/01/2022          | Enrolled          | FT       | Private Pay           |
| Hall, Bonnie                    | 7 mos         | F      | is same as                     | 09/17/2021            | 07/01/2022          | Enrolled          | PT       | Private Pay           |
| Mitchell, Douglas               | 10 mos        | м      | is different from              | 09/17/2021            | 07/01/2022          | Enrolled          | FT       | Private Pay           |

6. Select a parameter.

Department of

Human Services

Parameters are specific aspects of a chosen field and will change accordingly. In the below example, the chosen field is **Enrollment Status**, which in the Provider Portal can either be listed as **Enrolled** or **Terminated**.

| Second All > Enrollment Status = Enrolled |      |            |               |                       |
|-------------------------------------------|------|------------|---------------|-----------------------|
| Load Filter Save Filter Add Sort          |      |            | Clear All RUN | ×                     |
| All of these conditions must be met       |      |            |               |                       |
| Enrollment Status 💌                       | is 🗸 | None 🗸 🗸   | ⊖ OR          | AND                   |
| or                                        |      | - None -   |               |                       |
| New Criteria                              |      | Enrolled   |               |                       |
|                                           |      | Terminated |               |                       |
|                                           |      | Terminated |               | Add Private Pay Child |

When the field, condition, and parameters in the example above are taken together, the filter will return a list of children currently enrolled at this Provider Site.

7. Add additional fields, conditions, and parameters if desired.

To add additional requirements to your filter, select the **And** or **Or** buttons. By selecting the **And** button, you will choose another field to be filtered and set another condition and parameter. This filter will need to be met along with the first one you established for a record to appear, meaning if a record does not meet *both* filter requirements, it will not appear once the filter is on.

By selecting the **Or** button, you will choose another field to be filtered and set another condition and parameter. This filter can be used as an alternative to the first one you selected, meaning if a record meets *either* filter, it will appear once the filter is on.

| All > Enrollment Status = Enrolled  |               |   |
|-------------------------------------|---------------|---|
| Load Filter Save Filter Add Sort    | Clear All RUN | × |
| All of these conditions must be met |               |   |
| Enrollment Status                   |               |   |
| - or                                |               |   |
| New Criteria                        |               |   |

8. Run the Filter.

To turn a filter on, click the **Run** button.

| All > Enrollment Status = Enroll    | ed |          |               |   |
|-------------------------------------|----|----------|---------------|---|
| Load Filter Save Filter Add Sort    |    |          | Clear All RUN | × |
| All of these conditions must be met |    |          |               |   |
| Enrollment Status                   | ▼  | Enrolled |               |   |
| or                                  |    |          |               |   |
| New Criteria                        |    |          |               |   |
|                                     |    |          |               |   |

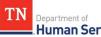

# Department of Adult and Child Care Provider Portal and Mobile App User Guide Once the filter is on, you will see it noted as is shown in the screenshot below.

| All > Enrollment St     | atus = Enrol | led    |                          |                      |                       |                     |                   |          |                            |
|-------------------------|--------------|--------|--------------------------|----------------------|-----------------------|---------------------|-------------------|----------|----------------------------|
| Child Name              | Age          | Gender | Eligibility Start Date 🗸 | Eligibility End Date | Enrollment Start Date | Enrollment End Date | Enrollment Status | Schedule | Add Private Pay<br>Program |
| Coleman, Jesse          | 3 yrs        | м      | 09/17/2021               | 07/01/2022           | 09/17/2021            | 07/01/2022          | Enrolled          | FT       | Private Pay                |
| Mitchell, Douglas       | 10 mos       | м      | 09/17/2021               | 07/01/2022           | 09/17/2021            | 07/01/2022          | Enrolled          | FT       | Private Pay                |
| <u>Williams, Teresa</u> | 3 yrs        | F      | 09/17/2021               | 07/01/2022           | 09/17/2021            | 07/01/2022          | Enrolled          | FT       | Private Pay                |
| Davis, Anna             | 13 mos       | F      | 09/17/2021               | 07/01/2022           | 09/17/2021            | 07/01/2022          | Enrolled          | FT       | Private Pay                |

## 12.2 Clearing a Filter

Department of Human Services

To clear a filter, or turn a filter off:

- 1. Click the filter icon  $\overline{\gamma}$  to open the filter options menu.
- 2. Click the "Clear All" button. Your filter will no longer be in effect.

| Enrollm                                             | ent Su         | mma          | ry                     |                      |                       |                     |                   |          |                      |
|-----------------------------------------------------|----------------|--------------|------------------------|----------------------|-----------------------|---------------------|-------------------|----------|----------------------|
| Ş All > En                                          | rollment Statı | us = Enrolle | ł                      |                      |                       |                     |                   |          |                      |
| Load Filter                                         | Save Filter    | Add Sort     |                        |                      |                       | Clear               | All RUN           |          | ×                    |
| All of these cond<br>Enrollme<br>or<br>New Criteria |                |              | ▼                      | •                    | Enrolled              | • 0                 | OR                | )        |                      |
| -                                                   |                |              |                        |                      |                       |                     |                   | A        | dd Private Pay Child |
| Child Na                                            | me Age         | Gender       | Eligibility Start Date | Eligibility End Date | Enrollment Start Date | Enrollment End Date | Enrollment Status | Schedule | Program              |
| ! NUNN, BRI                                         | NLEY 33 mos    | F            | 05-01-2021             |                      | 05-01-2021            |                     | Enrolled          | FT       | Certificate Program  |
| 4                                                   |                |              |                        |                      |                       |                     |                   |          | •                    |

## 12.3 Saving a Filter

**Human Services** 

Department of

ΤN

If there is a specific filter you wish to use frequently, you can save that filter to allow for it to easily be put in effect. To save a filter:

- 1. Create your filter (following the steps outlined in <u>Section 10.1</u>).
- 2. Once the filter is completed, select the **Save Filter** button in the filter options menu.

| Enrollmen                                                         | t Su      | mma          | ry                     |                      |                       |                     |                   |          |                      |
|-------------------------------------------------------------------|-----------|--------------|------------------------|----------------------|-----------------------|---------------------|-------------------|----------|----------------------|
| All > Enrollmo                                                    | ent Statu | s = Enrolleo | 1                      |                      |                       |                     |                   |          |                      |
| Load Filter Save                                                  | Filter    | Add Sort     |                        |                      |                       | Clear               | All RUN           |          | ×                    |
| All of these conditions n<br>Enrollment Sta<br>or<br>New Criteria |           |              | ▼ is                   | •)[                  | Enrolled              | ▼ 0                 | OR                | >        |                      |
|                                                                   |           |              |                        |                      |                       |                     |                   | A        | dd Private Pay Child |
| Child Name                                                        | Age       | Gender       | Eligibility Start Date | Eligibility End Date | Enrollment Start Date | Enrollment End Date | Enrollment Status | Schedule | Program              |
| I NUNN, BRINLEY                                                   | 33 mos    | F            | 05-01-2021             |                      | 05-01-2021            |                     | Enrolled          | FT       | Certificate Program  |
|                                                                   | 4 -54     |              |                        |                      |                       |                     |                   |          | •                    |

- 3. Name your filter by typing in the **Filter Name** field.
- 4. Click **Submit**.

| Save Filter               |                              | × |
|---------------------------|------------------------------|---|
| Filter name<br>(required) | Enrollment Status is Active  |   |
| query                     | Enrollment Status = Enrolled |   |
| Visibility                | Only Me                      |   |
|                           | ⊖ Everyone                   |   |
|                           | ⊖ Group                      |   |
|                           | SUBMIT                       |   |

## 12.4 Loading a Saved Filter

Department of

**Juman Services** 

Once a filter is saved, it can easily be loaded and put into use. To load a filter:

1. Click **Load Filter** on the filter options menu.

| All > Enrollment Status = Enrolled  | 1 |            |               |   |
|-------------------------------------|---|------------|---------------|---|
| Load Filter Save Filter Add Sort    |   |            | Clear All RUN | × |
| All of these conditions must be met |   |            |               |   |
| Enrollment Status                   | ▼ | ♥ Enrolled | OR AND        |   |
| or<br>New Criteria                  |   |            |               |   |

2. Click a filter shown in the **Load Filter** window. If there are many filters listed, you can search for your filter using the search bar.

| Load Filter    | Manage Filters 🗙 |
|----------------|------------------|
| Search Filters |                  |

3. You will then see the filter in effect.

|                       |        |        |                          |                      |                       |                     |                   |          | Add Private Pa |
|-----------------------|--------|--------|--------------------------|----------------------|-----------------------|---------------------|-------------------|----------|----------------|
| Child Name            | Age    | Gender | Eligibility Start Date 🐱 | Eligibility End Date | Enrollment Start Date | Enrollment End Date | Enrollment Status | Schedule | Program        |
| <u>Coleman, Jesse</u> | 3 yrs  | м      | 09/17/2021               | 07/01/2022           | 09/17/2021            | 07/01/2022          | Enrolled          | FT       | Private Pa     |
| Mitchell, Douglas     | 10 mos | м      | 09/17/2021               | 07/01/2022           | 09/17/2021            | 07/01/2022          | Enrolled          | FT       | Private Pa     |
| Williams, Teresa      | 3 yrs  | F      | 09/17/2021               | 07/01/2022           | 09/17/2021            | 07/01/2022          | Enrolled          | FT       | Private Pa     |
| Davis, Anna           | 13 mos | F      | 09/17/2021               | 07/01/2022           | 09/17/2021            | 07/01/2022          | Enrolled          | FT       | Private Pag    |

## 12.5 Sorting

In addition to being able to filter data, you can also sort data displayed within the **Enrollment Summary, Attendance Summary, EAV Summary,** and **Payment Summary** screens.

### 11.5.1 Simple Sort

To simply sort data within the Provider Portal, simply click on the name of the field you wish to sort by. You will see an arrow appear that notes whether the field is being sorted in ascending or descending order. Click the name of the field again to switch the order of the sort.

In the example below, the **Enrollment Summary** screen is being sorted by children's names in alphabetical order.

| All > Enrollment Status = Er                                 | nrolled          |        |                        |                      |                                     |                                   |                               |          |                                       |
|--------------------------------------------------------------|------------------|--------|------------------------|----------------------|-------------------------------------|-----------------------------------|-------------------------------|----------|---------------------------------------|
| Load Filter Save Filter Add So                               | ərt              |        |                        |                      |                                     |                                   | Clear All RUN                 |          |                                       |
| l of these conditions must be met                            |                  |        |                        |                      |                                     |                                   |                               |          |                                       |
| Enrollment Status                                            |                  |        | ▼ is                   |                      | Enrolled                            |                                   | ♥ ⊖ OR                        | AND      |                                       |
| or                                                           |                  |        |                        |                      |                                     |                                   |                               |          |                                       |
|                                                              |                  |        |                        |                      |                                     |                                   |                               |          |                                       |
|                                                              |                  |        |                        |                      |                                     |                                   |                               |          |                                       |
| New Criteria                                                 |                  |        |                        |                      |                                     |                                   |                               |          |                                       |
| New Criteria                                                 |                  |        |                        |                      |                                     |                                   |                               |          | Add Private Pa                        |
| New Criteria<br>Child Name                                   | Age              | Gender | Eligibility Start Date | Eligibility End Date | Enrollment Start Date               | Enrollment End Date               | Enrollment Status             | Schedule | <u>Add Private Pa</u><br>Program      |
|                                                              | Age<br>13 mos    | Gender | Eligibility Start Date | Eligibility End Date | Enrollment Start Date<br>09/17/2021 | Enrollment End Date<br>07/01/2022 | Enrollment Status<br>Enrolled | Schedule |                                       |
| Child Name                                                   |                  |        | Eligibility Start Date | Eligibility End Date |                                     |                                   |                               |          | Program                               |
| Child Name<br>Adams, Jack                                    | 13 mos           | м      | Eligibility Start Date | Eligibility End Date | 09/17/2021                          | 07/01/2022                        | Enrolled                      | PT       | Program<br>Private Pay                |
| Child Name<br><u>Adams, Jack</u><br><u>Austin, Sally Sue</u> | 13 mos<br>20 mos | M<br>F | Eligibility Start Date | Eligibility End Date | 09/17/2021<br>10/07/2021            | 07/01/2022<br>03/25/2022          | Enrolled                      | PT<br>FT | Program<br>Private Pay<br>Private Pay |

#### 11.5.2 Advanced Sort

To sort data with multiple variables:

1. Select the filter icon  $\overline{\gamma}$ 

| Enrollment S      | umma   | ary    |                        |                      |                       |                     |                   |          |                       |
|-------------------|--------|--------|------------------------|----------------------|-----------------------|---------------------|-------------------|----------|-----------------------|
| Ş∎ All            |        |        |                        |                      |                       |                     |                   |          | Add Private Pay Child |
| Child Name        | Age    | Gender | Eligibility Start Date | Eligibility End Date | Enrollment Start Date | Enrollment End Date | Enrollment Status | Schedule | Program               |
| Adams, Jack       | 11 mos | м      | 09/17/2021             | 07/01/2022           | 09/17/2021            | 07/01/2022          | Enrolled          | PT       | Private Pay           |
| Coleman, Jesse    | 3 yrs  | м      | 09/17/2021             | 07/01/2022           | 09/17/2021            | 07/01/2022          | Enrolled          | FT       | Private Pay           |
| <u>Cox. Marie</u> | 31 mos | F      | 09/17/2021             | 07/01/2022           | 09/17/2021            | 07/01/2022          | Enrolled          | FT       | Private Pay           |
| Davis, Anna       | 13 mos | F      | 09/17/2021             | 07/01/2022           | 09/17/2021            | 07/01/2022          | Enrolled          | FT       | Private Pay           |

### 2. Select the Add Sort button

| □         □         ■         ■         ■         ■         ■         ■         ■         ■         ■         ■         ■         ■         ■         ■         ■         ■         ■         ■         ■         ■         ■         ■         ■         ■         ■         ■         ■         ■         ■         ■         ■         ■         ■         ■         ■         ■         ■         ■         ■         ■         ■         ■         ■         ■         ■         ■         ■         ■         ■         ■         ■         ■         ■         ■         ■         ■         ■         ■         ■         ■         ■         ■         ■         ■         ■         ■         ■         ■         ■         ■         ■         ■         ■         ■         ■         ■         ■         ■         ■         ■         ■         ■         ■         ■         ■         ■         ■         ■         ■         ■         ■         ■         ■         ■         ■         ■         ■         ■         ■         ■         ■         ■         ■         ■         ■ |      |          |               |   |
|----------------------------------------------------------------------------------------------------|------|----------|---------------|---|
| Load Filter Save Filter Add Sort                                                                                                    |      |          | Clear All RUN | × |
| All of these conditions must be met                                                                                                    |      |          |               |   |
| Enrollment Status 💌                                                                                                    | is v | Enrolled | OR AND        |   |
| or<br>New Criteria                                                                                                    |      |          |               |   |

- 3. Choose your primary sorting field
- 4. Choose if you wish for the data to be sorted in ascending or descending order
- 5. Choose additional sorting fields by clicking the plus sign. When finished, click **Save**.

| Add Sort      |          |   | ×    |
|---------------|----------|---|------|
| Sorting Order |          |   |      |
| 1 None 🗸      | None 🗸 🗸 | • | 0    |
|               | CLOSE    |   | SAVE |

## 13 Child Care Provider Companion App Overview

## 13.1 Application Login

TN

Department of

Human Services

To log into the Provider Companion Application, follow these steps:

1. Download the **NowMobile** application. This app can be downloaded from the Apple App Store or Google Play Store. The application can be downloaded through the following links:

Apple App Store: https://apps.apple.com/us/app/now-mobile/id1469616608

#### Google Play Store:

https://play.google.com/store/apps/details?id=com.servicenow.requestor&hl=en\_US&gl=US

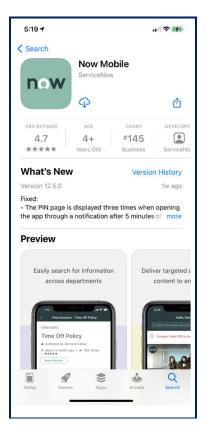

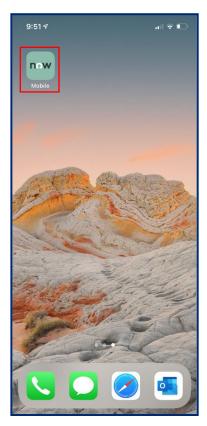

- 2. Once the application has been downloaded, open the application.
- 3. Once the application opens, click the plus sign to begin logging into your account. When logging in for the first time, the **Welcome** screen shown in the step below may automatically appear.
- 4. On the **Welcome** screen, in the top field, enter the following link: <u>https://tdhs.service-now.com</u>

5. If desired, create a mobile app nickname. Then, select **Save and log in**. For example, you can have this app listed as the "TDHS Mobile App" within **NowMobile**.

| 11:05 |                                              | .ul 🗟 🗖 | D |
|-------|----------------------------------------------|---------|---|
|       | Instances                                    | Θ       | Ð |
|       |                                              |         |   |
|       |                                              |         |   |
|       |                                              |         |   |
|       |                                              |         |   |
|       |                                              |         |   |
|       |                                              |         |   |
|       |                                              |         |   |
|       |                                              |         |   |
|       | no preconfigured in<br>n instance to get sta |         |   |
|       |                                              |         |   |
|       |                                              |         |   |
|       |                                              |         |   |
|       |                                              |         |   |
|       |                                              |         |   |
|       |                                              |         |   |
| Tn    | / with a demo accou                          | at      |   |
| ",    |                                              |         |   |

TN

Department of

**Human Services** 

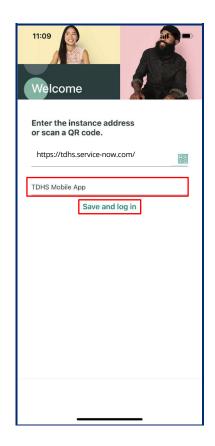

6. Enter your log-in credentials. Then, select **Login**.

TN

Department of

**Human Services** 

7. You are now logged into the mobile application and will see a list of your Provider facilities appear.

| 11:09              |                     | .ul 🗢 🖿 |
|--------------------|---------------------|---------|
| Cancel 🔒 ste       | est1.service-now.co | m 🗚 🖒   |
| servic             | enow                |         |
| User name          |                     |         |
| Password           |                     |         |
| Language           |                     |         |
| English            |                     |         |
| Forgot Password ?  |                     | Login   |
| Use external login |                     |         |
|                    |                     | Ċ       |
|                    |                     |         |
|                    |                     |         |
|                    |                     |         |
|                    |                     |         |
| < >                |                     | ₾       |
|                    |                     |         |

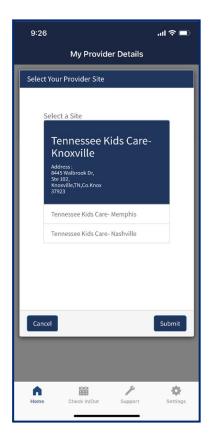

## 13.2 Application Navigation and Kiosk Mode

Department of

- 1. Upon first logging into the app, you will see a list of all facilities you manage. Begin by selecting the facility you wish to check in/out children to. Then, click Submit.
- 2. You will then be taken to the Home screen of the app. Upon logging in, you will see an option to enter Kiosk Mode. To utilize the Check In/Out features of the app, the app must be in Kiosk Mode. To enter Kiosk Mode, select the Kiosk Mode button. If not in Kiosk Mode, you will only be able to access the app's **Support** and Settings tabs.

## Note: to exit Kiosk Mode, you will need to log out of the app and log back in.

| 9:26                                                                                                    | .ıı ≎ ∎            | 9:26  |                                                                                         | ul 🗢 🔲   |
|----------------------------------------------------------------------------------------------------|--------------------|-------|-----------------------------------------------------------------------------------------|----------|
| My Provider Details                                                                                                    |                    | Му    | / Provider Details                                                                      |          |
| Select Your Provider Site Select a Site Tennessee Kids Care Address: Address: Address: Address: Address: Address: Address: Address: Tennessee Kids Care- Memphis Tennessee Kids Care- Nashville |                    | Tenne | ssee Kids C<br>Knoxville<br>TN<br>445 Walbrook Dr<br>Ste 102<br>Knoxville<br>Knox-37923 | are-     |
| Cancel                                                                                                    | Submit<br>Settings |       | ik injOut Support                                                                       | Settings |

You can use the icons at the bottom of the screen to navigate through the app's four main screens.

- Home •
- Check In/Out
- Support •
- Settings

## TN Department of Human Services A

## 13.3 Check-In/Out Using a QR Code

To check-in/out a child using a QR Code:

- 1. On any page, click the **Check In/Out** button.
- 2. To check-in/out a child using the QR Code method, select either the **Check In** or **Check Out** buttons listed under the **QR** section. Your device's camera will open. Ask an authorized parent/guardian/individual to open the QR Code within their Mobile Application.

| 9:26  |                                        |                          | ııl ≎ ■  |
|-------|----------------------------------------|--------------------------|----------|
|       | My Provid                              | er Details               |          |
| Те    | nnessee<br>Knox                        |                          | re-      |
|       | TI<br>8445 Wal<br>Ste<br>Knox<br>Knox- | brook Dr<br>102<br>ville |          |
| Chang | ge Provider                            | Kiosk                    | mode     |
| Home  | nia/n<br>***<br>Check In/Out           | y<br>Support             | Settings |

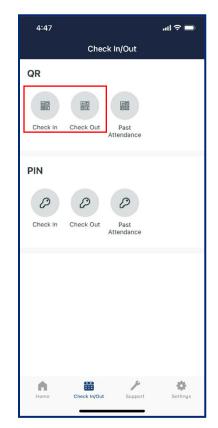

- 3. Align the plus sign of this camera with the QR Code shown on the device of an authorized parent, guardian, or individual. The Companion Application will quickly register the child as checked-in or out and mark it within the system.
- 4. Once the QR Code has been scanned, a list of the active enrolled children associated with that authorized parent, guardian, or individual will appear. To finalize the check-in and out process, select the desired child(ren) you wish to check-in by clicking in the check box next to the child's information. Then, click **Check In.**

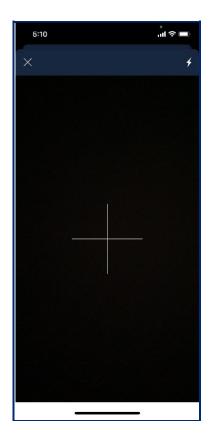

TN

Department of **Human Services** 

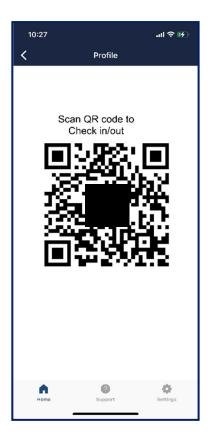

1. You will then see a confirmation screen appear noting that the child has been checked in. To return to the main Check In/Out screen, select OK.

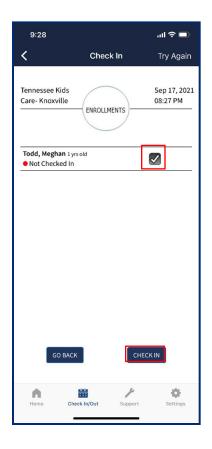

TN

Department of

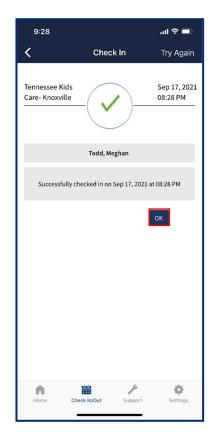

## 13.4 Check-In/Out Using a PIN Code

TN

Department of

To check-in/out a child using the PIN Code method:

- 1. Click either the **Check In** or **Check Out** buttons listed under the PIN Section.
- 2. Allow an authorized parent/guardian/individual to type in their child's last name and their PIN code. Once this information is entered by the authorized parent/guardian/individual, click the **Get My Enrollments** button.

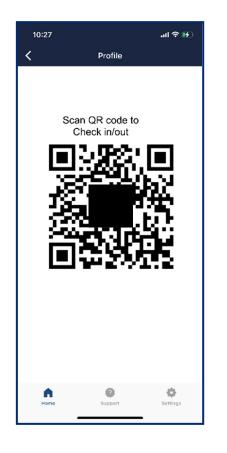

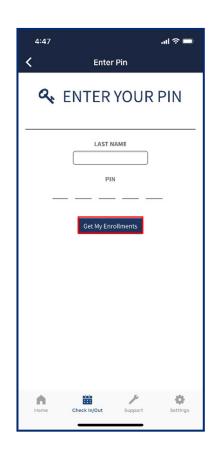

Department of Human Services

- 3. You will see a list of all enrolled children an authorized parent, guardian, or individual can check-in. Select the child(ren) you wish to check in or out by clicking the check box next to their name. Then, click **Check In**.
- 4. You will see a confirmation screen appear noting that the child has been checked in. To return to the main Check In/Out screen, select **OK**.

| 9:29                                           | ul ≎ ■                         | 9:29                              |                          | <b>™ ≎ ∎</b>             |
|------------------------------------------------|--------------------------------|-----------------------------------|--------------------------|--------------------------|
| PIN Checkin I                                  | Records                        | < F                               | PIN Checkin Record       | ls                       |
| Tennessee Kids<br>Care- Knoxville<br>ENROLLMEN | September 17, 2021<br>08:29 PM | Tennessee Kids<br>Care- Knoxville |                          | ptember 17, 202<br>29 PM |
| • Not Checked In                               |                                |                                   | Todd, Meghan             |                          |
|                                                |                                | Successfully che                  | cked in on September 17, | 2021 at 08:29 PM         |
|                                                |                                |                                   |                          | ок                       |
|                                                |                                |                                   |                          |                          |
|                                                |                                |                                   |                          |                          |
|                                                |                                |                                   |                          |                          |
|                                                |                                |                                   |                          |                          |
| GO BACK                                        | CHECK IN                       |                                   |                          |                          |
| Home Check In/Out                              | y 🔅<br>Support Settings        | h<br>Home C                       | Check In/Out Support     | Settings                 |
|                                                |                                |                                   |                          |                          |

## 13.5 Entering Past Attendance

To enter a child's past attendance using the Provider Companion Application:

1. Select one of the two past attendance options on the Check In/Out screen: the QR Code Past Attendance function or the PIN Code Past Attendance function.

If you wish to use the QR Code function, scan the QR Code and follow the same process as described in the "Check-In/Out Using a QR Code" section.

If you use the PIN Code function, you will have an authorized parent/guardian/individual enter the child's last name and PIN code following the same process as described in the "Check-In/Out Using a PIN Code" section.

Note: To enter past attendance in the Provider Companion Application, an authorized parent/guardian/individual must be present. To enter past attendance without the presence of a parent/authorized guardian, use the Provider Portal to add an attendance record (detailed in <u>Section 7.3</u>).

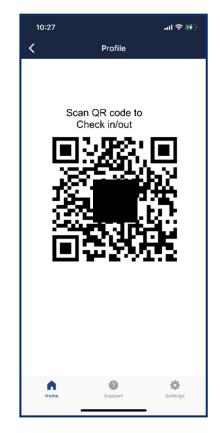

TN

Department of Human Services

2. Click the **check box** next to the child's name and click the **Enter Past Attendance** button in the bottom-right part of the Application.

| 9:30                                  |               |            | all 🗟 🗖             |
|---------------------------------------|---------------|------------|---------------------|
| < 1                                   | Enter Past Af | ttendence  |                     |
| Tennessee Kid<br>Care- Knoxville<br>_ | - /           | 08:30 F    | nber 17, 2021<br>?M |
| Todd, Meghan                          | 1 yrs old     | 6          |                     |
|                                       |               |            |                     |
|                                       |               |            |                     |
|                                       |               |            |                     |
|                                       |               |            |                     |
|                                       |               |            |                     |
|                                       |               |            |                     |
|                                       |               |            |                     |
| GO BACK                               |               | Enter Past | Attendance          |
| Home                                  | Check In/Out  | Support    | Settings            |

- 3. Click the **Calendar Icon** to open a calendar pop-up window. Then, select the **Check-In Date** and **Check-Out Date**.
- 4. In the calendar, select the **Clock Icon**. This will allow you to access the time pop-up window.
- 5. Adjust the time. Once finished, click any area outside of the date/time window to close the time pop-up window.

| ennessee Kid:<br>are- Knoxville | (  |      | R PAST  | 08:     | pteml<br>30 PN | oer 17<br>1 | , 20 |
|---------------------------------|----|------|---------|---------|----------------|-------------|------|
|                                 | 4  |      | DAINC   | 9       |                |             |      |
| Name                            | [  | Todo | l, Megł | nan     |                |             |      |
| *Check In Date<br>Time          | &  | 09/1 | 5/2021  | . 08:30 | AM             |             | Ħ    |
| *Check Out Dat<br>Time          | e& | 09/1 | 5/2021  | . 08:30 | PM             |             | Ħ    |
|                                 | <  |      | Septe   | ember   | 2021           |             | >    |
|                                 | Su | Мо   | Tu      | We      | Th             | Fr          | Sa   |
|                                 | 29 | 30   | 31      | 1       | 2              | 3           | 4    |
|                                 | 5  | 6    | 7       | 8       | 9              | 10          | 11   |
|                                 | 12 | 13   | 14      | 15      | 16             | 17          | 18   |
|                                 | 19 | 20   | 21      | 22      | 23             | 24          | 25   |
|                                 | 26 | 27   | 28      | 29      | 30             | 1           | 2    |
|                                 | 3  | 4    | 5       | 6       | 7              | 8           | 9    |
|                                 |    |      |         | C       |                |             |      |
|                                 |    |      |         |         |                |             |      |
| •                               |    |      |         | ×       |                | <           |      |

ΤN

Department of

**Human Services** 

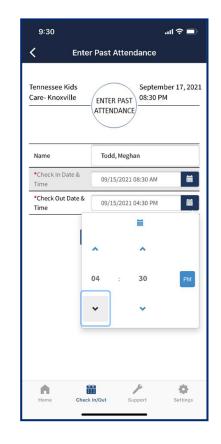

6. Review the date/time for accuracy and then hit the **Submit** button, as shown on the screen on the right. The child's attendance record has been updated.

TN

Department of

**Human Services** 

7. You will then see a confirmation screen appear noting that the child's past attendance has been added. To return to the main Check In/Out screen, select OK.

September 17, 2021 08:30 PM

| 9:30                              | 99<br>19                 | all 🗢 🗩           | 9:30                            |                                                     |                   | all 🗟 🖿           |
|-----------------------------------|--------------------------|-------------------|---------------------------------|-----------------------------------------------------|-------------------|-------------------|
| K Ent                             | er Past Attendance       |                   | <                               | Enter Past A                                        | ttendance         |                   |
| Tennessee Kids<br>Care- Knoxville | ENTER PAST<br>ATTENDANCE | ber 17, 2021<br>M | Tennessee Kid<br>Care- Knoxvill |                                                     | Septer<br>08:30 F | mber 17, 20<br>PM |
| Name<br>*Check In Date &          | Todd, Meghan             |                   |                                 | Todd, Me<br>In Date & Time : (<br>Out Date & Time : | 09/15/2021 08:    |                   |
| Time<br>*Check Out Date &<br>Time |                          | <b></b>           | Successfully s                  | submitted past at<br>2021 at 08                     |                   | ptember 17        |
| I                                 | Go back Submit           |                   |                                 |                                                     |                   | ок                |
| ń                                 | <b>KinjOut</b> Support   | Settings          | Home                            | Check In/Out                                        | J.                | ¢                 |

## 13.6 Application Support

To access the application support screen:

1. Click Support.

Department of

**Human Services** 

ΤN

2. You will see an option to view the App Tutorial appear. The App Tutorial is a video that highlights the basic functionality of the Provider Companion Application.

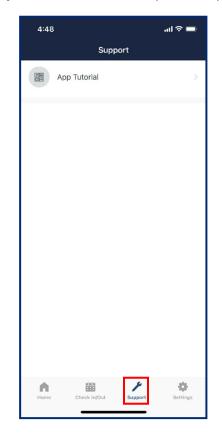

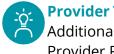

## **Provider Tip!**

Additional support resources are available online within the Provider Portal.

## 14 Child Care Customer Mobile App Overview

## 14.1 Application Login

ΤN

Department of

Human Services

To log into the Customer Mobile Application, follow these steps:

1. Download the **NowMobile** application. This app can be downloaded from the Apple App Store or Google Play Store. The application can be downloaded through the following links:

Apple App Store: https://apps.apple.com/us/app/now-mobile/id1469616608

#### Google Play Store:

https://play.google.com/store/apps/details?id=com.servicenow.requestor&hl=en\_US&gl=US

2. Once the application has been downloaded, open the application.

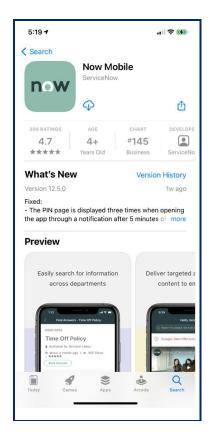

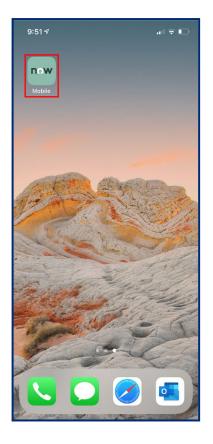

- 3. Once the application opens, click the plus sign to begin logging into your account. When logging in for the first time, the **Welcome** screen shown in the step below may automatically appear.
- 4. Once the **plus sign** is selected, in the top field, enter the following text: <u>https://tdhs.service-now.com</u>
- 5. If desired, create a mobile app nickname. Then, select **Save and log in**. For example, you can have this app listed as the "TDHS Mobile App" within **NowMobile**.

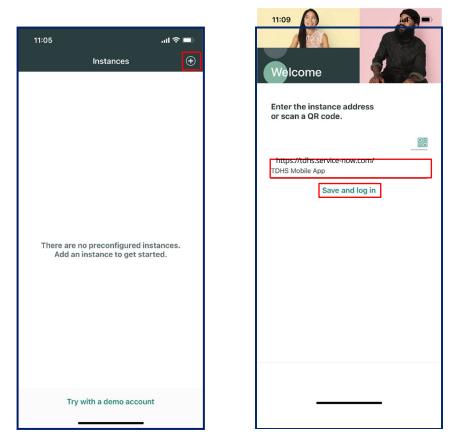

- 6. Enter log-in credentials. Then, select Login.
- 7. Upon logging into the mobile application, users can view their name, profile icon, and enrolled children.

| 11:09                       | al Ŷ III. |
|-----------------------------|-----------|
| Cancel A stest1.service-now | v.com 🗚 🖒 |
| servicenow                  |           |
| User name                   |           |
| Password                    |           |
| Language                    |           |
| English                     | ×.        |
| Forgot Password ?           | Login     |
| Use external login          |           |
|                             | Ċ         |
|                             |           |
|                             |           |
|                             |           |
|                             |           |
| < >                         | Û         |
|                             | -         |

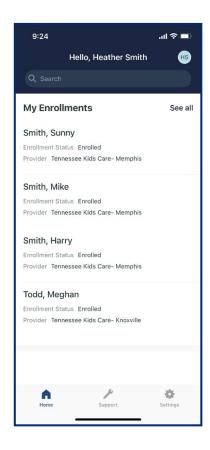

## 14.2 Child Profile/Options

TN

Department of

**Human Services** 

To open a Child's Profile:

1. Click on the **name** of the child.

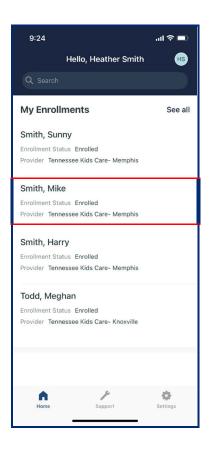

- 2. On the **Child Enrollments** screen, you can view the following information:
  - Enrollment Status
  - Provider Address
  - Enrolled Days
  - Enrollment start and end dates
  - If participating in the Certificate Program, weekly co-pays and base rates will appear
  - Schedule (if a child is attending care full-time or part-time)
  - Contact Phone Number

| 4:54 ୶                          |                  | .11 5G E 🔲 |
|---------------------------------|------------------|------------|
| 🕻 Home                          | Child Enrollment | s          |
| Tenne                           | Smith, Mike      | lemphis    |
| Enrollment                      | Details A        | Attendance |
| Enrollment Statu<br>Enrolled    | s                |            |
| Street Address<br>7525 Winchest | ter Rd           |            |
| Street Address 2<br>Ste 1120    |                  |            |
|                                 |                  |            |
| City<br>Memphis                 |                  |            |
|                                 |                  |            |
| Memphis<br>State                |                  |            |

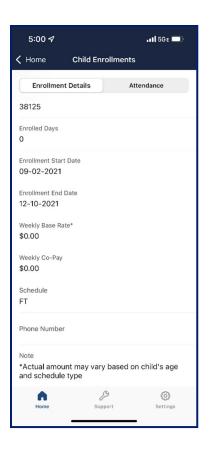

3. To view attendance details, select Attendance. Then, click Child Attendance List to

TN Department of

open a list of past attendance records

4. Upon selecting this option, the **Child Attendance List** screen will appear. It displays a child's recent attendance details.

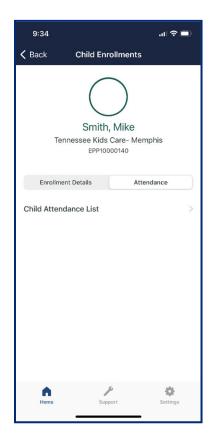

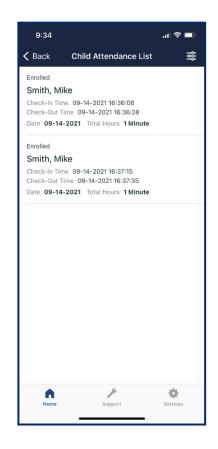

#### Department of Human Services

## 14.3 Check-In/Out Using a QR Code

Regardless of where you are in the app, to check-in a child using a QR Code:

- 1. Access the app home screen by clicking the **Home** button in the bottom left corner of the app.
- 2. Click your **Profile Icon** in the top-right-hand corner of the application.
- 3. Click **Show QR Code**.

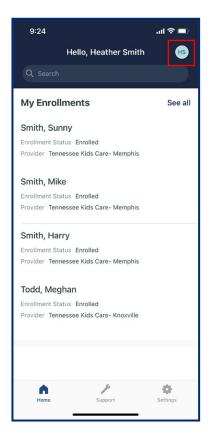

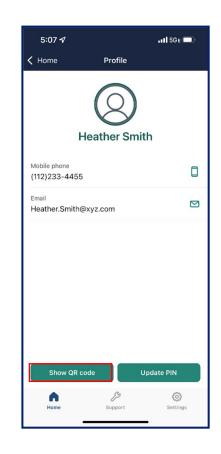

4. Following your Provider's instructions, use your QR Code to check in your child.

TN

Department of Human Services

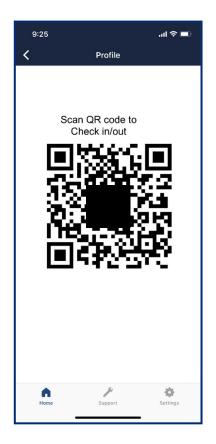

#### TN Department of Human Services

## 14.4 Setting/Updating/Using a PIN Code

To set a PIN Code:

- 1. Log in to the Now Mobile App. If you have not yet downloaded and set-up your app, refer to the 'Download the Now Mobile App' section in this guide for assistance.
- 2. Select Home
- 3. Select Set/Reset Pin
- 4. Select the *Enter New Pin* field and type your new PIN number. Re-enter your PIN in the *Confirm New Pin* box. Select **Submit**.

Note: Your PIN number must be 5 numeric digits. Members of the same household can not have the same PIN.

| 10:35                                                   | <del>?</del> 🕢        | 10:35               |                                      |                   |              |
|---------------------------------------------------------|-----------------------|---------------------|--------------------------------------|-------------------|--------------|
| Hello, JAMELA WYNN                                      | 4 JW                  | <                   | Ho                                   | ome               |              |
| My Enrollments                                          | See all               |                     | Set Your Pin                         |                   |              |
| WYNN, JAMYIAH<br>Enrollment Status Enrolled<br>Provider |                       | Enter No<br>Confirm | Note: You must e<br>w PIN<br>New PIN | nter a 5-digit Pi | n.<br>Submit |
| Pin Configuration:                                      |                       |                     |                                      |                   |              |
|                                                         |                       |                     |                                      |                   |              |
| Support Home Support                                    | <b>CO</b><br>Settings | Support             | Home                                 | A<br>Support      | Settings     |

## 14.5 Application Support

To access application support:

- 1. Select the **Support** button.
- 2. Upon doing so, you will see three options appear:
  - A link to view the **App Tutorial** (this video highlights basic functionality of the Customer Mobile Application)
  - A link to view TDHS' **Reimbursable Rate Chart** (this page shows the tuition reimbursement rates offered to children in the Certificate Program)
  - A link to **Contact Us** (this page will highlight how to reach out to the Tennessee Department of Human Services to find an office, report a licensing violation, report fraud, or start another customer inquiry)

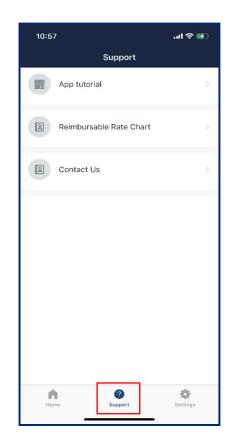

## 15 Appendix

## 15.1 Provider Portal Buttons and Icons Repository

## 15.2 Provider Portal Terminology Details

| Terminology                  | Description                                                                                                    |
|------------------------------|----------------------------------------------------------------------------------------------------|
| Customer<br>Mobile App       | The mobile app that will be used by customers to check in or out a child from a Child Care Provider.                                                                                 |
| Pin Code                     | The unique five (5) digit code set by an authorized parent, guardian, or individual in the customer mobile app to check in or out a child from a Child Care Provider.                |
| Provider<br>Companion<br>App | The mobile app that will be used by Child Care Providers to check in or out a child from their facility.                                                                             |
| QR Code                      | The unique barcode assigned to an authorized parent, guardian, or individual that can be scanned from the customer mobile app to check in or out a child from a Child Care Provider. |